# <span id="page-0-0"></span>**Índice**

Para guardar este PDF, seleccione "Guardar" en el menú "Archivo" El orden de las FAQ en el Índice no es idéntico al orden en el texto principal.

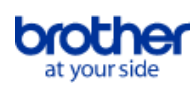

# Cómo empezar

# Instalación

- Software
	- [¿Dónde puedo encontrar el número de serie de mi impresora Brother?](#page-206-0)
	- [Instalar BRAdmin Professional 3](#page-216-0)
	- [Cómo instalar el software de Brother en una computadora que no está conectada a Internet](#page-204-0)

# Configuración del equipo

# Procedimientos de configuración generales

- **[Preparándose para utilizar su impresora](#page-116-0)**
- [Cómo instalar el software de Brother en una computadora que no está conectada a Internet](#page-204-0)
- [Las configuraciones del papel que se especificaron desde la computadora servidor no se reflejan en la computadora cliente](#page-50-0)  $\blacksquare$
- [No puedo guardar un archivo descargado desde el sitio web de soporte de Brother \(para Windows\)](#page-184-0)
- **[Instalar el software](#page-138-0)**
- [Configurar la rotuladora P-touch](#page-147-0)
- [Instalar un certificado de Autoridad de Certificación \("CA certificate"\)](#page-208-0)

# [¿Qué es "P-touch Library"?](#page-119-0)

# Conexión a un ordenador

USB

- [¿Cómo conectar la impresora a mi computadora usando un cable USB?](#page-194-0)
- [La impresión no es posible \(Para conexión mediante USB\)](#page-17-0)
- Red inalámbrica
	- [¿Cómo conectar la impresora a mi computadora por medio de Wi-Fi®?](#page-103-0)
	- [¿Cómo imprimir inalámbricamente después de instalar el controlador de la impresora? \(Para macOS 10.15 o anterior\)](#page-205-0)
	- [Encontrar la información de seguridad inalámbrica \(por ejemplo "SSID", Clave de red, etc.\) para Windows](#page-125-0)
	- [¿Qué son "WPA-PSK", "WPA2-PSK", "TKIP" y "AES"?](#page-106-0)
	- [Puntos importantes que debe confirmar antes de configurar su impresora para una red inalámbrica](#page-113-0)
- WiFi Direct
- [Cómo imprimir desde una computadora a través de una red inalámbrica \(Modo Wireless Direct\)](#page-198-0)

# Conexión a un dispositivo móvil

- WiFi
	- [¿Cómo puedo conectar inalámbricamente la impresora a mi dispositivo móvil Android™?](#page-84-0)
	- [¿Cómo conectar inalámbricamente la impresora a mi computadora y a mi dispositivo móvil Apple?](#page-90-0)
- Aplicaciones móviles
	- [¿Cuál aplicación móvil para Android™ puedo usar?](#page-183-0)
	- [¿Cuál aplicación móvil para iOS puedo usar?](#page-182-0)
- Compatibilidad con aplicaciones móviles
	- [¿Cuál aplicación móvil para Android™ puedo usar?](#page-183-0)
	- [¿Cuál aplicación móvil para iOS puedo usar?](#page-182-0)

# Tareas sencillas

P-touch Editor (Windows)

### Numeración

[Cómo utilizar la función de Numeración \(P-touch Editor 5.x para Windows\)](#page-177-0)

Códigos de Barras

- [¿Cómo crear una etiqueta que contiene un código de barras o QR? \(P-touch Editor 5.x para Windows\)](#page-37-0)
- [Cómo utilizar datos de Excel para imprimir etiquetas \(P-touch Editor 5.0 para Windows\)](#page-20-0)
- [¿Puedo aumentar el tamaño de los caracteres del código de barras? \(P-touch Editor 5.x para Windows\)](#page-59-0)
- [¿Cuáles son las definiciones de cada uno de los campos para la configuración del código de barras? \(P-touch Editor 5.x para Windows\)](#page-53-0)
- [¿Cómo crear un código de barras desde dos campos de datos? \(P-touch 5.x para Windows\)](#page-191-0)
- [El número del código de barras no se muestra debajo del código de barras. \(P-touch Editor para Windows\)](#page-192-0)

Diseño

- [¿Cómo crear una etiqueta de dirección utilizando el Add-In para Microsoft Word y dar formato al texto? \(P-touch Editor 5.x para Windows\)](#page-11-0)
- [¿Cómo imprimir múltiples copias de una etiqueta? \(P-touch Editor 5.x para Windows\)](#page-13-0)
- [¿Cómo ajustar automáticamente la longitud de la etiqueta dependiendo de la cantidad del texto? \(P-touch Editor 5.x para Windows\)](#page-58-0)
- [¿Cómo crear una etiqueta de dirección? \(P-touch Editor 5.x para Windows\)](#page-12-0)
- [Crear una Etiqueta de Dirección utilizando la función Add-In con Microsoft Outlook \(P-touch Editor 5.x para Windows\)](#page-10-0)  $\blacksquare$
- [¿Cómo insertar una imagen nueva en cada etiqueta utilizando una lista de base de datos? \(P-touch Editor 5.x para Windows\)](#page-80-0)
- [¿Cómo puedo hacer una etiqueta ancha utilizando la función impresión dividida \(agrandar la etiqueta imprimiéndola en dos o más etiquetas\)? \(P](#page-79-0)touch Editor 5.x para Windows)
- [¿Cómo combinar caracteres horizontales y verticales en una etiqueta? \(P-touch Editor 5.x para Windows\)](#page-46-0)
- [¿Cómo imprimir textos verticales? \(P-touch Editor 5.x para Windows\)](#page-45-0)
- [¿Cómo crear una etiqueta que contenga una tabla? \(P-touch Editor 5.x para Windows\)](#page-35-0)
- [¿Cómo crear una etiqueta utilizando una plantilla? \(P-touch Editor 5.x para Windows\)](#page-36-0)
- [¿Cómo imprimir la imagen insertada manteniendo su tamaño original? \(P-touch Editor 5.x para Windows\)](#page-32-0)
- [¿Cómo puedo guardar un estilo de diseño que he creado? \(P-touch Editor 5.x para Windows\)](#page-27-0)
- [¿Cómo se puede crear etiquetas de identificación uniendo los campos "Nombre" y "Apellido"? \(P-touch Editor 5.x para Windows\)](#page-24-0)
	- [¿Cómo seleccionar solo algunos datos \(celdas\) en la fila de la hoja de cálculo de Excel? \(P-touch Editor 5.x para Windows\)](#page-23-0)

Función Add-In

- [Cómo usar la función de Add-In en aplicaciones de Microsoft \(P-touch Editor 5.x para Windows\)](#page-22-0)
- [¿Cómo crear una etiqueta de dirección utilizando el Add-In para Microsoft Word y dar formato al texto? \(P-touch Editor 5.x para Windows\)](#page-11-0)
- [Crear una Etiqueta de Dirección utilizando la función Add-In con Microsoft Outlook \(P-touch Editor 5.x para Windows\)](#page-10-0)
- [No puedo registrar el Add-In en las versiones de 64 bits de Microsoft Office 2010, 2013 o 2016. \(P-touch Editor 5.x para Windows\)](#page-62-0)
- [Al ejecutar el "Add-In" de Excel, mi formato es restaurado al valor predeterminado una vez se ha impreso la etiqueta. \(P-touch Editor 5.x para](#page-29-0)

# [Windows\)](#page-29-0)

- [¿Cómo seleccionar solo algunos datos \(celdas\) en la fila de la hoja de cálculo de Excel? \(P-touch Editor 5.x para Windows\)](#page-23-0) **Plantillas** 
	- [¿Cómo crear una Etiqueta de Identificación usando una plantilla? \(P-touch Editor 5.x para Windows\)](#page-9-0)
	- $\blacksquare$ [Cómo utilizar datos de Excel para imprimir etiquetas \(P-touch Editor 5.0 para Windows\)](#page-20-0)
	- [¿Cómo crear una etiqueta utilizando una plantilla? \(P-touch Editor 5.x para Windows\)](#page-36-0)

### Imprimiendo

- [Cómo utilizar datos de Excel para imprimir etiquetas \(P-touch Editor 5.0 para Windows\)](#page-20-0)
- [¿Qué tipos de formato de imagen pueden ser insertados e impresos? \(P-touch Editor 5.x para Windows\)](#page-54-0)
- [¿Cómo se puede evitar el margen izquierdo de aproximadamente una pulgada que se genera antes de imprimir? \(P-touch Editor 5.x\)](#page-47-0)
- [¿Cómo insertar una imagen nueva en cada etiqueta utilizando una lista de base de datos? \(P-touch Editor 5.x para Windows\)](#page-80-0)
- [¿Cómo abrir un archivo de Excel 2007 o de Access 2007 con la función de Base de Datos? \(P-touch Editor 5.x para Windows\)](#page-34-0)
- [¿Cómo agregar texto de Microsoft Excel a una lista de etiquetas? \(P-touch Editor 5.x para Windows\)](#page-30-0)
- [¿Cómo seleccionar solo algunos datos \(celdas\) en la fila de la hoja de cálculo de Excel? \(P-touch Editor 5.x para Windows\)](#page-23-0)

# Uso del software

- [¿Cómo guardar las configuraciones de la impresora en un archivo? \(P-touch Editor 5.x para Windows\)](#page-171-0)
- [¿Cómo actualizar P-touch Editor?](#page-123-0)
- [¿Cómo imprimir múltiples copias de una etiqueta? \(P-touch Editor 5.x para Windows\)](#page-13-0)  $\blacksquare$
- [¿Son puede editar o imprimir datos creados en otras aplicaciones? \(P-touch Editor 5.x para Windows\)](#page-55-0)
- [¿Qué tipos de formato de imagen pueden ser insertados e impresos? \(P-touch Editor 5.x para Windows\)](#page-54-0)
- [¿Cómo crear una etiqueta de dirección? \(P-touch Editor 5.x para Windows\)](#page-12-0)
- [¿Cómo puedo guardar un estilo de diseño que he creado? \(P-touch Editor 5.x para Windows\)](#page-27-0)
- [¿Cómo utilizar la herramienta de Captura de pantalla? \(P-touch 5.x para Windows\)](#page-25-0)
- [¿Qué es la Lista de Etiquetas? \(P-touch Editor 5.x Windows\)](#page-28-0)

### Base de Datos

- [Cómo utilizar datos de Excel para imprimir etiquetas \(P-touch Editor 5.0 para Windows\)](#page-20-0)
- [¿Son puede editar o imprimir datos creados en otras aplicaciones? \(P-touch Editor 5.x para Windows\)](#page-55-0)
- [¿Cómo crear un código de barras desde dos campos de datos? \(P-touch 5.x para Windows\)](#page-191-0)
- [¿Cómo insertar una imagen nueva en cada etiqueta utilizando una lista de base de datos? \(P-touch Editor 5.x para Windows\)](#page-80-0)
- [¿Cómo abrir un archivo de Excel 2007 o de Access 2007 con la función de Base de Datos? \(P-touch Editor 5.x para Windows\)](#page-34-0)
- [¿Cómo agregar texto de Microsoft Excel a una lista de etiquetas? \(P-touch Editor 5.x para Windows\)](#page-30-0)
- [¿Cómo se puede crear etiquetas de identificación uniendo los campos "Nombre" y "Apellido"? \(P-touch Editor 5.x para Windows\)](#page-24-0)
- [¿Cómo seleccionar solo algunos datos \(celdas\) en la fila de la hoja de cálculo de Excel? \(P-touch Editor 5.x para Windows\)](#page-23-0)
- P-touch Editor (Mac)

### Numeración

- [¿Cómo puedo utilizar la función de Numeración Secuencial? \(P-touch Editor 5.1 para Mac\)](#page-178-0)
- Códigos de Barras
	- [Cómo crear una etiqueta que contiene un código de barras o un código QR \(P-touch Editor 5.1 para Mac\)](#page-146-0)
- [Cómo crear una etiqueta que contiene un código de barras o un código QR \(P-touch Editor 5.2 o posterior para Mac\)](#page-219-0)

### Diseño

- [¿Cómo puedo crear etiquetas verticales? \(P-touch Editor 5.1 para Mac\)](#page-143-0)
- Plantillas
	- [¿Cómo puedo utilizar una plantilla? \(P-touch Editor 5.1 para Mac\)](#page-141-0)
- Imprimiendo
- [No puedo seleccionar mi impresora en P-touch Editor \(Para macOS 10.13 o posterior\)](#page-217-0)
- Uso del software
	- [Deseo saber cómo usar P-touch Editor \(P-touch Editor 5.1 para Mac\)](#page-115-0)
	- [¿Dónde puedo descargar la versión más reciente de P-touch Editor para Mac?](#page-213-0)  $\blacksquare$
	- [¿Cómo puedo cambiar la unidad de medida \(mm o pulgadas\)? \(P-touch Editor 5.1 para Mac\)](#page-140-0)
	- [¿Cómo puedo crear etiquetas verticales? \(P-touch Editor 5.1 para Mac\)](#page-143-0)

### Impresión

Calidad de impresión/ Ajustes de impresión

- ¿Puedo imprimir una etiqueta en alta resolución?
- [¿Cómo se utiliza el casete limpiador de los cabezales de impresión?](#page-15-0)
- [¿Qué opciones están disponibles para la alimentación y el corte de etiquetas?](#page-109-0)
- Impresión distribuida (solo Windows)

[¿Cómo imprimo etiquetas distribuidas en varias impresoras?](#page-150-0)

- Configuración del margen en cintas
	- [¿Cómo minimizar el margen al principio o al final de la etiqueta al imprimirla? \(iPrint&Label\)](#page-203-0)
	- [¿Cómo se puede evitar el margen izquierdo de aproximadamente una pulgada que se genera antes de imprimir? \(P-touch Editor 5.x\)](#page-47-0)
	- [¿Cómo minimizar el margen al principio y al final de la etiqueta al imprimirla? \(P-touch Editor Lite\)](#page-77-0)
	- [¿Existe una manera de eliminar la cinta que se corta antes de cada etiqueta? \(P-touch Editor Lite\)](#page-175-0)

Diseño

[¿Cómo puedo hacer una etiqueta ancha utilizando la función impresión dividida \(agrandar la etiqueta imprimiéndola en dos o más etiquetas\)? \(P](#page-79-0)touch Editor 5.x para Windows)

### Apps para dispositivos móviles

### Brother iPrint&Label

- [¿De dónde se puede descargar Brother iPrint&Label? \(iPrint&Label\)](#page-66-0)
- [¿Cómo imprimir usando Portrait? \(iPrint&Label\)](#page-75-0)
- [¿Cómo minimizar el margen al principio o al final de la etiqueta al imprimirla? \(iPrint&Label\)](#page-203-0)
- [¿Cuáles impresoras de etiquetas son compatibles con la aplicación iPrint&Label? \(iPrint&Label\)](#page-68-0)
- [¿Por qué hay un número mayor de plantillas de etiquetas cuando el dispositivo está en línea, que cuando está fuera de línea? \(iPrint&Label\)](#page-74-0)
- [¿Puedo cambiar el protocolo del código de barras dentro de una plantilla? \(iPrint&Label\)](#page-161-0)
- [¿Es posible crear una etiqueta con la hora y la fecha? \(iPrint&Label\)](#page-164-0)
- [¿Cómo crear una etiqueta con código de barras? \(iPrint&Label\)](#page-163-0)
- [¿Es posible cambiar las configuraciones del código de barras como el tamaño del código de barras? \(iPrint&Label\)](#page-162-0)
- [Si recibo una llamada telefónica o mensaje de texto mientras estoy imprimiendo, ¿puedo continuar imprimiendo? \(iPrint&Label\)](#page-69-0)
- [¿Puedo utilizar la aplicación en mi iPad? \(iPrint&Label\)](#page-67-0)
- [¿Puedo utilizar la aplicación iPrint&Label con impresoras de otras marcas? \(iPrint&Label\)](#page-72-0)

# Pro Label Tool

[Abrir archivos LBX que se crearon en P-touch Editor en Pro Label Tool](#page-223-0)

# Red

### Configuración de la red

- [Cambiar las configuraciones de la red de su impresora \(dirección IP, máscara de subred y puerta de enlace\) usando la utilidad BRAdmin Light](#page-169-0)
- [Comparta su impresora en Windows 7 \(impresora compartida\)](#page-100-0)
- [¿Dónde puedo encontrar las direcciones IP de mi computadora y de la impresora?](#page-97-0)
- [¿Cómo conectar inalámbricamente la impresora a mi computadora y a mi dispositivo móvil Apple?](#page-90-0)
- [¿Cómo imprimir inalámbricamente después de instalar el controlador de la impresora? \(Para macOS 10.15 o anterior\)](#page-205-0)
- [Encontrar la información de seguridad inalámbrica \(por ejemplo "SSID", Clave de red, etc.\) para Windows](#page-125-0)
- [¿Dónde puedo encontrar las configuraciones de la impresora en red, tales como la dirección "IP"?](#page-96-0)
- [¿Cómo desactivar la transmisión de la impresora a dispositivos compatibles con AirPrint?](#page-174-0)
- [Encontrar la información de seguridad inalámbrica \(por ejemplo, el SSID, la clave de red, etc.\) para Mac OS X 10.7 o superior](#page-104-0) Términos de red
	- **E** [¿Qué son "WPA-PSK", "WPA2-PSK", "TKIP" y "AES"?](#page-106-0)

### Software

Controlador de impresión

- [Cómo borrar la información de registro y los archivos relacionados con el controlador de la impresora](#page-197-0)
- [¿Cómo desinstalo el controlador de la impresora?](#page-186-0)
- Firmware

### ■ [¿Cómo actualizar el firmware?](#page-117-0)

- P-touch Update Software
	- [¿Qué es el Programa de Actualización de P-touch Editor?](#page-122-0)

Herramienta de ajustes del equipo (Printer Setting Tool)

- [Utilizar la Herramienta de configuración de la impresora \(Para Windows\)](#page-139-0)
- [¿Dónde puedo encontrar las direcciones IP de mi computadora y de la impresora?](#page-97-0)
- [Utilizar las Configuraciones de comunicación \(para Windows\)](#page-152-0)
- [¿Puedo revisar el registro de uso de la impresora?](#page-108-0)
- [Utilizar las Configuraciones del Dispositivo \(para Windows\)](#page-112-0)
- [¿Puedo aplicar los cambios hechos a las configuraciones del dispositivo a otra impresora?](#page-111-0)
- [¿Dónde puedo encontrar las configuraciones de la impresora en red, tales como la dirección "IP"?](#page-96-0)

### Asistente inalámbrico de configuración del dispositivo (solo Mac)

[¿Cómo imprimir inalámbricamente después de instalar el controlador de la impresora? \(Para macOS 10.15 o anterior\)](#page-205-0)

- P-touch Editor Lite
	- [Cómo usar la función de Numeración \(P-touch Editor Lite\)](#page-38-0)
	- [Crear una etiqueta usando P-touch Editor Lite](#page-120-0)
	- [No puedo usar P-touch Editor Lite \(Para macOS 10.15 o posterior\)](#page-215-0)
	- [¿Cómo minimizar el margen al principio y al final de la etiqueta al imprimirla? \(P-touch Editor Lite\)](#page-77-0)
	- [¿Existe una manera de eliminar la cinta que se corta antes de cada etiqueta? \(P-touch Editor Lite\)](#page-175-0)
	- [¿Cómo crear una etiqueta combinada de uno o dos renglones que contenga un símbolo? \(P-touch Editor Lite\)](#page-42-0)
	- **E.** Cómo girar objetos? (P-touch Editor Lite)

# P-touch Library

- [Cómo utilizar P-touch Library](#page-149-0)
- [¿Qué es "P-touch Library"?](#page-119-0)

# BRAdmin Light

- [Cambiar las configuraciones de la red de su impresora \(dirección IP, máscara de subred y puerta de enlace\) usando la utilidad BRAdmin Light](#page-169-0) AirPrint
- [¿Cómo desactivar la transmisión de la impresora a dispositivos compatibles con AirPrint?](#page-174-0)

### **Equipo**

### Imprimir los ajustes del equipo

- [¿Dónde puedo encontrar las direcciones IP de mi computadora y de la impresora?](#page-97-0)
- ["¿Se pueden imprimir las configuraciones de la impresora?"](#page-107-0)
- [¿Puedo revisar el registro de uso de la impresora?](#page-108-0)
- [¿Dónde puedo encontrar las configuraciones de la impresora en red, tales como la dirección "IP"?](#page-96-0)

### Gestionar su equipo con un navegador web

- **[Uso de la Administración basada en la web](#page-170-0)**
- **[Instalar un certificado de Autoridad de Certificación \("CA certificate"\)](#page-208-0)**
- Herramienta de ajustes del equipo (Printer Setting Tool)
	- [Utilizar la Herramienta de configuración de la impresora \(Para Windows\)](#page-139-0)
	- [Utilizar las Configuraciones de comunicación \(para Windows\)](#page-152-0)
	- [Utilizar las Configuraciones del Dispositivo \(para Windows\)](#page-112-0)
	- [¿Puedo aplicar los cambios hechos a las configuraciones del dispositivo a otra impresora?](#page-111-0)
- Alimentación Eléctrica
	- [¿Cuál marca de baterías recargables Ni-MH es recomendable?](#page-65-0)

# ■ [Fuente de Poder](#page-44-0)

# Sistema Operativo

Mac

- [Cómo identificar su Sistema Operativo \(SO\) para Windows o Mac](#page-33-0)
- [Cómo abrir la ventana de Dispositivos e Impresoras](#page-188-0)
- [Usar la Utilidad P-touch \(para Mac\)](#page-165-0)
- **[Instalar el software](#page-138-0)**

[Encontrar la información de seguridad inalámbrica \(por ejemplo, el SSID, la clave de red, etc.\) para Mac OS X 10.7 o superior](#page-104-0)

Windows

- [Mis documentos impresos están incompletos o aparece una pantalla azul al imprimir después de una actualización de Windows 10 \(marzo de 2021\)](#page-222-0)
- [Cómo identificar su Sistema Operativo \(SO\) para Windows o Mac](#page-33-0)
- [Cómo abrir la ventana de Dispositivos e Impresoras](#page-188-0)
- [Cómo desinstalar P-touch Editor \(P-touch Editor 5.x para Windows\)](#page-168-0)
- $\blacksquare$  [No puedo guardar un archivo descargado desde el sitio web de soporte de Brother \(para Windows\)](#page-184-0)
- $\blacksquare$ [Instalar el software](#page-138-0)

# Mantenimiento

Mantenimiento del equipo

■ [¿Cómo se utiliza el casete limpiador de los cabezales de impresión?](#page-15-0)

# Instalación

# **Software**

- [¿Dónde puedo encontrar el número de serie de mi impresora Brother?](#page-206-0)
- [¿Dónde puedo descargar la versión más reciente de P-touch Editor para Mac?](#page-213-0)
- $\blacksquare$ [No puedo guardar un archivo descargado desde el sitio web de soporte de Brother \(para Windows\)](#page-184-0)

# [Instalar el software](#page-138-0)

# Solución de problemas

# **Software**

Controlador de impresión

- [No puedo instalar el controlador de la impresora ni P-touch 5.x. P-touch Editor Lite está abierto](#page-85-0)
- [No puedo instalar el controlador de la impresora porque la instalación se detiene después que conecto la impresora a mi computadora](#page-8-0)
- [El Editor de P-touch muestra el mensaje "No hay un controlador de la impresora instalado con esta aplicación." \(Para Windows 10\)](#page-209-0)  $\blacksquare$
- [Al imprimir desde una aplicación, no funciona correctamente la configuración "Ordenar" de la aplicación](#page-187-0)
- Herramienta de ajustes del equipo (Printer Setting Tool)
- [La luz indicadora del Wifi está encendida en verde, pero la impresora no logra comunicarse con otros dispositivos a través de la "LAN" inalámbrica](#page-89-0) P-touch Editor Lite
	- [No puedo instalar el controlador de la impresora ni P-touch 5.x. P-touch Editor Lite está abierto](#page-85-0)
	- [¿Por qué no aparece el cuadro de diálogo emergente de P-touch Editor Lite al conectar la etiquetadora P-touch a mi computadora?](#page-39-0)
- P-touch Editor (Windows)

# Calidad de impresión

- [No se imprimen algunas partes de la etiqueta. \(P-touch Editor 5.x para Windows\)](#page-78-0)
- [Mi etiqueta se está imprimiendo como la imagen en un espejo. ¿Cómo habilitar o inhabilitar la opción de impresión en modo Espejo? \(P-touch](#page-31-0) Editor 5.x para Windows)

# Media

[No se puede seleccionar el ancho del material. Solo se pueden seleccionar tamaños de papel estándar. \(P-touch Editor 5.x para Windows\)](#page-14-0) Base de Datos

[Cuando intento utilizar la función de base de datos, aparece el mensaje de error "Code=800401f9 Msg: Error in the DLL Source: ADODB.](#page-19-0) Connection Description:". ¿Qué debo hacer?

Función Add-In

- [El formato del texto utilizado con la función "Add-In" difiere de los datos originales. ¿Por qué? \(P-touch Editor 5.x para Windows\)](#page-21-0)
- [El Add-In de P-touch está registrado en Microsoft Word, pero el ícono de P-touch o "Brother P-touch" no aparece, como normalmente lo hace, en el](#page-180-0) menú de Herramientas (P-touch Editor 5.x para Windows)
- [El Add-In de P-touch está registrado en Microsoft Word o Excel, sin embargo, aún no puede ser utilizado. \(P-touch Editor 5.x para Windows\)](#page-18-0)
- [No puedo registrar el Add-In en las versiones de 64 bits de Microsoft Office 2010, 2013 o 2016. \(P-touch Editor 5.x para Windows\)](#page-62-0)
- [¿Cómo agregar texto de Microsoft Excel a una lista de etiquetas? \(P-touch Editor 5.x para Windows\)](#page-30-0)
- [A veces falla el Editor de P-touch. \(Para usuarios de Office 2013 o 2016\)](#page-172-0)
- Códigos de Barras

[El número del código de barras no se muestra debajo del código de barras. \(P-touch Editor para Windows\)](#page-192-0)

# Mensajes de error

[Recibo el mensaje "No se pudo ingresar a OneDrive" y no puedo abrir o guardar ningún archivo \(Editor de P-touch 5.1 o 5.2 para Windows\)](#page-210-0) **Operaciones** 

- [¿Existe una manera de almacenar o manejar automáticamente los datos de la etiqueta? \(P-touch Editor 5.x para Windows\)](#page-61-0)
- [Al agregar más texto se reduce automáticamente el tamaño de todos los caracteres \(P-touch Editor 5.x para Windows\)](#page-60-0)
- [No puedo seleccionar el nombre de mi impresora en el menú desplegable "Aplicación para selección de impresora" en el cuadro de diálogo](#page-57-0) "Configuración de impresora". (P-touch 5.x para Windows)
- [No se imprimió la fecha y hora de impresión. \(P-touch Editor 5.x para Windows\)](#page-56-0)
- [Mi etiqueta se está imprimiendo como la imagen en un espejo. ¿Cómo habilitar o inhabilitar la opción de impresión en modo Espejo? \(P-touch](#page-31-0) Editor 5.x para Windows)
- [Recibo el mensaje "No se pudo ingresar a OneDrive" y no puedo abrir o guardar ningún archivo \(Editor de P-touch 5.1 o 5.2 para Windows\)](#page-210-0)
- [A veces falla el Editor de P-touch. \(Para usuarios de Office 2013 o 2016\)](#page-172-0)

# P-touch Editor (Mac)

# **Operaciones**

- [¿Dónde puedo descargar la versión más reciente de P-touch Editor para Mac?](#page-213-0)
- [No puedo seleccionar mi impresora en P-touch Editor \(Para macOS 10.13 o posterior\)](#page-217-0)
- **[P-touch Editor se bloquea cuando lo abro en mi Mac](#page-224-0)**
- [No puedo seleccionar mi impresora en P-touch Editor. \(P-touch Editor 5.x para Mac\)](#page-193-0)
- [No puedo utilizar algunos botones o funciones de P-touch Editor o del controlador de la impresora \(Para usuarios de MacOS® 10.15.x\)](#page-211-0)
- [Cuando intento cargar datos desde un archivo CSV al programa de P-touch Editor para Macintosh, los caracteres en los datos se hacen ilegibles](#page-181-0)

# No se puede imprimir

- [No puedo seleccionar mi impresora en P-touch Editor \(Para macOS 10.13 o posterior\)](#page-217-0)
- [No se puede imprimir \(P-touch Editor 5.3 para Mac\)](#page-218-0)
- [No puedo utilizar algunos botones o funciones de P-touch Editor o del controlador de la impresora \(Para usuarios de MacOS® 10.15.x\)](#page-211-0) Calidad de impresión
- 

[Cuando intento cargar datos desde un archivo CSV al programa de P-touch Editor para Macintosh, los caracteres en los datos se hacen ilegibles](#page-181-0) Base de Datos

- [No se pueden insertar datos de una base de datos en un código de barras \(P-touch Editor 5.2 o posterior para Mac\)](#page-221-0)
- [Cuando intento cargar datos desde un archivo CSV al programa de P-touch Editor para Macintosh, los caracteres en los datos se hacen ilegibles](#page-181-0) Mensajes de error/ Indicaciones LED

# Indicaciones LED

- [La luz indicadora del Wifi está encendida en verde, pero la impresora no logra comunicarse con otros dispositivos a través de la "LAN" inalámbrica](#page-89-0)
- [Significado de los indicadores luminosos](#page-158-0)
- Mensaje de error en pantalla del PC
	- [Al tratar de imprimir recibo el mensaje de error: "Error de comunicación. No se pudo comunicar con el dispositivo" \("Communication Error Cannot](#page-71-0) Communicate with the Device") (iPrint&Label)
- [El Editor de P-touch muestra el mensaje "No hay un controlador de la impresora instalado con esta aplicación." \(Para Windows 10\)](#page-209-0)
- [Cuando intento utilizar la función de base de datos, aparece el mensaje de error "Code=800401f9 Msg: Error in the DLL Source: ADODB.](#page-19-0)
- Connection Description:". ¿Qué debo hacer?
- ["Setup start error code 2", \(también "code 193", "code 216" o "code 267"\) aparece cuando trato de instalar el controlador. ¿Qué debo hacer?](#page-64-0) Apps para dispositivos móviles

# Brother iPrint&Label

- [Calidad de impresión pobre al imprimir en etiquetas angostas \(iPrint&Label\)](#page-73-0)
- [Al tratar de imprimir recibo el mensaje de error: "Error de comunicación. No se pudo comunicar con el dispositivo" \("Communication Error Cannot](#page-71-0) Communicate with the Device") (iPrint&Label)
- [No puedo detectar la impresora cuando busco dispositivos utilizando la Herramienta Móvil para etiquetas para Cables, iPrint&Label de Brother o](#page-173-0)  $\blacksquare$ Mac
- [No puedo encontrar la máquina Brother en mi conexión de network inalámbrico. \(iPrint&Label\)](#page-70-0)

# Conexión a un ordenador

- Fallo en la instalación
	- [Las configuraciones del papel que se especificaron desde la computadora servidor no se reflejan en la computadora cliente](#page-50-0)
	- [No puedo instalar el controlador de la impresora ni P-touch 5.x. P-touch Editor Lite está abierto](#page-85-0)
	- [No puedo instalar el controlador de la impresora porque la instalación se detiene después que conecto la impresora a mi computadora](#page-8-0)
	- [No puedo instalar el "Paquete Completo de Programas" que se muestra en "Drivers&Editor Tool" de macOS 10.13 o 10.12](#page-189-0)
	- [El Editor de P-touch muestra el mensaje "No hay un controlador de la impresora instalado con esta aplicación." \(Para Windows 10\)](#page-209-0) [Estoy intentando instalar el controlador de la impresora utilizando un dispositivo USB "Hub". Apareció el cuadro de diálogo "Preparación para](#page-7-0)
	- configuración ha terminado" y la P-touch se conectó, pero la instalación no continua. ["Setup start error code 2", \(también "code 193", "code 216" o "code 267"\) aparece cuando trato de instalar el controlador. ¿Qué debo hacer?](#page-64-0)

### No se puede imprimir

- **[La impresión no es posible \(Para conexión mediante USB\)](#page-17-0)**
- [No se puede imprimir \(P-touch Editor 5.3 para Mac\)](#page-218-0)
- [Súbitamente no puedo imprimir, a pesar de que yo podía imprimir hace un momento](#page-16-0)
- WiFi
	- [No puedo conectar mi máquina a la red inalámbrica](#page-88-0)
- [La luz indicadora del Wifi está encendida en verde, pero la impresora no logra comunicarse con otros dispositivos a través de la "LAN" inalámbrica](#page-89-0) Configuración de red

# [No puedo conectar mi máquina a la red inalámbrica](#page-88-0)

- Conexión a un dispositivo móvil
	- WiFi

[La luz indicadora del Wifi está encendida en verde, pero la impresora no logra comunicarse con otros dispositivos a través de la "LAN" inalámbrica](#page-89-0) Impresión

# No se puede imprimir

- [Mis documentos impresos están incompletos o aparece una pantalla azul al imprimir después de una actualización de Windows 10 \(marzo de 2021\)](#page-222-0)
- [Conecté varias impresoras del mismo modelo a una computadora pero solo puedo imprimir desde una de ellas](#page-49-0)
- [La impresión no es posible \(Para conexión mediante USB\)](#page-17-0)
- [No se puede imprimir \(P-touch Editor 5.3 para Mac\)](#page-218-0)
- [No puedo seleccionar el nombre de mi impresora en el menú desplegable "Aplicación para selección de impresora" en el cuadro de diálogo](#page-57-0) "Configuración de impresora". (P-touch 5.x para Windows)
- [No puedo utilizar algunos botones o funciones de P-touch Editor o del controlador de la impresora \(Para usuarios de MacOS® 10.15.x\)](#page-211-0)
- [Súbitamente no puedo imprimir, a pesar de que yo podía imprimir hace un momento](#page-16-0)
- Calidad de impresión/ Ajustes de impresión
	- [Mis documentos impresos están incompletos o aparece una pantalla azul al imprimir después de una actualización de Windows 10 \(marzo de 2021\)](#page-222-0)
	- [Calidad de impresión pobre al imprimir en etiquetas angostas \(iPrint&Label\)](#page-73-0)
	- [No se imprimen algunas partes de la etiqueta. \(P-touch Editor 5.x para Windows\)](#page-78-0)
	- [No puedo utilizar algunos botones o funciones de P-touch Editor o del controlador de la impresora \(Para usuarios de MacOS® 10.15.x\)](#page-211-0)
	- [La capa superior y la capa de la base de la cinta laminada están desalineadas](#page-51-0)
	- [Al imprimir desde una aplicación, no funciona correctamente la configuración "Ordenar" de la aplicación](#page-187-0)
- Configuración del margen en cintas
	- [¿Cómo minimizar el margen al principio o al final de la etiqueta al imprimirla? \(iPrint&Label\)](#page-203-0)
	- [¿Cómo se puede evitar el margen izquierdo de aproximadamente una pulgada que se genera antes de imprimir? \(P-touch Editor 5.x\)](#page-47-0)
	- [¿Cómo minimizar el margen al principio y al final de la etiqueta al imprimirla? \(P-touch Editor Lite\)](#page-77-0)
	- [¿Existe una manera de eliminar la cinta que se corta antes de cada etiqueta? \(P-touch Editor Lite\)](#page-175-0)

Diseño

- [Al agregar más texto se reduce automáticamente el tamaño de todos los caracteres \(P-touch Editor 5.x para Windows\)](#page-60-0)
- [No se imprimió la fecha y hora de impresión. \(P-touch Editor 5.x para Windows\)](#page-56-0)
- $\blacksquare$ [Mi etiqueta se está imprimiendo como la imagen en un espejo. ¿Cómo habilitar o inhabilitar la opción de impresión en modo Espejo? \(P-touch](#page-31-0) Editor 5.x para Windows)
- [La etiqueta impresa es más corta o más larga que los datos de la etiqueta real](#page-86-0)
- Imposible cortar
	- **[La etiqueta no se corta bien](#page-214-0)**
- Papel/cinta/atasco de etiquetas
	- [La cinta se trabó o se atascó en la impresora](#page-76-0)
	- [La cinta no se puede utilizar ya que la cinta de tinta \(cinta negra\) se enredó entre las capas de la cinta y se salió de la máquina](#page-52-0)
	- [La capa superior y la capa de la base de la cinta laminada están desalineadas](#page-51-0)

# Desinstalación

# Controlador de impresión

- [Cómo borrar la información de registro y los archivos relacionados con el controlador de la impresora](#page-197-0)
- [¿Cómo desinstalo el controlador de la impresora?](#page-186-0)
- [Estoy intentando instalar el controlador de la impresora utilizando un dispositivo USB "Hub". Apareció el cuadro de diálogo "Preparación para](#page-7-0)  $\blacksquare$ configuración ha terminado" y la P-touch se conectó, pero la instalación no continua.

P-touch Editor

[Cómo desinstalar P-touch Editor \(P-touch Editor 5.x para Windows\)](#page-168-0)

# Equipo

- $\blacksquare$ [La cinta se trabó o se atascó en la impresora](#page-76-0)
- [La cinta no se puede utilizar ya que la cinta de tinta \(cinta negra\) se enredó entre las capas de la cinta y se salió de la máquina](#page-52-0)

### Alimentación Eléctrica

■ [¿Cuál marca de baterías recargables Ni-MH es recomendable?](#page-65-0)

### **Operaciones**

[No se puede seleccionar el ancho del material. Solo se pueden seleccionar tamaños de papel estándar. \(P-touch Editor 5.x para Windows\)](#page-14-0)

### Sistema Operativo

Mac

- [No puedo seleccionar mi impresora en P-touch Editor \(Para macOS 10.13 o posterior\)](#page-217-0)
- [P-touch Editor se bloquea cuando lo abro en mi Mac](#page-224-0)
- [No puedo detectar la impresora cuando busco dispositivos utilizando la Herramienta Móvil para etiquetas para Cables, iPrint&Label de Brother o](#page-173-0) Mac
- **Windows**
- [Mis documentos impresos están incompletos o aparece una pantalla azul al imprimir después de una actualización de Windows 10 \(marzo de 2021\)](#page-222-0) Dispositivos móviles (Apple/Android…)
- [No puedo detectar la impresora cuando busco dispositivos utilizando la Herramienta Móvil para etiquetas para Cables, iPrint&Label de Brother o](#page-173-0)
- Mac

# Instalación

**Software** 

- [¿Dónde puedo descargar la versión más reciente de P-touch Editor para Mac?](#page-213-0)
- [Instalar el software](#page-138-0)
- [No puedo instalar el "Paquete Completo de Programas" que se muestra en "Drivers&Editor Tool" de macOS 10.13 o 10.12](#page-189-0)
- $\blacksquare$ [El Editor de P-touch muestra el mensaje "No hay un controlador de la impresora instalado con esta aplicación." \(Para Windows 10\)](#page-209-0)

### **Otros**

### Apps para dispositivos móviles

### Brother iPrint&Label

- [¿De dónde se puede descargar Brother iPrint&Label? \(iPrint&Label\)](#page-66-0)
- [Calidad de impresión pobre al imprimir en etiquetas angostas \(iPrint&Label\)](#page-73-0)
- $\blacksquare$ [¿Cómo imprimir usando Portrait? \(iPrint&Label\)](#page-75-0)
- [¿Cómo minimizar el margen al principio o al final de la etiqueta al imprimirla? \(iPrint&Label\)](#page-203-0)
- [¿Cuáles impresoras de etiquetas son compatibles con la aplicación iPrint&Label? \(iPrint&Label\)](#page-68-0)
- [¿Por qué hay un número mayor de plantillas de etiquetas cuando el dispositivo está en línea, que cuando está fuera de línea? \(iPrint&Label\)](#page-74-0)
- [¿Puedo cambiar el protocolo del código de barras dentro de una plantilla? \(iPrint&Label\)](#page-161-0)
- [¿Es posible crear una etiqueta con la hora y la fecha? \(iPrint&Label\)](#page-164-0)
- [¿Cómo crear una etiqueta con código de barras? \(iPrint&Label\)](#page-163-0)
- [¿Es posible cambiar las configuraciones del código de barras como el tamaño del código de barras? \(iPrint&Label\)](#page-162-0)  $\blacksquare$
- [Al tratar de imprimir recibo el mensaje de error: "Error de comunicación. No se pudo comunicar con el dispositivo" \("Communication Error Cannot](#page-71-0) Communicate with the Device") (iPrint&Label)
- [No puedo detectar la impresora cuando busco dispositivos utilizando la Herramienta Móvil para etiquetas para Cables, iPrint&Label de Brother o](#page-173-0)  $\blacksquare$ **Mac**
- [¿Puedo utilizar la aplicación iPrint&Label con impresoras de otras marcas? \(iPrint&Label\)](#page-72-0)
- [Si recibo una llamada telefónica o mensaje de texto mientras estoy imprimiendo, ¿puedo continuar imprimiendo? \(iPrint&Label\)](#page-69-0)  $\blacksquare$
- [No puedo encontrar la máquina Brother en mi conexión de network inalámbrico. \(iPrint&Label\)](#page-70-0)
- [¿Puedo utilizar la aplicación en mi iPad? \(iPrint&Label\)](#page-67-0)
- Pro Label Tool
	- [Abrir archivos LBX que se crearon en P-touch Editor en Pro Label Tool](#page-223-0)

### Mantenimiento

Mantenimiento del equipo

■ [¿Cómo se utiliza el casete limpiador de los cabezales de impresión?](#page-15-0)

### **Especificaciones**

- Especificaciones de la máquina
	- [Comparta su impresora en Windows 10/Windows 8/Windows 8.1 \(impresora compartida\)](#page-81-0)
	- [Las configuraciones del papel que se especificaron desde la computadora servidor no se reflejan en la computadora cliente](#page-50-0)
	- [La etiqueta no se corta bien](#page-214-0)
	- [¿Cuáles impresoras de etiquetas son compatibles con la aplicación iPrint&Label? \(iPrint&Label\)](#page-68-0)
	- [No puedo conectar mi máquina a la red inalámbrica](#page-88-0)
	- [¿Se puede utilizar cintas TZe con esta impresora? ¿Cuá es la diferencia entre cintas TZ y cintas TZe?](#page-63-0)
	- [¿Puede utilizar mi impresora las cintas TZ/TZe?](#page-207-0)
	- [¿Cuál marca de baterías recargables Ni-MH es recomendable?](#page-65-0)
	- [Fuente de Poder](#page-44-0)
	- [¿Qué opciones están disponibles para la alimentación y el corte de etiquetas?](#page-109-0)

Aplicaciones

- [¿Cuál aplicación móvil para Android™ puedo usar?](#page-183-0)
- $\blacksquare$ [¿Cuál aplicación móvil para iOS puedo usar?](#page-182-0)
- [¿Dónde puedo descargar la versión más reciente de P-touch Editor para Mac?](#page-213-0)
- [¿De dónde se puede descargar Brother iPrint&Label? \(iPrint&Label\)](#page-66-0)
- [No puedo usar P-touch Editor Lite \(Para macOS 10.15 o posterior\)](#page-215-0)
- [Usar la Utilidad P-touch \(para Mac\)](#page-165-0)
- [¿Existe una manera de almacenar o manejar automáticamente los datos de la etiqueta? \(P-touch Editor 5.x para Windows\)](#page-61-0)
- [¿Son puede editar o imprimir datos creados en otras aplicaciones? \(P-touch Editor 5.x para Windows\)](#page-55-0)
- [¿Qué tipos de formato de imagen pueden ser insertados e impresos? \(P-touch Editor 5.x para Windows\)](#page-54-0)
- [¿Cómo se puede crear etiquetas de identificación uniendo los campos "Nombre" y "Apellido"? \(P-touch Editor 5.x para Windows\)](#page-24-0)
- [¿Cuáles impresoras de etiquetas son compatibles con la aplicación iPrint&Label? \(iPrint&Label\)](#page-68-0)
- [¿Qué es "P-touch Library"?](#page-119-0)
- [¿Qué es la Lista de Etiquetas? \(P-touch Editor 5.x Windows\)](#page-28-0)
- [A veces falla el Editor de P-touch. \(Para usuarios de Office 2013 o 2016\)](#page-172-0)
- [¿Los datos creados en otras aplicaciones son compatibles con P-touch Editor 5.1 para Mac?](#page-145-0)
- [¿Puedo utilizar la aplicación iPrint&Label con impresoras de otras marcas? \(iPrint&Label\)](#page-72-0)
- [¿Puedo utilizar la aplicación en mi iPad? \(iPrint&Label\)](#page-67-0)

Consumibles&Accesorios

- [¿Se puede utilizar cintas TZe con esta impresora? ¿Cuá es la diferencia entre cintas TZ y cintas TZe?](#page-63-0)
- [¿Puede utilizar mi impresora las cintas TZ/TZe?](#page-207-0)
- [¿Cuál marca de baterías recargables Ni-MH es recomendable?](#page-65-0)
- [Fuente de Poder](#page-44-0)

**Estoy intentando instalar el controlador de la impresora utilizando un dispositivo USB "Hub". Apareció el cuadro de diálogo "Preparación para configuración ha terminado" y la Ptouch se conectó, pero la instalación no continua.**

<span id="page-7-0"></span>**PT-P750W** Iral Indice<br>
Ester interaction distinge "Pregnandals para configuration to distinctly to P-least as conside, para la installación no continua.<br>
Aperiodial distantino distinge "Pregnandals para configuration to a

Por favor revise lo siguiente:

- ¿Encendió la P-touch después de haberla conectado a su computadora? Si usted no la enciende, la computadora no reconoce que la P-touch ha sido conectada.
- · Dependiendo del modelo del dispositivo USB "Hub", la P-touch podría no ser detectada correctamente. Conecte la P-touch directamente al conector del USB de la computadora.

Si el problema continúa, descargue la versión más reciente del controlador de la impresora desde la página de Descargas y trate de nuevo.

### **Preguntas frecuentes relacionadas**

[¿Qué puedo hacer cuando la instalación del controlador de la rotuladora no se completó.\(La instalación del controlador de la impresora se detiene después haber conectado la rotuladora.\)](http://support.brother.com/g/b/faqendbranchprintable.aspx?c=mx&lang=es&prod=p750weus&faqid=faqp00000106_000&branch=pdf)

# © 20012017 Brother Industries, Ltd. Todos los derechos reservados.

<span id="page-8-0"></span>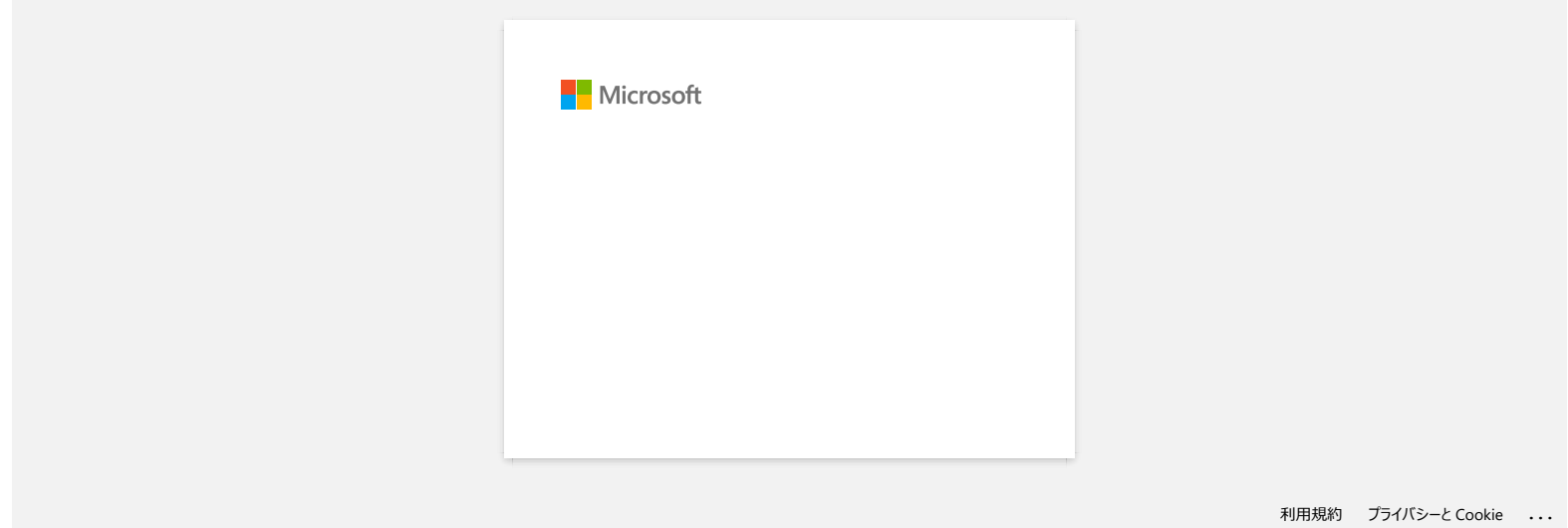

# **¿Cómo crear una Etiqueta de Identificación usando una plantilla? (P-touch Editor 5.x para Windows)**

- 1. Inicie P-touch Editor, seleccione "Identificación" ("Identification") y luego haga clic en
- (Modo Rápido para mostrar un ejemplo)

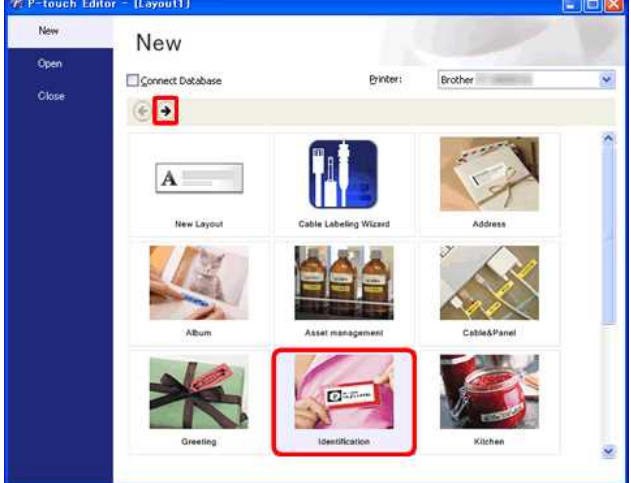

2. Aparece una lista de las plantillas para la categoría seleccionada. Seleccione una plantilla y haga clic en el botón [**Crear**] ("Create").

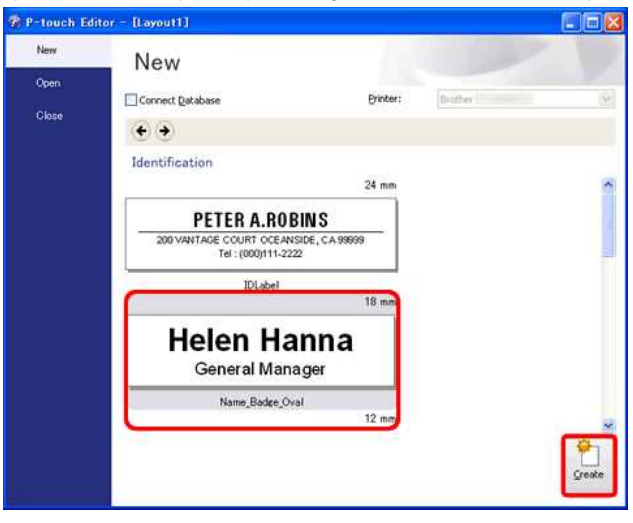

3. Haga clic en el botón [**Texto**] ("Text") y edite el texto en la campo de la plantilla denominado Entrada ("Input")

<span id="page-9-0"></span>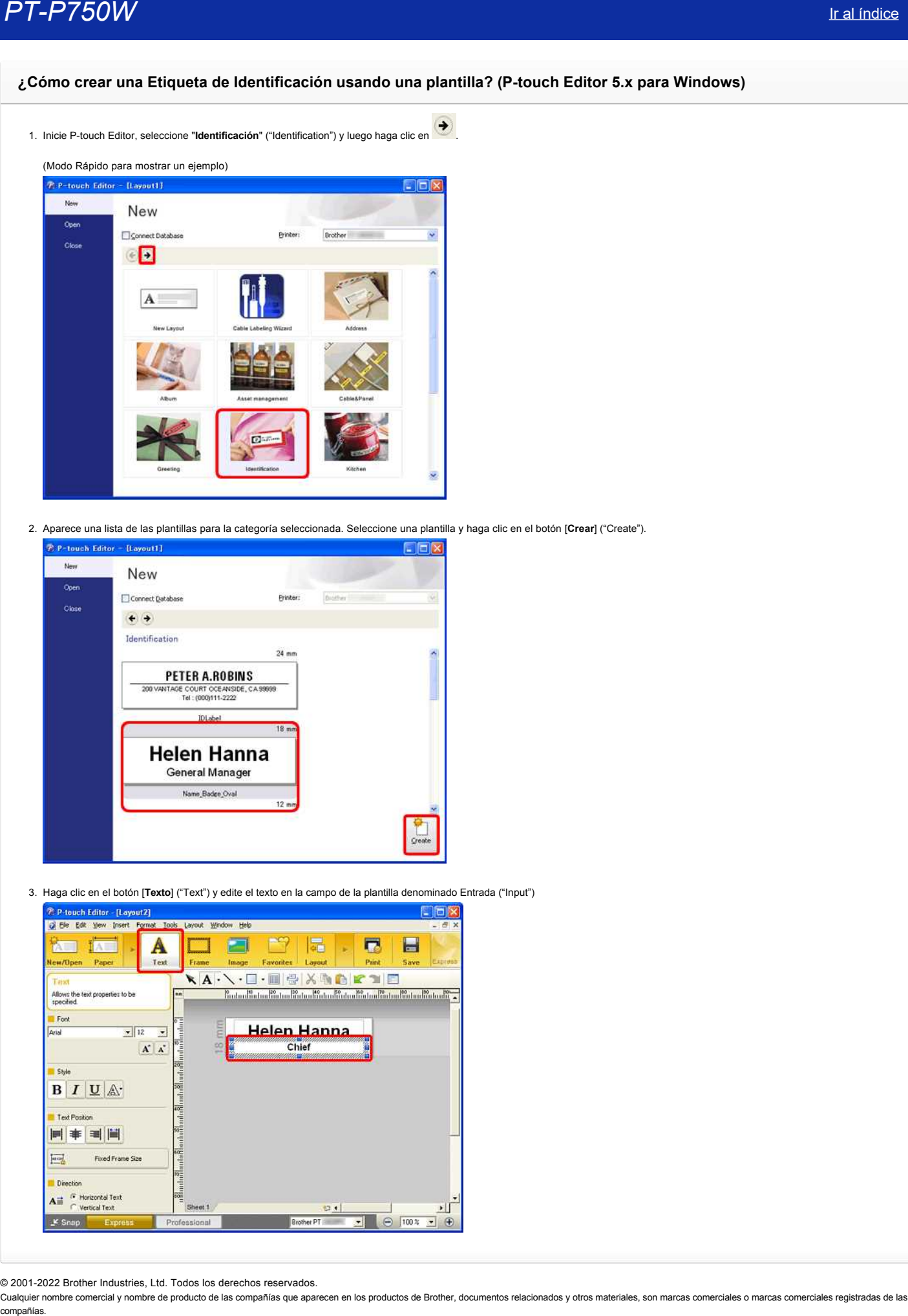

© 2001-2022 Brother Industries, Ltd. Todos los derechos reservados.

<span id="page-10-0"></span>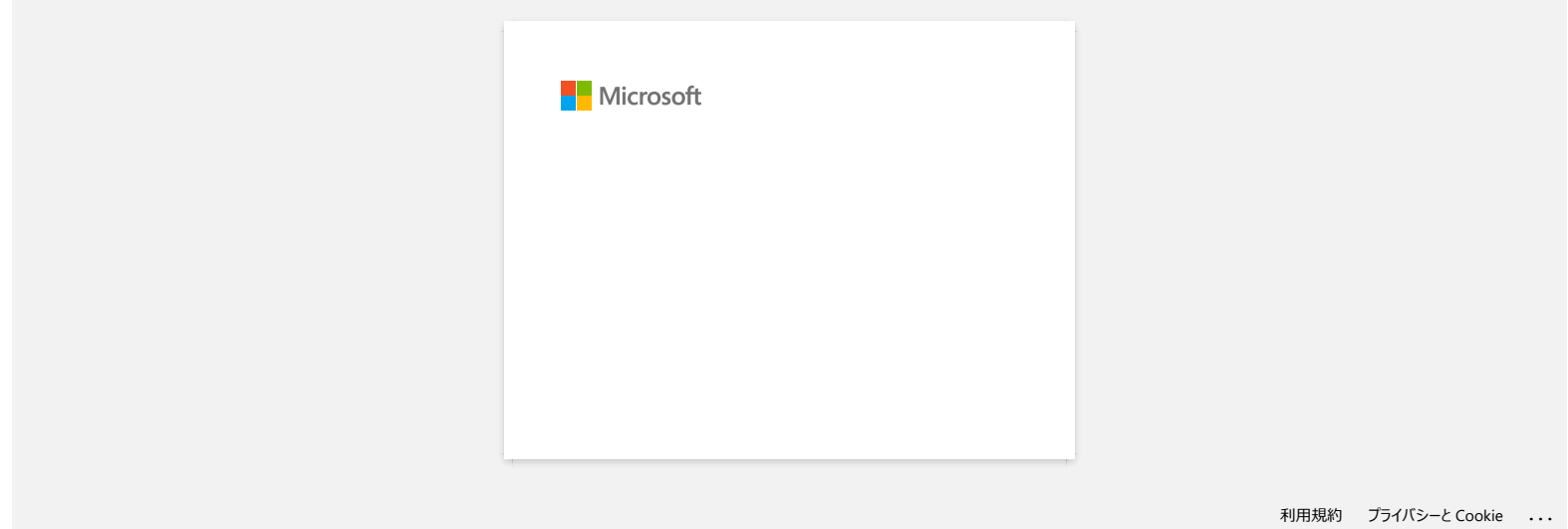

<span id="page-11-0"></span>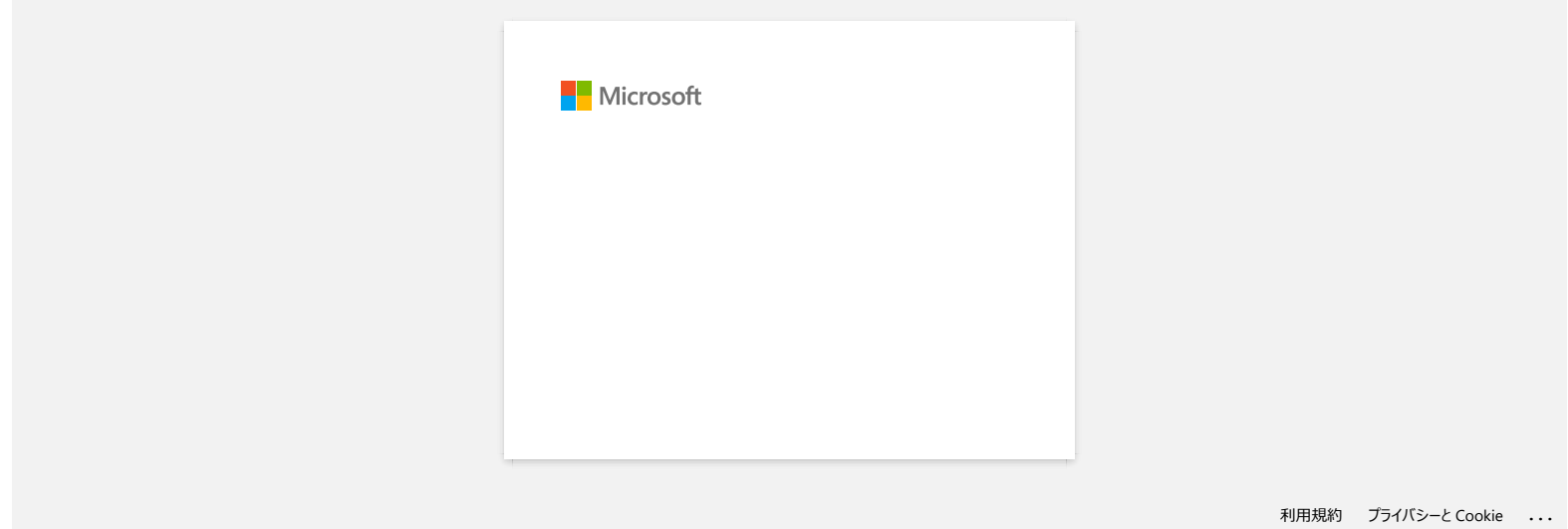

<span id="page-12-0"></span>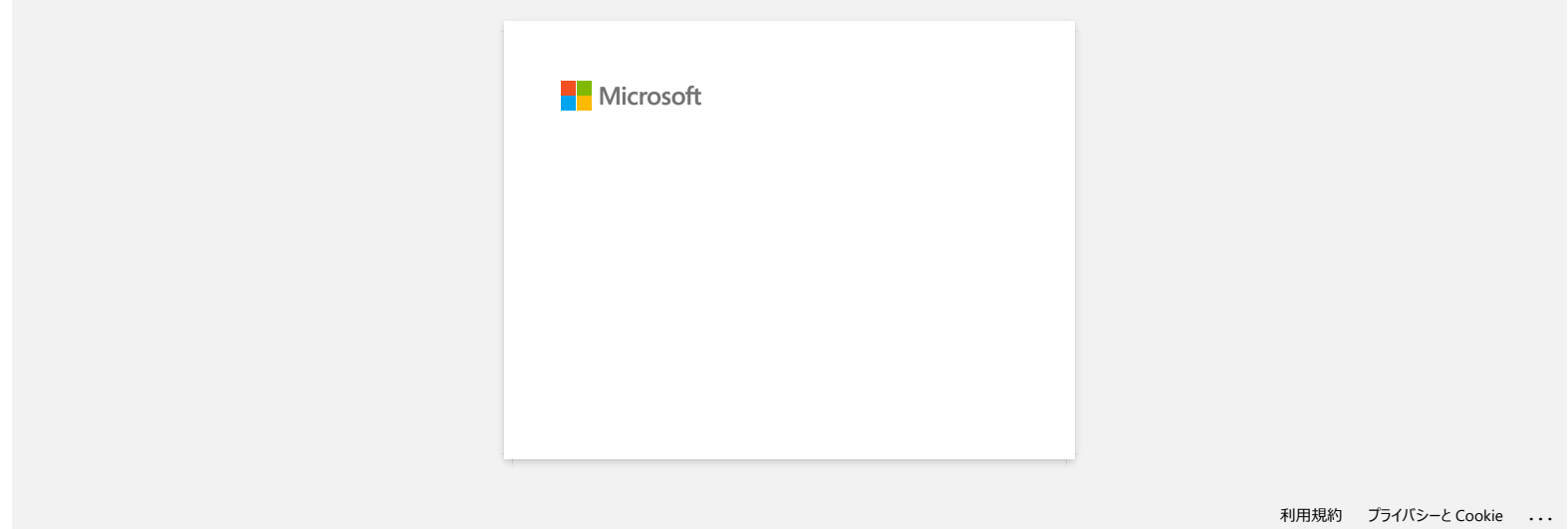

<span id="page-13-0"></span>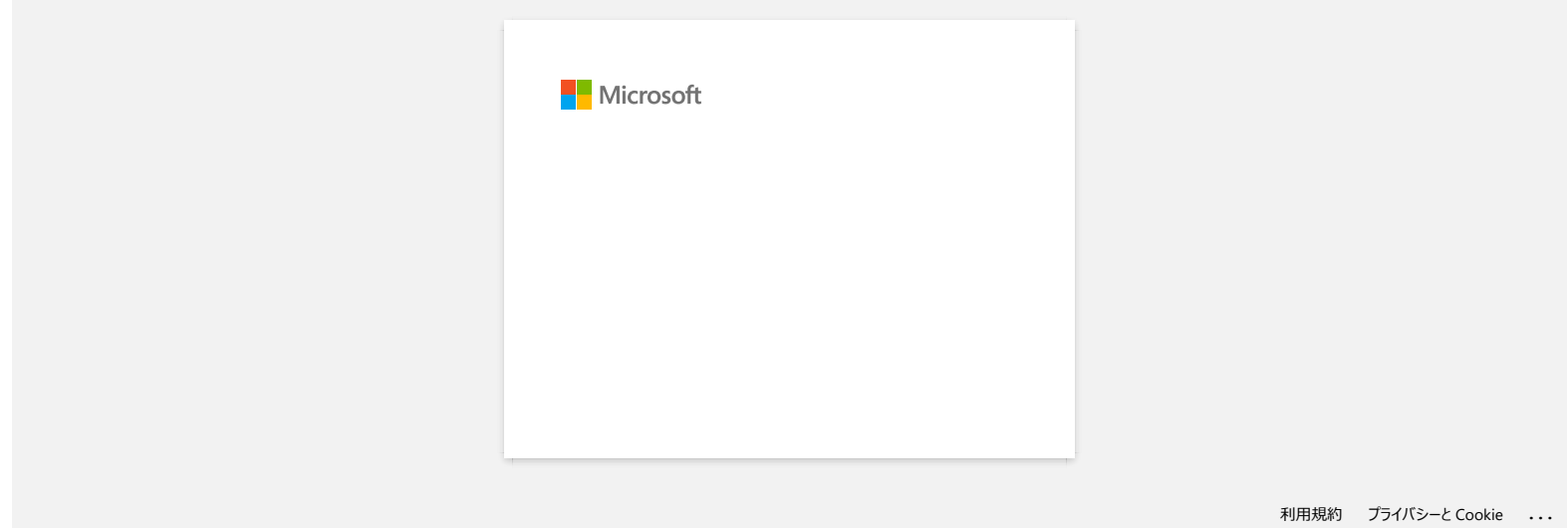

<span id="page-14-0"></span>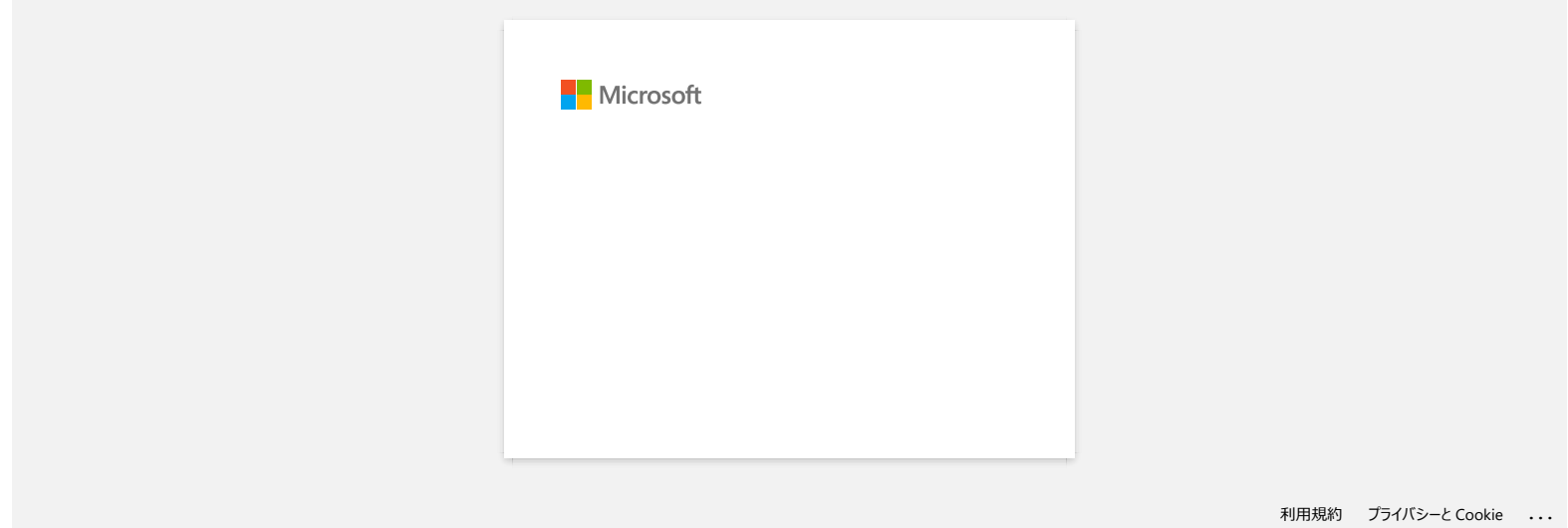

# **¿Cómo se utiliza el casete limpiador de los cabezales de impresión?**

<span id="page-15-0"></span>Inserte el casete limpiador de los cabezales de impresión en la PT9200DX, cierre la cubierta y presione el botón "Feed & Cut" (Alimentar y Cortar) una o dos veces. Debido a que la cinta usada se está enrollando en el casete limpiador de los cabezales de impresión, no se alimentará cinta. <u>la al índice</u><br>
Cómo se utiliza el casete limpiador de los cabezales de impresión?<br>
Inserte el casete limpiador de los cabezales de impresión en la PT-9200DX, cierre la cubierta y presione el botón "Feed & Cut" (Alimentar

### © 20012018 Brother Industries, Ltd. Todos los derechos reservados.

# **Súbitamente no puedo imprimir, a pesar de que yo podía imprimir hace un momento**

ENCENDER o APAGAR la fuente de poder mientras se muestra la pantalla de monitoreo de impresión podría ocasionar que el controlador de la impresora quede fuera de línea (offline) y sea imposible imprimir.

<span id="page-16-0"></span>En este caso, abra la carpeta de Windows [**Impresoras / Impresoras y Faxes]** para revisar si el controlador de la impresora Ptouch está fuera de línea o no. Si lo está, cierre la pantalla de monitoreo de impresión y ENCIENDA/APAGUE la fuente de poder de P-touch unas cuantas veces. Si este procedimiento no puede poner en línea al controlador de la impresora, reinicie la computadora. COMPRISIDE TO PROSON ISSUE TO A PAGAR IS then the product of the interest of Brother, documentos relacionaries or materiales, and a carpet of Filme) y sea immediation.<br>
ENCENDER O APAGAR Is fuente de poder mientras se mues

### © 20012017 Brother Industries, Ltd. Todos los derechos reservados.

<span id="page-17-0"></span>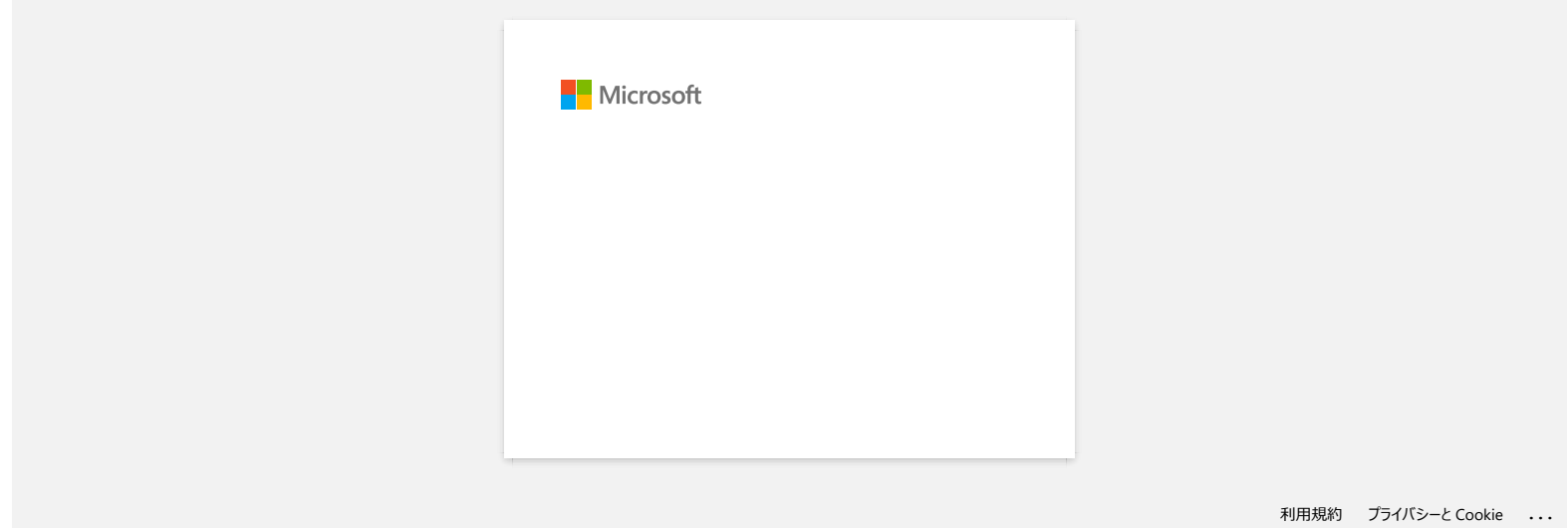

<span id="page-18-0"></span>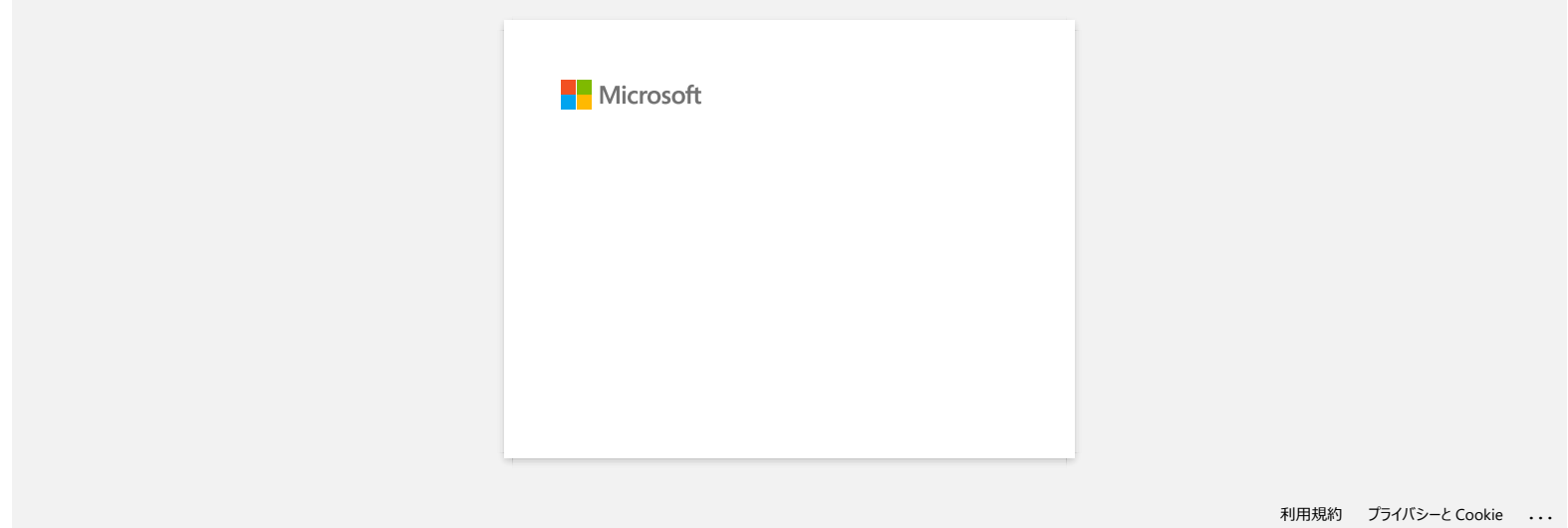

# <span id="page-19-0"></span>**Cuando intento utilizar la función de base de datos, aparece el mensaje de error "Code=800401f9 Msg: Error in the DLL Source: ADODB. Connection Description:". ¿Qué debo hacer? Cuando intento utilizar la función de base de datos, aparece el mensaje de error "Code=800401f9 Msg: Error in the DLL Sc<br>ADODB. Connection Description:". ¿Qué debo hacer?<br>
Por teve sega us menocones a connection compañían**

Por favor siga las instrucciones a continuación:

- 1. Inicie sesión en su computadora como un Administrador. Si usted ya inició sesión como administrador, cierre todas las aplicaciones abiertas y proceda al Paso 2.
- 2. Haga clic en [Iniciar] [Ejecutar...].
- 3. En la casilla Abrir, ingrese "cmd" y luego haga clic en [OK].
- 4. En la consola de comandos, ingrese las siguientes líneas y presione [Intro] después de cada línea.

D: (donde "D" es la letra de la unidad donde Windows está instalado) cd program files\common files\system\ole db regsvr32 oledb32.dll regsvr32 oledb32r.dll

- 5. Haga clic en [OK] cuando usted recibe el mensaje indicando que la operación tuvo éxito.
- 6. Ingrese "exit" para cerrar la ventana de la [consola de comandos].

© 2001-2022 Brother Industries, Ltd. Todos los derechos reservados.

<span id="page-20-0"></span>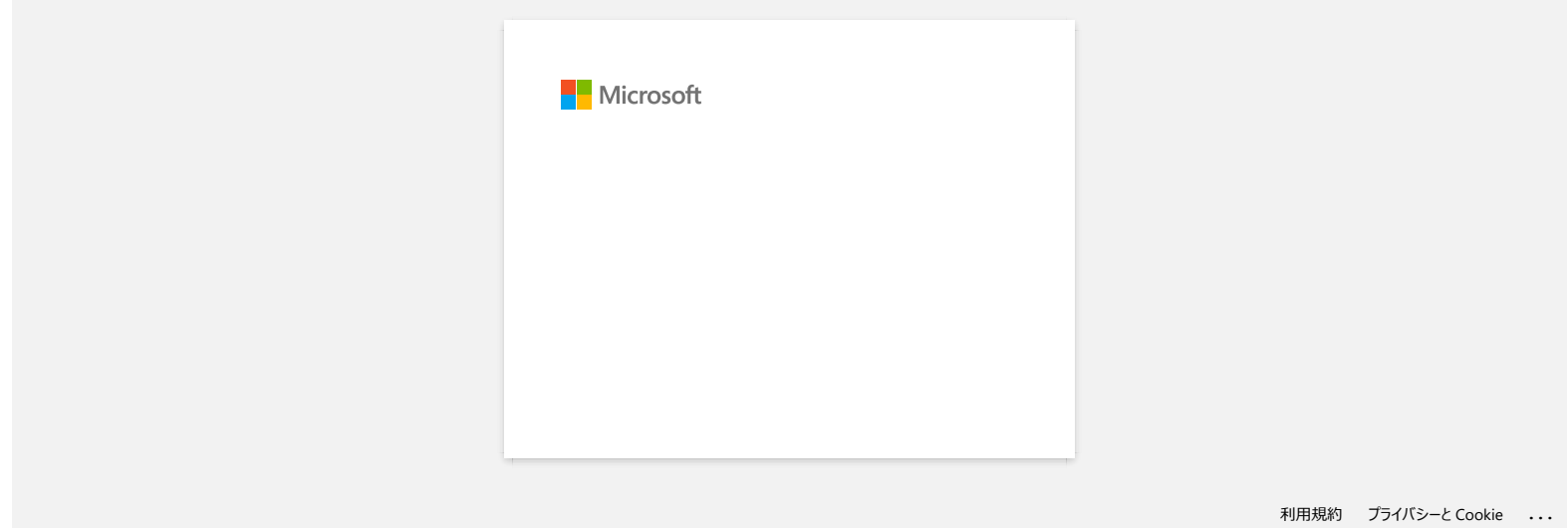

<span id="page-21-0"></span>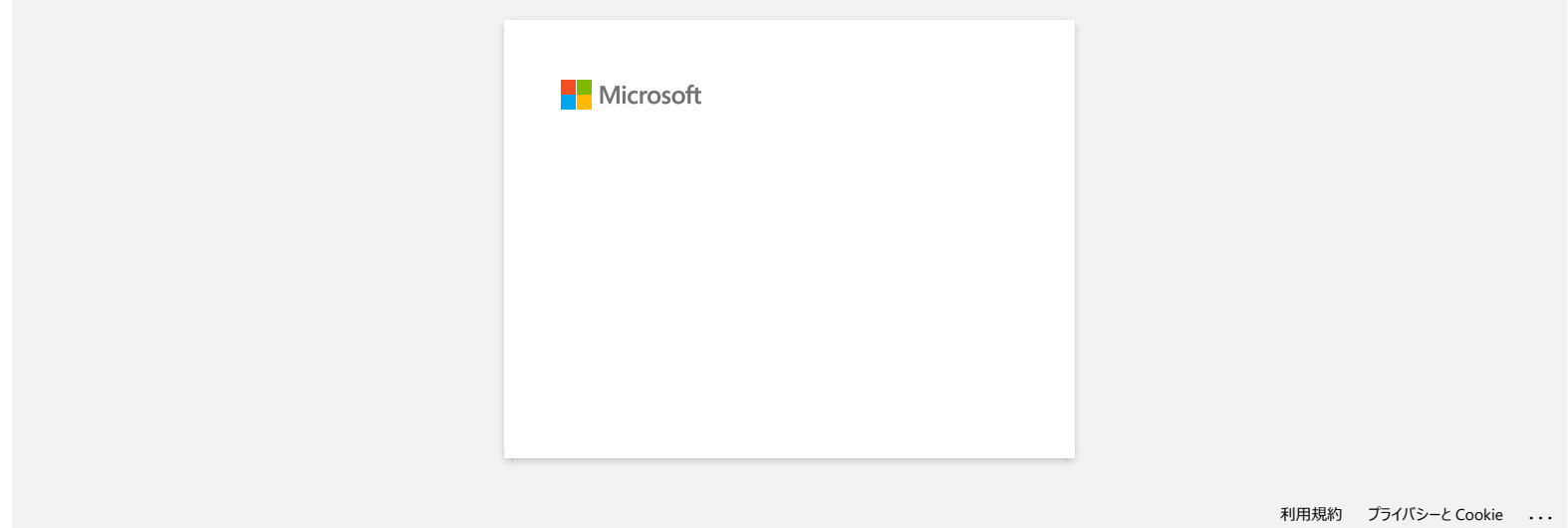

<span id="page-22-0"></span>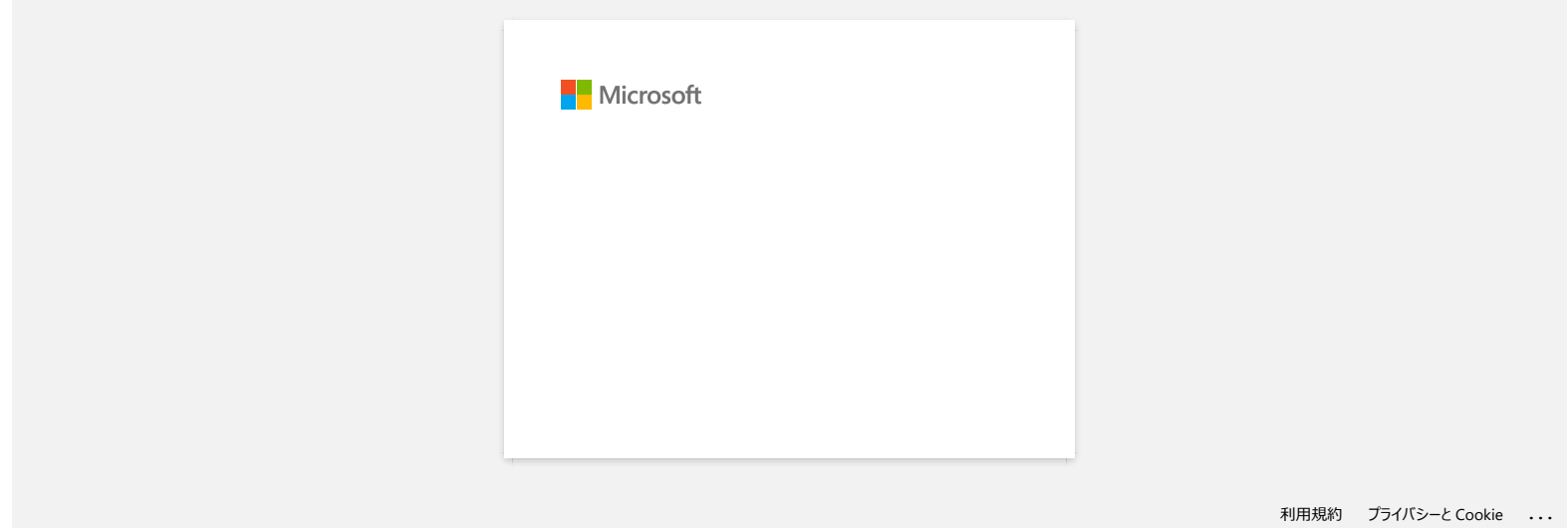

<span id="page-23-0"></span>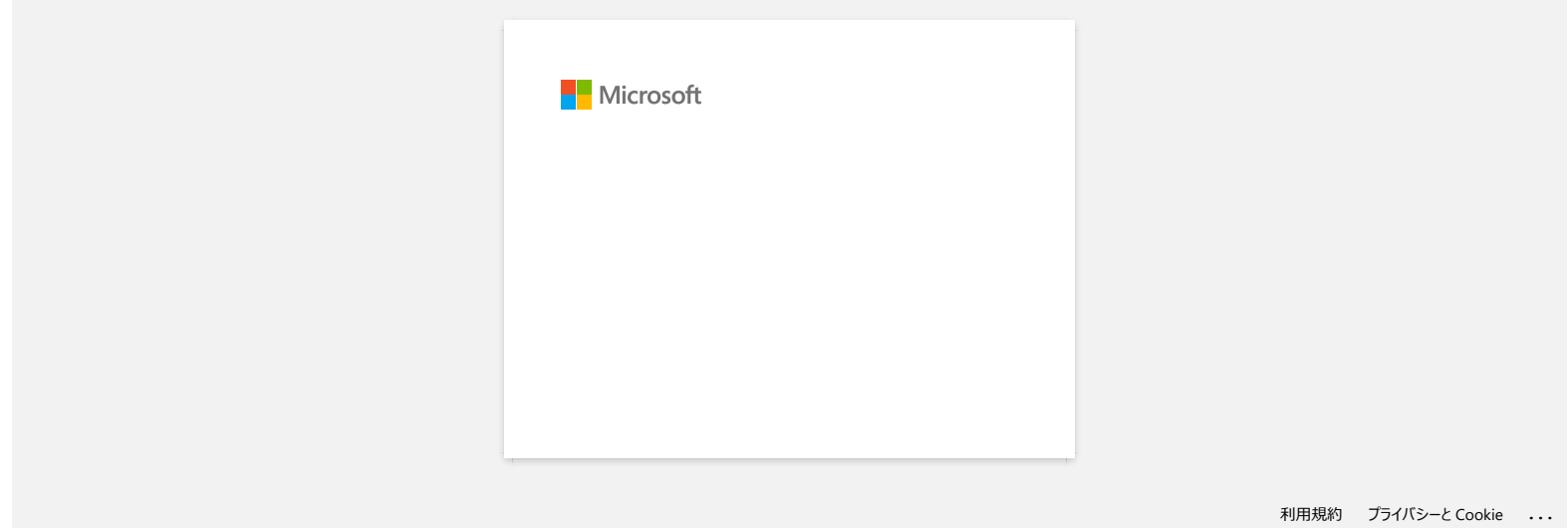

<span id="page-24-0"></span>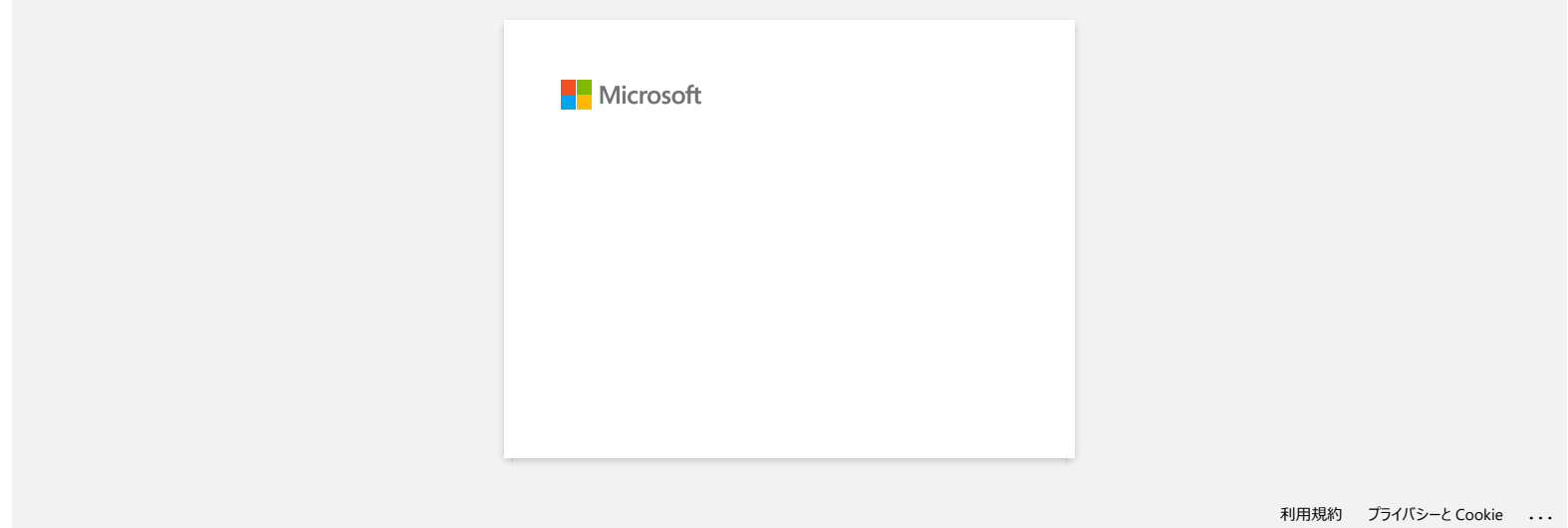

# <span id="page-25-0"></span>**¿Cómo utilizar la herramienta de Captura de pantalla? (P-touch 5.x para Windows)**

Existen dos maneras de importar la imagen de un área en su escritorio o pantalla a una etiqueta.

[Método 1: Utilizando el modo Snap](#page-25-1) [Método 2: Utilizando el modo Profesional](#page-26-0)

### <span id="page-25-1"></span>**Método 1: Utilizando el modo Snap**

1. Haga clic en el botón **Snap** en la esquina inferior izquierda. Aparece la ventana "Descripción del modo Snap". Haga clic en el botón **OK**.

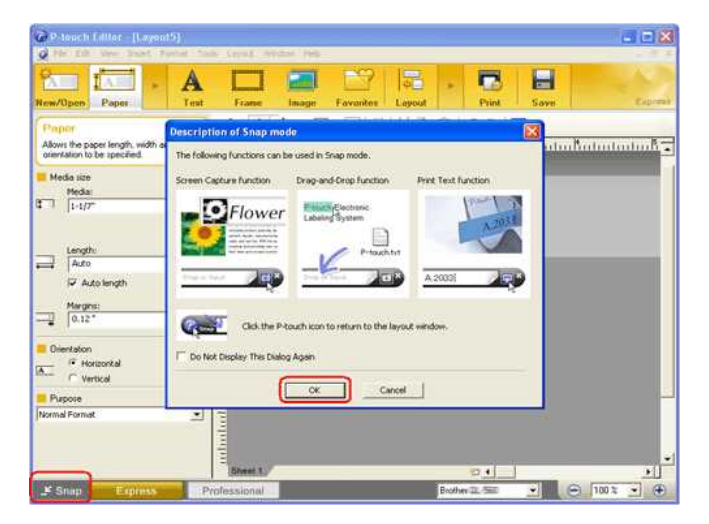

Comienza el modo Snap.

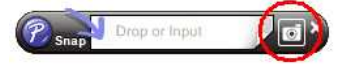

- 2. Haga clic en el botón "Captura de Pantalla" **. El modo Snap desaparece y la forma del cursor cambia.**
- 3. Especifique el área que desea importar señalándola con un rectángulo a su alrededor. Haga clic en el punto de inicio del área que desea seleccionar.

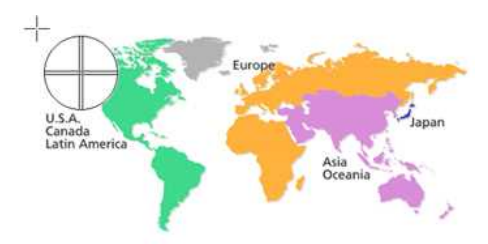

4. Haga clic en el punto final del área seleccionada.

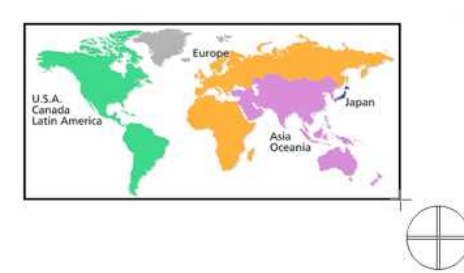

5. Los datos de imagen del área seleccionada se importan a la pantalla de edición.

<Utilizando la pantalla del modo Rápido a manera de ejemplo>

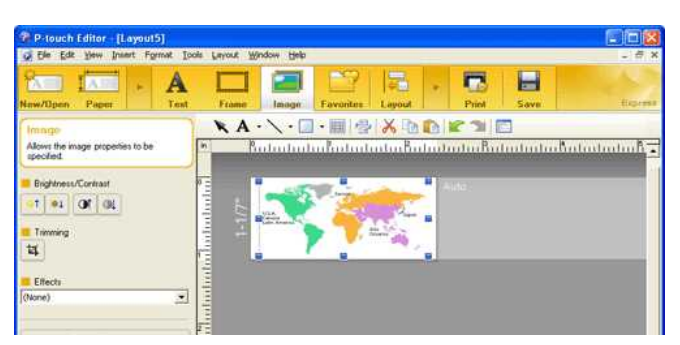

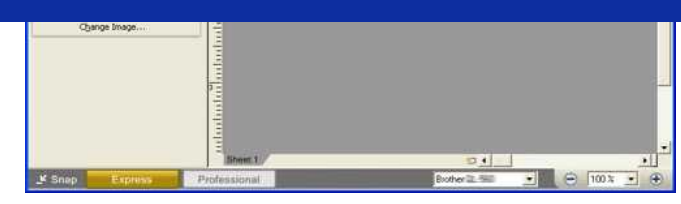

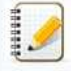

- También puede especificar el área arrastrando el mouse desde el punto de inicio al punto final.
- Cuando desee cancelar el modo de Captura de pantalla, haga clic derecho en el mouse o presione la tecla Esc.

### <span id="page-26-0"></span>**Método 2: Utilizando el modo Profesional**

Haga clic en el botón **Profesional** en la esquina inferior izquierda para cambiar al modo Profesional.

1. Haga clic en el botón **Captura de pantalla** en la barra lateral. La pantalla actual desaparece y la forma del cursor cambia.

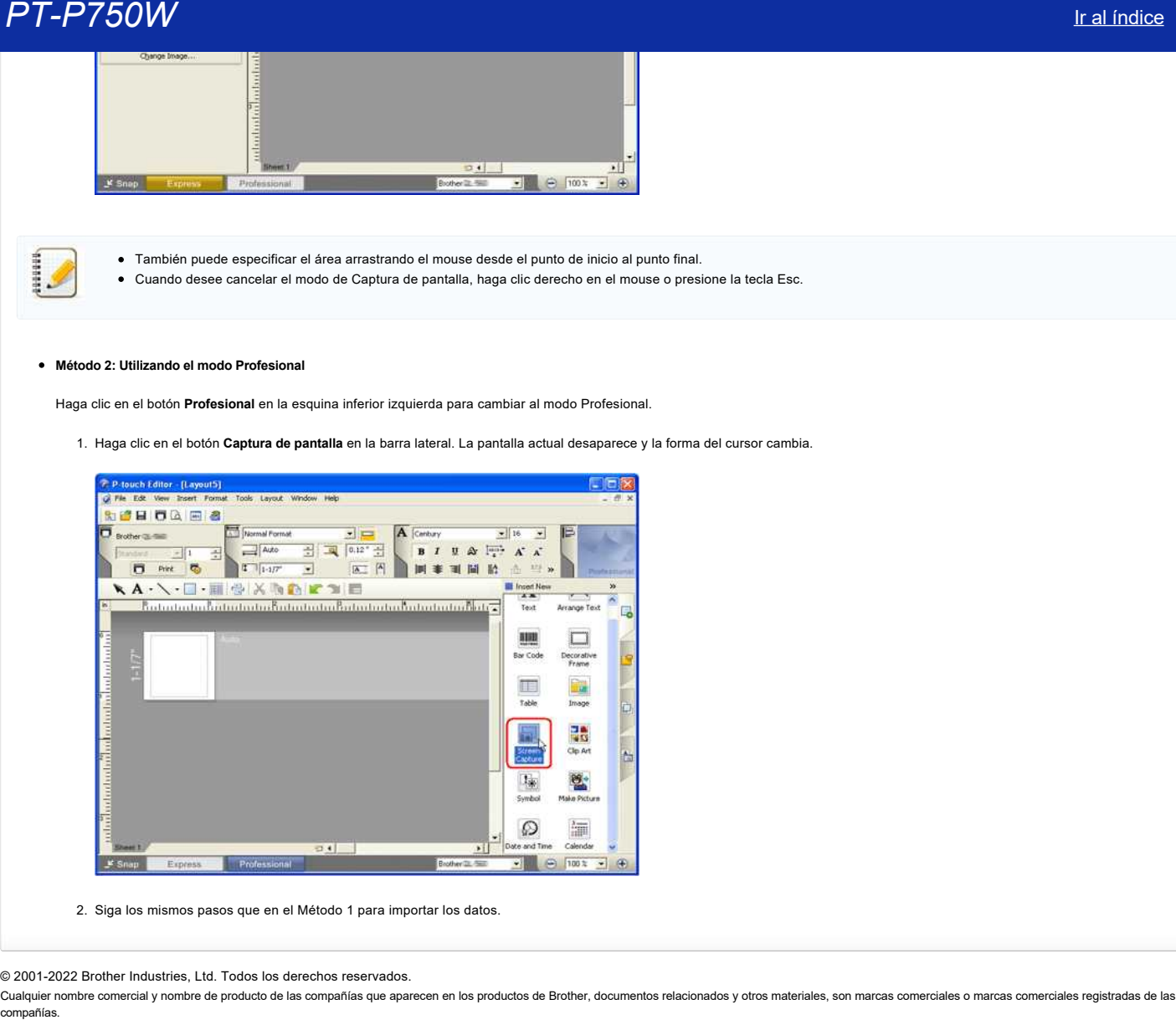

2. Siga los mismos pasos que en el Método 1 para importar los datos.

© 2001-2022 Brother Industries, Ltd. Todos los derechos reservados.

<span id="page-27-0"></span>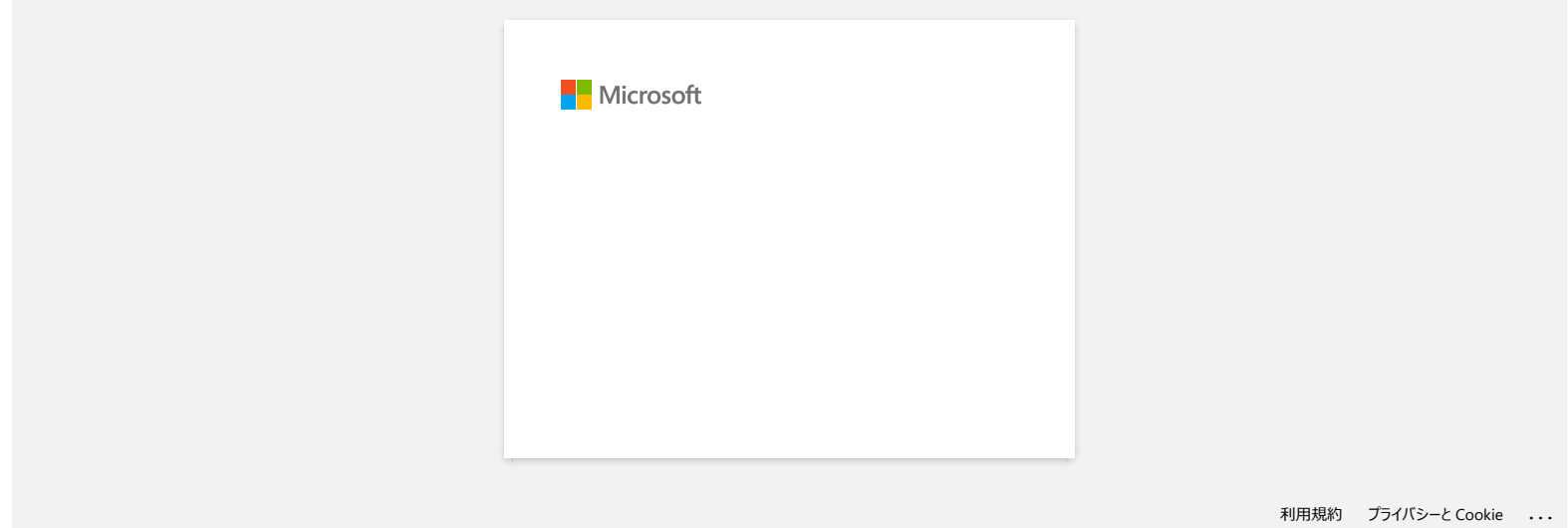

<span id="page-28-0"></span>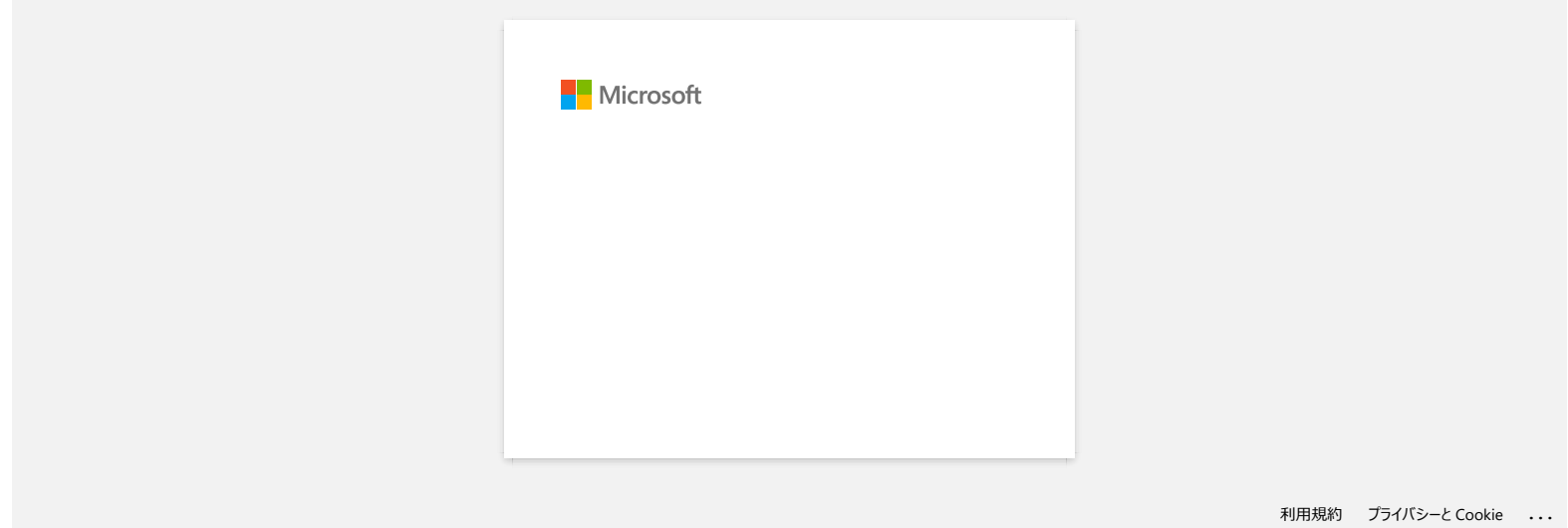

<span id="page-29-0"></span>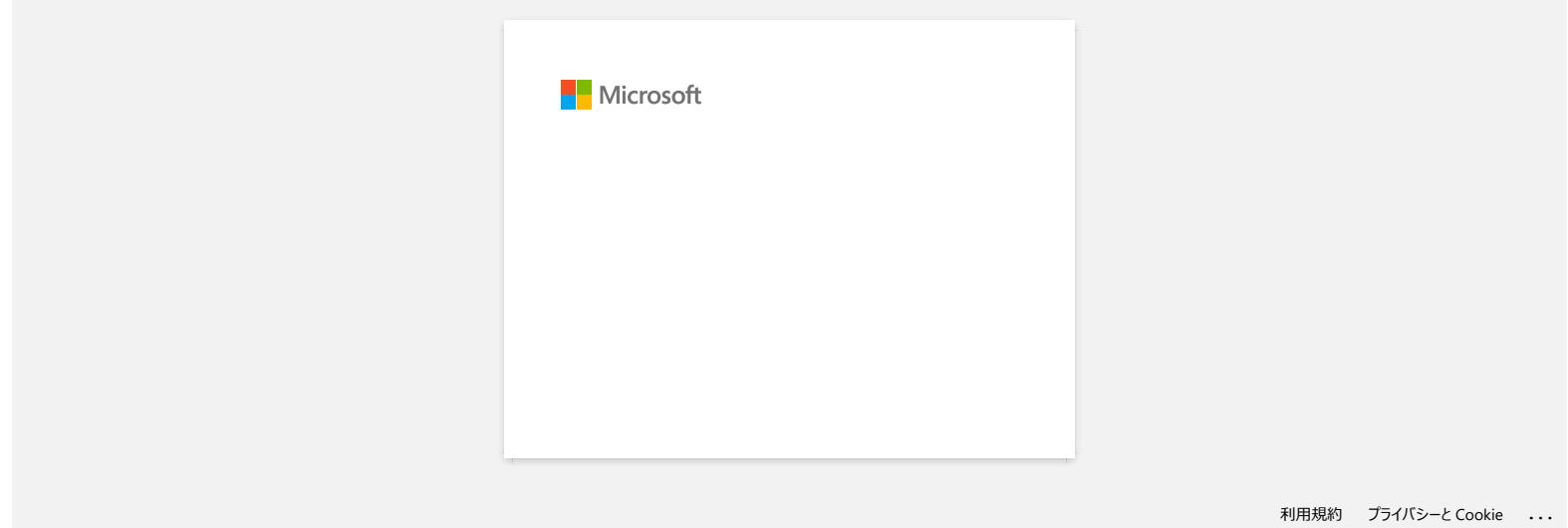

<span id="page-30-0"></span>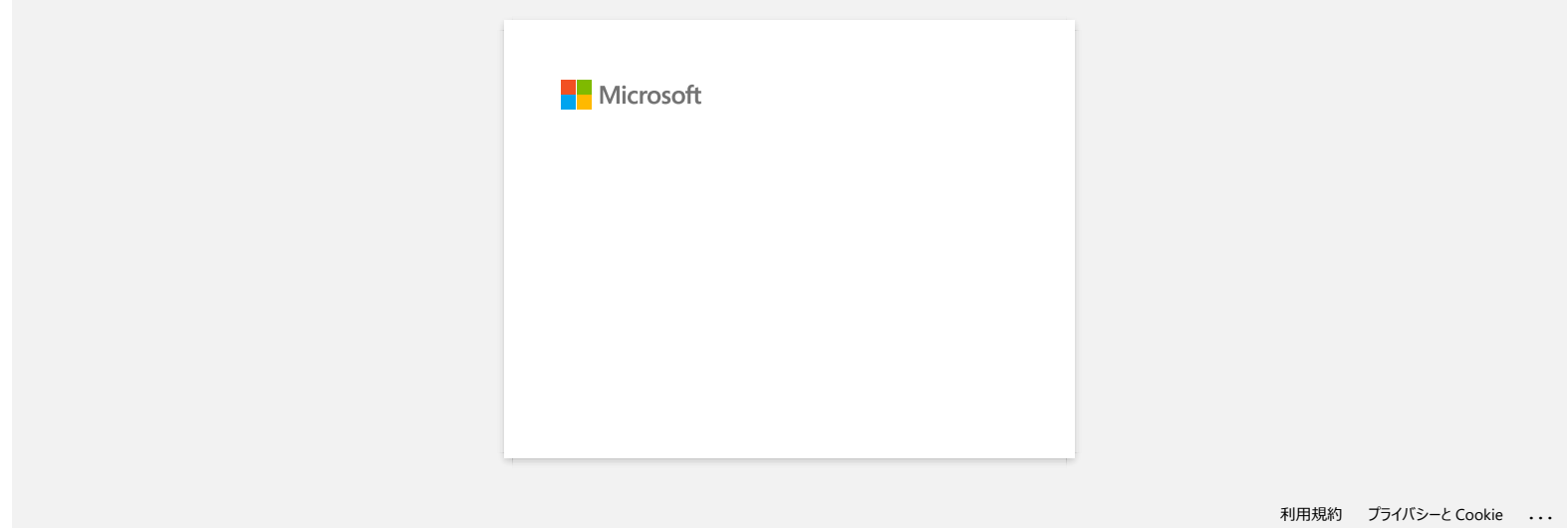

<span id="page-31-0"></span>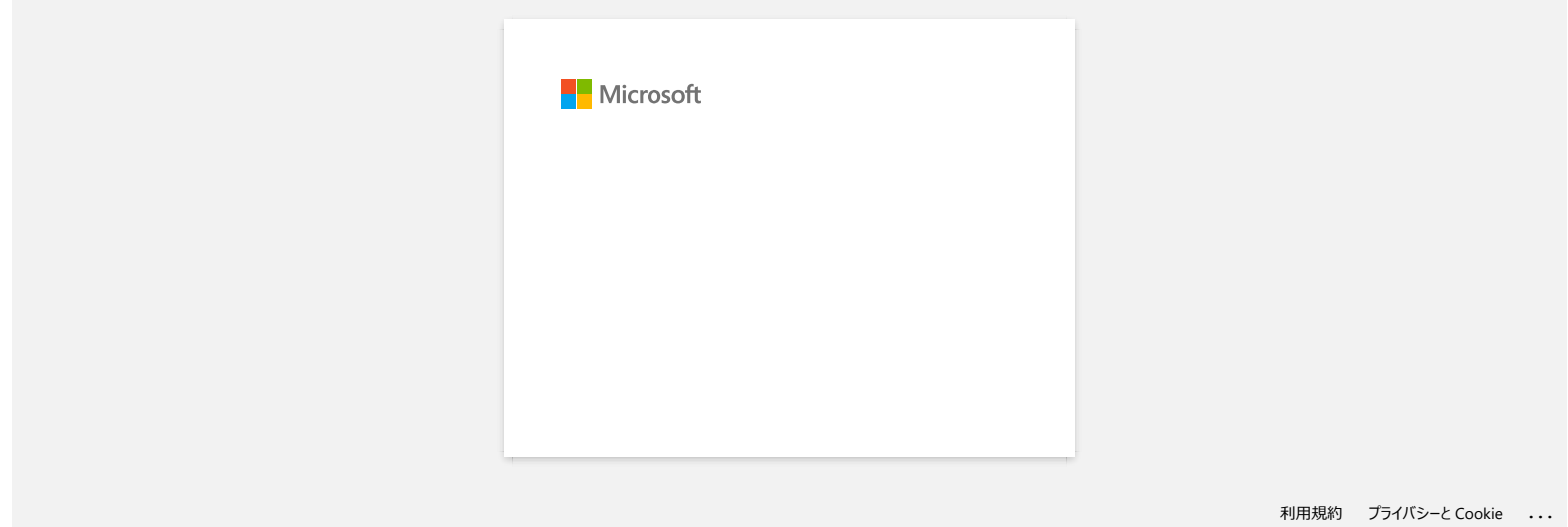

<span id="page-32-0"></span>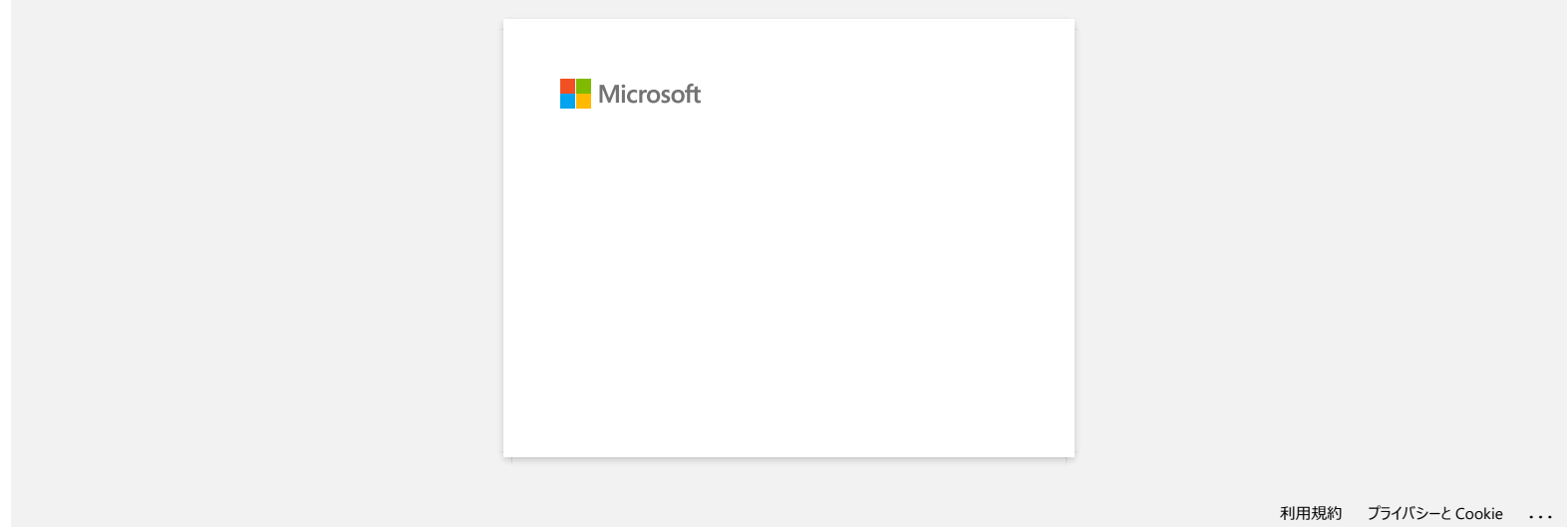

<span id="page-33-0"></span>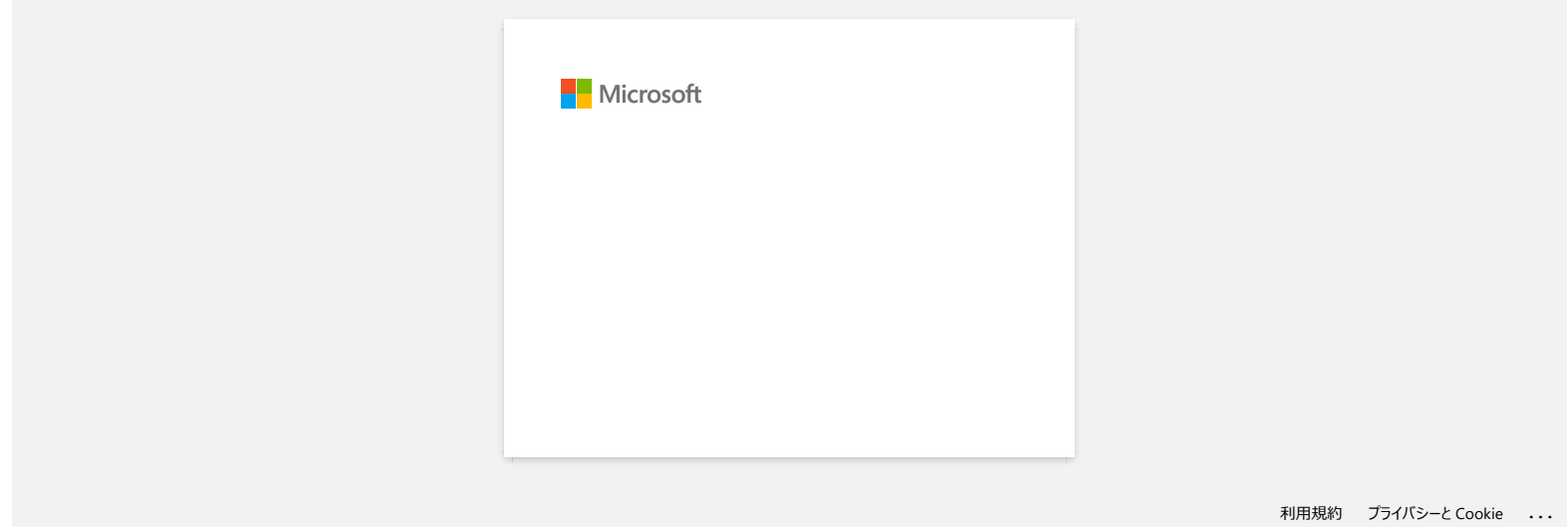

<span id="page-34-0"></span>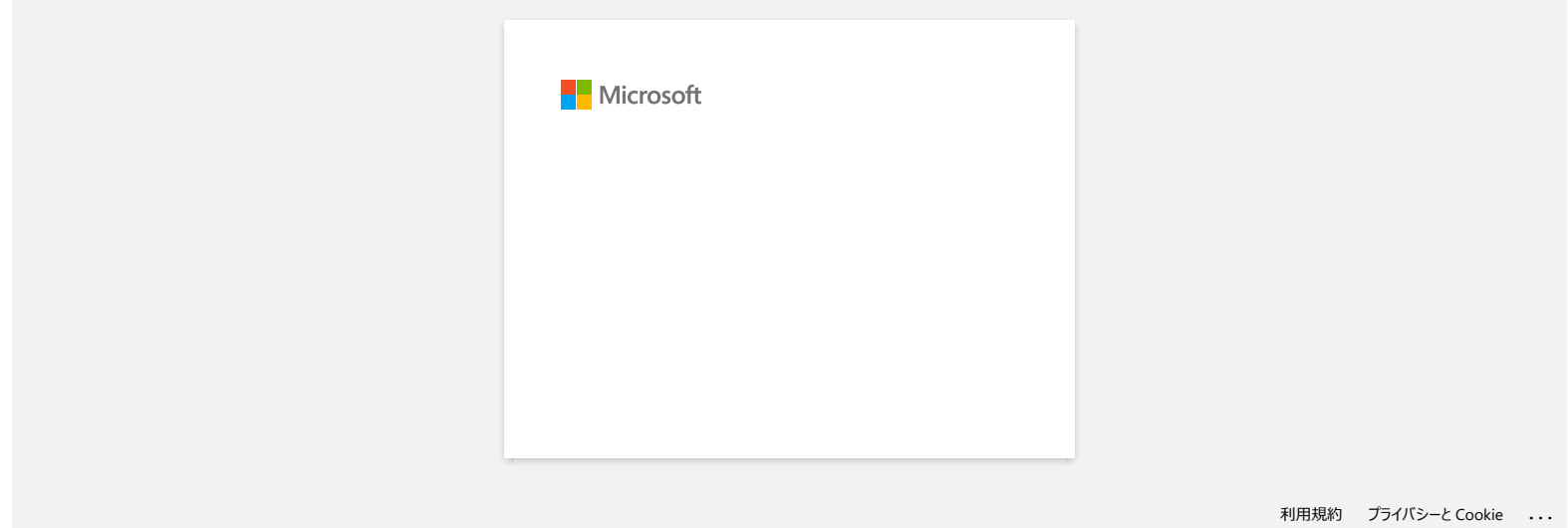

<span id="page-35-0"></span>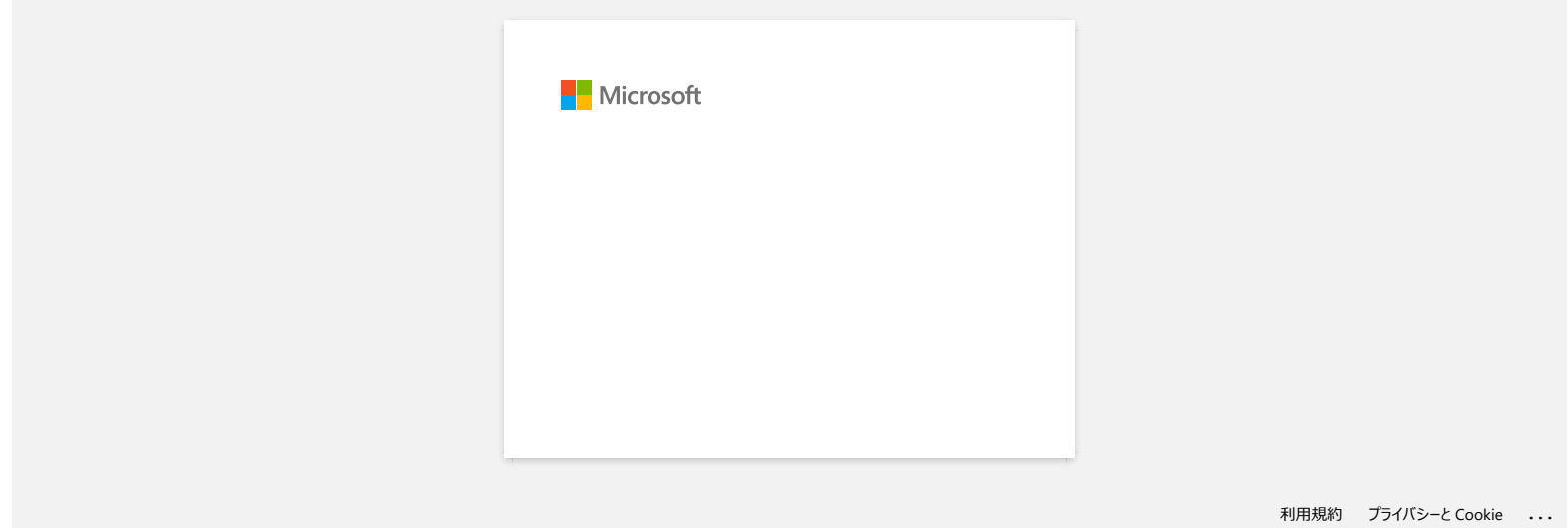
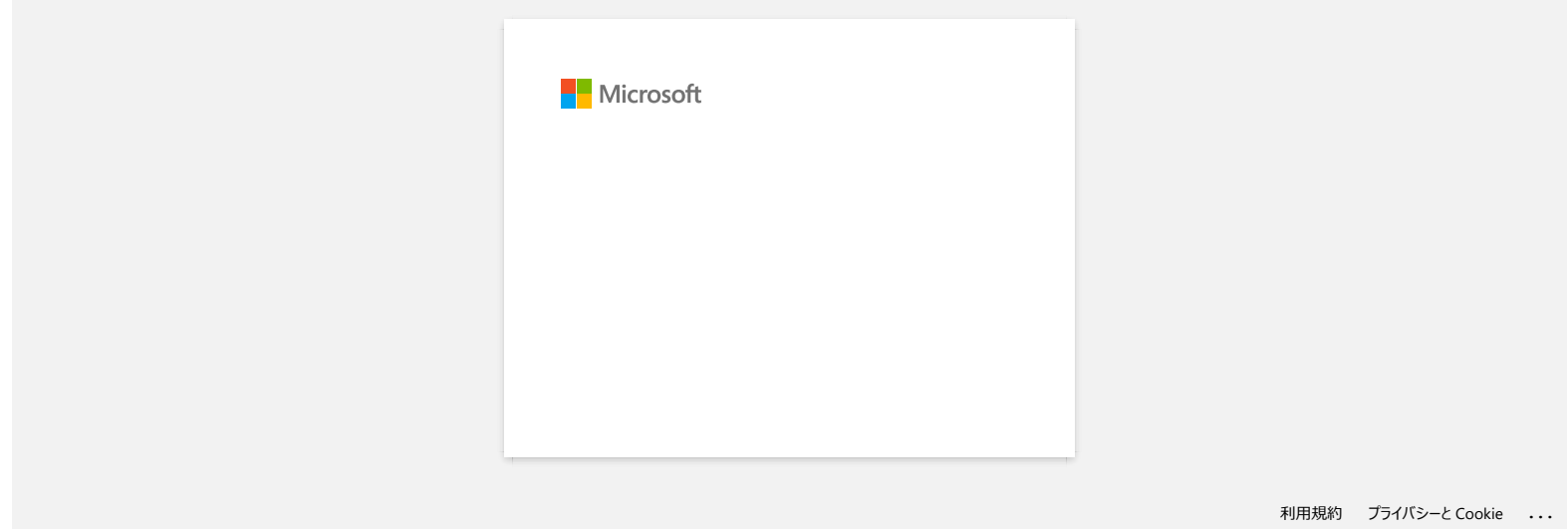

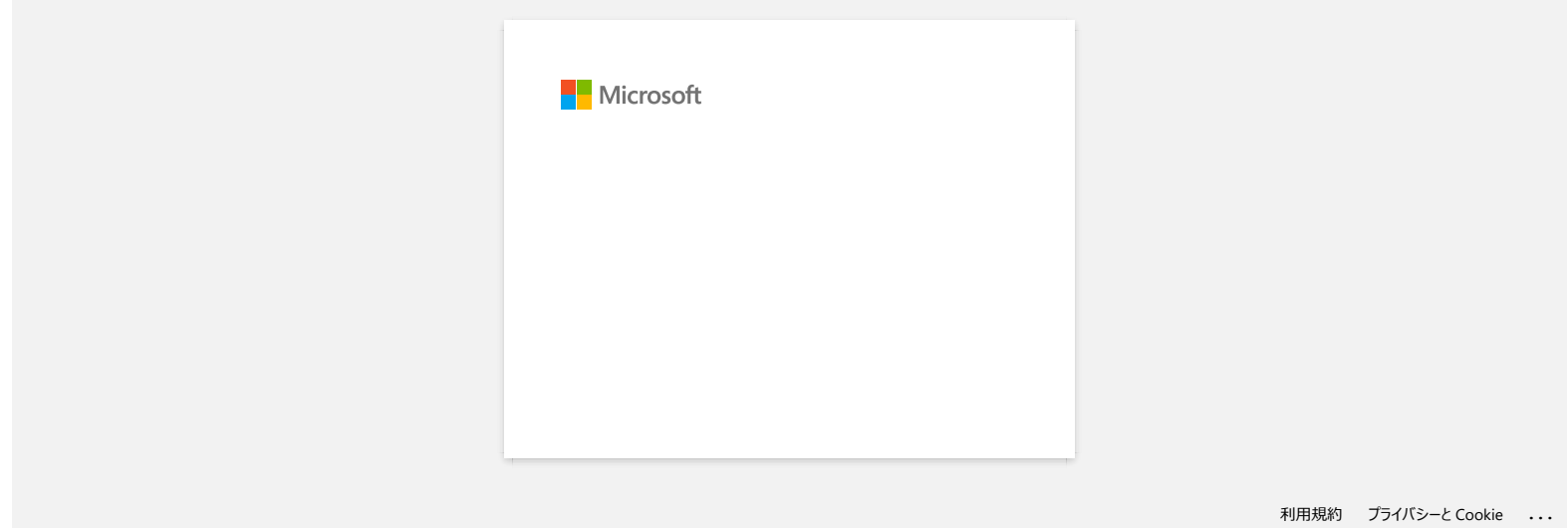

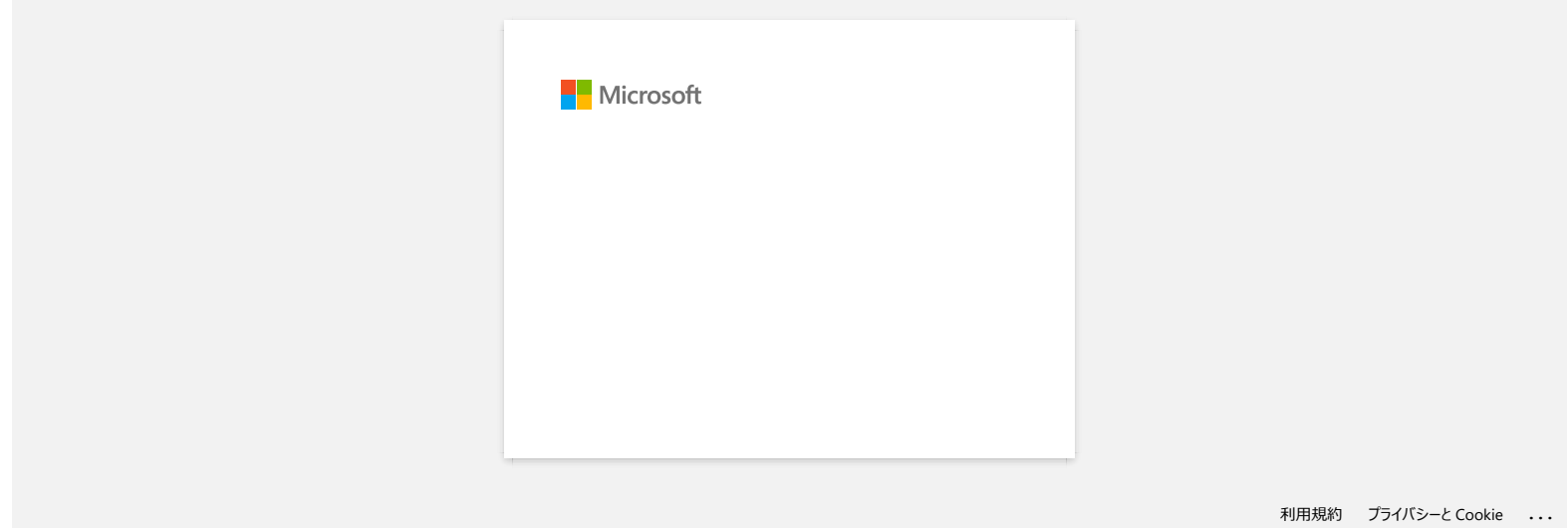

# **¿Por qué no aparece el cuadro de diálogo emergente de Ptouch Editor Lite al conectar la etiquetadora Ptouch a mi computadora?**

Si el cuadro de diálogo emergente no aparece, refiérase a lo siguiente:

- Verifique que la electricidad está ENCENDIDA.
- Verifique que el cable USB esté conectado correctamente.
- Verifique que la luz del Editor Lite esté encendida. De lo contrario, mantenga presionado el botón de Editor Lite hasta que la luz verde del Editor Lite se encienda.
- Verifique que el sistema operativo en su PC sea Windows Vista®, Windows® 7, Windows® 8, Windows® 8.1 o Windows® 10.
- ¿Es la primera vez que la impresora se ha conectado a su PC?

Cuando conecta la impresora a su PC por primera vez, podría experimentar una pausa generada por el servicio de Detección de Equipos Windows Shell, por ejemplo si un proceso de carga del controlador se retrasa encontrando la impresora o si se demora mucho tiempo para asignar la letra del controlador. *PT-P750W*<br> *PT-P750W*<br>
2. Por qué no aparece el cuadro de diálogo emergente de P-touch Editor Lite al conectar la etiquetadora P-touch a mi comp<br>
8.6 mars. A ány anysos o asses, eddos, o la granic<br>
2. Voltas anisosais de

### <La solución>

Apague la impresora y desconecte el cable USB de su PC, luego vuelva a conectar la impresora y enciéndala nuevamente. Solo necesita hacer este proceso una vez y el cuadro de diálogo aparecerá cada vez que la impresora es conectada.

A pesar de que su PC es respaldada por Windows Vista® o Windows® 7, Windows® 8, Windows® 8.1 o Windows® 10, el cuadro de diálogo podría no aparecer dependiendo del entorno de la PC.

### <La solución>

**Para usuarios de Windows® 10:**

### 1. Haga clic en **Todas las aplicacionesSistema WindowsPC**

- 2. Haga clic doble en el nombre de su impresora.
- 3. Haga clic doble en PTLITE10.EXE para iniciar P-touch Editor Lite.

### **Para usuarios de Windows® 8.1:**

- 1. Haga clic en **Esta PC** en la pantalla **Aplicaciones**.
- 2. Haga clic doble en el nombre de su impresora.
- 3. Haga clic doble en **PTLITE10.EXE** para iniciar P-touch Editor Lite.

### **Para usuarios de Windows® 8:**

- 1. Haga clic en **Computadora** en la pantalla **Aplicaciones**.
- 2. Haga clic doble en el nombre de su impresora.
- 3. Haga clic doble en PTLITE10.EXE para iniciar P-touch Editor Lite.

### **Para usuarios de Windows Vista® y Windows® 7:**

- 1. Haga clic en **Inicio** y luego haga clic en **Computadora**.
- 2. Haga clic doble en el nombre de su impresora.
- 3. Haga clic doble en **PTLITE10.EXE** para iniciar P-touch Editor Lite.

© 20012017 Brother Industries, Ltd. Todos los derechos reservados.

# **¿Cómo girar objetos? (Ptouch Editor Lite)**

$$
\boxed{11/2 \oplus \rightarrow \boxed{11/2 \oplus \cdots}
$$

Por favor refiérase a las siguientes instrucciones:

- 1. Inicie P-touch Editor Lite LAN
- 2. Digite algún texto e inserte un objeto. (En este ejemplo utilizaremos una imagen desde la función **Símbolo**).

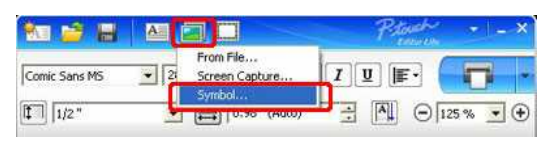

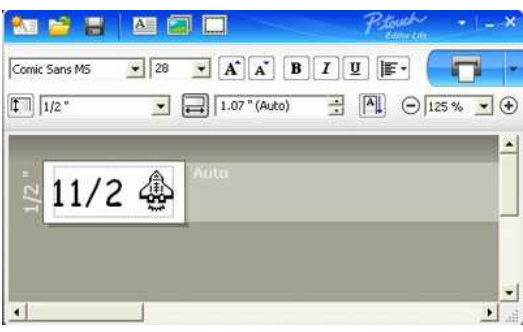

3. Seleccione el objeto y elija **Rotar** haciendo clic derecho en el mouse. Rote el objeto 90°.

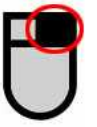

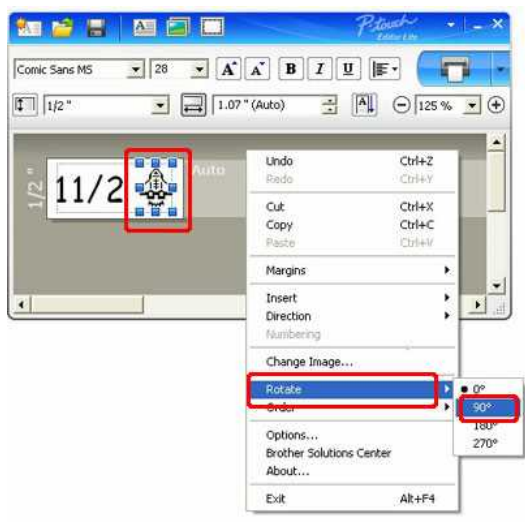

4. Ajuste el objeto si lo requiere.

Aparece una línea de guía amarilla en el centro del objeto mientras lo mueve.

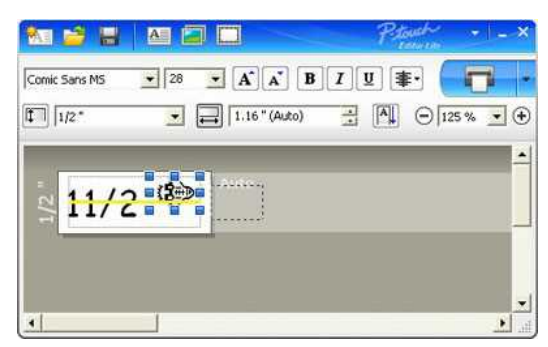

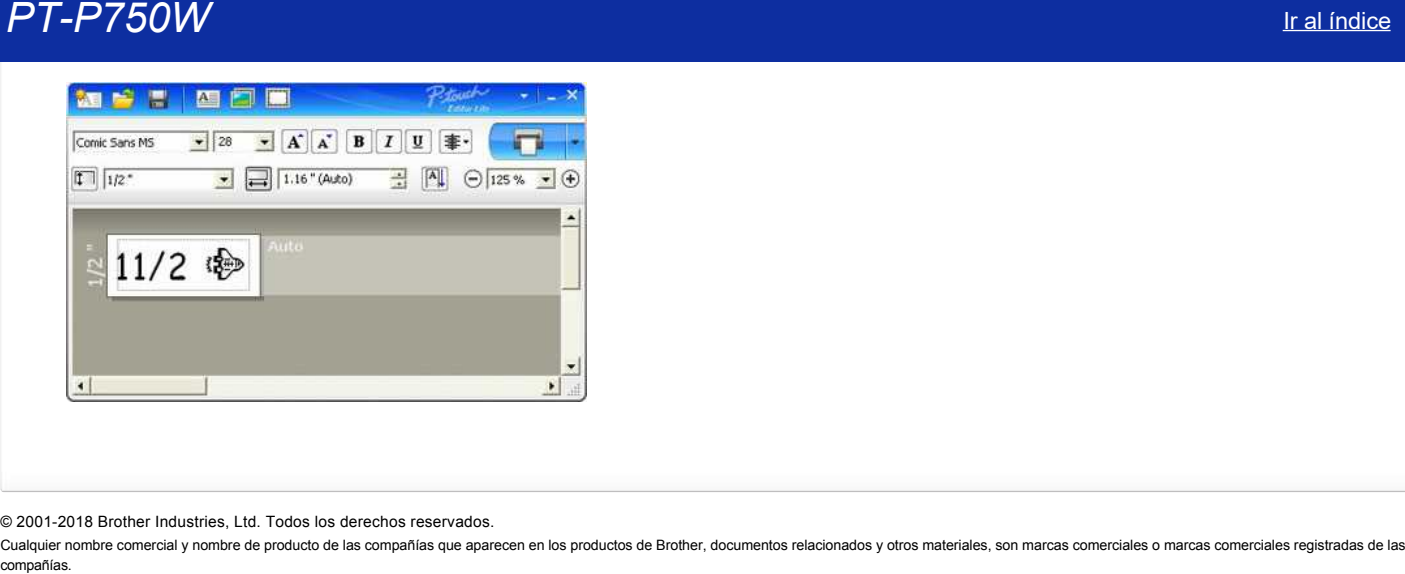

© 20012018 Brother Industries, Ltd. Todos los derechos reservados.

Cualquier nombre comercial y nombre de producto de las compañías que aparecen en los productos de Brother, documentos relacionados y otros materiales, son marcas comerciales o marcas comerciales registradas de las respecti

[Ir al índice](#page-0-0) 35 / 218

# **¿Cómo crear una etiqueta combinada de uno o dos renglones que contenga un símbolo? (Ptouch Editor Lite)**

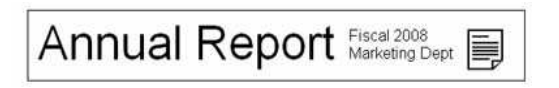

Refiérase a las siguientes instrucciones:

- 1. Inicie P-touch Editor Lite.
- 2. Ingrese el texto, en este ejemplo [Annual Report].
- 3. Inserte unos pocos espacios y luego haga clic en el botón **Asociator**

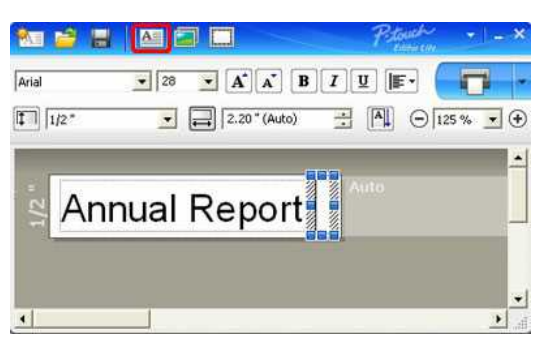

4. Ingrese el texto, en este ejemplo [Fiscal 2008] y presione la tecla **Enter**. Ingrese un texto en el segundo renglón, en este ejemplo [Marketing Dept].

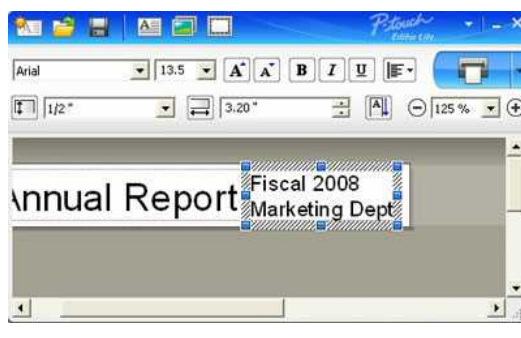

# 5. Bajo **19. haga clic en Símbolo**.

Seleccione el objeto de la ventana de diálogo que se muestra.

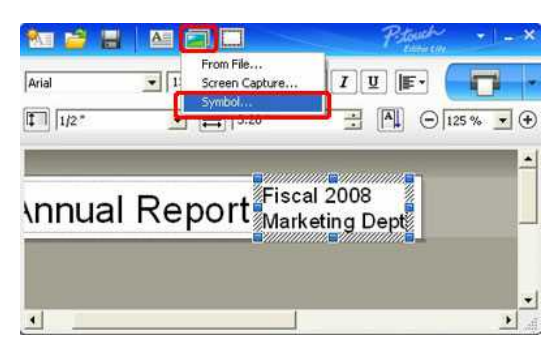

6. Haga clic en el botón **Imprimir**.

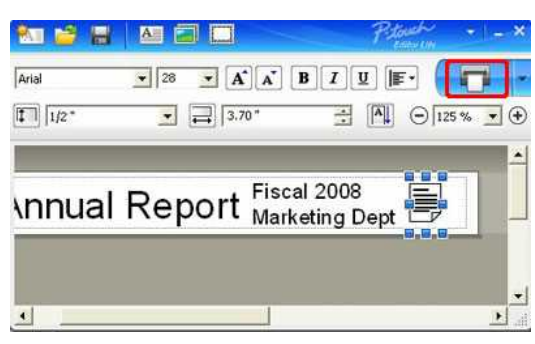

# **Fuente de Poder**

Puede utilizar el adaptador AC (AD-E001), seis baterías alkalinas AA (LR6) o baterías recargables Ni-MH (HR6).

El adaptador AC (AD-E001) está incluido en un paquete.

Cuando utilice el adaptador AC, inserte el enchufe del cable del adaptador en el conector del adaptador AC de la etiquetadora Ptouch. Inserte el enchufe del adaptador en el tomacorrientes más cercano.

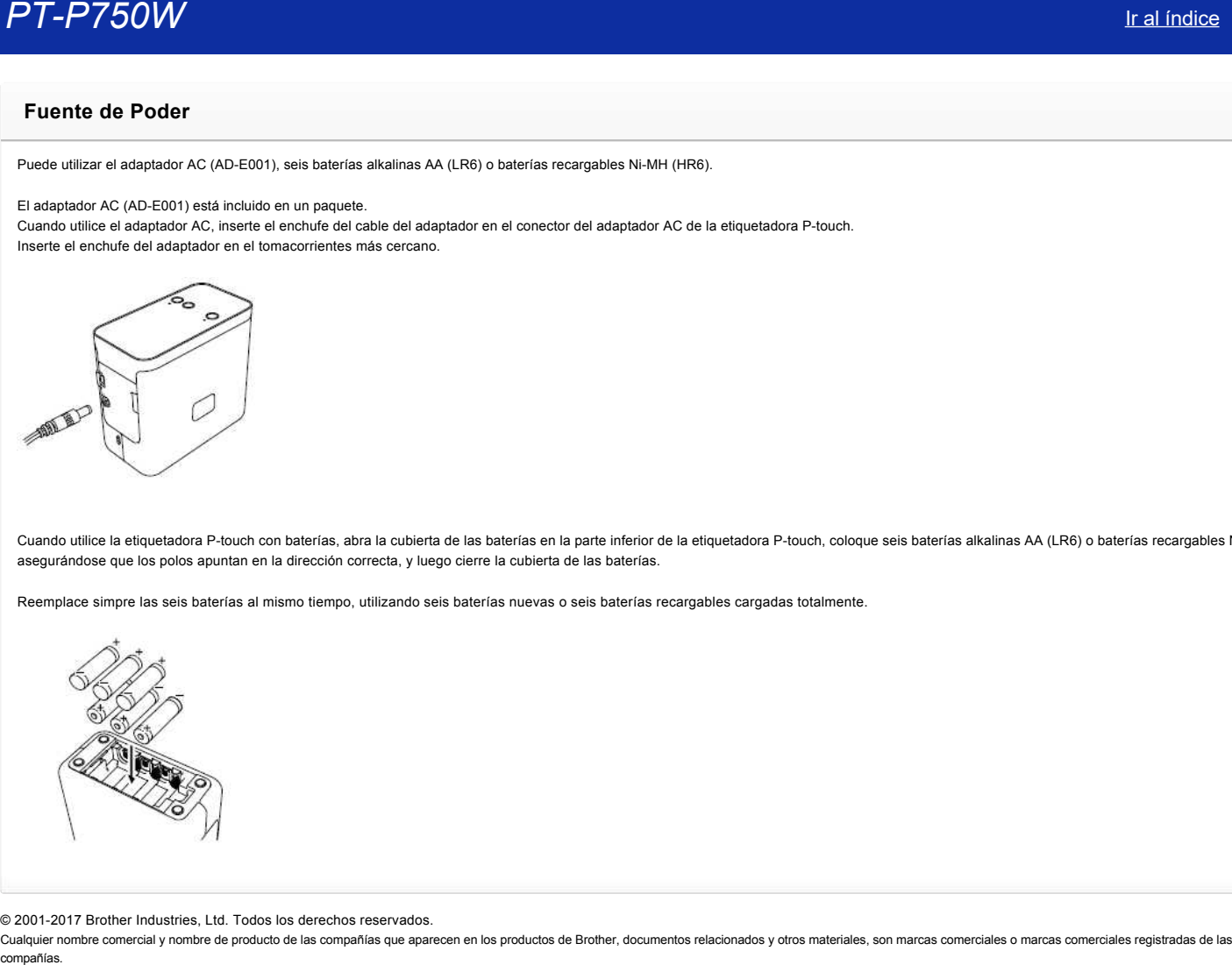

Cuando utilice la etiquetadora P-touch con baterías, abra la cubierta de las baterías en la parte inferior de la etiquetadora P-touch, coloque seis baterías alkalinas AA (LR6) o baterías recargables Ni-MH (HR6), asegurándose que los polos apuntan en la dirección correcta, y luego cierre la cubierta de las baterías.

Reemplace simpre las seis baterías al mismo tiempo, utilizando seis baterías nuevas o seis baterías recargables cargadas totalmente.

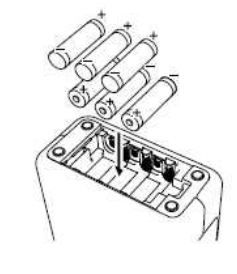

© 20012017 Brother Industries, Ltd. Todos los derechos reservados.

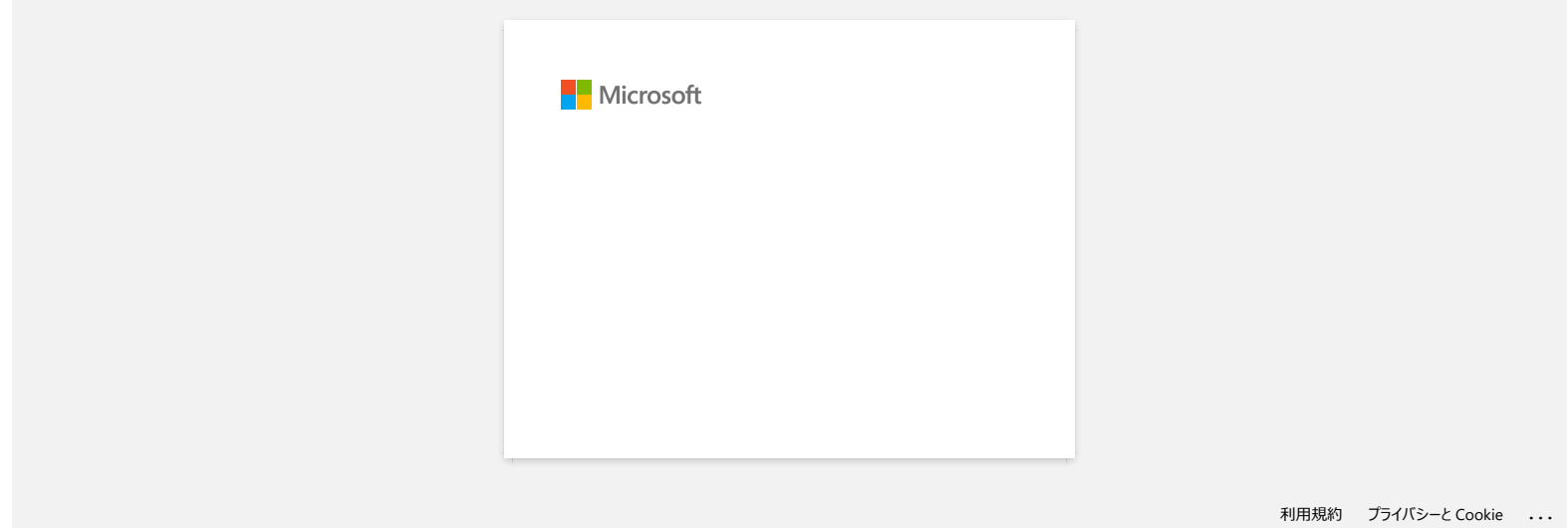

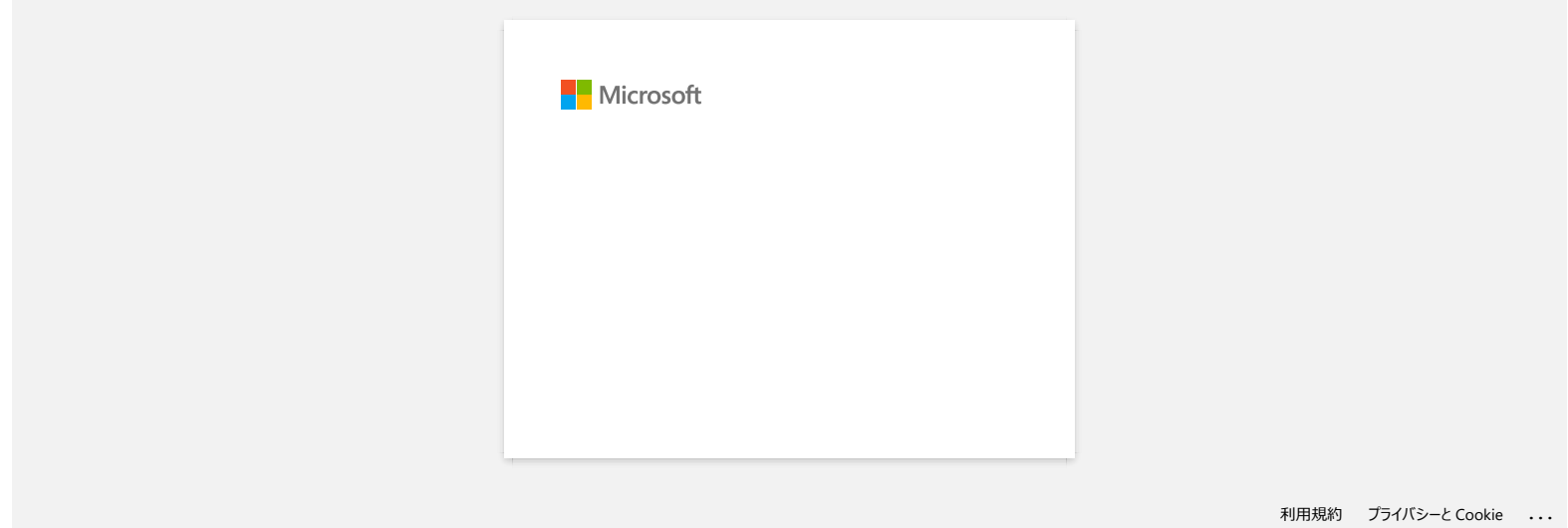

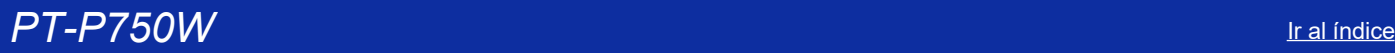

# **¿Cómo se puede evitar el margen izquierdo de aproximadamente una pulgada que se genera antes de imprimir? (P-touch Editor 5.x)**

Debido al diseño y a la construcción del mecanismo de la cinta, es esencial alimentar una cierta cantidad de cinta en la máquina antes de imprimir la primera etiqueta. Sin embargo, al imprimir etiquetas de manera consecutiva, las etiquetas siguientes podrán ser impresas sin el exceso de cinta.

Los siguientes métodos son útiles para reducir el uso de cinta:

- [Reducir los márgenes de la cinta](javascript:void(0))
- Imprimir más de una etiqueta consecutivamente
- [Utilizar el mismo estilo de diseño para múltiples copias](javascript:void(0))
- [Utilizar diferentes estilos de diseño](javascript:void(0))

### **Reducir los márgenes de la cinta**

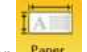

- 1. Haga clic en <sup>Paper</sup> en la barra de comandos
- 2. Seleccione [**Tamaño de la cinta**] ("Tape size") [**Márgenes**] ("Margins") para ajustar el margen.

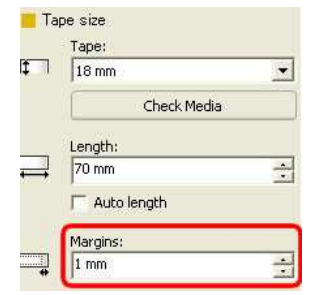

\*Esta es una manera efectiva de ahorrar cinta, aunque el margen izquierdo se mantenga.

### **Imprimir más de una etiqueta consecutivamente**

**Utilizar el mismo estilo de diseño** - Utilizar "Opciones de impresión" ("Print Options") para imprimir múltiples copias de la etiqueta.

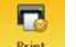

- 1. Haga clic en Print en la barra de comandos
- 2. Seleccione **[Corte automático]** ("Auto Cut") o **[Cortar a la mitad]** ("Half Cut") y el número de copias Haga clic en [**Imprimir**] ("Print").

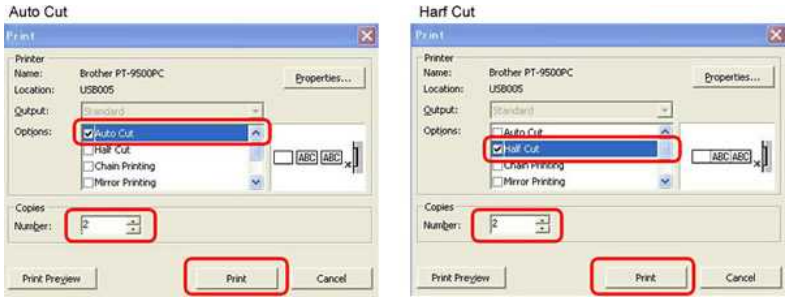

\*El margen izquierdo se produce antes de la primera etiqueta, pero no para las siguientes copias. (Si se selecciona [**Corte automático**], la primera parte del margen izquierdo se recorta).

**Utilizar diferentes estilos de diseño** - Configurar el margen de la cinta a "Impresión en cadena" ("Chain Print").

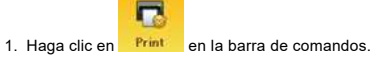

2. Seleccione **[Corte automático]** o **[Cortar a la mitad]** e **[Impresión en cadena]**. Haga clic en [**Imprimir**].

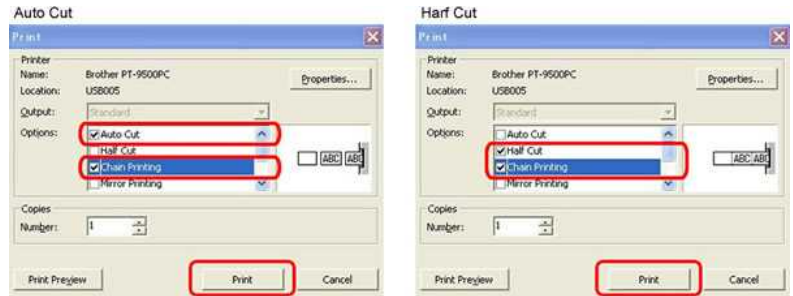

En esta fase no se realiza ningún procedimiento de corte.

(Si se selecciona [Corte automático], la primera parte del margen izquierdo se recorta).

- 3. Cree la siguiente etiqueta y configure las opciones de impresión de la misma manera como se indicó arriba.
- 4. Corte la etiqueta presionando el botón "Feed/Cut" (Alimentar/Cortar) en el panel frontal de la máquina después de que la última etiqueta se ha impreso. \*El margen izquierdo se produce antes de la primera etiqueta, pero no para las siguientes copias.

© 2001-2022 Brother Industries, Ltd. Todos los derechos reservados.

Cualquier nombre comercial y nombre de producto de las compañías que aparecen en los productos de Brother, documentos relacionados y otros materiales, son marcas comerciales o marcas comerciales registradas de las respecti compañías.<br>
Si se selecciona [Corte automático], la primera parte del margen izquierdo se recorta).<br>
3. Cree la siguiente etiqueta y configure las opciones de impresión de la misma manera como se indicó arriba.<br>
4. Corte l

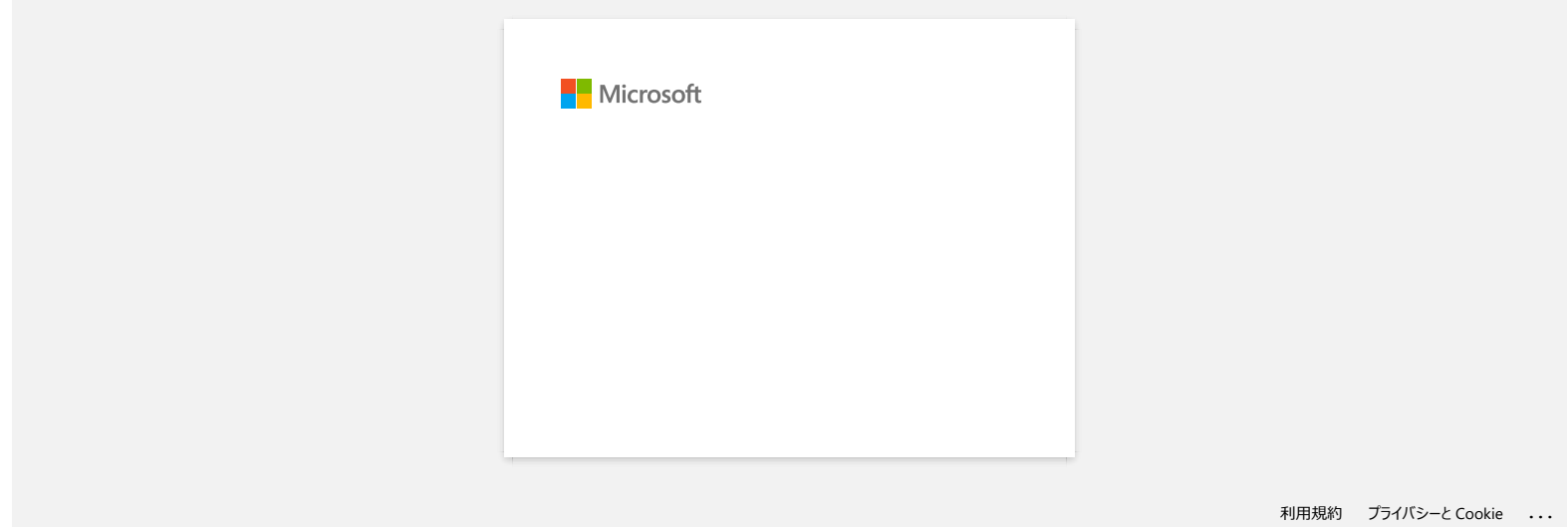

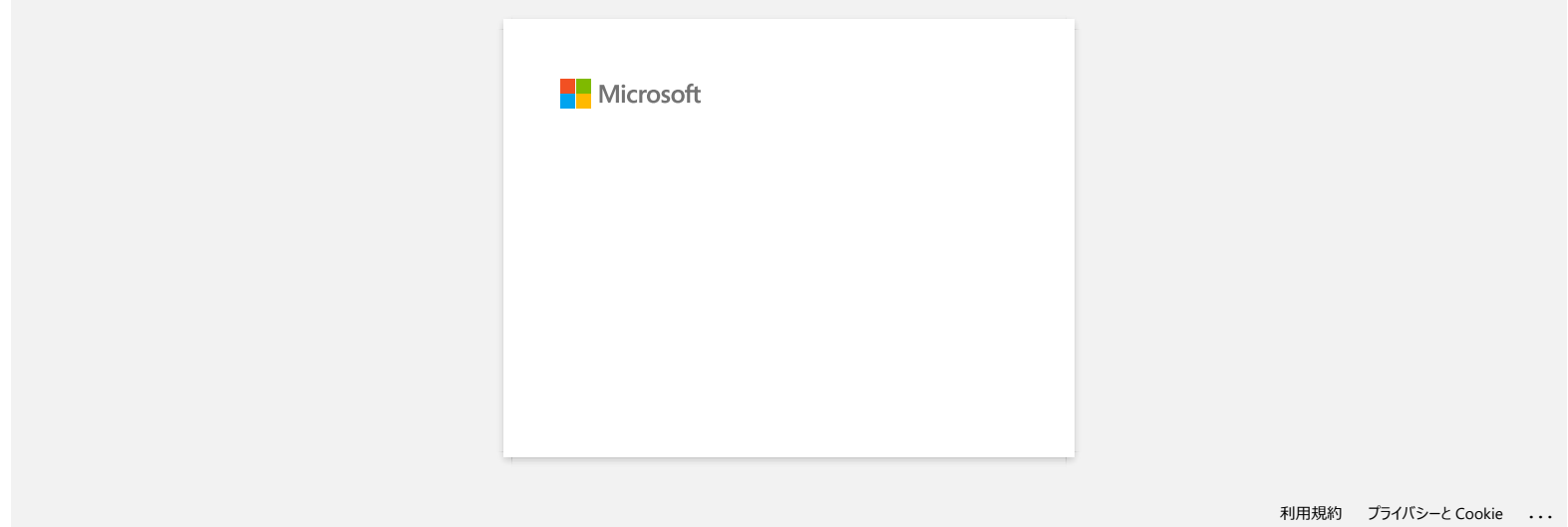

# **La capa superior y la capa de la base de la cinta laminada están desalineadas**

Asegúrese que la parte inferior del casete de cinta toque por completo la base del compartimento.

La capa superior y la capa de la base de la cinta laminada se desalinean tal como se muestra en la imagen a continuación si la cinta no está instalada correctamente.

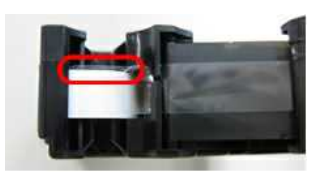

Esto se puede corregir alimentado. Por favor siga las instrucciones a continuación:

- 1. Instale de nuevo el casete de cinta y asegúrese que el mismo esté tocando completamente la base del compartimento.
- 2. Presione el botón paran expulsar la cinta para continuar alimentando la misma hasta que la capa superior y la capa de la base de la cinta laminada queden alineadas correctamente.

### © 2001-2020 Brother Industries, Ltd. Todos los derechos reservados.

Cualquier nombre comercial y nombre de producto de las compañías que aparecen en los productos de Brother, documentos relacionados y otros materiales, son marcas comerciales o marcas comerciales registradas de las respecti comparison of the comparison of the comparison of the comparison of the comparison of the comparison of the comparison of the comparison of the comparison of the comparison of the comparison of the comparison of the compar

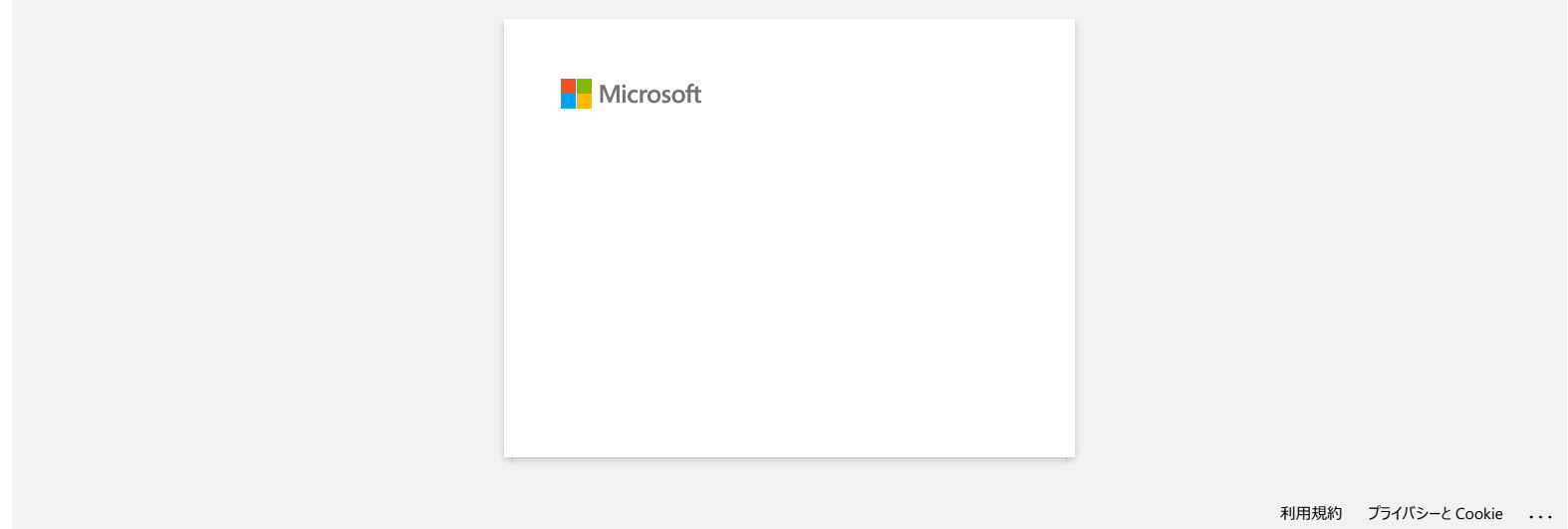

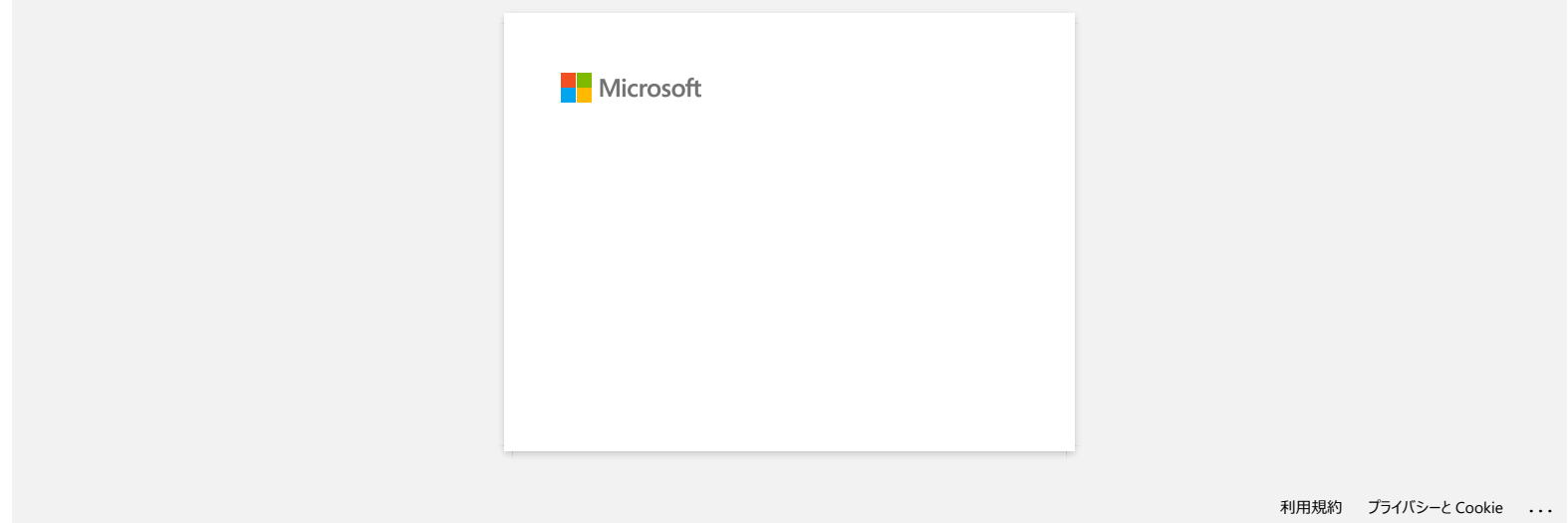

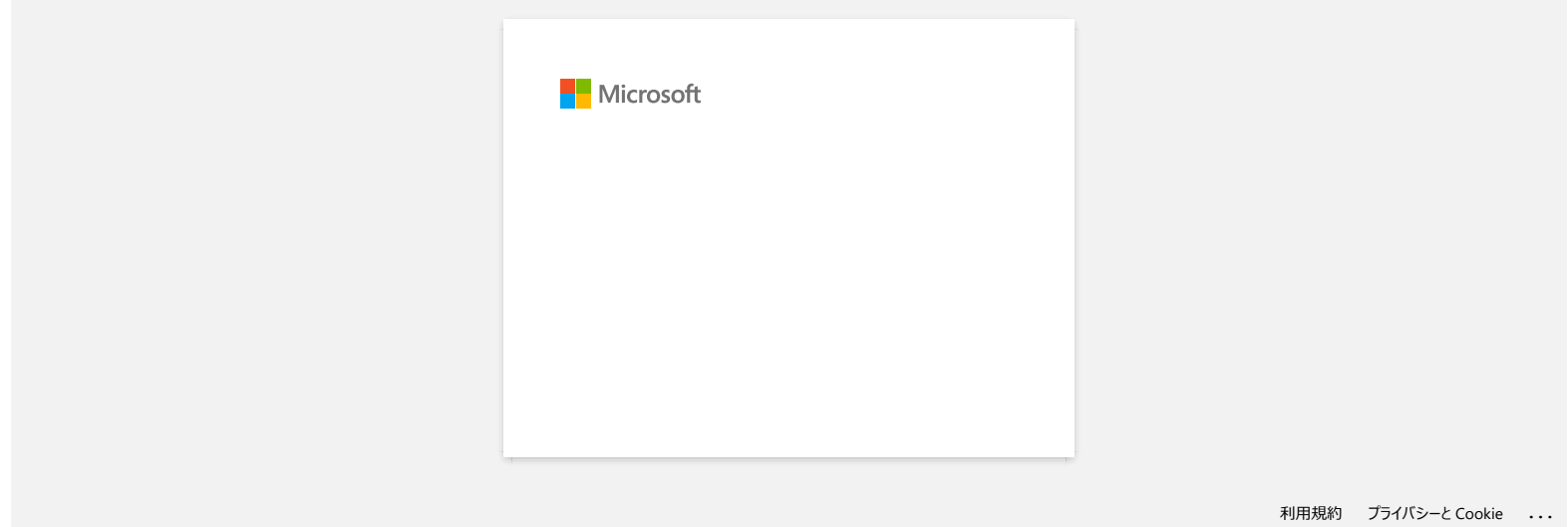

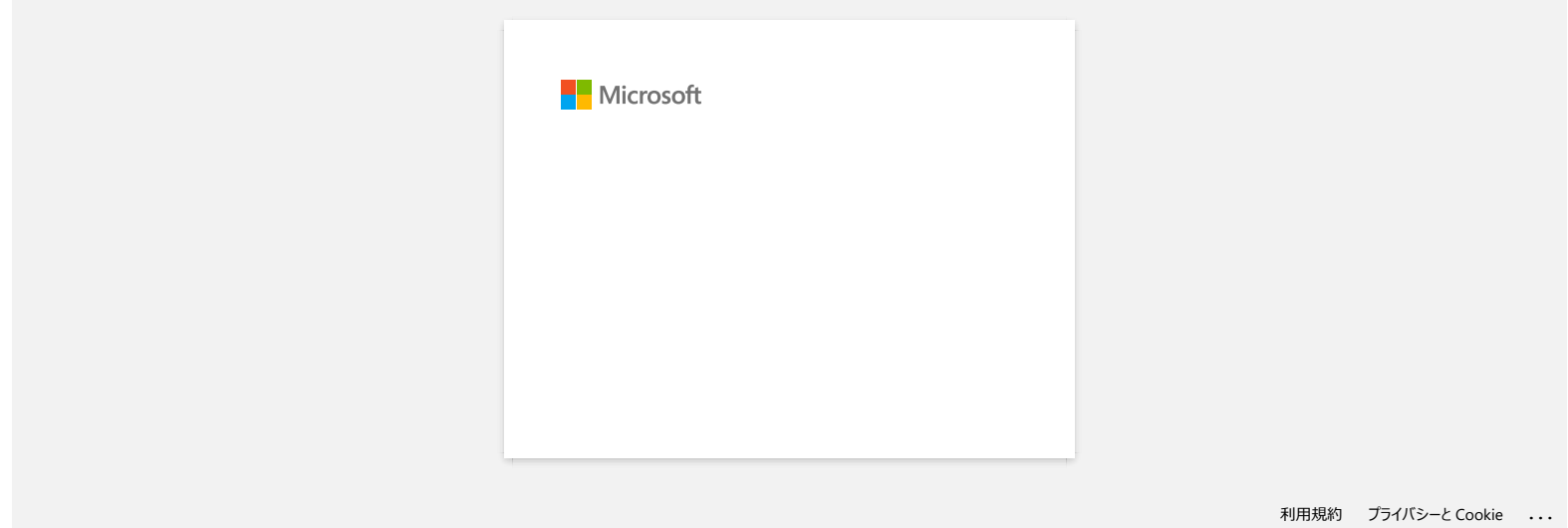

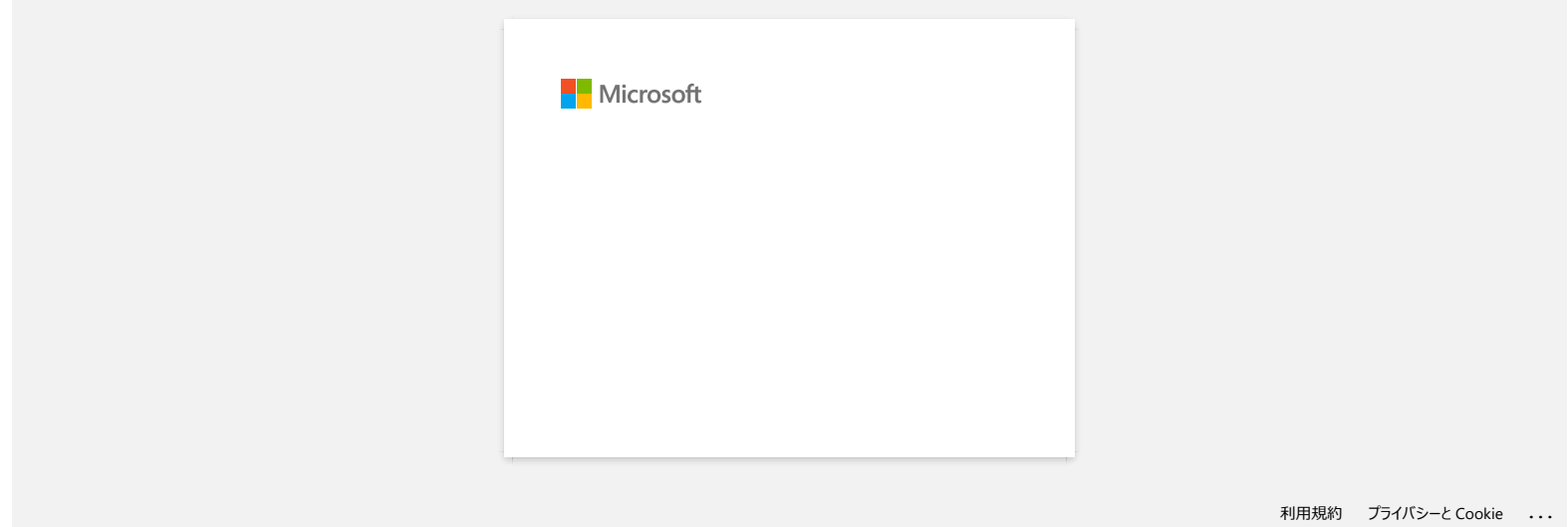

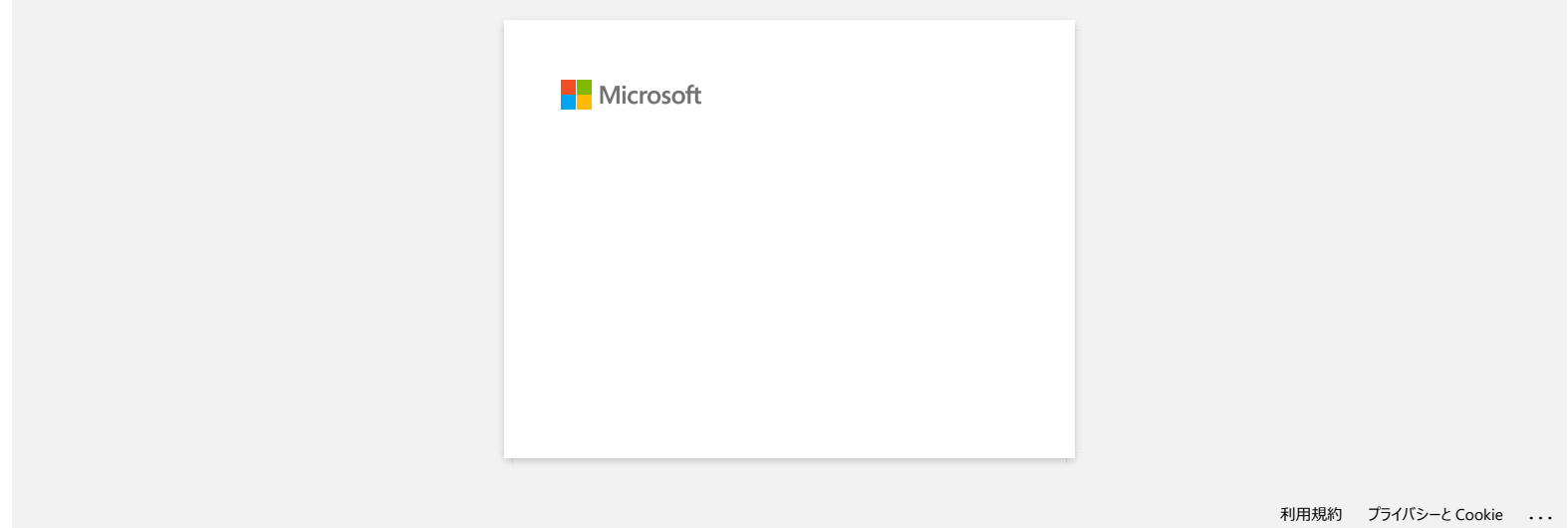

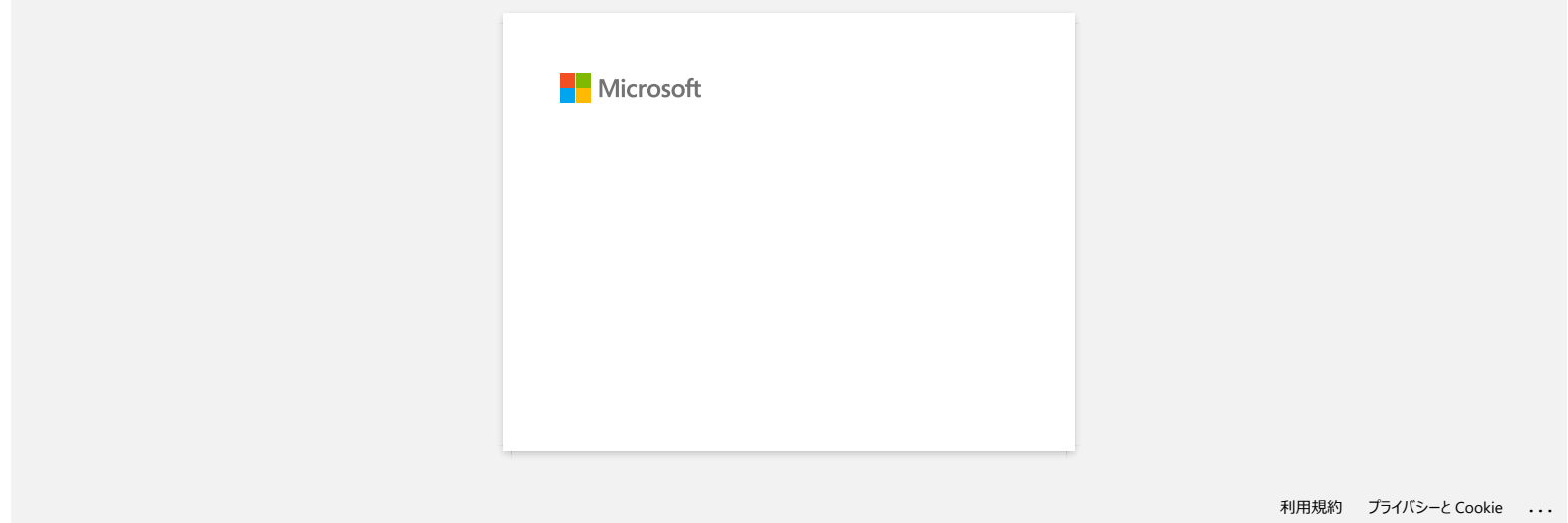

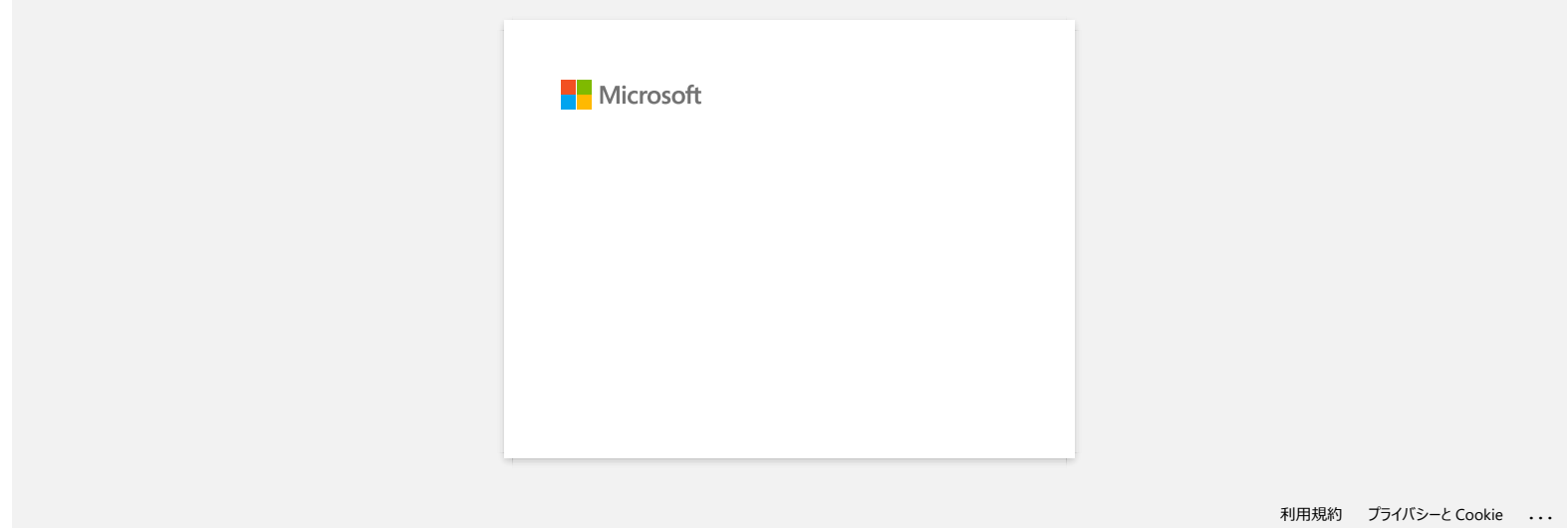

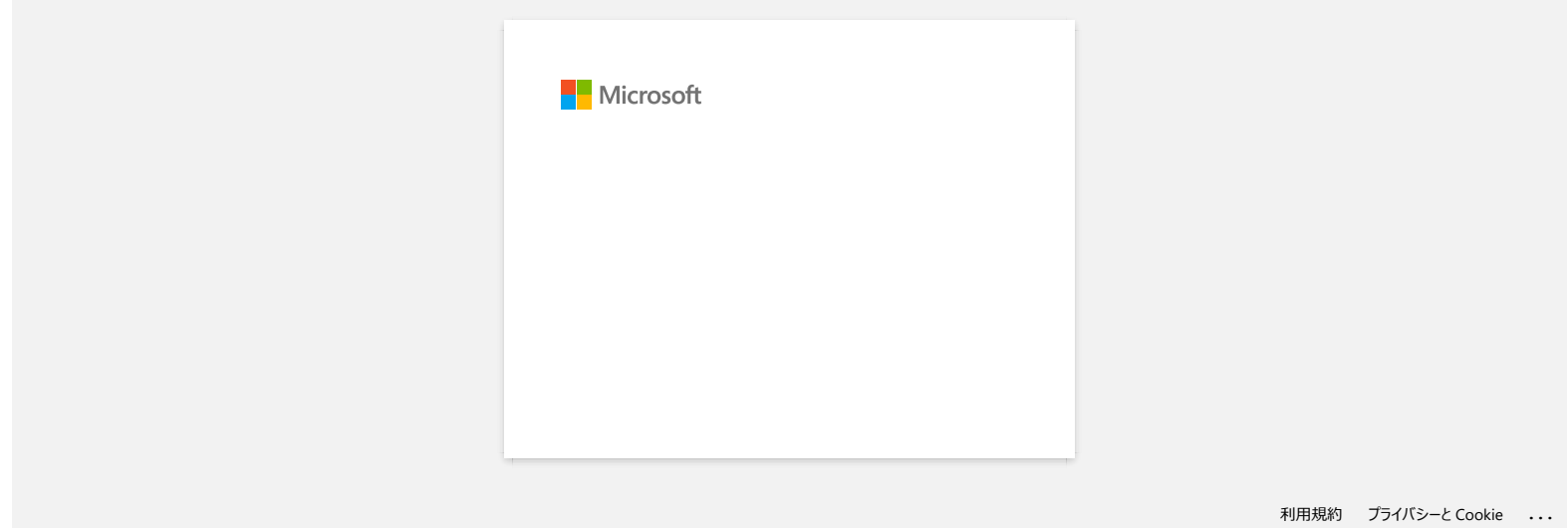

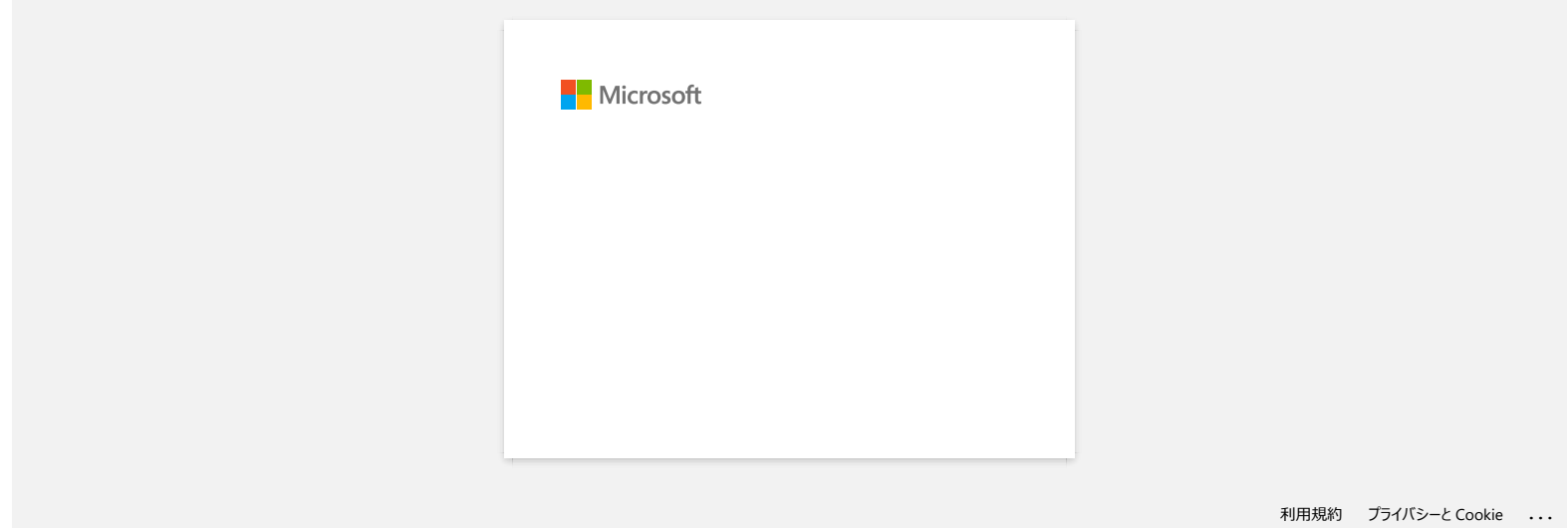

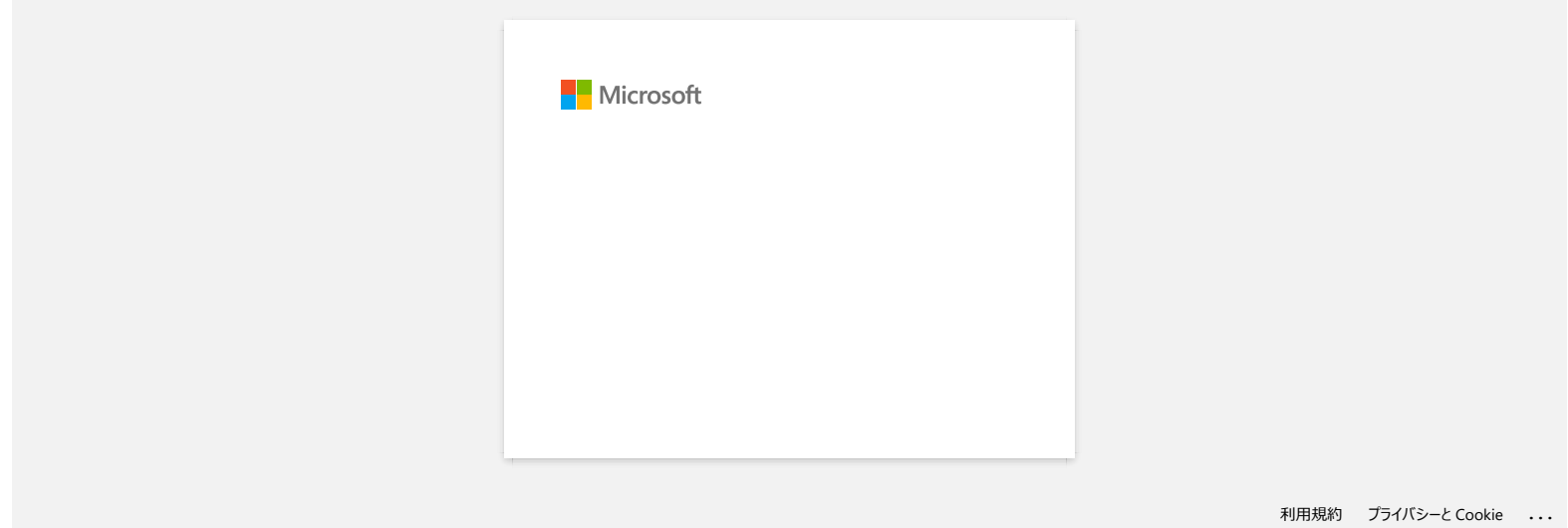

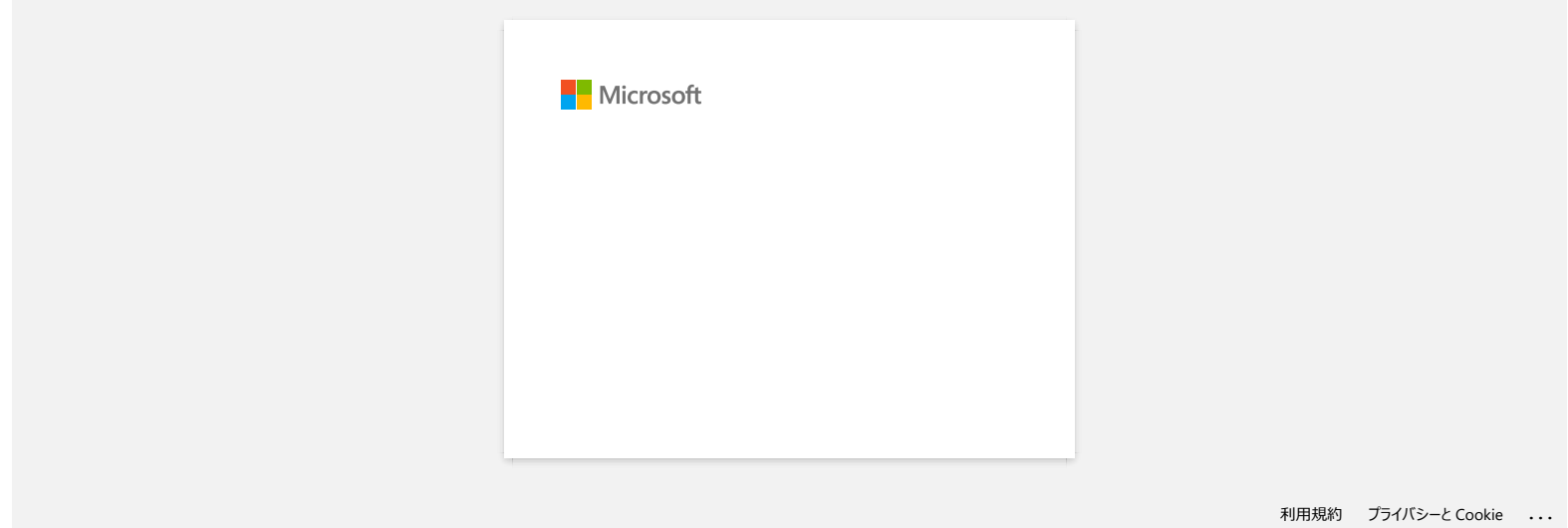

# **"Setup start error code 2", (también "code 193", "code 216" o "code 267") aparece cuando trato de instalar el controlador. ¿Qué debo hacer?** Comparise.<br> **PT-P750W** [Ir al índice](#page-0-0)<br>
"Setup start error code 2", (también "code 193", "code 216" o "code 267") aparece cuando trato de instalar el controlador.<br>
Este error aparece cuando descarga e instala el controlador e

Este error aparece cuando descarga e instala el controlador equivocado para su Sistema Operativo (OS). Por favor compruebe su Sistema Operativo nuevamente, puede referirse a [<¿Cómo identificar su Sistema Operativo \(OS\) para Windows o Macintosh?>](https://support.brother.com/g/b/link.aspx?faqid=faqp00001346_000) y vuelva a instalar el controlador correcto.

**Preguntas frecuentes relacionadas**

[Cómo identificar su Sistema Operativo \(SO\) para Windows o Mac](https://support.brother.com/g/b/faqendbranchprintable.aspx?c=mx&lang=es&prod=p750weus&faqid=faqp00001346_000&branch=pdf)

### © 2001-2022 Brother Industries, Ltd. Todos los derechos reservados.

# **¿Cuál marca de baterías recargables Ni-MH es recomendable?**

Las baterías recargables Ni-MH recomendadas son Duracell, Energizer y eneloop.

\*Duracell® es una marca registrada de la compañía Proctor & Gamble.

\*Energizer® es una marca registrada de Eveready Battery Company, Inc. y Energizer S.A. \*eneloop® es una marca registrada del grupo Panasonic.

© 2001-2021 Brother Industries, Ltd. Todos los derechos reservados.

Cualquier nombre comercial y nombre de producto de las compañías que aparecen en los productos de Brother, documentos relacionados y otros materiales, son marcas comerciales o marcas comerciales registradas de las respecti **PT-P750W**<br> **Cuál marca de baterías recargables Ni-MH es recomendable?<br>
Las baterías recargables Ni-MH recomendadas son Duracell, Energizer y eneloop.<br>
"Duracell® es una marca registrada de la compañía Protor & Gamble.<br>
"** 

# **¿De dónde se puede descargar Brother iPrint&Label? (iPrint&Label)**

# **Para dispositivos iOS/iPadOS:**

La versión más reciente de Brother iPrint&Label está disponible gratuitamente en el [App Store](https://appstore.com/brotherindustriesltd/brotheriprintandlabel). App Store

# **Para dispositivos Android™**

La versión más reciente de Brother iPrint&Label está disponible gratuitamente en [Google Play™](https://play.google.com/store/apps/details?id=com.brother.ptouch.iprintandlabel). ∯ Google Play™

\* Para los modelos QL-800/1100, solo los dispositivos Android™ son compatibles con iPrint&Label por medio de la conexión con USB.

### © 2001-2022 Brother Industries, Ltd. Todos los derechos reservados.

Cualquier nombre comercial y nombre de producto de las compañías que aparecen en los productos de Brother, documentos relacionados y otros materiales, son marcas comerciales o marcas comerciales registradas de las respecti *Le al índice*<br> *Le dónde se puede descargar Brother iPrint&Label? (iPrint&Label)<br>
Para dispositivos loSilPadOS:*<br>
La versión más reciente de Brother iPrint&Label está disponible gratuitamente en el App Store. ∂ App Stor

# **¿Puedo utilizar la aplicación en mi iPad? (iPrint&Label)**

Si, la aplicación es compatible con el iPad, aunque el UI puede ser diferente que la mayoría de las aplicaciones para iPad. Aunque la aplicación aparecerá en iTunes bajo "iPhone and iPod touch app" usted podrá utilizarla en un iPad.

© 2001-2022 Brother Industries, Ltd. Todos los derechos reservados.

Cualquier nombre comercial y nombre de producto de las compañías que aparecen en los productos de Brother, documentos relacionados y otros materiales, son marcas comerciales o marcas comerciales registradas de las respecti compatible con el iPad, aunque el Ul puede ser diferente que la mayoría de las aplicaciones para iPad.<br>
Si, la aplicación es compatible con el iPad, aunque el Ul puede ser diferente que la mayoría de las aplicaciones para

# **¿Cuáles impresoras de etiquetas son compatibles con la aplicación iPrint&Label? (iPrint&Label)**

Por favor refiérase a los "Modelos Relacionados" al final de esta página. (Para las QL-800, sólo los dispositivos Android™ con conexión USB son compatibles con iPrint&Label).

© 2001-2022 Brother Industries, Ltd. Todos los derechos reservados.

Cualquier nombre comercial y nombre de producto de las compañías que aparecen en los productos de Brother, documentos relacionados y otros materiales, son marcas comerciales o marcas comerciales registradas de las respecti Examples impresoras de etiquetas son compatibles con la aplicación iPrint&Label? (iPrint&Label)<br>Por favor refiérase a los "Modelos Relacionados" al final de esta página. (Para las QL-800, sólo los dispositivos Android™ con

### **Si recibo una llamada telefónica o mensaje de texto mientras estoy imprimiendo, ¿puedo continuar imprimiendo? (iPrint&Label)**

Si, la aplicación Brother iPrint&Label continúa imprimiendo aún así usted reciba y contesta la llamada de voz o responda al mensaje de texto.

© 2001-2022 Brother Industries, Ltd. Todos los derechos reservados.

Cualquier nombre comercial y nombre de producto de las compañías que aparecen en los productos de Brother, documentos relacionados y otros materiales, son marcas comerciales o marcas comerciales registradas de las respecti El al índice<br>
Si recibo una llamada telefónica o mensaje de texto mientras estoy imprimiendo, ¿puedo continuar imprimiendo? (iPrinta<br>
Si, la aplicación Brother iPrint&Label continúa imprimiendo aún así usted reciba y conte

# **No puedo encontrar la máquina Brother en mi conexión de network inalámbrico. (iPrint&Label)**

Por favor verificar lo siguiente:

- ¿Tiene la más reciente versión de la aplicación Brother iPrint&Label?
- ¿Es la máquina de la cual está tratando de imprimir uno de los modelos respaldados?
- ¿Está la máquina encendida?
- ¿Está su dispositivo conectado al network inalámbrico correcto?
- ¿Es la dirección IP correcta ingresada en su dispositivo? Verificar que las direcciónes IP de su dispositivo y su máquina Brother sean las correctas y localizadas en el mismo network.

### © 2001-2021 Brother Industries, Ltd. Todos los derechos reservados.

Cualquier nombre comercial y nombre de producto de las compañías que aparecen en los productos de Brother, documentos relacionados y otros materiales, son marcas comerciales o marcas comerciales registradas de las respecti **PT-P750W**<br>
Ir al indice<br>
No puedo encontrar la máquina Brother en mi conexión de network inalámbrico. (iPrint&Label)<br>
Porfavor verificar lo siguente:<br>
• ¿Tente la más reciente versión de la aplicación Brother Print&Label

**Al tratar de imprimir recibo el mensaje de error: "Error de comunicación. No se pudo comunicar con el dispositivo" ("Communication Error Cannot Communicate with the Device") (iPrint&Label) PT-P750W**<br> **Al tratar de imprimir recibo el mensaje de error: "Error de comunicación. No se pudo comunicar con el dispositivo"<br>
("Communication Error Cannot Communicate with the Device") (iPrint&Label)<br>
• La impreson est** 

Confirme que:

- La impresora esté encendida.
- El rollo DK o el casete de cinta esté colocado correctamente en la impresora.
- Su dispositivo móvil esté conectado correctamente a la impresora.

Para más información, por favor refiérase a las Preguntas Frecuentes Relacionadas a continuación.

# **Preguntas frecuentes relacionadas**

- [No puedo encontrar la máquina Brother en mi conexión de network inalámbrico. \(iPrint&Label\)](https://support.brother.com/g/b/faqendbranchprintable.aspx?c=mx&lang=es&prod=p750weus&faqid=faqp00001585_000&branch=pdf)
- [¿Cómo puedo conectar inalámbricamente la impresora a mi dispositivo móvil Android™?](https://support.brother.com/g/b/faqendbranchprintable.aspx?c=mx&lang=es&prod=p750weus&faqid=faqp00100004_000&branch=pdf)
- [¿Cómo conectar inalámbricamente la impresora a mi computadora y a mi dispositivo móvil Apple?](https://support.brother.com/g/b/faqendbranchprintable.aspx?c=mx&lang=es&prod=p750weus&faqid=faqp00100010_000&branch=pdf)

### © 2001-2021 Brother Industries, Ltd. Todos los derechos reservados.
#### **¿Puedo utilizar la aplicación iPrint&Label con impresoras de otras marcas? (iPrint&Label)**

No, solamente puede imprimir en impresoras Brother. Para los modelos compatibles, por favor refiérase a los "Modelos Relacionados" al pie de esta página.

© 20012018 Brother Industries, Ltd. Todos los derechos reservados.

Cualquier nombre comercial y nombre de producto de las compañías que aparecen en los productos de Brother, documentos relacionados y otros materiales, son marcas comerciales o marcas comerciales registradas de las respecti compañías.<br>
2001-2018 Brother Industries, Ltd. Todos los derechos reservados.<br>
2001-2018 Brother Industries, Ltd. Todos los derechos reservados.<br>
2001-2018 Brother Industries, Ltd. Todos los derechos reservados.<br>
Compañías

#### **Calidad de impresión pobre al imprimir en etiquetas angostas (iPrint&Label)**

Las plantillas son para tamaños de etiquetas y cintas comúnmente usadas Por lo tanto, el resultado de impresión podría no ser tan bueno cuando utilice cinta estrecha. Podría verse mejor si convierte el texto en negrita.

Cómo configurar el texto en negrita

- 1. Toque el cuadro de texto y toque [**Tipo de letra**] ("Font") en la barra de funciones.
- 2. Toque [**B**] en la pestaña Estilo ("Style") o seleccione cualquier tipo de letra en negrita en la pestaña Tipo de letra ("Font").

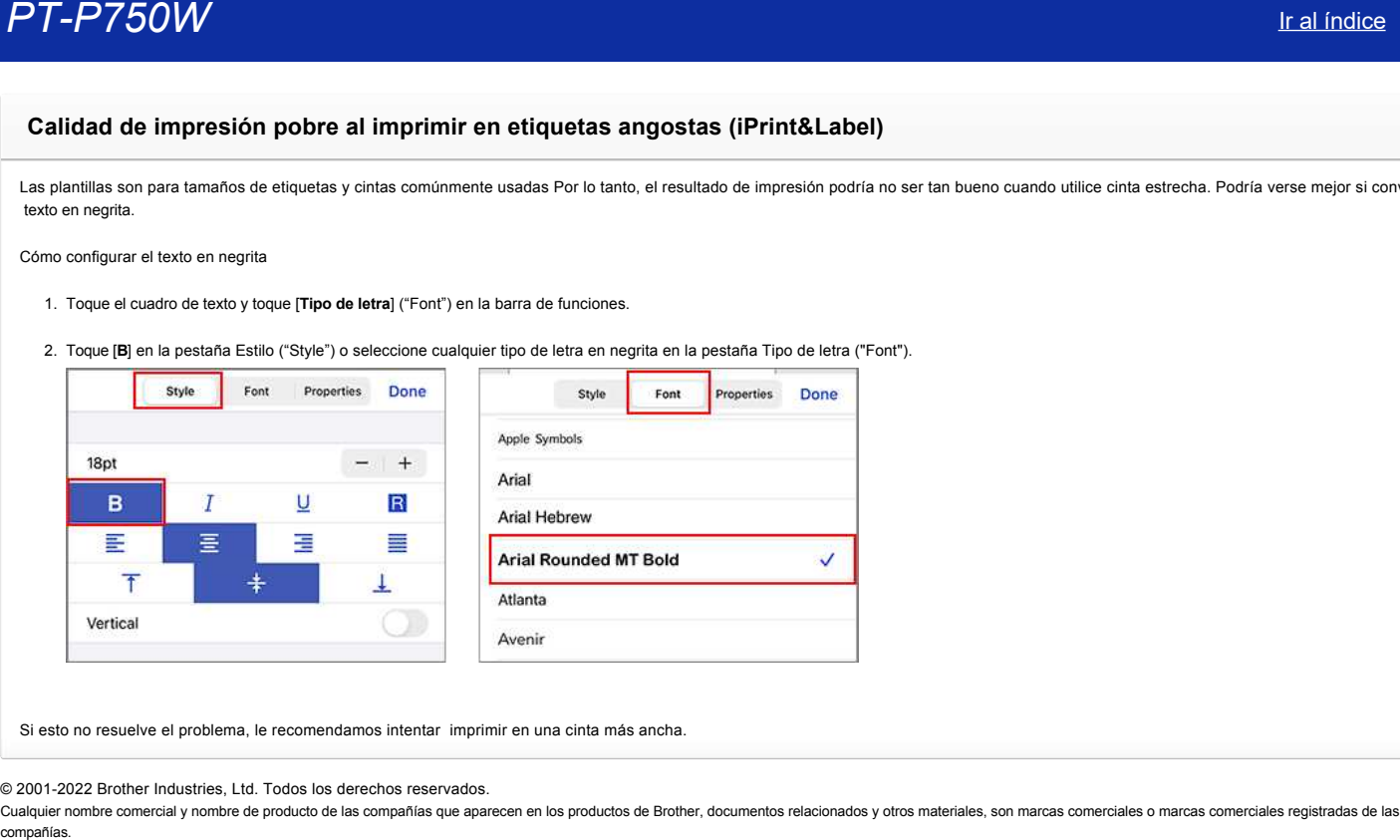

Si esto no resuelve el problema, le recomendamos intentar imprimir en una cinta más ancha.

© 2001-2022 Brother Industries, Ltd. Todos los derechos reservados.

# **¿Por qué hay un número mayor de plantillas de etiquetas cuando el dispositivo está en línea, que cuando está fuera de línea? (iPrint&Label)** compañías.<br>
2001-2022 Brother Industries, Ltd. Todos los derechos reservados.<br>
<sup>Si su dispositivo está en línea, usted puede ver plantillas de etiquetas que están en la nube. Si su dispositivo está fuera de línea, solo apa</sup>

Si su dispositivo está en línea, usted puede ver plantillas de etiquetas que están en la nube. Si su dispositivo está fuera de línea, solo aparecerán las plantillas de etiquetas descargadas.

© 2001-2022 Brother Industries, Ltd. Todos los derechos reservados.

#### **¿Cómo imprimir usando Portrait? (iPrint&Label)**

1. Toque el tamaño de la etiqueta en la parte inferior.

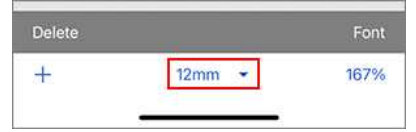

#### 2. Encienda [**Portrait**] en la Configuración de medios ("Media Settings").

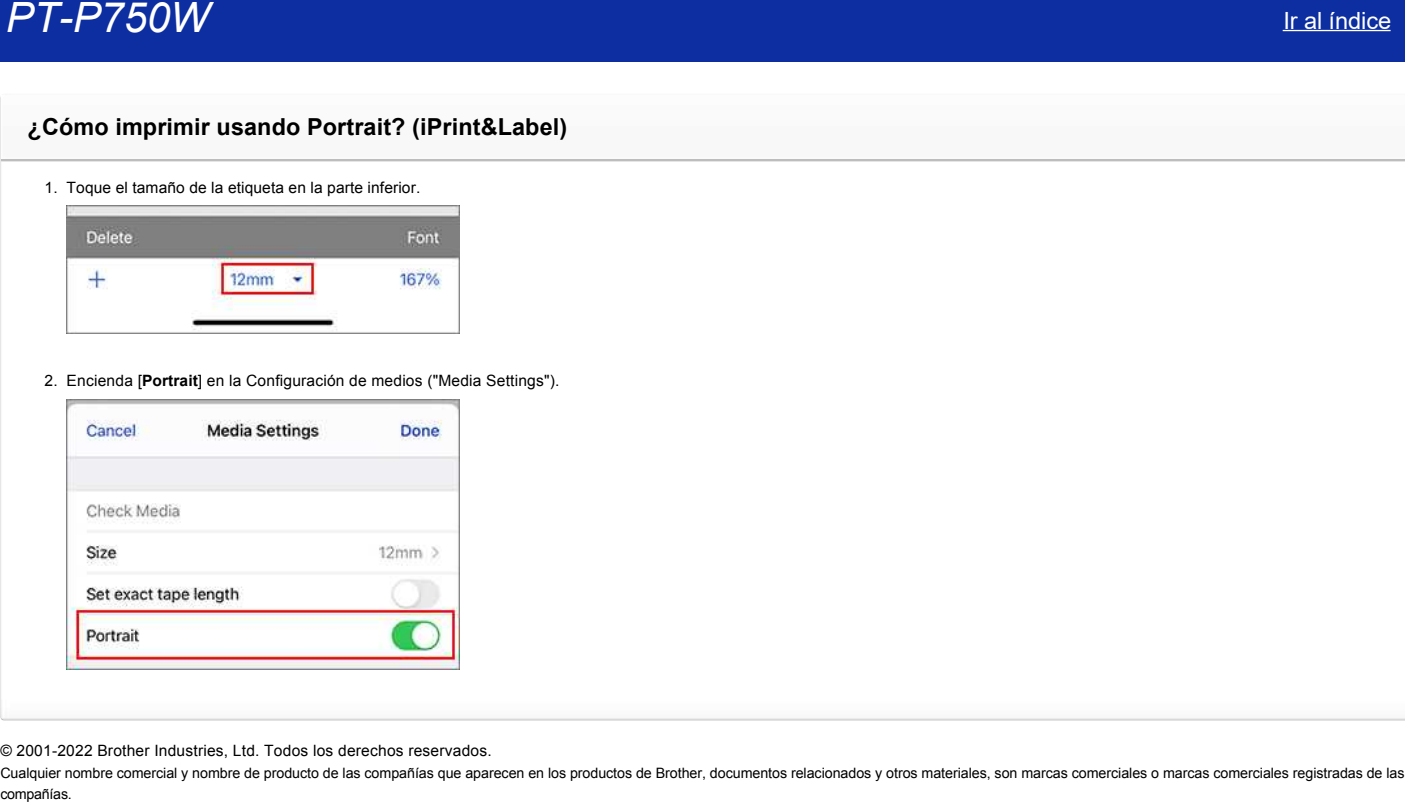

© 2001-2022 Brother Industries, Ltd. Todos los derechos reservados.

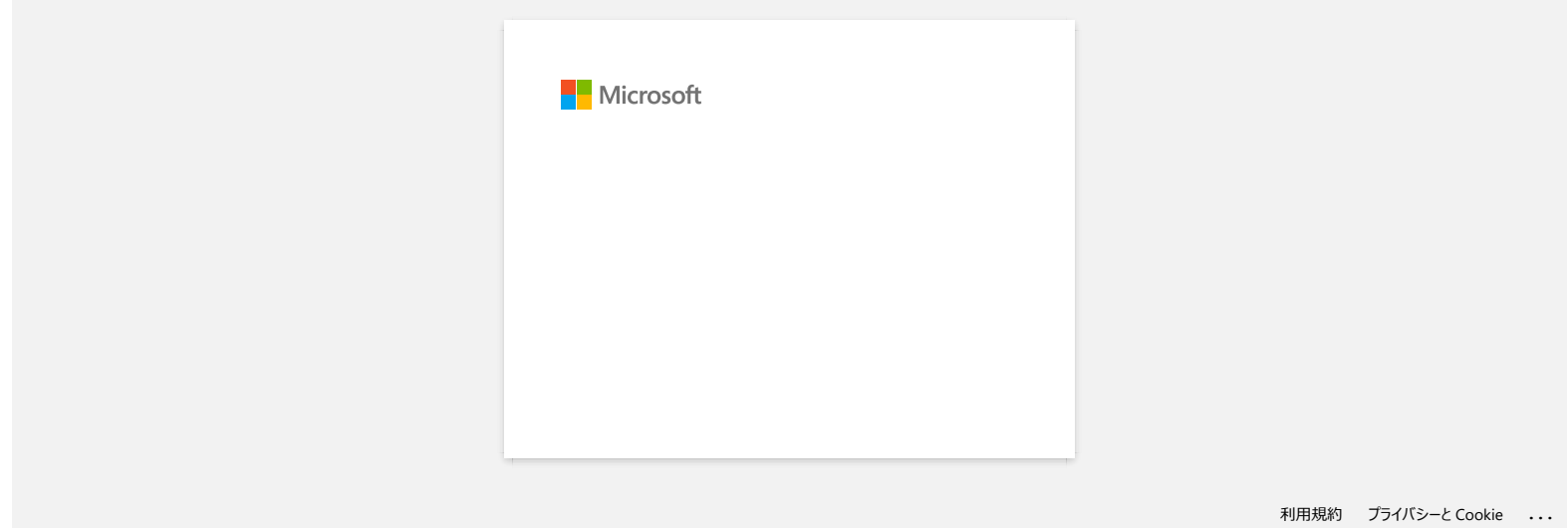

#### **¿Cómo minimizar el margen al principio y al final de la etiqueta al imprimirla? (P-touch Editor Lite)**

Refiérase al siguiente procedimiento para disminuir el margen al crear una etiqueta utilizando P-touch Editor Lite.

Cuando se configura el margen a "**Grande**" ("Large"), se producirán aproximadamente 25 mm de margen en ambos lados del texto. Usted puede disminuir el margen cambiando la configuración a "**Pequeño**" ("Small"). Cómo minimizar el margen al principio y al final de la etiqueta al imprimirla?<br>
(P-touch Editior Lite)<br>
Referase al siguiente procedimiento para disminuir el margen al crear una etiqueta utilizando P-touch Editor Lite.<br>
Co

Haga clic derecho en la pantalla de edición de P-touch Editor Lite, seleccione [**Márgenes**] ("Margins") y luego cambie la configuración a "**Pequeño**".

#### © 2001-2022 Brother Industries, Ltd. Todos los derechos reservados.

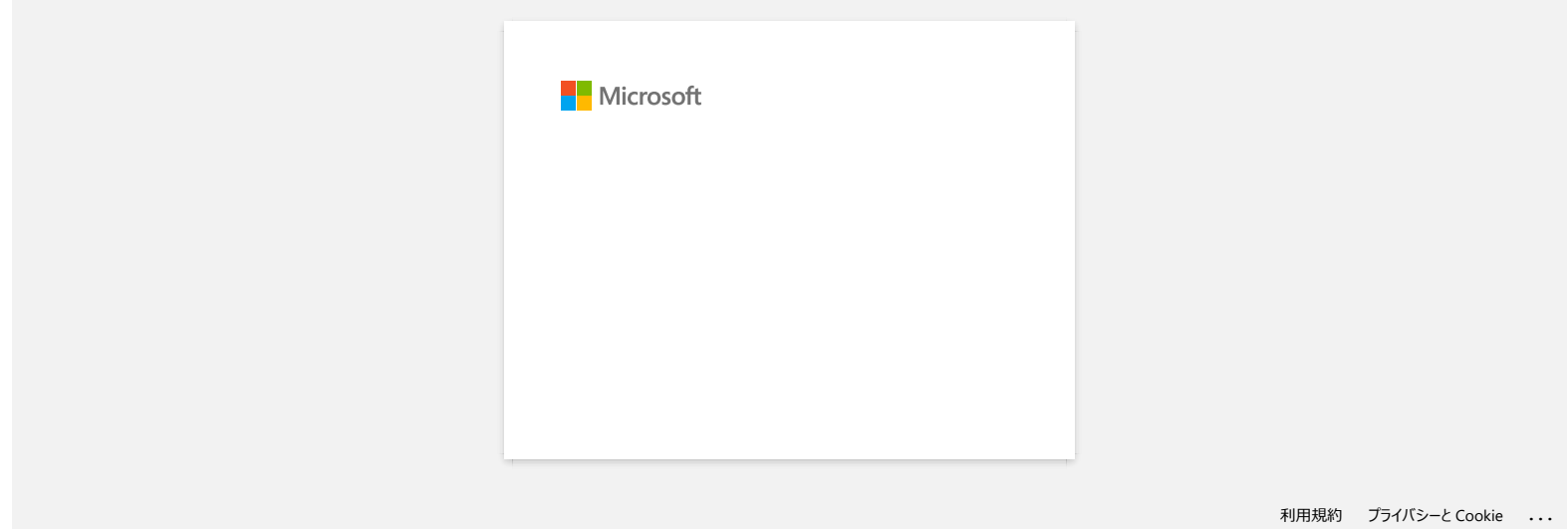

**¿Cómo puedo hacer una etiqueta ancha utilizando la función impresión dividida (agrandar la etiqueta imprimiéndola en dos o más etiquetas)? (P-touch Editor 5.x para Windows)**

Usted puede hacer una etiqueta más ancha utilizando cinta que ya tiene.

Por ejemplo:

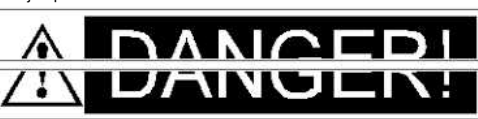

- 1. Especifique las configuraciones del tamaño de la cinta o de los materiales como se indica a continuación (cuando divida la impresión en dos etiquetas):
	- [**XX mm x 2**] para cinta o Materiales
	- [**Auto**] para la longitud

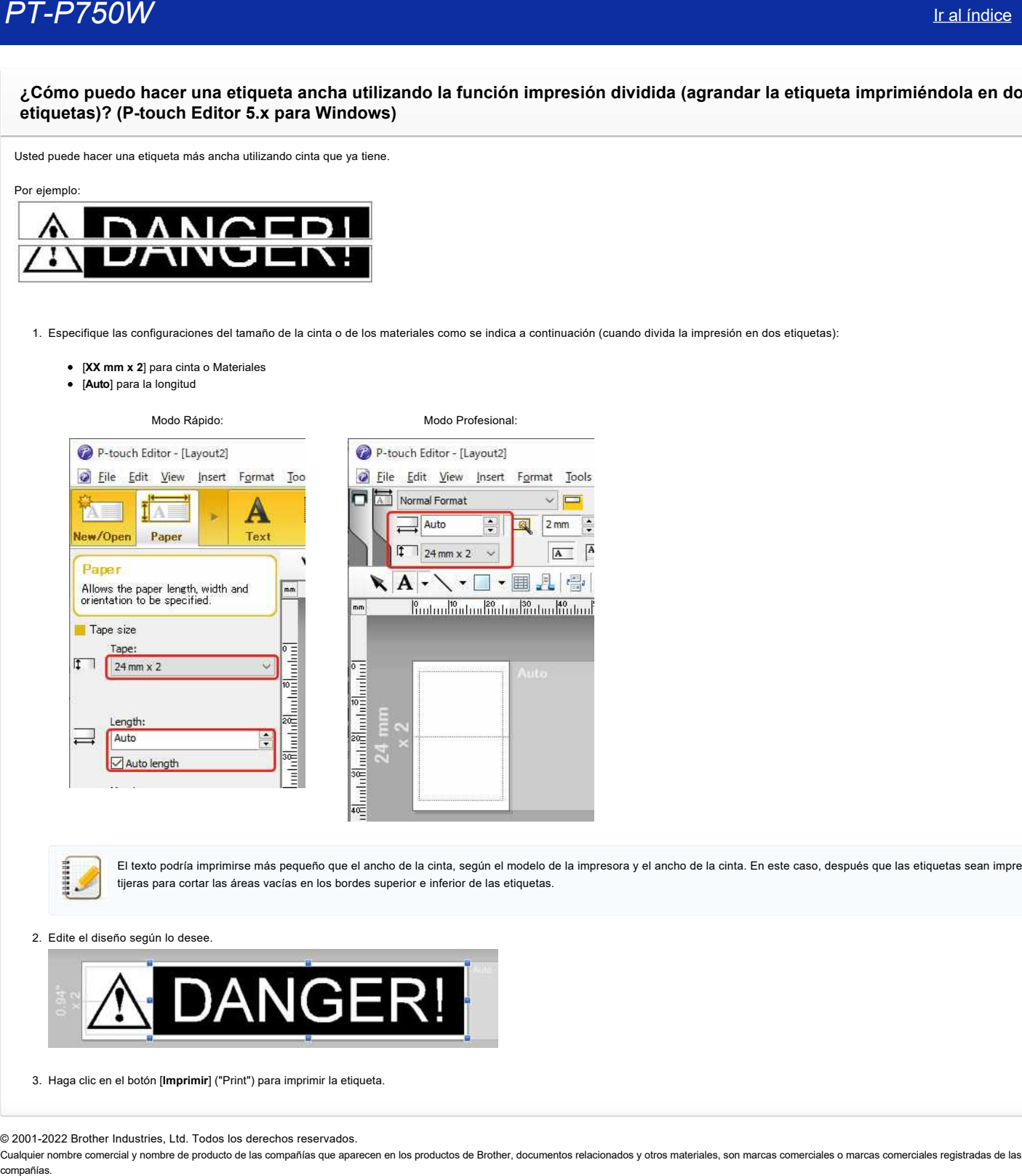

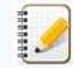

El texto podría imprimirse más pequeño que el ancho de la cinta, según el modelo de la impresora y el ancho de la cinta. En este caso, después que las etiquetas sean impresas, utilice tijeras para cortar las áreas vacías en los bordes superior e inferior de las etiquetas.

2. Edite el diseño según lo desee.

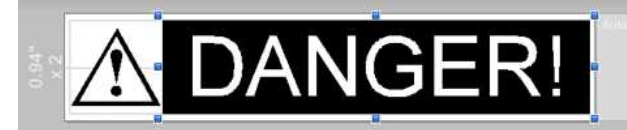

3. Haga clic en el botón [**Imprimir**] ("Print") para imprimir la etiqueta.

© 2001-2022 Brother Industries, Ltd. Todos los derechos reservados.

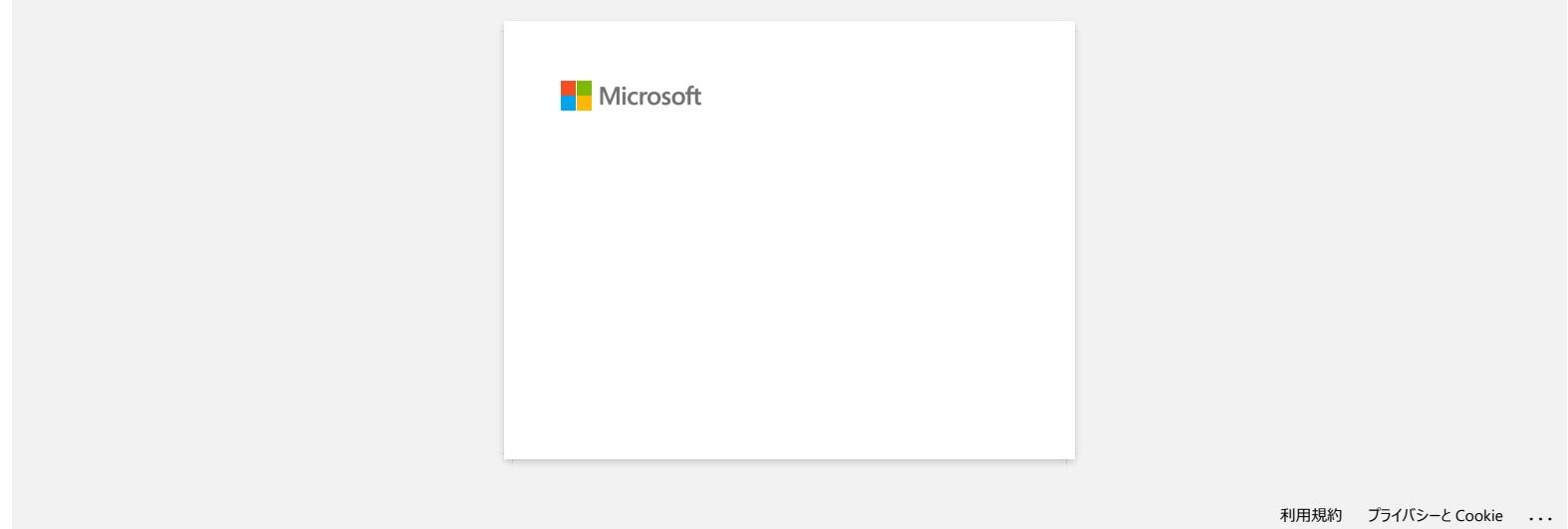

#### **Comparta su impresora en Windows 10/Windows 8/Windows 8.1 (impresora compartida)**

Para compartir su impresora, siga las instrucciones que se detallan a continuación. Las pantallas pueden diferir ligeramente según la versión de su SO.

#### **PASO 1: Configuración de la PC servidor**

- 1. Instale el controlador de la impresora. (La versión más reciente del controlador de la impresora está disponible en la sección **[Descargas](https://support.brother.com/g/b/link.aspx?content=dl)** de este sitio web).
- 2. Abra la carpeta de la impresora. (Para saber cómo abrir la carpeta de la impresora, consulte ["Cómo abrir la ventana Dispositivos e impresoras](https://support.brother.com/g/b/link.aspx?faqid=faqp00100274_000)" ("Devices and Printers")).
- 3. Haga clic derecho en **Brother [nombre del modelo]** y después haga clic en **Propiedades de la impresora** ("Printer properties").
- 4. Abra la pestaña **Compartir** ("Sharing") y marque la opción **Compartir esta impresora** ("Share this printer"). (Si ve el botón **Cambiar las opciones de uso compartido** ("Change Sharing Options"), haga clic

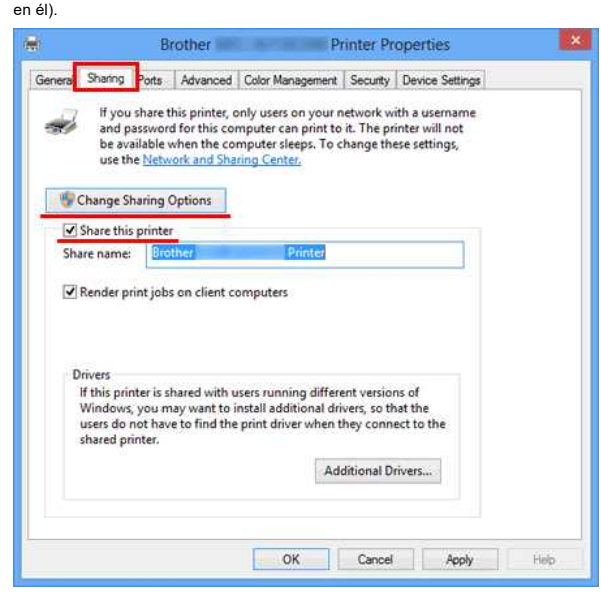

#### 5. Haga clic en **OK**.

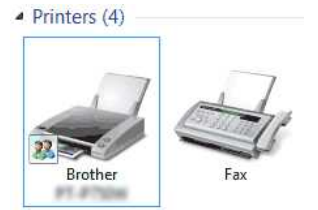

#### **PASO 2: Configuración de la PC cliente**

- 1. Abra **Panel de control** ("Control Panel").
- 2. Haga clic en **Red e Internet** ("Network and Internet"). (Windows 10/Windows 8/Windows 8.1 únicamente).
- 3. Haga clic en **Red y centro de uso compartido** ("Network and Sharing Center").
- 4. Haga clic en **Cambiar configuración avanzada de uso compartido** ("Change advance sharing settings").

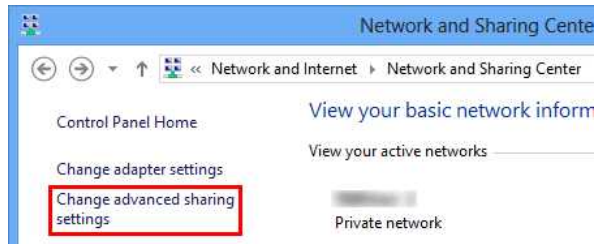

5. Marque **Activar descubrimiento de la red** ("Turn on network discovery") y **Activar uso compartido de archivos e impresora** ("Turn on file and printer sharing") y haga clic en **Guardar cambios** ("Save changes").

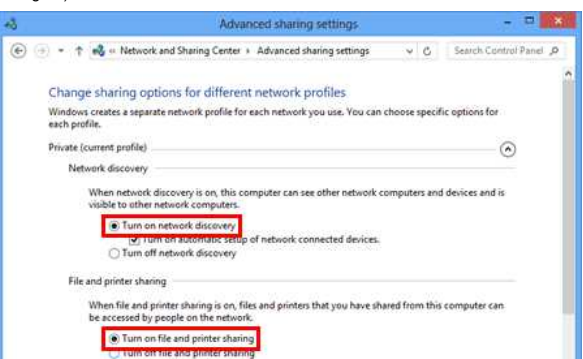

## *PT-P750W* [Ir al índice](#page-0-0)

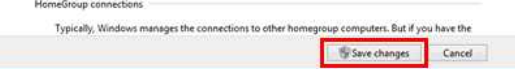

- 6. Abra **Panel de control** ("Control Panel").
- 7. Haga clic en **Hardware y sonido** ("Hardware and Sound") (Windows 10/Windows 8/Windows 8.1 únicamente) => **Dispositivos e impresoras** ("Devices and Printers").
- 8. Haga clic en **Agregar impresora** ("Add a printer").
- 9. Elija una impresora y haga clic en **Siguiente** ("Next").
- (Si no puede encontrar la impresora que desea, haga clic [aquí](#page-82-0))
- 10. Si aparece un mensaje de advertencia, haga clic en **Instalar controlador** ("Install driver").
- 11. Haga clic en **Siguiente** ("Next").
- 12. Haga clic en **Finalizar** ("Finish").

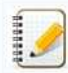

<span id="page-82-0"></span>Si no puede encontrar la impresora que desea, es posible que exista algún problema en la conexión a la red. Le recomendamos que ejecute el comando Ping en **Símbolo del sistema** ("Command Prompt").

#### 1. **Windows 10:**

Haga clic derecho en el botón de inicio y después seleccione Símbolo del sistema ("Command Prompt").

#### **Windows 8/Windows 8.1:**

En la pantalla de inicio, haga clic en **O** si **O** no está en la pantalla Inicio ("Start"), haga clic derecho en algún lugar vacío y después haga clic en **Todas las aplicaciones** ("All Apps") en la barra.

2. Haga clic en **Símbolo del sistema** ("Command Prompt").

Si confirma que no hay ningún problema en la conexión a la red, intente lo siguiente:

- 1. Haga clic en la opción **La impresora que quiero no figura** ("The printer that I want isn't listed").
- 2. Elija **Seleccionar una impresora compartida por nombre** ("Select a shared printer by name") e ingrese **\\[nombre de la PC servidor]\[nombre de la impresora del servidor]**.
- 3. Haga clic en **Siguiente** ("Next").
- 4. Si aparece un mensaje de advertencia, haga clic en **Instalar controlador** ("Install driver").
- 5. Haga clic en **Siguiente** ("Next").
- 6. Haga clic en **Finalizar** ("Finish").

Siga los pasos siguientes para comprobar el nombre de la computadora.

- 1. Abra **Panel de control** ("Control Panel").
- 2. Haga clic en **Sistema y seguridad** ("System and Security") (Windows 10/Windows 8/Windows 8.1 únicamente) => **Sistema** ("System").
- 3. Haga clic en **Configuración avanzada del sistema** ("Advanced system settings").

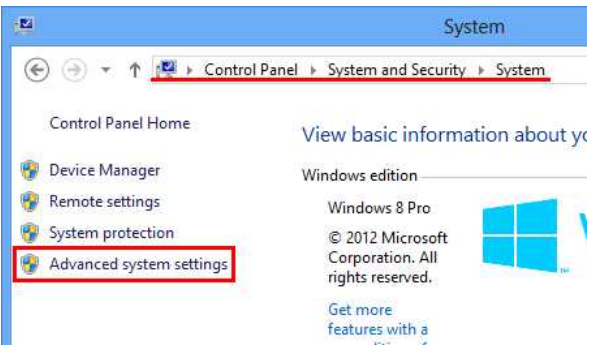

4. Haga clic en la pestaña **Nombre de la computadora** ("Computer Name") y compruebe el nombre de la computadora.

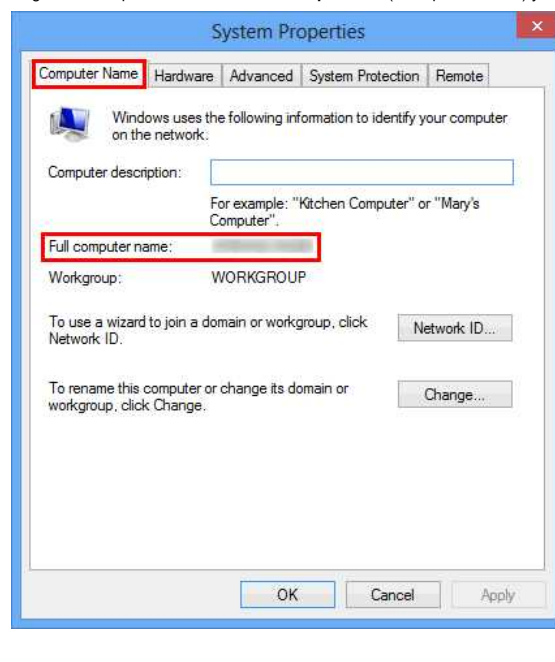

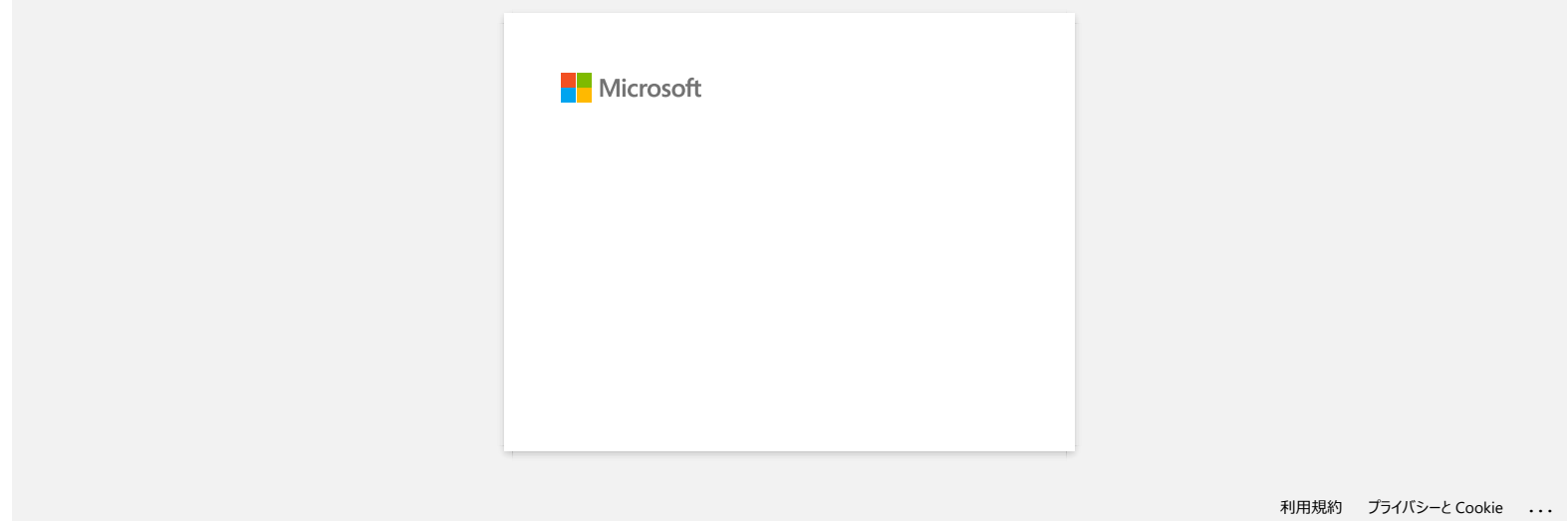

#### **No puedo instalar el controlador de la impresora ni P-touch 5.x. P-touch Editor Lite está abierto**

Revise si la luz de P-touch Editor Lite está apagada.

Si la luz de P-touch Editor Lite está encendida, usted no podrá instalar el controlador de la impresora ni P-touch Editor.

Realice lo siguiente:

- 1. Presione y mantenga presionado el botón del Editor Lite hasta que la luz del mismo se apague antes de conectar el cable USB.
- 2. Instale el controlador de la impresora y el P-touch Editor.
- 3. Después que ha terminado la instalación, conecte la impresora a su computadora.

#### **Preguntas frecuentes relacionadas**

[Instalar el software](https://support.brother.com/g/b/faqendbranchprintable.aspx?c=mx&lang=es&prod=p750weus&faqid=faqp00100050_000&branch=pdf)

© 2001-2022 Brother Industries, Ltd. Todos los derechos reservados.

Cualquier nombre comercial y nombre de producto de las compañías que aparecen en los productos de Brother, documentos relacionados y otros materiales, son marcas comerciales o marcas comerciales registradas de las respecti **PT-P750W**<br> [Ir al índice](#page-0-0)<br>
No puedo instalar el controlador de la impresora ni P-touch 5.x. P-touch Editor Lite está abierto<br>
Resise als luz de P-louch Editor Lite está anagada<br>
Si la luz de P-louch Editor Lite está anagada

#### **La etiqueta impresa es más corta o más larga que los datos de la etiqueta real**

**Para usuarios de Windows®:**

Usted puede ajustar la longitud al utilizar la **Herramienta de Configuración de la Impresora**.

- 1. Abra la **Herramienta de Configuración de la Impresora**.
	- Refiérase a [Utilizando la Herramienta de Configuración de la Impresora.](http://support.brother.com/g/b/link.aspx?faqid=faqp00100052)
- 2. Haga clic en **Configuración del Dispositivo**.
	- Aparece la ventana **Configuración del Dispositivo**.
- 3. Seleccione un valor para **Ajuste de Longitud** en **Calibración** desde la lista desplegable.
	- $\bullet$  Los valores disponibles son:  $+3\%$ ,  $+2\%$ ,  $+1\%$ , 0%,  $-1\%$ ,  $-2\%$  y  $-3\%$ .

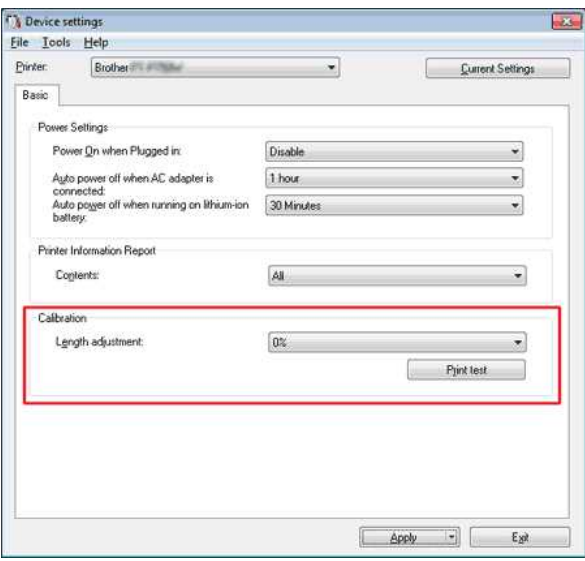

#### **■ Para Macintosh:**

Usted puede ajustar la longitud al utilizar la **Utilidad de Ptouch**.

- 1. Abra la **Utilidad de Ptouch**.
	- · Refiérase a Utilizar la Utilidad de P-touch.
- 2. Haga clic en la pestaña **Imprimir**.
- 3. Seleccione un valor para **Configuración** en **Ajuste de Longitud** desde la lista desplegable.
	- $\bullet$  Los valores disponibles son: +3%, +2%, +1%, 0%, -1%, -2% y -3%.

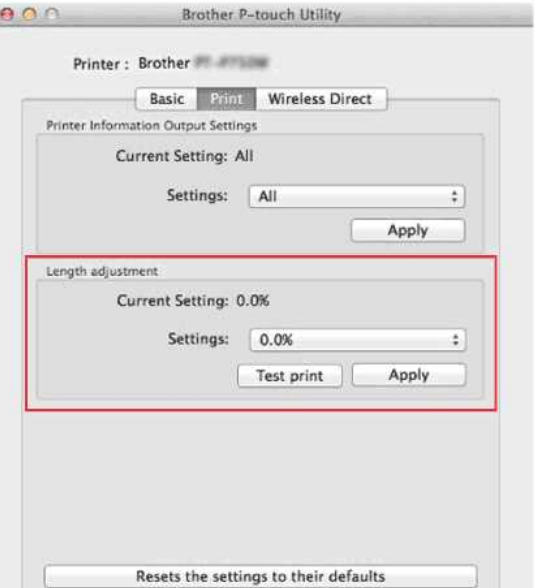

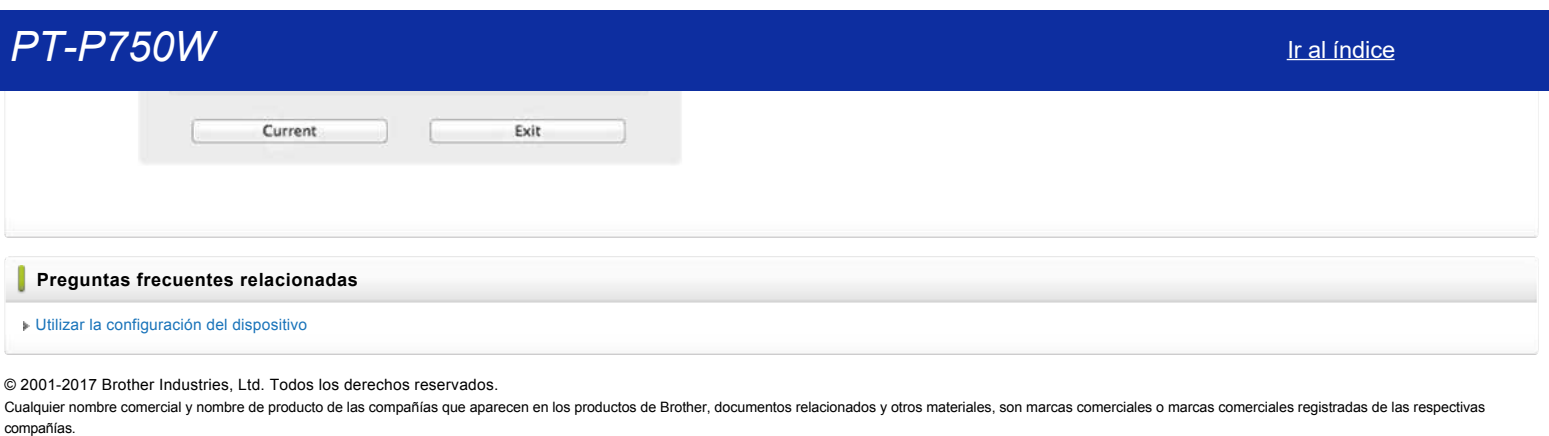

© 20012017 Brother Industries, Ltd. Todos los derechos reservados.

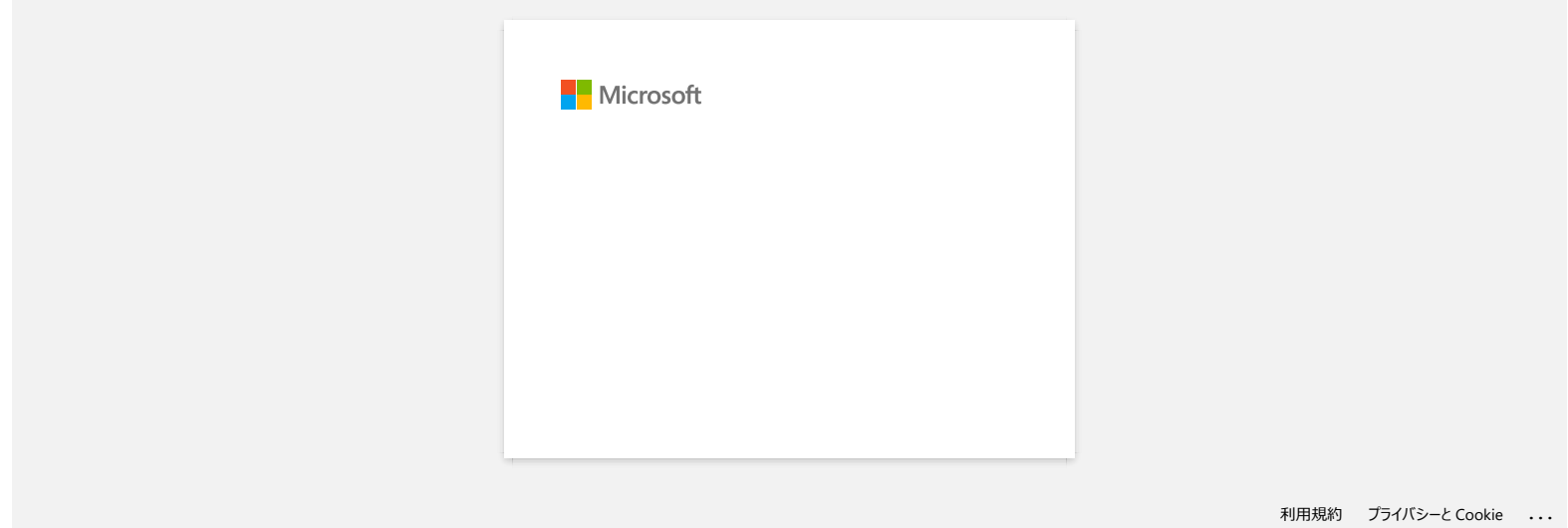

# **La luz indicadora del Wifi está encendida en verde, pero la impresora no logra comunicarse con otros dispositivos a través de la "LAN" inalámbrica** Comparison the process of the state of the computation of the process and properties of the comparison of the comparison of the comparison of the comparison of the comparison of the comparison of the comparison of the comp

Primero debe configurar las especificaciones de la red inalámbrica de su impresora para comunicarse con otros dispositivos a través de "LAN" inalámbrica. Después de que haya configurado la impresora, las computadoras en su red tendrán acceso a la misma.

Para utilizar la impresora desde estas computadoras, necesitará instalar los controladores y el programa.

Usted puede utilizar las **Configuraciones de Comunicación** en la **Herramienta de Configuración de la Impresora** para configurar fácilmente las especificaciones de la red o para revisar el estado de varias impresoras. Para más información sobre cómo utilizar las Configuraciones de Comunicación, refiérase a ["Utilizar las Configuraciones de Comunicación \(para Windows\)"](https://support.brother.com/g/b/link.aspx?faqid=faqp00100063).

Para más información sobre las configuraciones de la red inalámbrica, refiérase a las Pregunta Frecuentes Relacionadas a continuación.

#### **Preguntas frecuentes relacionadas**

#### [Significado de los indicadores luminosos](https://support.brother.com/g/b/faqendbranchprintable.aspx?c=mx&lang=es&prod=p750weus&faqid=faqp00001466_006&branch=pdf)

[¿Cómo puedo imprimir inalámbricamente desde una computadora utilizando un enrutador o punto de acceso inalámbrico? \(Modo de infraestructura\)](https://support.brother.com/g/b/faqendbranchprintable.aspx?c=mx&lang=es&prod=p750weus&faqid=faqp00100017_000&branch=pdf)

#### © 2001-2019 Brother Industries, Ltd. Todos los derechos reservados.

# *PT-P750W* [Ir al índice](#page-0-0)

#### <span id="page-90-1"></span>**¿Cómo conectar inalámbricamente la impresora a mi computadora y a mi dispositivo móvil Apple?**

- Para imprimir inalámbricamente utilizando sus dispositivos Apple (tales como iPad, iPhone o iPod touch), usted debe descargar e instalar una de las siguientes aplicaciones desde la Tienda de aplicaciones:
	- iPrint&Label
	- Mobile Cable Label Tool (para imprimir etiquetas para cables)

Para conectarse a una red inalámbrica, usted debe utilizar el adaptador de corriente alterna suministrado o baterías de iones de litio. Si su impresora Brother recibe electricidad por medio de baterías alcalinas o baterías de níquel-metal hidruro, usted no puede conectarla a una red inalámbrica.

Seleccione un método de conexión para conectar inalámbricamente la impresora Brother y su dispositivo móvil Apple:

#### [Si usted tiene un enrutador o punto de acceso inalámbrico](#page-90-0)

[Si usted no tiene un enrutador o punto de acceso inalámbrico](#page-93-0)

#### <span id="page-90-0"></span>**Si usted tiene un enrutador o punto de acceso inalámbrico**

#### Conectar utilizando un enrutador o punto de acceso inalámbrico (Modo de Infraestructura)

Si usted tiene un enrutador o punto de acceso, haga lo siguiente:

- 1. Conecte su impresora Brother al enrutador o punto de acceso inalámbrico.
- 2. Conecte su dispositivo móvil al mismo enrutador o punto de acceso inalámbrico. (Usted puede omitir este paso si su dispositivo móvil ya está conectado a una red Wi-Fi).
- 3. Ahora usted puede imprimir inalámbricamente desde su dispositivo móvil.

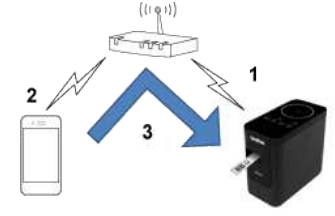

[ [Volver arriba](#page-90-1) ]

#### Conectar utilizando un enrutador o punto de acceso inalámbrico (WPS)

Si su enrutador o punto de acceso inalámbrico respalda la Configuración Wi-Fi Protegida (WPS, por su sigla en inglés), haga lo siguiente:

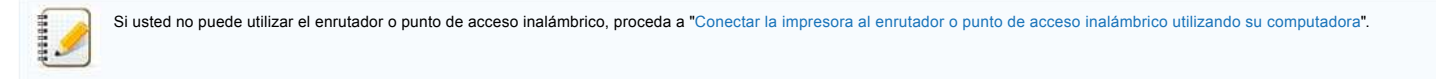

- 1. Primero, confirme que su enrutador o punto de acceso inalámbrico tiene el símbolo WPS y coloque la impresora cerca del enrutador o punto de acceso inalámbrico.
- 2. Encienda la impresora.
- 3. Presione el botón WPS en su enrutador o punto de acceso inalámbrico y mantenga presionado el botón del Modo Inalámbrico en la impresora por alrededor de cinco segundos.
- 4. La luz LED de Wi-Fi en la impresora se enciende intermitente en verde.
- 5. Cuando la conexión se ha establecido, la luz LED de Wi-Fi se enciende en verde. Si la luz LED de Wi-Fi aún está intermitente [Utilice una computadora para conectar la impresora al enrutador o punto de acceso inalámbrico: proceda a "Conectar la impresora al enrutador o punto de acceso inalámbrico utilizando una](#page-90-2) computadora".
- 6. Conecte su dispositivo móvil al enrutador o punto de acceso inalámbrico:
	- (Si su dispositivo ya está conectado a la red Wi-Fi, proceda al paso 7).
		- a. En el dispositivo, toque [**Configuraciones**] ("Settings") [**Wi-Fi**] y deslice el botón para activar la Wi-Fi.
		- b. Seleccione el SSID (Nombre de la red) del enrutador o punto de acceso inalámbrico que conectó en el paso 5. La conexión entre su dispositivo y el enrutador o punto de acceso inalámbrico será establecida.
- 7. Inicie su aplicación móvil y toque el ícono de Configuraciones. (Los usuarios de Mobile Cable Label Tool también deben tocar [**Configuraciones de la impresora**] ("Printer Settings") - [**Impresora**] ("Printer").)
- 8. Seleccione su impresora de la lista.
- 9. Ahora usted puede imprimir inalámbricamente desde su dispositivo.

#### <span id="page-90-2"></span>Conectar la impresora al enrutador o punto de acceso inalámbrico utilizando su computadora

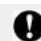

Antes de proceder, asegúrese que su computadora está equipada con una interfaz de Wi-Fi que esté conectada a una red inalámbrica. Si no lo está, la computadora no será capaz de conectarse inalámbricamente a su impresora.

**CONTRACTOR**  $-1$  —

[  $\triangle$  [Volver arriba](#page-90-1) ]

## *PT-P750W* [Ir al índice](#page-0-0)

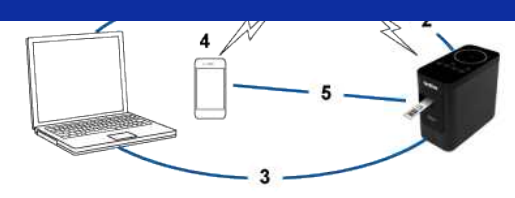

- 1. Conecte su computadora a su enrutador o punto de acceso inalámbrico. (Usted puede omitir este paso si su computadora ya está conectada a una red Wi-Fi).
- 2. Conecte su impresora Brother al mismo enrutador o punto de acceso inalámbrico.
- 3. Conecte su impresora Brother y su computadora.
- 4. Conecte su dispositivo móvil al mismo enrutador o punto de acceso inalámbrico.
- 5. Conecte su dispositivo móvil y su impresora.

#### [Para usuarios de Windows](#page-91-0) [Para usuarios de Mac](#page-93-1)

1111111

#### <span id="page-91-0"></span>**Para usuarios de Windows**

Antes de empezar, confirme el SSID (Nombre de la red) y la contraseña (Clave de la red) de su enrutador o punto de acceso.

- 1. Descargue el controlador de la impresora desde la sección **[\[Descargas\]](https://support.brother.com/g/b/link.aspx?content=dl)** de este sitio web.
- 2. Haga clic doble en el archivo descargado para iniciar la instalación.
- 3. Haga clic en [**Siguiente**] ("Next").

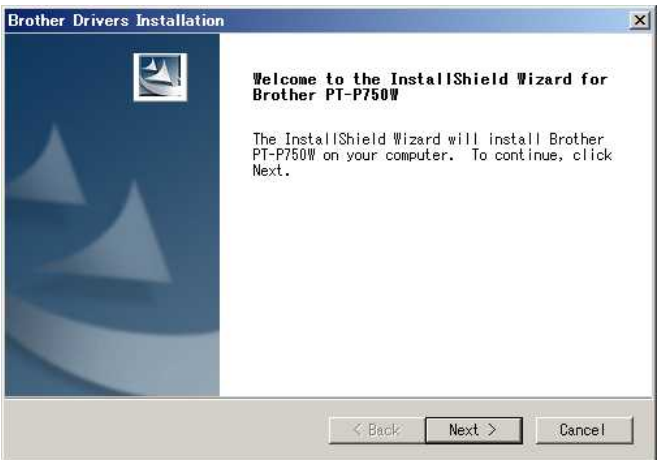

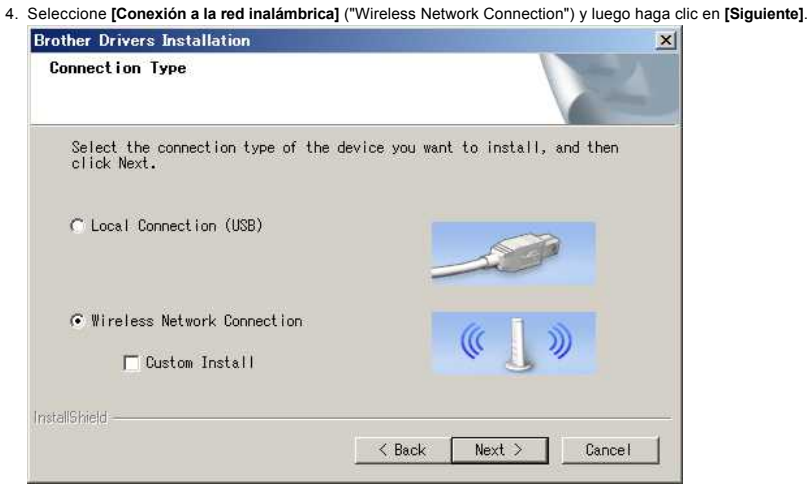

5. Seleccione [**Impresora en red "Peer-to-Peer" de Brother**] ("Brother Peer-to-Peer Network Printer").

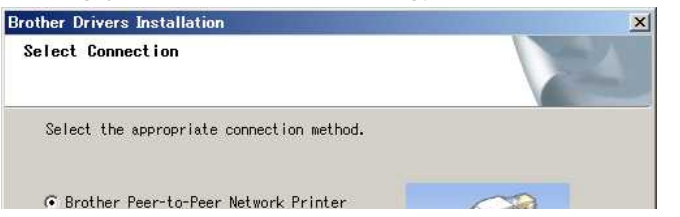

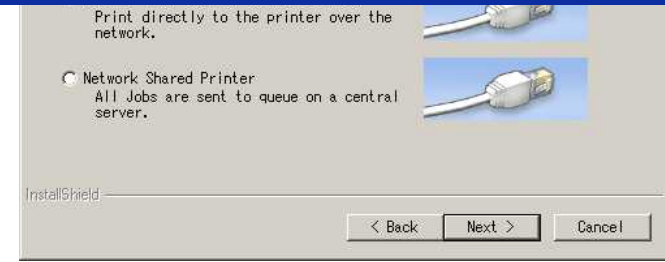

6. Seleccione **[Cambiar la configuración de puerto del Cortafuegos, para permitir la conexión a la red y continuar con la instalación. (Recomendado)]** ("Change the Firewall port settings to enable network connection and continue with the installation. (Recommended)") y haga clic en **[Siguiente]**.

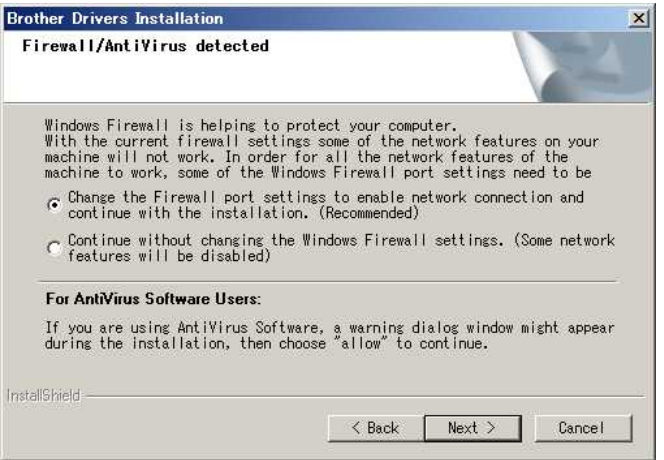

7. Prepare un cable USB. Seleccione **[Sí, tengo un cable USB para utilizar en la instalación]** ("Yes, I have a USB cable to use for installation").

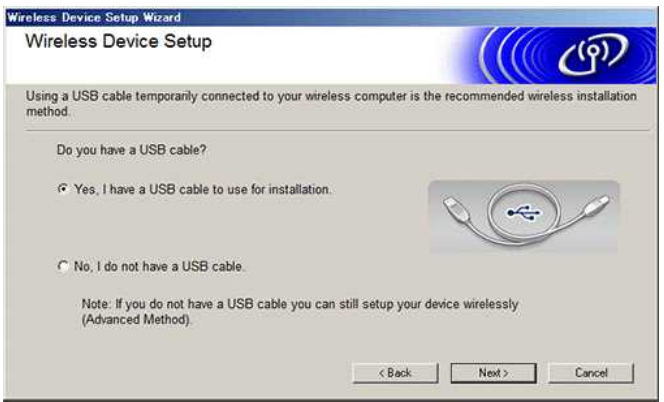

- 8. Siga las instrucciones en pantalla para encontrar las redes inalámbricas.
- 9. Seleccione el SSID (Nombre de la red) que confirmó anteriormente y luego haga clic en [**Siguiente**]. Wirelpee Device Setup Winard ۰

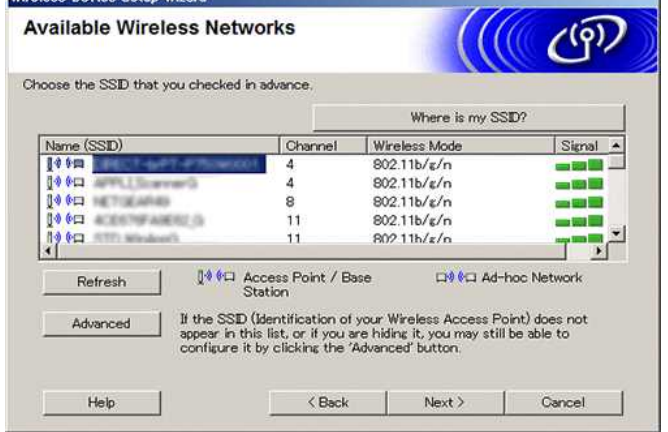

10. Cuando aparezca la pantalla de confirmación de instalación, asegúrese que la casilla de selección ha sido marcada y luego haga clic en [**Siguiente**].

11. Confirme que el SSID (Nombre de la red) sea el correcto y luego seleccione [**Sí**].

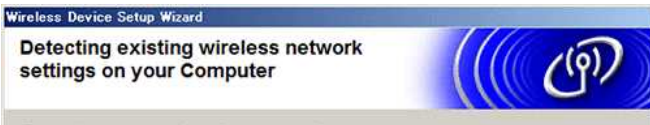

The wireless network settings of your computer have been detected.

# **PT-P750W Institute of the contract of the contract of the contract of the contract of the contract of the contract of the contract of the contract of the contract of the contract of the contract of the contract of the c**

<span id="page-93-1"></span>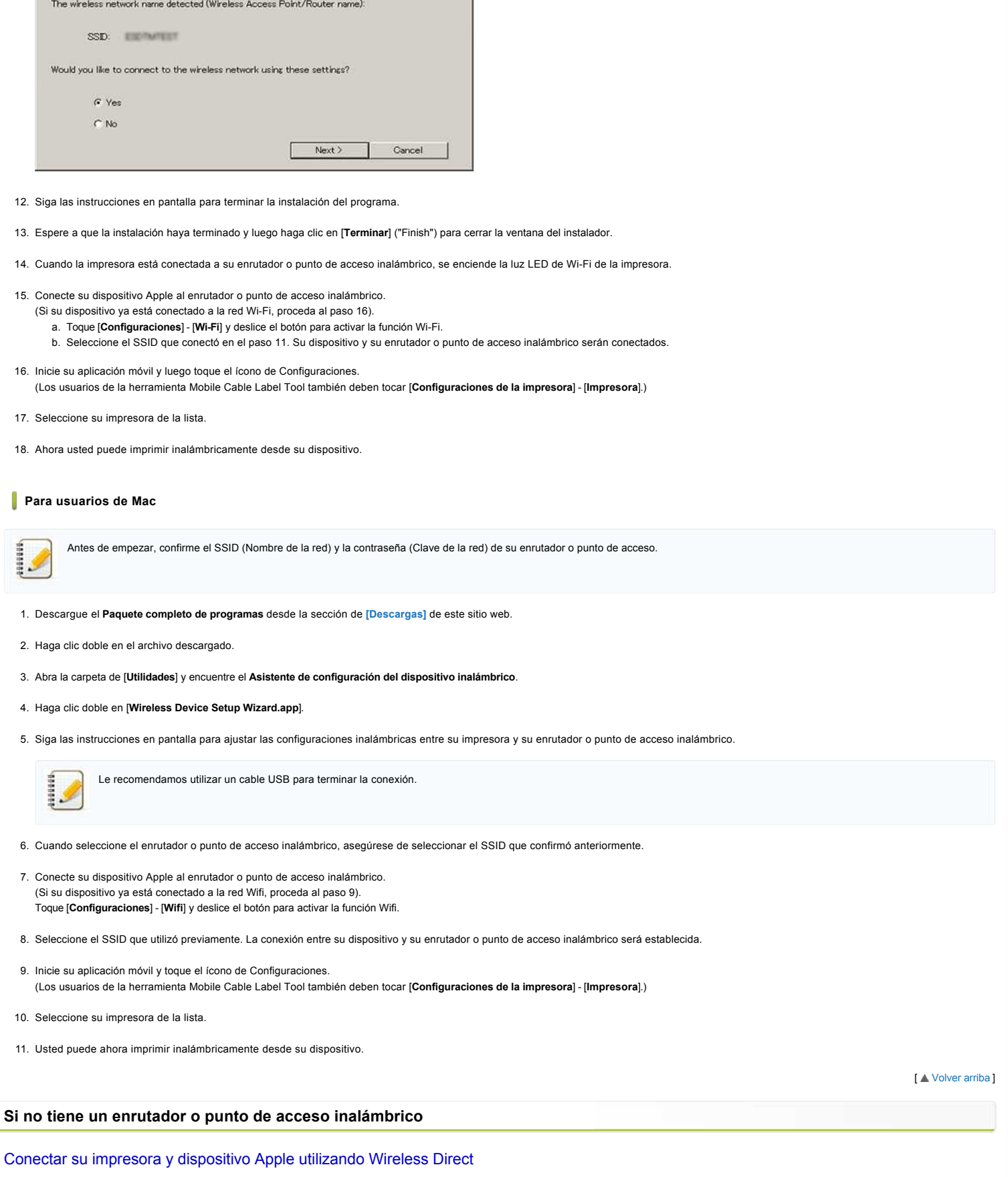

- <span id="page-93-0"></span>1. Encienda la impresora.
- 2. Asegúrese que la luz LED de Wi-Fi en la impresora esté encendida.
	- Si la luz LED de Wi-Fi no está encendida
		- a. Presione y mantenga presionado el botón del Modo inalámbrico por un segundo para encender el modo Inalámbrico.
	- b. Después que la luz LED de Wi-Fi está encendida, libere el botón del modo Inalámbrico. La luz LED de Wi-Fi empieza a parpadear.
- 3. Habilite las configuraciones inalámbricas de su impresora utilizando su computadora: [Para usuarios de Windows](#page-94-0)

[Para usuarios de Mac](#page-94-1)

# **PT-P750W** Iral **indice**

#### <span id="page-94-0"></span>**Para usuarios de Windows**

- Asegúrese que el controlador de la impresora y la Herramienta de configuración de la impresora estén instalados en su computadora. De lo contrario, descárguelos e instálelos desde la sección de **[\[Descargas\]](https://support.brother.com/g/b/link.aspx?content=dl)** de este sitio web.
	- Asegúrese que la impresora esté encendida y luego conéctela a la computadora con un cable USB.
- 1. Inicie la Herramienta de configuración de la impresora en la computadora y haga clic en el botón de [**Configuraciones de comunicación**] ("Communication Settings"). Para más información acerca de la Herramienta de configuración de la impresora, por favor refiérase a ["Utilizar la Herramienta de configuración de la impresora \(Para Windows\)](https://support.brother.com/g/b/link.aspx?faqid=faqp00100052)".
- 2. En la pestaña [**General**], haga clic en [**Configuraciones de comunicación**] y luego asegúrese que:
	- [**Mantener el estado actual**] ("Keep Current State") sea seleccionado para la configuración [**Configuraciones de la red Encendidas cuando esté encendida**] ("Network Settings on Power On"). [**Infraestructura y Wireless Direct**] sea seleccionado para la configuración [**Interfaz seleccionada**] ("Selected Interface").
- 3. Inicie su aplicación móvil y luego toque el ícono de Configuraciones. (Los usuarios de la herramienta Mobile Cable Label Tool también deben tocar [**Configuraciones de la impresora**] - [**Impresora**]).
- 
- 4. Conecte su dispositivo móvil a la misma red que está conectada su impresora.
	- a. En el dispositivo, toque [**Configuraciones**] [**Wi-Fi**] y deslice el botón para activar Wi-Fi.
	- b. Seleccione su impresora de la lista. La conexión entre su dispositivo y la impresora será establecida.
- 5. Confirme que su impresora está listada en la página de [**Configuraciones**] de la aplicación móvil y luego selecciónela.
- 6. Ahora usted puede imprimir inalámbricamente desde su dispositivo.

#### <span id="page-94-1"></span>**Para usuarios de Mac**

Asegúrese que el controlador de la impresora y P-touch Utility están instaladas en su computadora. (Para usuarios de macOS 10.15 o anterior).

- 1. Conecte la impresora y la computadora con un cable USB e inicie P-touch Utility. Para más información, por favor refiérase a "[Utilizar P-touch Utility \(Para Mac OSX\)"](https://support.brother.com/g/b/link.aspx?faqid=faqp00100080).
- 2. En la pestaña [**Wireless Direct**], configure [**Wireless Direct**] en [**ENCENDIDO**].
- 3. Inicie su aplicación móvil y luego toque el ícono de Configuraciones. (Los usuarios de la herramienta Mobile Cable Label Tool también deben tocar [**Configuraciones de la impresora**] - [**Impresora**]).
- 4. Conecte su dispositivo móvil a la misma red que está conectada su impresora.
	- a. En el dispositivo, toque [**Configuraciones**] [**Wi-Fi**] y deslice el botón para activar Wi-Fi.
	- b. Seleccione su impresora de la lista. La conexión entre su dispositivo y la impresora será establecida.
- 5. Confirme que su impresora está listada en la página de [**Configuraciones**] de la aplicación móvil y luego selecciónela.
- 6. Ahora usted puede imprimir inalámbricamente desde su dispositivo.
	- El SSID (Nombre de la red) predeterminado de la impresora y la contraseña (Clave de la red) son:
		- SSID: "DIRECT-brPT-P750W\*\*\*\*" donde "\*\*\*\*" son los últimos cuatro dígitos del número de serie del producto (usted puede encontrar la etiqueta del número de serie abriendo la cubierta del casete).
		- Contraseña: 00000000
	- Si cambió la contraseña utilizando las Configuraciones de comunicación, usted debe ingresarla después de seleccionar la impresora.

Si usted desea imprimir el SSID y la contraseña, presione el botón del modo Inalámbrico dos veces (utilice cinta de 0.94 pulgadas (24 mm)).

**[ A** [Volver arriba](#page-90-1) ]

#### **Si no se puede conectar**

Habilite las configuraciones inalámbricas de la impresora utilizando su computadora: [Para usuarios de Windows](#page-94-2)

#### [Para usuarios de Mac](#page-95-0)

#### <span id="page-94-2"></span>**Para usuarios de Windows**

- Asegúrese que el controlador de la impresora y la Herramienta de configuración de la impresora estén instalados en su computadora. De lo contrario, descárguelos e instálelos desde la sección de **[\[Descargas\]](https://support.brother.com/g/b/link.aspx?content=dl)** de este sitio web.
	- Asegúrese que la impresora esté encendida y luego conéctela a la computadora con un cable USB.
- 1. Inicie la Herramienta de configuración de la impresora en su computadora y haga clic en el botón [**Configuraciones de comunicación**]. Para más información acerca de la Herramienta de configuración de la impresora, por favor refiérase a ["Utilizar la Herramienta de configuración de la impresora \(Para Windows\)".](https://support.brother.com/g/b/link.aspx?faqid=faqp00100052)
- 2. En la pestaña [**General**] haga clic en [**Configuraciones de comunicación**] y luego asegúrese que: [**Mantener el estado actual**] sea seleccionado para la configuración [**Configuraciones de la red Encendidas cuando esté encendida**].
	- [**Infraestructura y Wireless Direct**] sea seleccionado para la configuración [**Interfaz seleccionada**].
- 3. Inicie su aplicación móvil y luego toque el ícono de Configuraciones. (Los usuarios de la herramienta Mobile Cable Label Tool también deben tocar [**Configuraciones de la impresora**] - [**Impresora**]).
- 4. Seleccione su impresora de la lista.

5. Ahora usted puede imprimir inalámbricamente desde su dispositivo.

#### <span id="page-95-0"></span>**Para usuarios de Mac**

Asegúrese que el controlador de la impresora y P-touch Utility están instaladas en su computadora. (Para usuarios de macOS 10.15 o anterior).

- 1. Conecte la impresora y la computadora con un cable USB e inicie P-touch Utility. Para más información, por favor refiérase a ["Utilizar P-touch Utility \(Para Mac OSX\)"](https://support.brother.com/g/b/link.aspx?faqid=faqp00100080).
- 2. En la pestaña [**Wireless Direct**], configure [**Wireless Direct**] en [**ENCENDIDO**].
- 3. Inicie su aplicación móvil y luego toque el ícono de Configuraciones. (Los usuarios de la herramienta Mobile Cable Label Tool también deben tocar [**Configuraciones de la impresora**] - [**Impresora**]).
- 4. Seleccione su impresora de la lista.
- 5. Ahora usted puede imprimir inalámbricamente desde su dispositivo.

[  $\triangle$  [Volver arriba](#page-90-1) ]

#### **Preguntas frecuentes relacionadas**

[¿Qué es el "SSID"?](https://support.brother.com/g/b/faqendbranchprintable.aspx?c=mx&lang=es&prod=p750weus&faqid=faqp00100022_000&branch=pdf)

© 2001-2021 Brother Industries, Ltd. Todos los derechos reservados.

Cualquier nombre comercial y nombre de producto de las compañías que aparecen en los productos de Brother, documentos relacionados y otros materiales, son marcas comerciales o marcas comerciales e marcas registradas de las **PT-P750W** Iral indice<br>
5. Alves used pure implimit inalaristicsments design as dispositive.<br> **Para usessed on the Mac**<br> **Concelle improvements on the impresses y Present Ullipy estate metalistics on an employees (Para us** 

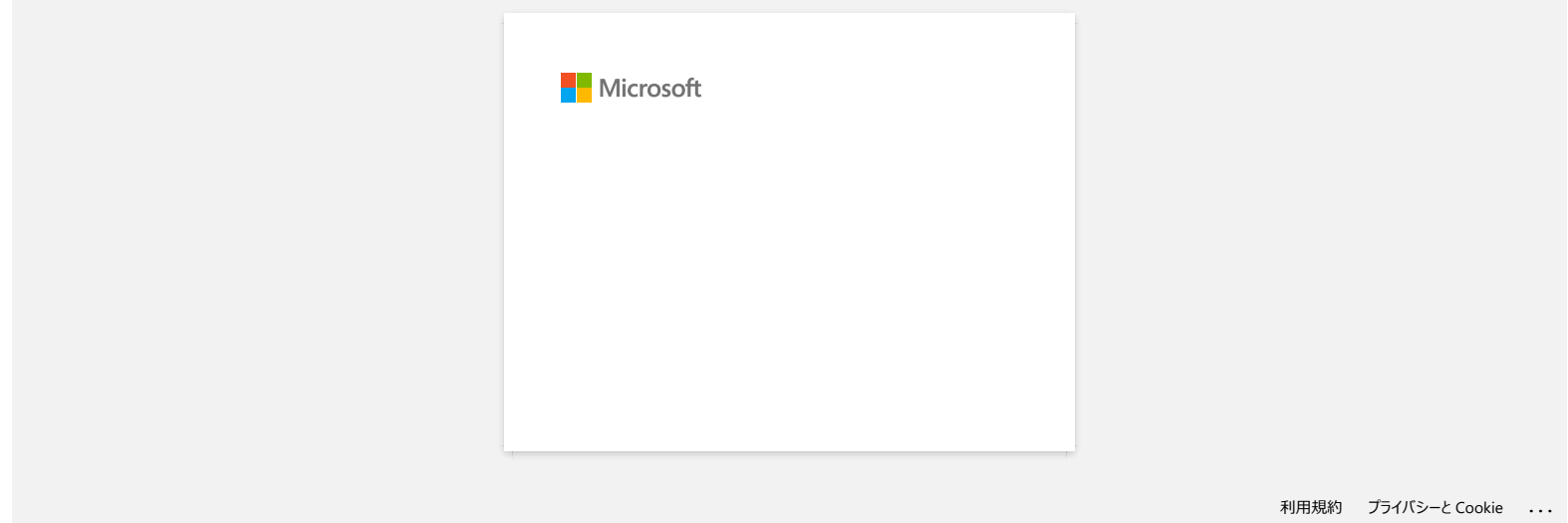

#### **¿Dónde puedo encontrar las direcciones IP de mi computadora y de la impresora?**

Siga los pasos a continuación para revisar las direcciones IP de su computadora e impresora.

#### **Cómo revisar la dirección IP de su computadora**

[Para usuarios de Windows](#page-97-0) [Para usuarios de Mac](#page-97-1)

#### <span id="page-97-0"></span> **Para usuarios de Windows:**

#### 1. **Windows 11:**

Haga clic en el [**menú Iniciar**] - [**Todas las aplicaciones**] - [**Herramienta de Windows**] - [**Panel de control**].

#### **Windows 10:**

Haga clic en el [**menú Iniciar**] - [**Herramienta del Sistema Windows**] - [**Panel de control**].

2. Haga clic en [**Red e Internet**] - [**Centro de la red y de recursos compartidos**] - [**Cambiar configuraciones del adaptador**]. (Las tomas de pantallas podrían variar dependiendo de su versión de Windows).

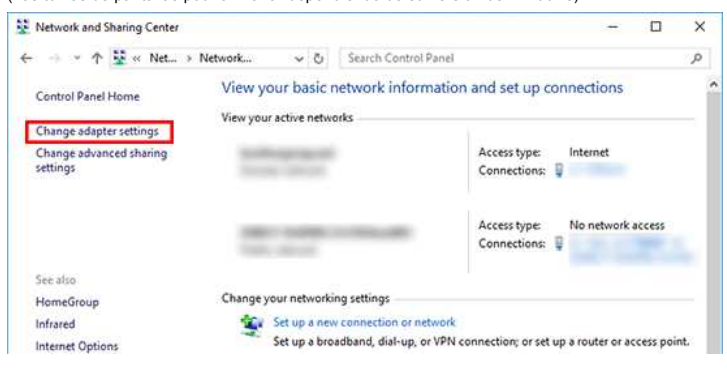

3. Haga clic en la Conexión al área local (cableada) o Conexión a la red inalámbrica (inalámbrica) y luego haga clic en [**Detalles**] ("Details") en el cuadro de diálogo mostrado.

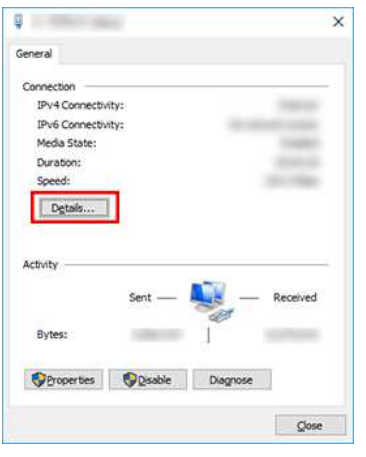

4. Revise la dirección IP y la máscara de subred. La dirección IP se podría describir como "IPv4".

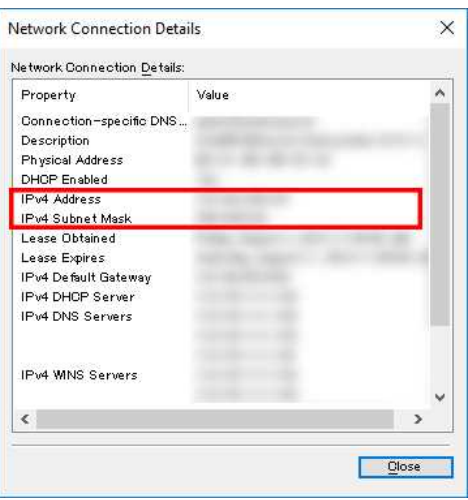

#### <span id="page-97-1"></span>**Para usuarios de Mac:**

1. Haga clic en el **Menú de Apple** y seleccione [**Preferencias de sistema...**].

# *PT-P750W* [Ir al índice](#page-0-0)

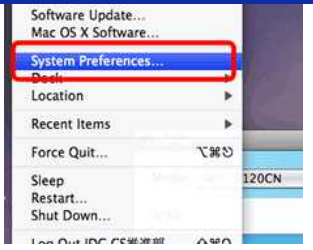

#### 2. Haga clic en [**Red**] ("Network").

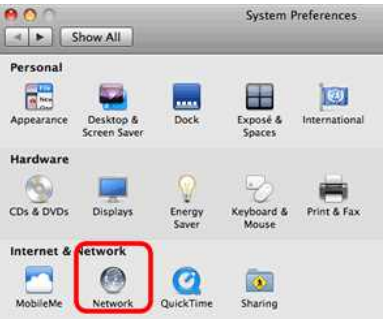

#### 3. Haga clic en [**Avanzado**] ("Advanced").

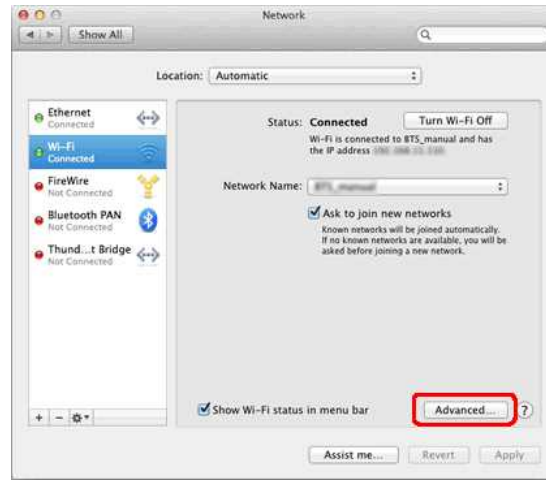

4. Haga clic en [**TCP/IP**] y revise la [**Dirección IPv4**] y la [**Máscara de subred**].

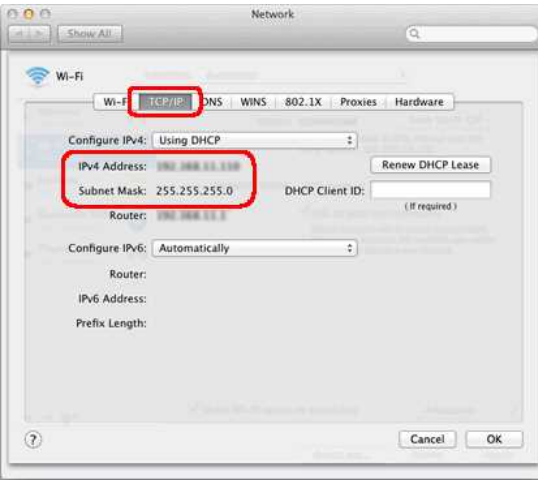

**Por favor asegúrese que la Máscara de subred sea "255.255.255.0".** Si su Máscara de subred es diferente, por favor consulte al administrador de la red para solucionar el problema. (Esta Pregunta Frecuente no es aplicable para su entorno de red).

#### **Cómo revisar la dirección IP de su impresora**

49999

Usted puede confirmar la dirección IP en dos formas:

Revisar las **Configuraciones de comunicación** en la **Herramienta de configuración de la impresora** o imprimir un reporte de configuración de la impresora desde su impresora.

- Para más detalles acerca de cómo revisar las **Configuraciones de comunicación**, favor refiérase a la Pregunta Frecuente: ["Utilizar las Configuraciones de comunicación \(para Windows\)](https://support.brother.com/g/b/link.aspx?faqid=faqp00100063)".
- Para más detalles acerca de cómo imprimir un reporte de configuración desde su impresora, favor refiérase a la Pregunta Frecuente: ["¿Puedo imprimir las configuraciones de la impresora?](https://support.brother.com/g/b/link.aspx?faqid=faqp00100030)".

#### **Preguntas frecuentes relacionadas**

[No puedo conectar mi máquina a la red inalámbrica](https://support.brother.com/g/b/faqendbranchprintable.aspx?c=mx&lang=es&prod=p750weus&faqid=faqp00100009_000&branch=pdf)

[¿Dónde puedo encontrar las configuraciones de la impresora en red, tales como la dirección "IP"?](https://support.brother.com/g/b/faqendbranchprintable.aspx?c=mx&lang=es&prod=p750weus&faqid=faqp00100012_000&branch=pdf)

© 2001-2022 Brother Industries, Ltd. Todos los derechos reservados.

Cualquier nombre comercial y nombre de producto de las compañías que aparecen en los productos de Brother, documentos relacionados y otros materiales, son marcas comerciales o marcas comerciales registradas de las respecti PT-P750W<br>
Preguntas frecuentes relacionadas<br>
→ No puedo conectar mi máquina a la red inalámbrica<br>
→ ¿Dônde puedo encontrar las configuraciones de la impresora en red, tales como la dirección "IP"?<br>
© 2001-2022 Brother Ind

#### **Comparta su impresora en Windows 7 (impresora compartida)**

Para compartir su impresora, siga las instrucciones que se detallan a continuación.

#### **PASO 1: Configuración de la PC servidor**

- 1. Instale el controlador de la impresora. (La versión más reciente del controlador de la impresora está disponible en la sección **[Descargas](https://support.brother.com/g/b/link.aspx?content=dl)** de este sitio web).
- 2. Haga clic en **Inicio** ("Start") => **Dispositivos e impresoras** ("Devices and Printers") => **Impresoras y faxes** ("Printers and Faxes").
- 3. Haga clic derecho en **Brother [nombre del modelo]** y después haga clic en **Propiedades de la impresora** ("Printer properties").
- 4. Abra la pestaña **Compartir** ("Sharing") y marque la opción **Compartir esta impresora** ("Share this printer").

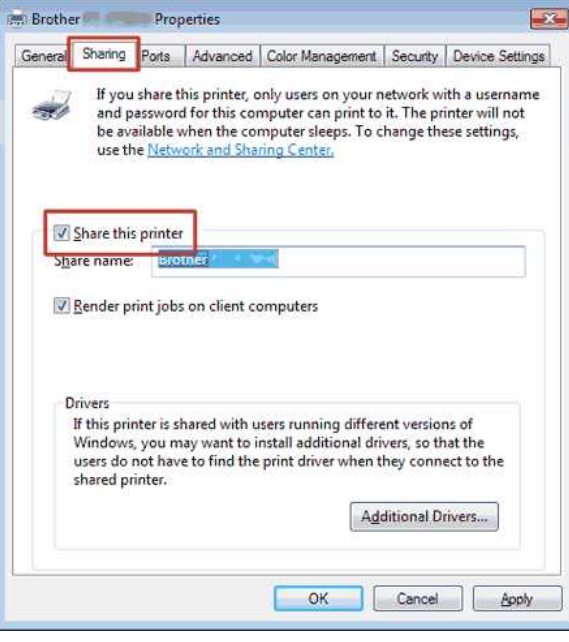

5. Haga clic en **OK**.

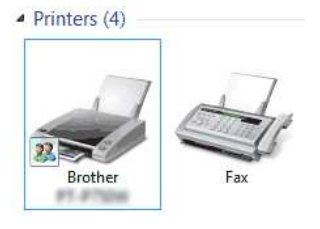

#### **PASO 2: Configuración de la PC cliente**

- 1. Haga clic en **Inicio** ("Start") => **Panel de control** ("Control Panel") => **Red e Internet** ("Network and Internet").
- 2. Haga clic en **Red y centro de uso compartido** ("Network and Sharing Center").
- 3. Haga clic en **Cambiar configuración avanzada de uso compartido** ("Change advance sharing settings").

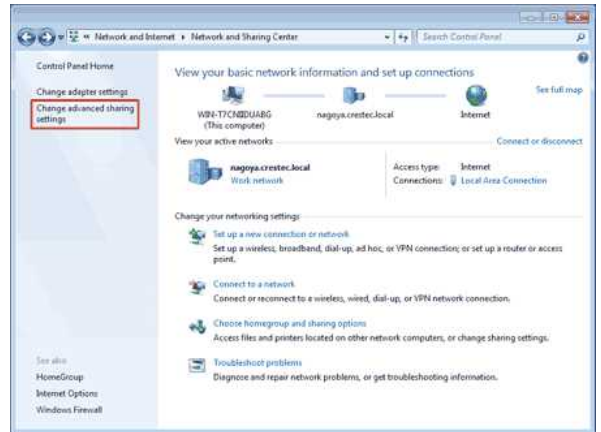

4. Marque **Activar descubrimiento de la red** ("Turn on network discovery") y **Activar uso compartido de archivos e impresora** ("Turn on file and printer sharing") y haga clic en **Guardar cambios** ("Save changes").

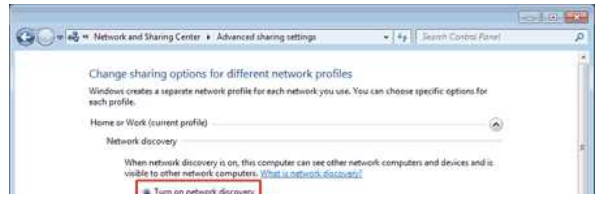

# **PT-P750W** Is a strong the contract of the contract of the contract of the contract of the contract of the contract of the contract of the contract of the contract of the contract of the contract of the contract of the con

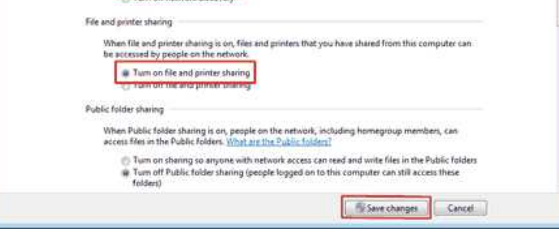

- 5. Haga clic en **Inicio** ("Start") => **Dispositivos e impresoras** ("Devices and Printers").
- 6. Haga clic en **Agregar impresora** ("Add a printer").
- 7. Haga clic en **Agregar una red inalámbrica o una impresora Bluetooth** ("Add a network wireless or Bluetooth printer").

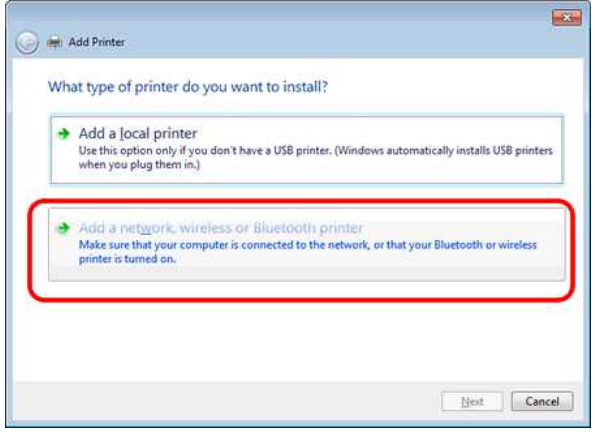

- 8. Elija una impresora y haga clic en **Siguiente** ("Next").
- (Si no puede encontrar la impresora que desea, haga clic [aquí](#page-101-0))
- 9. Haga clic en **Siguiente** ("Next").
- 10. Elija **Compartir esta impresora para que otros en su red la puedan encontrar y usar** ("Share this printer so that others on your network can find and use it") y haga clic en **Siguiente** ("Next").

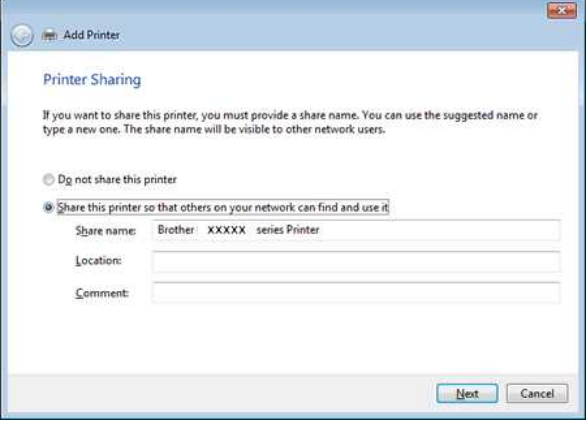

11. Haga clic en **Finalizar** ("Finish").

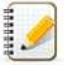

<span id="page-101-0"></span>Si no puede encontrar la impresora que desea, es posible que exista algún problema en la conexión a la red. Le recomendamos que ejecute el comando Ping en Símbolo del sistema ("Command Prompt"). (Haga clic en **Inicio** ("Start") => **Todos los programas** ("All Programs") => **Accesorios** ("Accessories") => **Símbolo del sistema** ("Command Prompt")).

Si confirma que no hay ningún problema en la conexión a la red, intente lo siguiente:

- 1. Haga clic en la opción **La impresora que quiero no figura** ("The printer that I want isn't listed").
- 2. Elija **Seleccionar una impresora compartida por nombre** ("Select a shared printer by name") e ingrese \\ **[nombre de la PC servidor]**\**[nombre de la impresora del servidor]**.
- 3. Haga clic en **Siguiente** ("Next").
- 4. Haga clic en **Siguiente** ("Next").
- 5. Haga clic en **Finalizar** ("Finish").

Puede comprobar el nombre de la PC haciendo clic derecho en el ícono de la **Computadora** que está en el Escritorio => Elija **Propiedades** ("Properties") => **Configuración avanzada del sistema** ("Advanced System Settings").

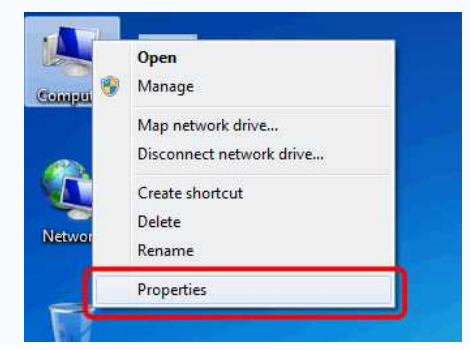

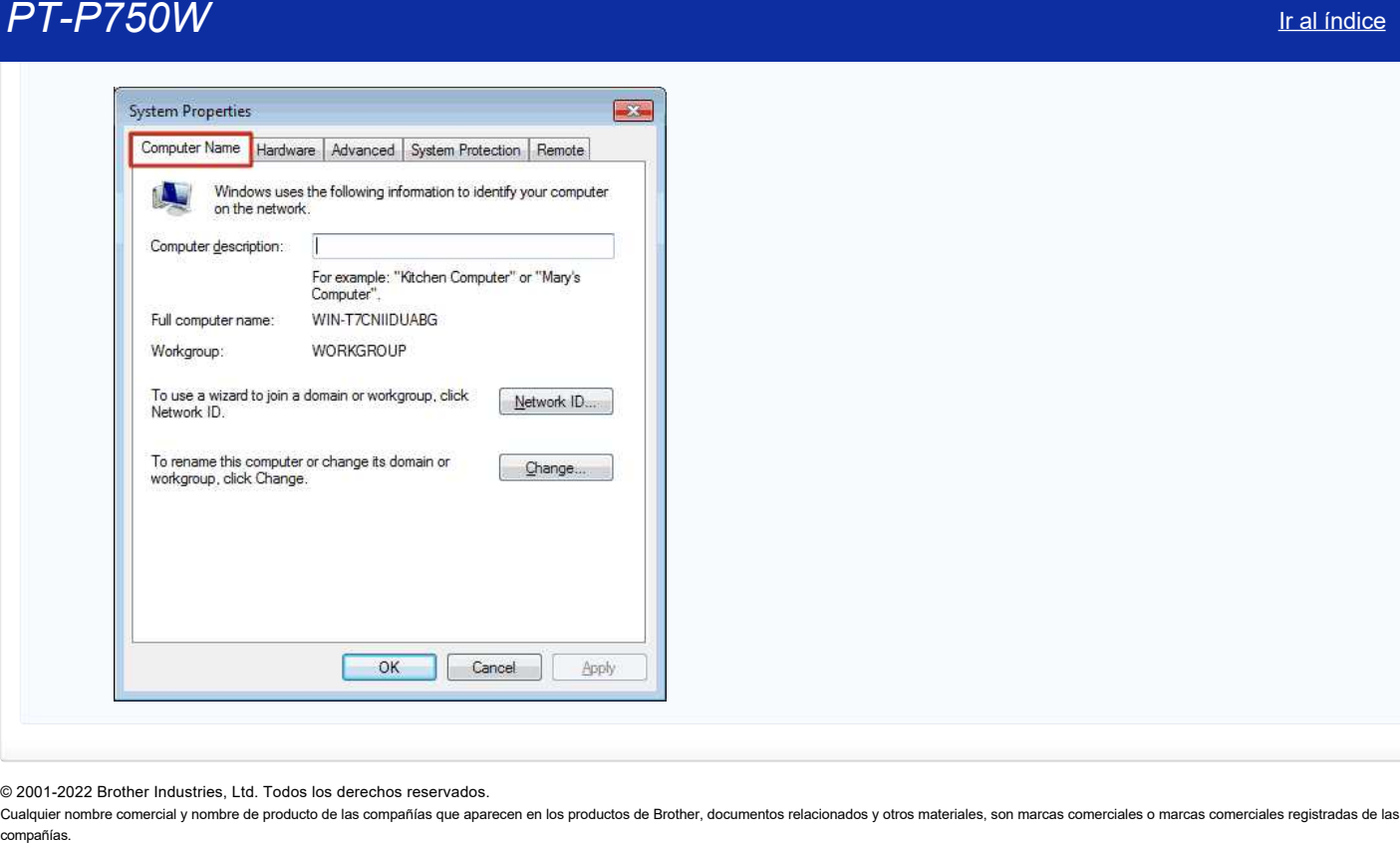

© 2001-2022 Brother Industries, Ltd. Todos los derechos reservados.

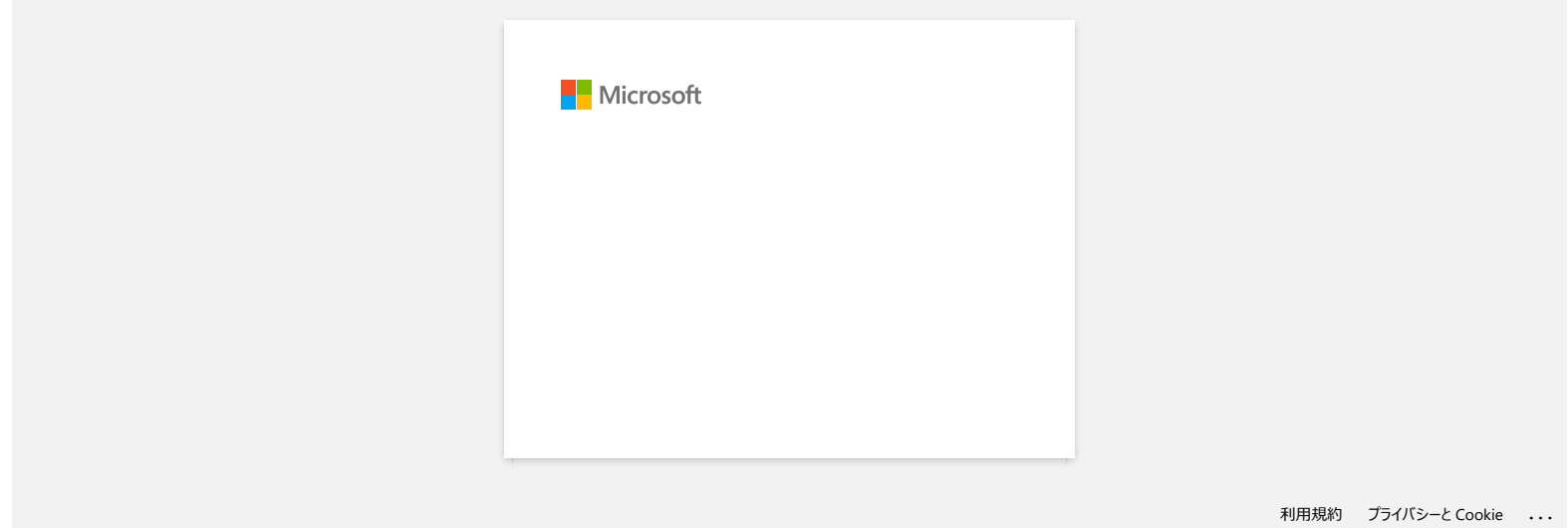

#### **Encontrar la información de seguridad inalámbrica (por ejemplo, el SSID, la clave de red, etc.) para Mac OS X 10.7 o superior**

Estos pasos pueden ayudarle a encontrar los ajustes de seguridad inalámbrica si el equipo Macintosh también está conectado a la red mediante una conexión inalámbrica. Si no puede acceder a la aplicación Acceso a Llaves, deberá ponerse en contacto con el fabricante del enrutador o el administrador de la red para determinar los ajustes de seguridad de la red inalámbrica.

- Para determinar la contraseña inalámbrica (clave de red), [diríjase a PARTE 1.](#page-104-0)
- Para determinar el método de autenticación inalámbrica, [diríjase a PARTE 2.](#page-105-0)

#### <span id="page-104-0"></span>**PARTE 1: RECUPERAR LA CONTRASEÑA INALÁMBRICA MEDIANTE LA APLICACIÓN "ACCESO A LLAVES"**

NOTA: las ilustraciones pueden variar dependiendo del sistema operativo siendo utilizado.

1. Haga clic en **Ir** => **Utilidades** => haga doble clic en **Acceso a Llaves**.

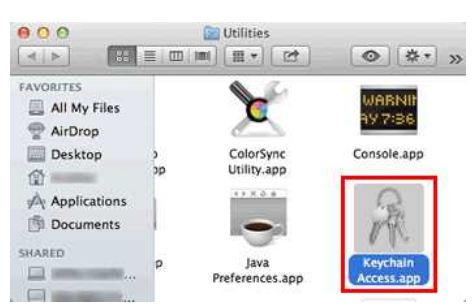

- 2. En **Llaves**, haga clic en **inicio de sesión** y busque la red en la lista. NOTA: si la red no aparece listada en **inicio de sesión**, haga clic en **Sistema** y busque la red en la lista.
- 3. Haga doble clic en el nombre de la red (SSID) en **Nombre**.

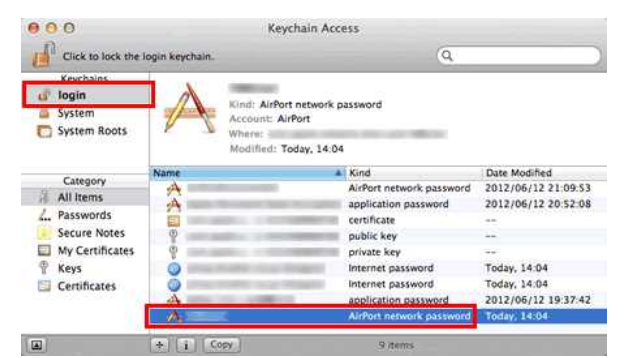

4. En la **ficha Atributos**, active **Mostrar contraseña**.

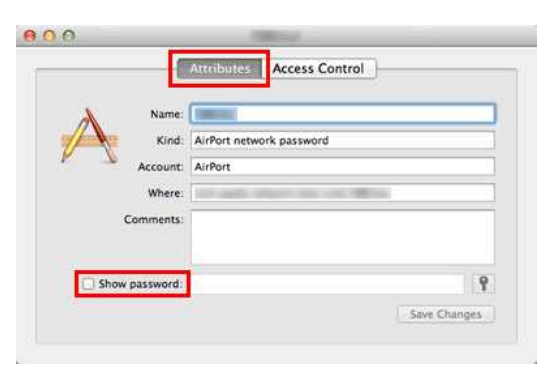

5. Cuando se solicite, introduzca la contraseña del administrador del Mac o la contraseña de la llave en el cuadro de diálogo y, a continuación, haga clic en **Permitir** o en **Aceptar**.

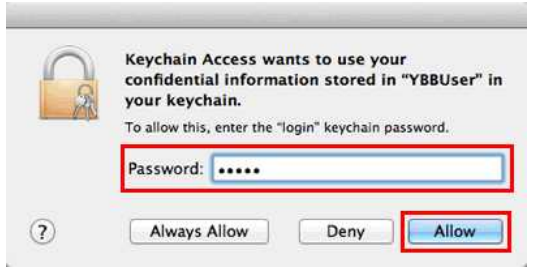

6. Anote la contraseña que aparece en el campo **Mostrar contraseña** para utilizarla cuando se conecte a la red inalámbrica.

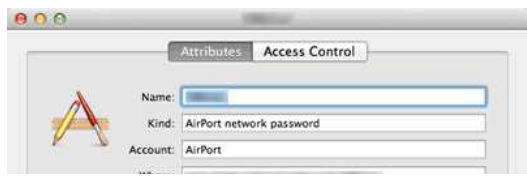

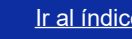

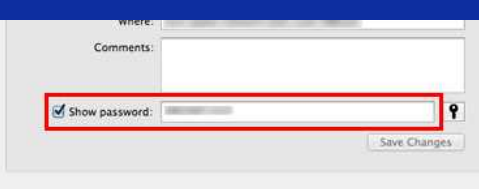

#### <span id="page-105-0"></span>**PARTE 2: RECUPERAR LA AUTENTICACIÓN INALÁMBRICA MEDIANTE UTILIDAD DE RED**

NOTA: las ilustraciones pueden variar dependiendo del sistema operativo siendo utilizado.

- 1. Haga clic en el icono **Wi-Fi** o **Airport** en la barra del menú.
- 2. Haga clic en **Abrir Preferencias de Red**.

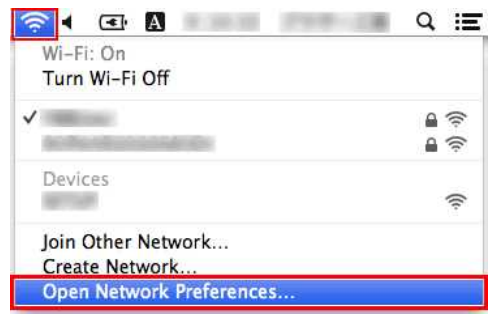

- 3. Haga clic en **Wi-Fi** o **Airport** en la lista de conexiones de red.
- 4. Asegúrese de que aparece el nombre de red correcto y, a continuación, haga clic en **Avanzado**.

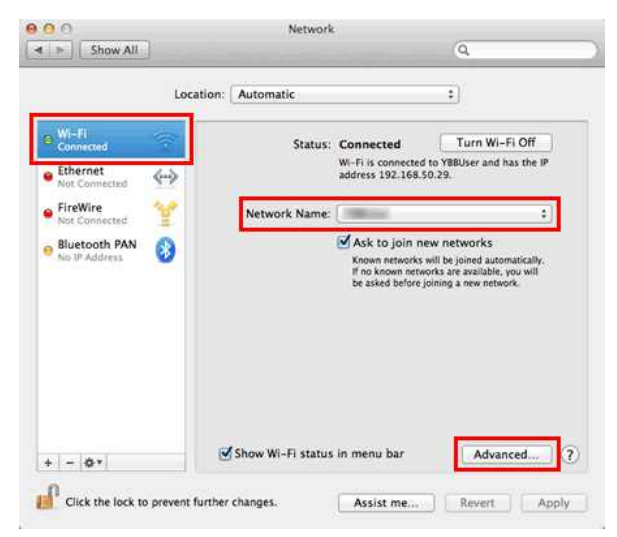

5. En **Wi-Fi** o **Airport**, anote el nombre de la red y el tipo de seguridad que aparece en la lista de Red Preferida.

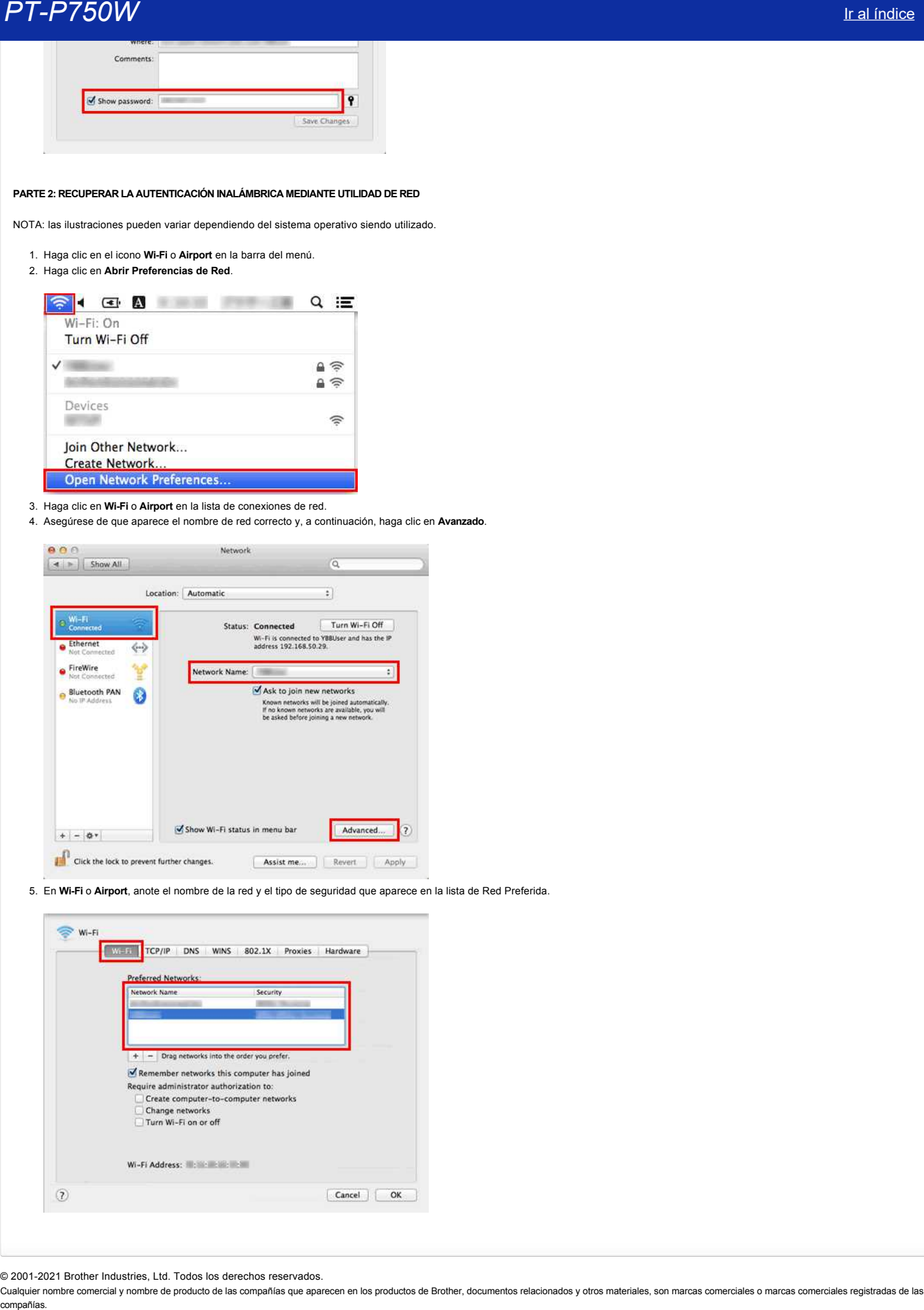

© 2001-2021 Brother Industries, Ltd. Todos los derechos reservados.

#### **¿Qué son "WPA-PSK", "WPA2-PSK", "TKIP" y "AES"?**

"WPA", que es la abreviación en inglés para el Acceso Protegido a Wi-Fi (Wi-Fi Protected Access®) es una especificación de codificación de datos para "LAN" inalámbrica. Ella mejora la función de seguridad "WEP" mediante el uso del Protocolo de Autenticación Extensible ("EAP", por sus siglas en inglés) para asegurar el acceso a la red y un método de codificación para proteger las transmisiones de datos.

"WPA" está diseñado para funcionar con un servidor de autenticación 802.1X que distribuye diferentes claves para cada usuario. Sin embargo, también puede ser utilizada con el modo menos seguro "Clave Pre-Compartida" ("PSK", por su sigla en inglés). "PSK" está diseñado para redes en hogares y oficinas pequeñas donde cada usuario tiene la misma frase contraseña. "WPA-PSK" también se conoce como "WPA-Personal". "WPA-PSK" habilita la máquina inalámbrica de Brother para asociarse con puntos de acceso utilizando el método de codificación "TKIP" o "AES". "WPA2-PSK" habilita la máquina inalámbrica de Brother para asociarse con puntos de acceso utilizando el método de codificación "AES". COMP **COMPART AND THE CONSTRANT CONSTRANT CONSTRANT CONSTRANT CONSTRANT CONSTRANT CONSTRANT CONSTRANT CONSTRANT CONSTRANT CONSTRANT CONSTRANT CONSTRANT CONSTRANT CONSTRANT CONSTRANT CONSTRANT CONSTRANT CONSTRANT CONSTRANT** 

El Protocolo de Integridad de Clave Temporal ("TKIP", por su sigla en inglés) es un método de codificación. El "TKIP" proporciona una clave por paquete que mezcla la integridad de un mensaje con un mecanismo de re-escritura.

El Estándar de Codificación Avanzada ("AES", por su sigla en inglés) es el estándar de codificación seguro autorizado por Wi-Fi®.

"WPA-PSK" o "WPA2-PSK" y "TKIP" o "AES" utilizan una Clave Pre-Compartida ("PSK") que es de 8 o más caracteres de longitud y hasta un máximo de 63.

© 2001-2020 Brother Industries, Ltd. Todos los derechos reservados.

#### **"¿Se pueden imprimir las configuraciones de la impresora?"**

Sí. Es posible imprimir las configuraciones de la impresora desde su impresora.

#### **Para usuarios de Windows:**

Utilice **Configuración del Dispositivo** en la **Herramienta de Configuración de la Impresora** para confirmar la configuración del reporte de información de la impresora.

#### **Para usuarios de Mac:**

Use la **Utilidad de Brother P-touch** para confirmar la configuración de salida de información de la impresora.

Por favor siga las instrucciones a continuación:

1. Confirme la configuración del reporte de información de la impresora.

#### **Para usuarios de Windows:**

- a. Abra la **Herramienta de Configuración de la Impresora**
- Por favor refiérase a la Pregunta Frecuente: ["Utilizar la Herramienta de Configuración de la Impresora \(para Windows\)"](https://support.brother.com/g/b/link.aspx?faqid=faqp00100052)
- b. Haga clic en **Configuraciones del Dispositivo**. Aparece la ventana **Configuraciones del Dispositivo**.
- c. Para imprimir los ajustes de la impresora, confirme que se haya seleccionado **Todos** o **Ajustes de la Impresora** para **Contenidos** en el **Reporte de Configuración de la Impresora**.

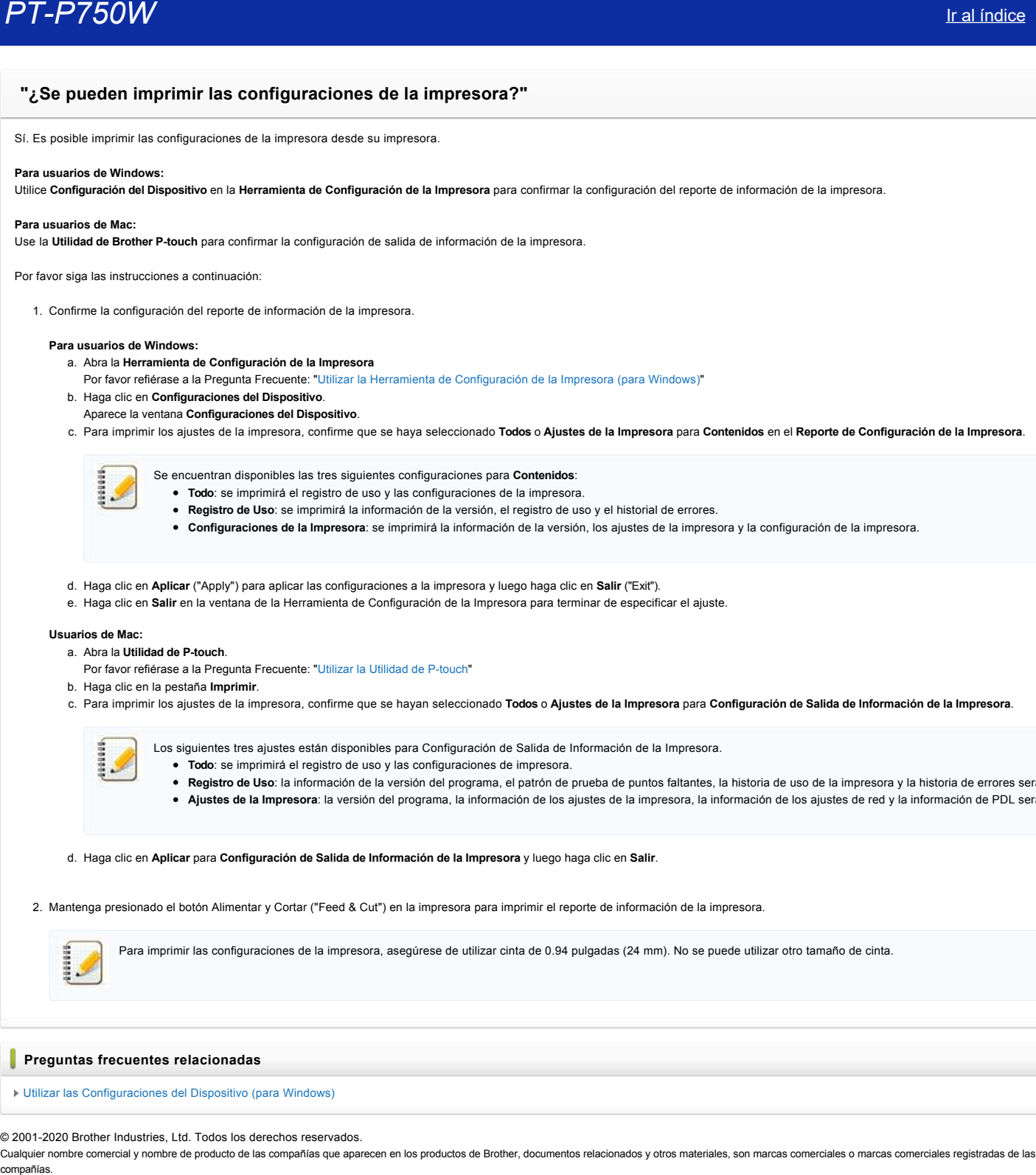

- d. Haga clic en **Aplicar** ("Apply") para aplicar las configuraciones a la impresora y luego haga clic en **Salir** ("Exit").
- e. Haga clic en **Salir** en la ventana de la Herramienta de Configuración de la Impresora para terminar de especificar el ajuste.

#### **Usuarios de Mac:**

- a. Abra la **Utilidad de P-touch**.
- Por favor refiérase a la Pregunta Frecuente: ["Utilizar la Utilidad de P-touch"](https://support.brother.com/g/b/link.aspx?faqid=faqp00100080)
- b. Haga clic en la pestaña **Imprimir**.
- c. Para imprimir los ajustes de la impresora, confirme que se hayan seleccionado **Todos** o **Ajustes de la Impresora** para **Configuración de Salida de Información de la Impresora**.

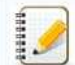

Los siguientes tres ajustes están disponibles para Configuración de Salida de Información de la Impresora.

- **Todo**: se imprimirá el registro de uso y las configuraciones de impresora.
	- **Registro de Uso**: la información de la versión del programa, el patrón de prueba de puntos faltantes, la historia de uso de la impresora y la historia de errores será impresa. **Ajustes de la Impresora**: la versión del programa, la información de los ajustes de la impresora, la información de los ajustes de red y la información de PDL será impresa.

d. Haga clic en **Aplicar** para **Configuración de Salida de Información de la Impresora** y luego haga clic en **Salir**.

2. Mantenga presionado el botón Alimentar y Cortar ("Feed & Cut") en la impresora para imprimir el reporte de información de la impresora.

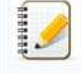

Para imprimir las configuraciones de la impresora, asegúrese de utilizar cinta de 0.94 pulgadas (24 mm). No se puede utilizar otro tamaño de cinta.

#### **Preguntas frecuentes relacionadas**

#### [Utilizar las Configuraciones del Dispositivo \(para Windows\)](https://support.brother.com/g/b/faqendbranchprintable.aspx?c=mx&lang=es&prod=p750weus&faqid=faqp00100037_000&branch=pdf)

© 2001-2020 Brother Industries, Ltd. Todos los derechos reservados.
# **¿Puedo revisar el registro de uso de la impresora?**

Sí. Usted puede revisar el registro de uso de la impresora imprimiendo un reporte de información de la impresora. Utilice **Configuraciones del Dispositivo** en la **Herramienta de Configuración de la Impresora** para confirmar la configuración del reporte de información de la impresora.

### **Revisar el registro de uso de la impresora**

- 1. Confirme la configuración del reporte de información de la impresora.
	- a. Abra la **Herramienta de Configuración de la Impresora** Refiérase a [Utilizar la Herramienta de Configuración de la Impresora](https://support.brother.com/g/b/link.aspx?faqid=faqp00100052).
		-
	- b. Haga clic en **Configuraciones del Dispositivo**.
		- Aparece la ventana **Configuraciones del Dispositivo**.

c. Para imprimir el registro de uso, confirme que en el **Reporte de Información de la Impresora** esté seleccionado **Todo** o **Registro de uso**

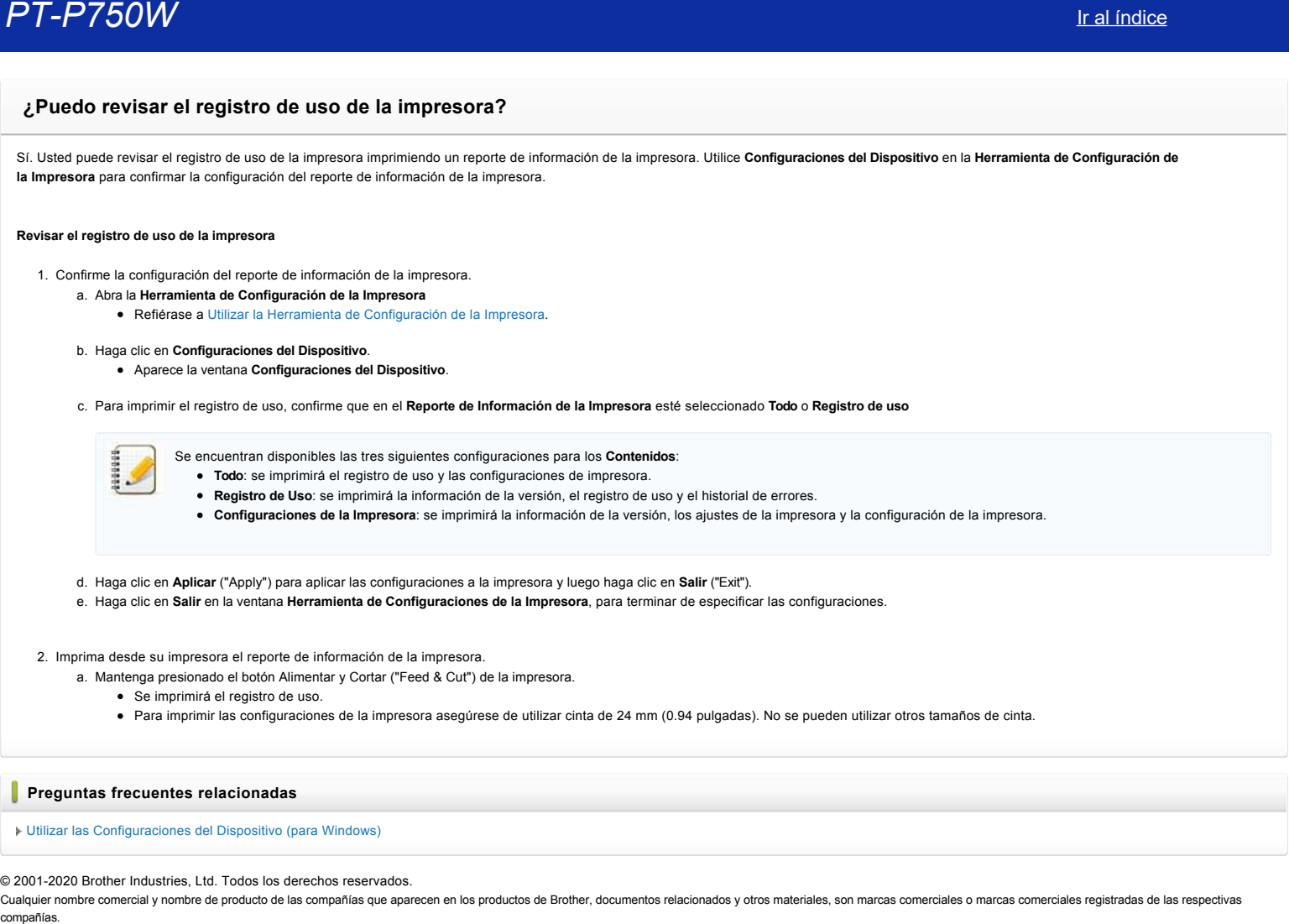

### **Preguntas frecuentes relacionadas**

[Utilizar las Configuraciones del Dispositivo \(para Windows\)](https://support.brother.com/g/b/faqendbranchprintable.aspx?c=mx&lang=es&prod=p750weus&faqid=faqp00100037_000&branch=pdf)

© 2001-2020 Brother Industries, Ltd. Todos los derechos reservados.

## **¿Qué opciones están disponibles para la alimentación y el corte de etiquetas?**

Al imprimir, puede seleccionar las siguientes seis opciones en la pantalla **Print**:

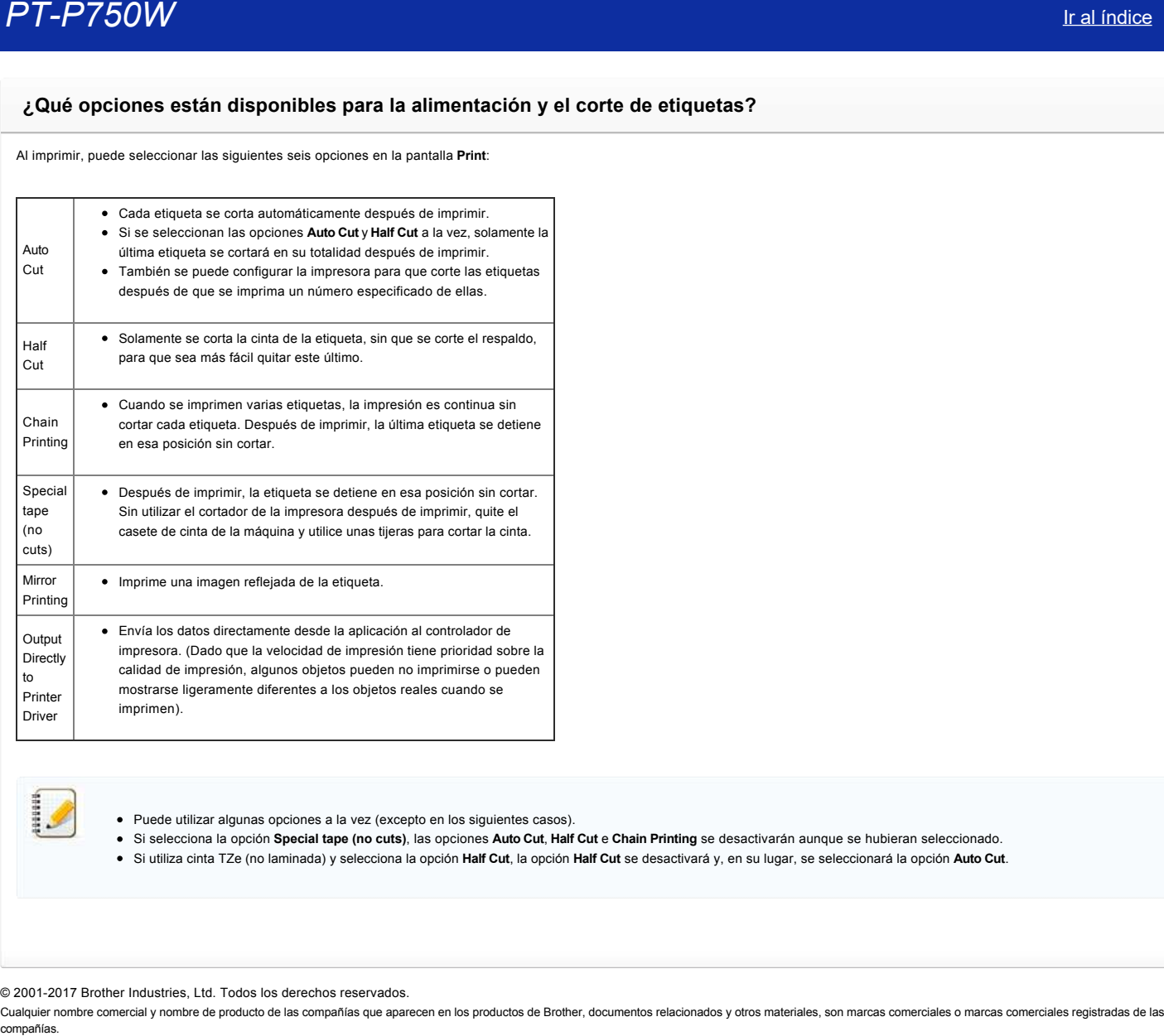

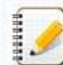

Puede utilizar algunas opciones a la vez (excepto en los siguientes casos).

Si selecciona la opción **Special tape (no cuts)**, las opciones **Auto Cut**, **Half Cut** e **Chain Printing** se desactivarán aunque se hubieran seleccionado.

Si utiliza cinta TZe (no laminada) y selecciona la opción **Half Cut**, la opción **Half Cut** se desactivará y, en su lugar, se seleccionará la opción **Auto Cut**.

© 2001-2017 Brother Industries, Ltd. Todos los derechos reservados.

### **¿Puedo imprimir una etiqueta en alta resolución?**

Sí. Cree la etiqueta utilizando el Editor de P-touch y luego siga los pasos a continuación para imprimir la etiqueta en alta resolución.

- 1. Haga clic en *Imprimir* en el menú Archivo del Editor de P-touch.
- 2. Haga clic en **Propiedades…**
- 3. Seleccione **Alta resolución** en el menú desplegable **Calidad** de la pestaña **Básicas**.

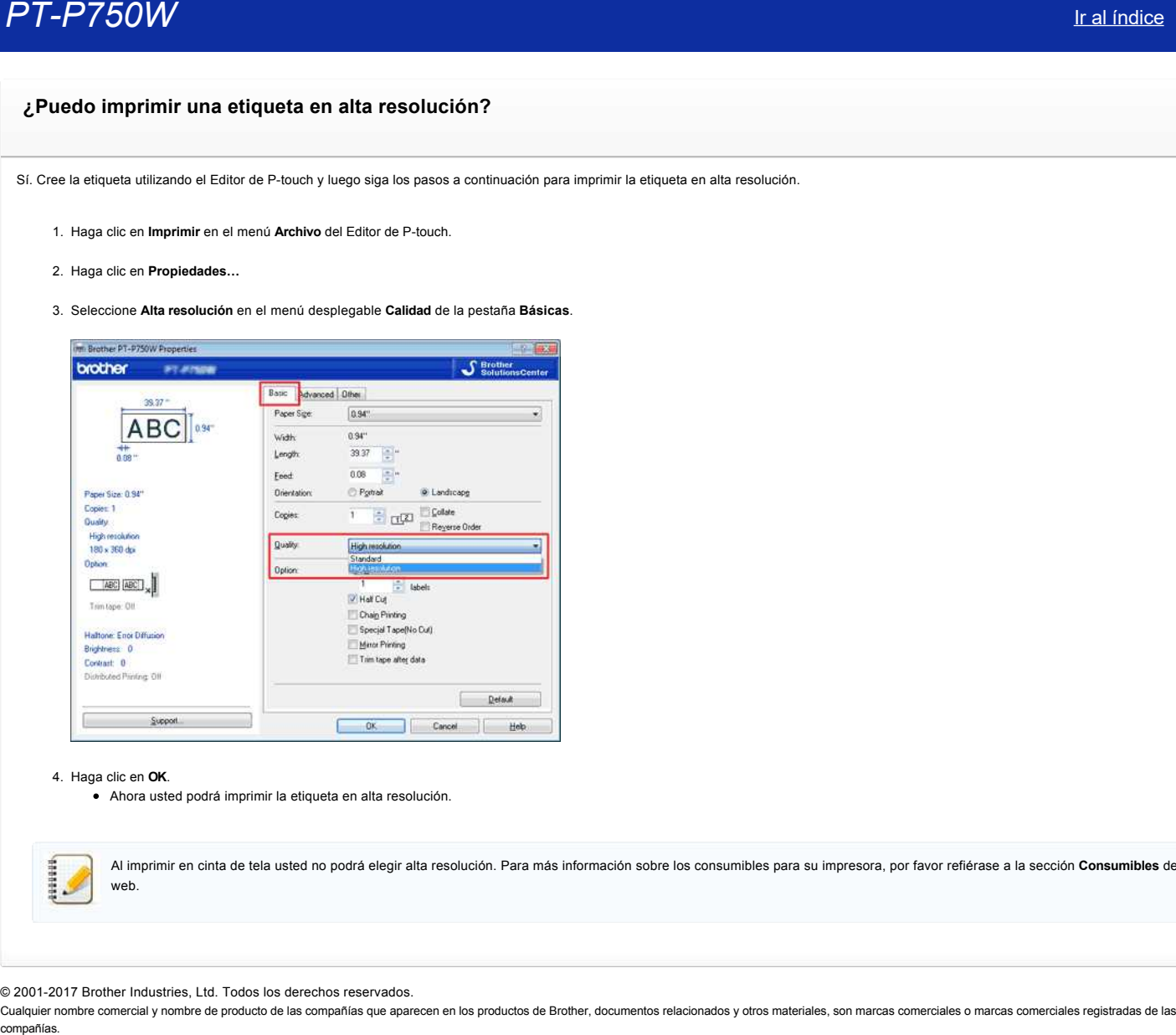

### 4. Haga clic en **OK**.

Ahora usted podrá imprimir la etiqueta en alta resolución.

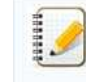

Al imprimir en cinta de tela usted no podrá elegir alta resolución. Para más información sobre los consumibles para su impresora, por favor refiérase a la sección **Consumibles** de este sitio web.

© 20012017 Brother Industries, Ltd. Todos los derechos reservados.

### **¿Puedo aplicar los cambios hechos a las configuraciones del dispositivo a otra impresora?**

Sí. Utilice las **Configuraciones del dispositivo** en la **Herramienta de Configuración de la Impresora** para cambiar las configuraciones de la primera impresora y luego siga los pasos a continuación para aplicar los cambios a la segunda impresora. **PT-P750W** Ir al indice<br>
2 Puedo aplicar los cambios hechos a las configuraciones del dispositivo a otra impresora?<br>
Si Luïcia la computationes de dispositivo en la Herramienta de Configuración de la Impresora paracritaria

- 1. Desconecte la primera impresora de la computadora.
- 2. Conecte la segunda impresora a la computadora.
- 3. Seleccione en la lista desplegable **[Impresora]** la impresora conectada recientemente.
- 4. Haga clic en el botón **Aplicar**. Las mismas configuraciones que se aplicaron a la primera impresora se aplican a la segunda impresora.
- 5. Repita los pasos 1 a 4 para todas las impresoras a las que desea cambiar las configuraciones.

### **Preguntas frecuentes relacionadas**

### [Utilizar las Configuraciones del Dispositivo \(para Windows\)](https://support.brother.com/g/b/faqendbranchprintable.aspx?c=mx&lang=es&prod=p750weus&faqid=faqp00100037_000&branch=pdf)

© 2001-2019 Brother Industries, Ltd. Todos los derechos reservados.

# **Utilizar las Configuraciones del Dispositivo (para Windows)**

Para utilizar las Configuraciones del Dispositivo, por favor siga los pasos a continuación:

1. Abra la Herramienta de Configuración de la Impresora.

Por favor refiérase a la Pregunta Frecuente: ["Utilizar la Herramienta de Configuración de la Impresora \(para Windows\)".](https://support.brother.com/g/b/link.aspx?faqid=faqp00100052_000)

2. Seleccione **Configuraciones del Dispositivo**.

Aparece la ventana **Configuraciones del Dispositivo**.

- 3. Especifique o cambie las configuraciones.
	- **Apagado automático cuando se conecta un adaptador de corriente alterna (CA)** Especifica el tiempo que debe pasar antes de que la impresora se apague automáticamente. Configuraciones disponibles: **Ninguno**, **10, 20, 30, 40 o 50 minutos; 1, 2, 4, 8 o 12 horas**.
	- **Apagado automático cuando se opera con baterías de iones de litio** Especifica el tiempo que debe pasar antes de que la impresora se apague automáticamente. Configuraciones disponibles: **Ninguno**, **10, 20, 30, 40, 50 minutos o una hora**.
	- **Contenidos**
		- Especifica la información de la impresora que será impresa.
	- Configuraciones disponibles: **Todo**, **Registro de Uso y Configuraciones de la Impresora**. **Ajuste de la longitud**

Ajusta la longitud de la etiqueta impresa para que corresponda con la longitud de la etiqueta que se muestra en la computadora. Configuraciones disponibles: **-3%** a **+3%** (en incrementos del 1%).

**Prueba de impresión**

Imprime una etiqueta de prueba para comprobar los resultados del ajuste de la longitud.

**Barra del menú**

Selecciona un comando perteneciente a cada menú en la lista. Para detalles sobre la barra del menú, por favor refiérase a la [Barra del Menú](#page-112-0).

**Configuraciones actuales** 

Haga clic en este botón para recuperar las configuraciones de la impresora conectada en el momento y mostrarlas en el cuadro de diálogo.

**Salir**

Sale de las **Configuraciones de Comunicación** y regresa a la ventana principal de la **Herramienta de Configuraciones de la Impresora**.

**Aplicar**

Haga clic en **Aplicar** para que los ajustes hechos a la impresora se apliquen a la misma. Para guardar las configuraciones especificadas en un archivo comando, seleccione del menú desplegable **Guardar en Archivo Comando**.

4. Después de cambiar las configuraciones haga clic en **Aplicar** - **Salir** y luego haga clic en **Salir** en la ventana principal para terminar con la especificación de las configuraciones.

#### <span id="page-112-0"></span>**Barra del Menú**

### **Menú de Archivo**

- **Aplicar Configuraciones a la Impresora** Aplica las configuraciones a la impresora. Realiza la misma operación que cuando se hace clic en el botón **Aplicar**. **Guardar las Configuraciones en un Archivo Comando Fix and Comparison of the Comparison of the Comparison of the Comparison of the Comparison of the Comparison of the Comparison of the Comparison of the Companison of the Companison of the Companison of the Companison of t** 
	- Guarda las configuraciones especificadas en un archivo comando. La extensión del archivo es ".bin". El archivo comando guardado se puede utilizar con la utilidad "BRAdmin" para aplicar las configuraciones a la máquina.
	- **Importar**

Importa el archivo exportado y aplica las configuraciones a esta herramienta.

**Exportar**

Guarda las configuraciones actuales en un archivo.

### **Menú de Herramientas**

- **Imprimir Reporte de Información** Imprime la información de la impresora.
- **Restaurar a los Valores Predeterminados de Fábrica**
- Restaura todas las configuraciones de la impresora a sus valores predeterminados de fábrica.
- **Configuración de Opciones**
- Si se selecciona la casilla No mostrar mensaje de error si las configuraciones actuales no se pueden recuperar al inicio., no se mostrará un mensaje de error la próxima vez.

### © 2001-2019 Brother Industries, Ltd. Todos los derechos reservados.

### **Puntos importantes que debe confirmar antes de configurar su impresora para una red inalámbrica**

Por favor verifique los siguientes puntos antes de conectar su impresora dentro de su red inalámbrica.

- [La impresora está funcionando con el adaptador de corriente alterna suministrado o con baterías de ion de litio \(Liion\).](#page-113-0)
- [Configuración de la impresora en una red inalámbrica utilizando Configuración WiFi protegida \(WPS\). \(Recomendado\).](#page-113-1)
- [Configuración manual de la impresora en una red inalámbrica.](http://support.brother.com/g/b/faqendbranchprintable.aspx?c=mx&lang=es&prod=p750weus&faqid=faqp00100038_000&branch=pdf#wireless)
- [Especificaciones de función de su punto de acceso WLAN](http://support.brother.com/g/b/faqendbranchprintable.aspx?c=mx&lang=es&prod=p750weus&faqid=faqp00100038_000&branch=pdf#WLAN)
- [Distribución de la dirección IP](#page-114-0)

### <span id="page-113-0"></span> **La impresora está funcionando con el adaptador de corriente alterna suministrado o con baterías de ion de litio (Liion).**

Si la impresora está funcionando con baterías alcalinas o Ni-MH, usted no podrá conectarse a una redinalámbrica, Para conectarse a una red inalámbrica, utilice el adaptador de corriente alterna suministrado o baterías de ion de litio (Li-ion).

### <span id="page-113-1"></span>**Configuración de la impresora en una red inalámbrica utilizando Configuración WiFi protegida (WPS) (Recomendado).**

Si su enrutador/punto de acceso WLAN es compatible con WPS, usted puede conectar con facilidad su impresora a una red inalámbrica sin necesidad de una computadora. Para confirmar si su enrutador/punto de acceso WLAN es compatible con WPS, por favor verifique que su enrutador/punto de acceso WLAN tenga el símbolo WPS tal como se muestra a continuación

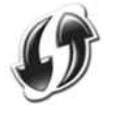

[Haga clic aquí para ver detalles sobre cómo configurar la impresora en una red inalámbrica utilizando WPS \(para Windows®\).](http://support.brother.com/g/b/link.aspx?faqid=faqp00100017)

#### **Configuración manual de la impresora en una red inalámbrica.**

Antes de configurar las especificaciones inalámbricas, usted necesitará conocer su Nombre de Red: (SSID, ESSID) y la Clave de Red.

Siga una de las siguientes opciones para encontrar el Nombre de Red (SSID, ESSID) y la Clave de Red:

Observe el costado de su enrutador/punto de acceso WLAN. NOTA: La ilustración mostrada podría variar según el producto que está utilizando.

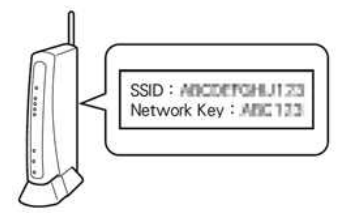

- Refiérase a la documentación provista con su enrutador/punto de acceso WLAN.
- El Nombre de Red inicial puede ser el nombre del fabricante o el nombre del modelo.
- Si aun así no puede encontrar la información de seguridad, por favor consulte al fabricante de su enrutador/punto de acceso WLAN, a su administrador de sistema o a su proveedor de Internet.

WPA-PSK/WPA2-PSK es uno de los métodos de autenticación de red que utiliza una clave pre compartida (Pre-Shared Key (PSK)) de 8 o más caracteres de largo, hasta un máximo de 63 caracteres.

#### **Especificaciones de función de su punto de acceso WLAN.**

Dependiendo del punto de acceso WLAN que está siendo utilizado, algunas funciones del enrutador/punto de acceso WLAN podrían causar interferencia en la comunicación inalámbrica entre su computadora y la impresora. Refiérase a las instrucciones provistas con su enrutador/punto de acceso inalámbrico y confirme las especificaciones de función. Si las siguientes funciones están habilitadas, por favor cambie la especificación.

### **SSID Múltiple**

Esta función le permite configurar múltiples SSIDs con un enrutador/punto de acceso WLAN. Cada SSID puede utilizar un método de autenticación y codificación diferente de tal forma que puede conectar distintos dispositivos inalámbricos en una red inalámbrica a diferentes niveles de seguridad al mismo tiempo. Sin embargo, si usted desea conectar todos los dispositivos inalámbricos a una red inalámbrica específica, estos dispositivos tienen que utilizar el mismo SSID. En muchos casos, dispositivos que están utilizando un SSID diferente no pueden comunicarse entre sí y no pueden enviar o recibir información por medio de la misma red inalámbrica. Configure su computadora inalámbrica y su impresora con el mismo SSID así como el SSID utilizado por su enrutador/punto de acceso inalámbrico.

NOTA: La ilustración mostrada a continuación podría variar según el producto que está siendo utilizado y los métodos de codificación son usados son un ejemplo.

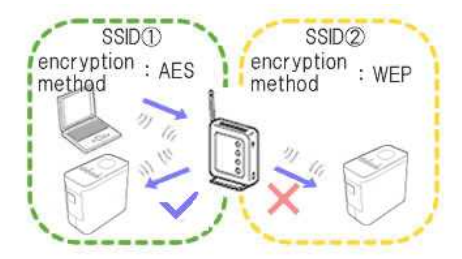

### **Separador de Privacidad**

El separador de privacidad aísla todos los dispositivos inalámbricos conectados a su enrutador/punto de acceso WLAN y previene la conexión y el envío de información entre dispositivos inalámbricos y otros dispositivos en su red inalámbrica.

Cuando el separador de privacidad está encendido, los dispositivos inalámbricos tales como su computadora y su impresora no podrán comunicarse uno con el otro. Para conectar su impresora a otros dispositivos, por favor cambie la especificación de su enrutador/punto de acceso WLAN y deshabilite el separador de privacidad.

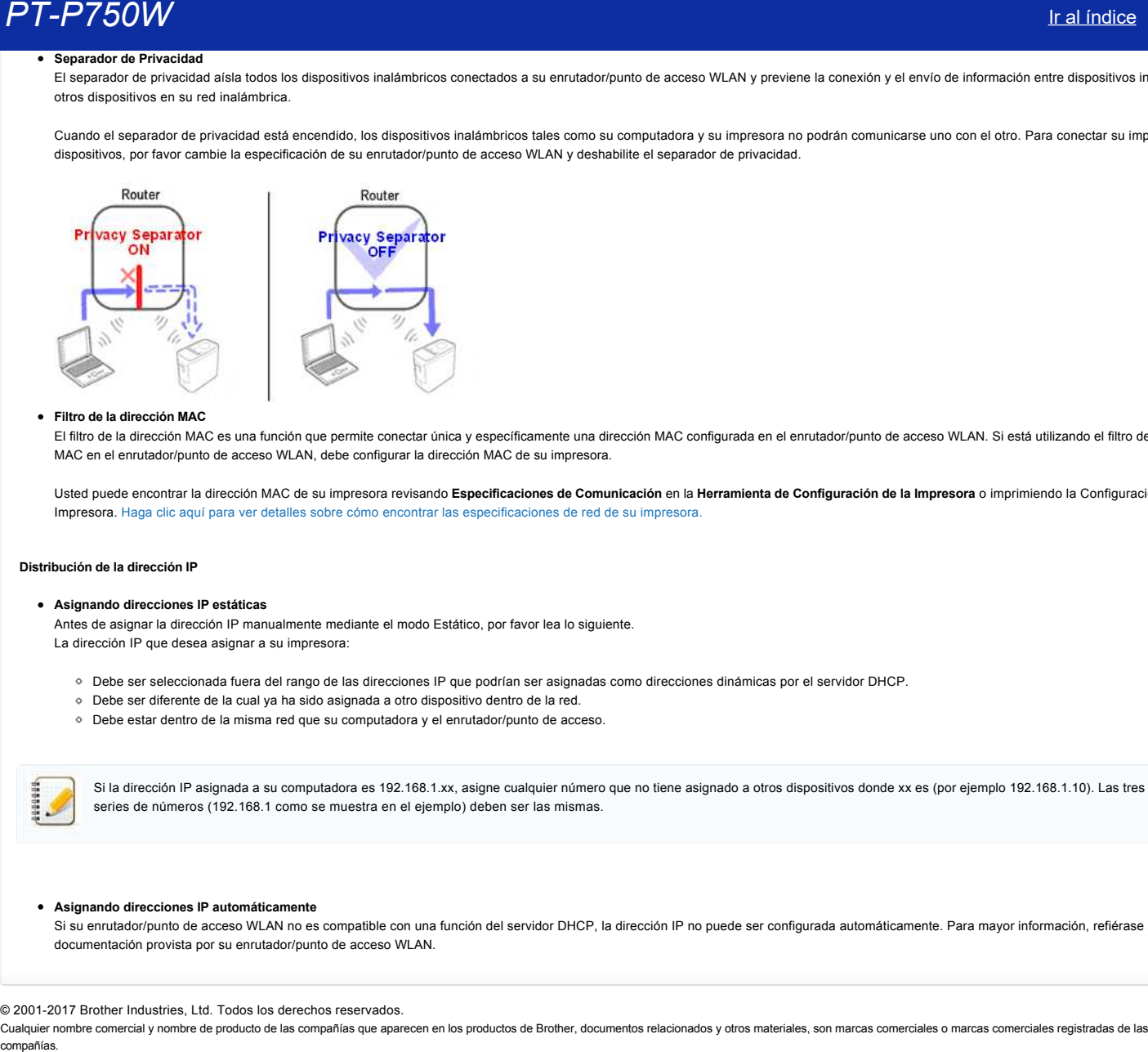

### **Filtro de la dirección MAC**

El filtro de la dirección MAC es una función que permite conectar única y específicamente una dirección MAC configurada en el enrutador/punto de acceso WLAN. Si está utilizando el filtro de la dirección MAC en el enrutador/punto de acceso WLAN, debe configurar la dirección MAC de su impresora.

Usted puede encontrar la dirección MAC de su impresora revisando **Especificaciones de Comunicación** en la **Herramienta de Configuración de la Impresora** o imprimiendo la Configuración de la Impresora. [Haga clic aquí para ver detalles sobre cómo encontrar las especificaciones de red de su impresora.](http://support.brother.com/g/b/link.aspx?faqid=faqp00100012)

#### <span id="page-114-0"></span> **Distribución de la dirección IP**

### **Asignando direcciones IP estáticas**

Antes de asignar la dirección IP manualmente mediante el modo Estático, por favor lea lo siguiente. La dirección IP que desea asignar a su impresora:

- Debe ser seleccionada fuera del rango de las direcciones IP que podrían ser asignadas como direcciones dinámicas por el servidor DHCP.
- Debe ser diferente de la cual ya ha sido asignada a otro dispositivo dentro de la red.
- Debe estar dentro de la misma red que su computadora y el enrutador/punto de acceso.

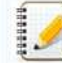

Si la dirección IP asignada a su computadora es 192.168.1.xx, asigne cualquier número que no tiene asignado a otros dispositivos donde xx es (por ejemplo 192.168.1.10). Las tres primeras series de números (192.168.1 como se muestra en el ejemplo) deben ser las mismas.

#### **Asignando direcciones IP automáticamente**

Si su enrutador/punto de acceso WLAN no es compatible con una función del servidor DHCP, la dirección IP no puede ser configurada automáticamente. Para mayor información, refiérase a la documentación provista por su enrutador/punto de acceso WLAN.

### © 20012017 Brother Industries, Ltd. Todos los derechos reservados.

[利用規約](https://www.microsoft.com/ja-JP/servicesagreement/) [プライバシーと](https://privacy.microsoft.com/ja-JP/privacystatement) Cookie **[...](https://login.microsoftonline.com/9bb558ab-3ca5-41b8-b7f6-125ba7d8a671/saml2#)**

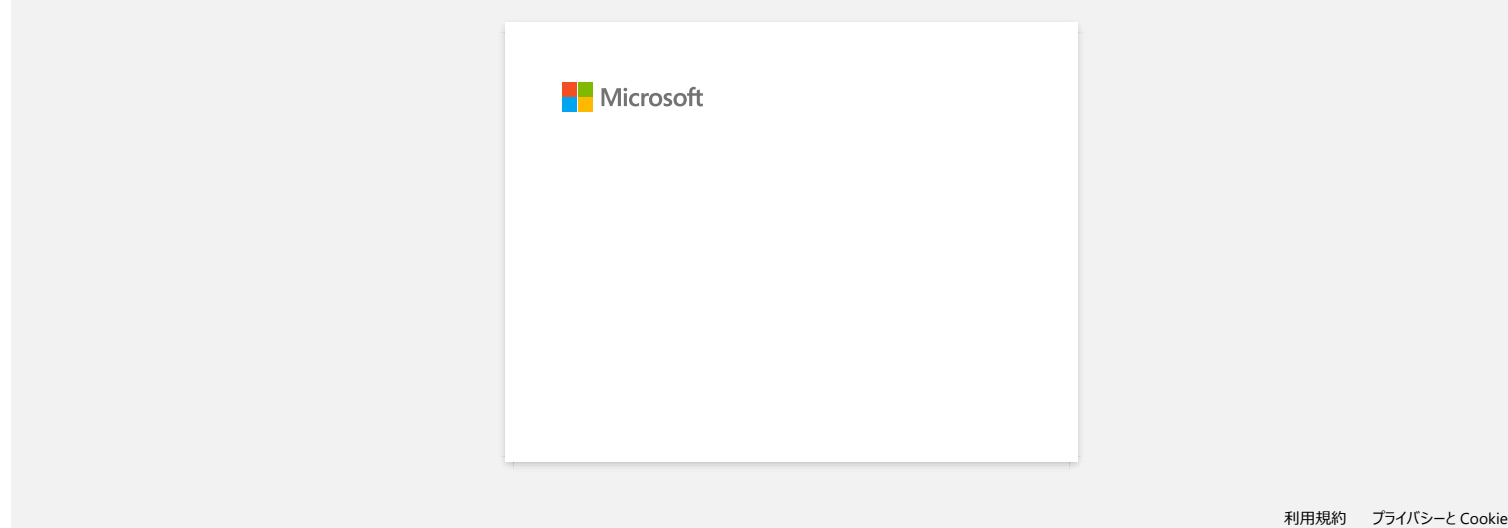

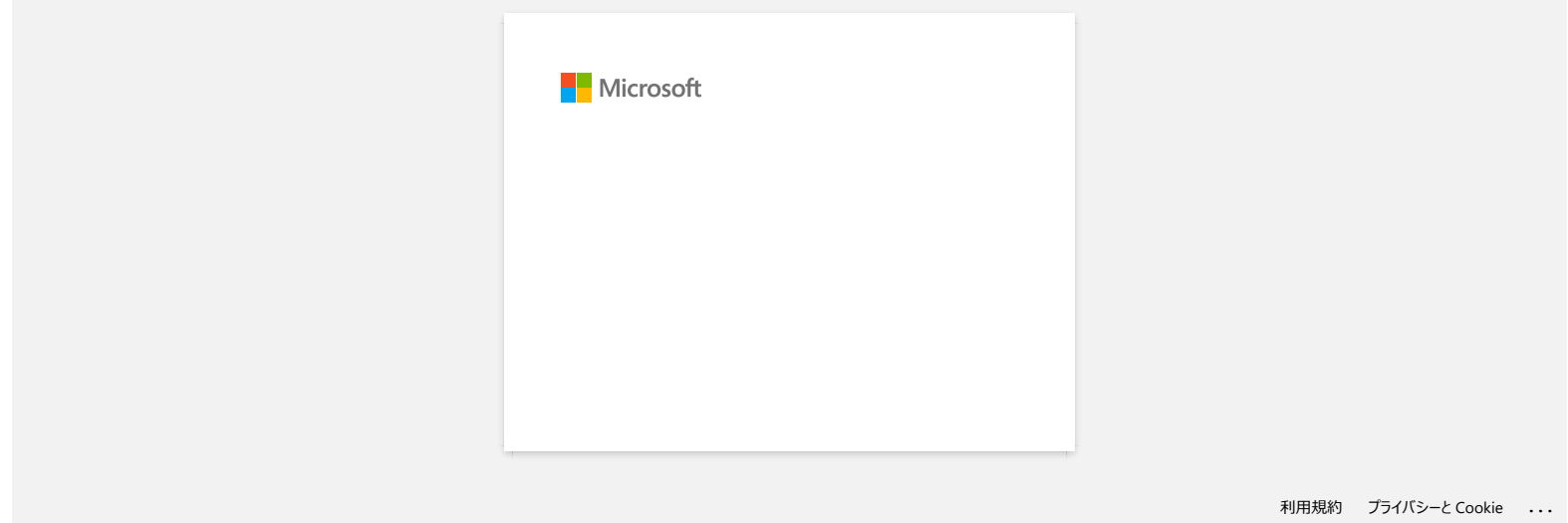

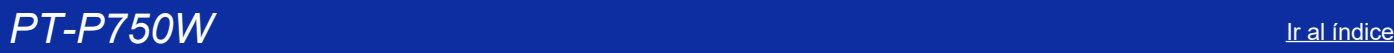

### **¿Cómo actualizar el firmware?**

Usted puede actualizar el firmware a la versión más reciente, utilizando el Programa de actualización de P-touch ("P-touch Update Software").

- Para utilizar el Programa de actualización de P-touch es necesario instalarlo desde la sección **Descargas** de este sitio web.
- Para poder iniciar el Programa de actualización de P-touch, usted debe estar conectado al Internet.
- Usted podría encontrar que el programa y los contenidos de esta página son diferentes.
- Para su comodidad, después de la instalación del Programa de actualización de P-touch se instalará un ícono en su escritorio.
- No apague la máquina cuando transfiera datos o actualice el firmware.

Para actualizar el firmware, por favor siga las instrucciones a continuación:

- 1. Encienda la impresora y conecte el cable USB.
- 2. **Para usuarios de Windows 10 o posterior**

Desde el botón de Inicio, seleccione (ITodas las Aplicaciones) ("All apps") - [Brother P-touch]) - [Programa de actualización de P-touch] o haga clic doble en [Programa de actualización de P-touch] en el escritorio.

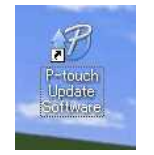

#### **Para usuarios de Windows 8/8.1**

Haga clic en [**Programa de actualización de P-touch**] en la pantalla [**Aplicaciones**] o haga clic doble en [**Programa de actualización de P-touch**] en el escritorio.

**Para usuarios de Windows Vista** o **Windows 7** Haga clic doble en el ícono [**Programa de actualización de P-touch**].

3. Haga clic en el ícono [**Actualización de la máquina**] ("Machine update").

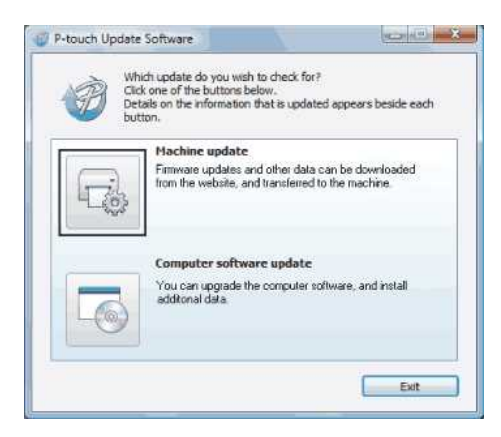

4. Seleccione la impresora, asegúrese que aparezca el mensaje [**La máquina está conectada correctamente.**] ("The machine is connected correctly.") y luego haga clic en [**OK**].

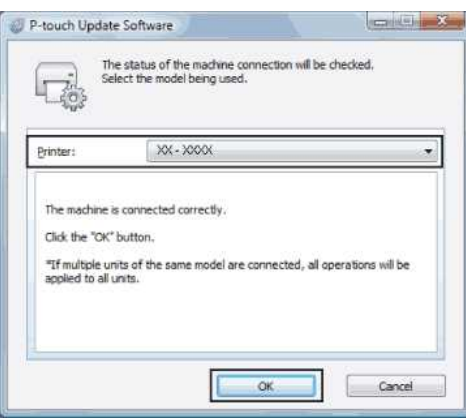

5. Seleccione el [**Idioma**] ("Language"), seleccione la casilla al lado del firmware a actualizar y luego haga clic en [**Transferir**] ("Transfer").

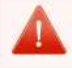

No apague la impresora ni desconecte el cable mientras se transmiten los datos.

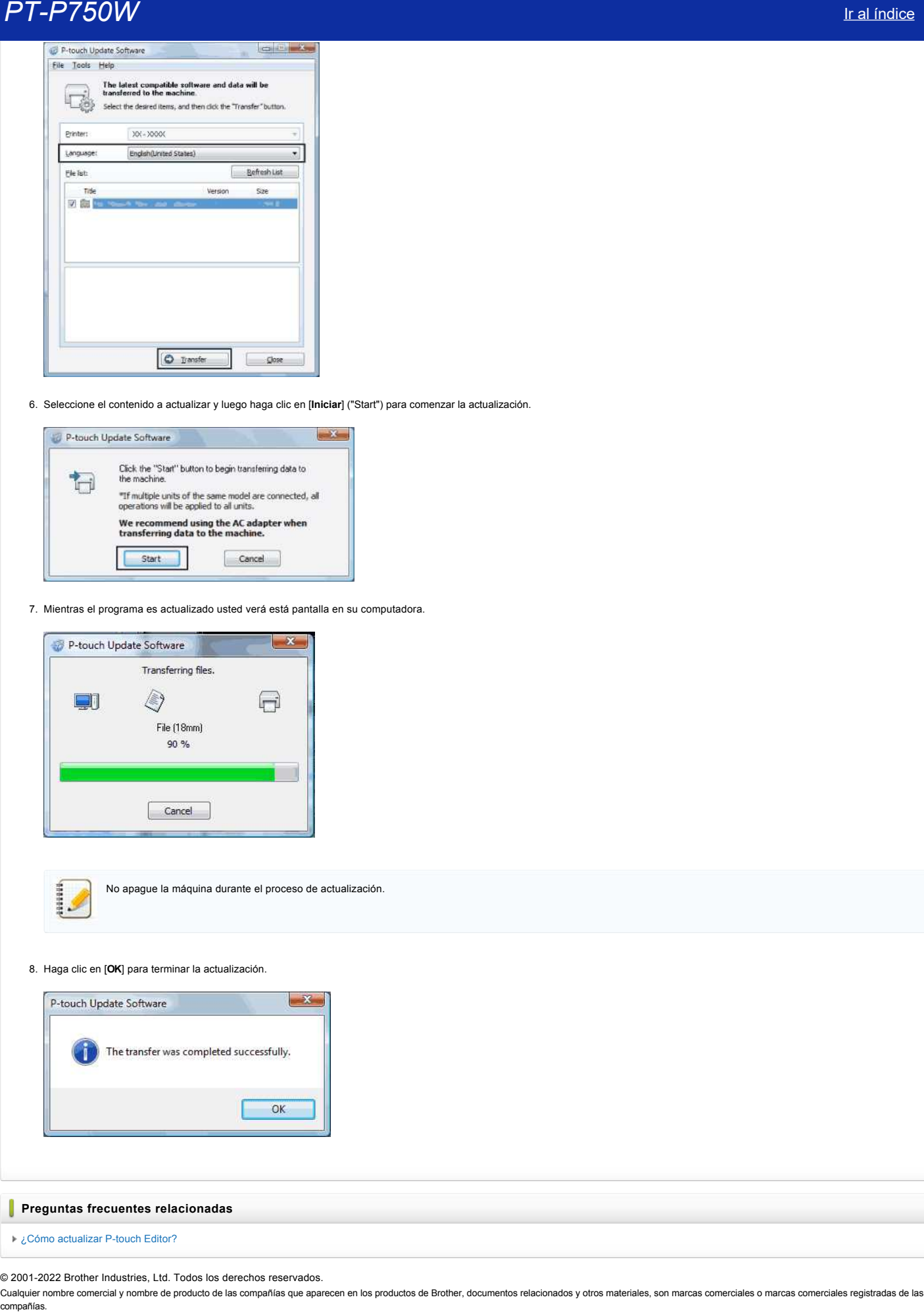

6. Seleccione el contenido a actualizar y luego haga clic en [**Iniciar**] ("Start") para comenzar la actualización.

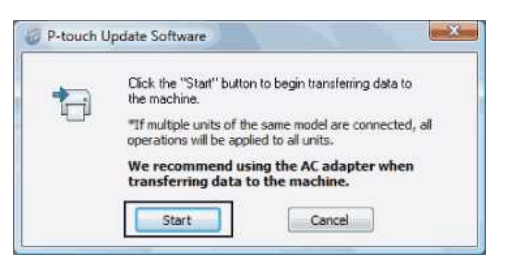

7. Mientras el programa es actualizado usted verá está pantalla en su computadora.

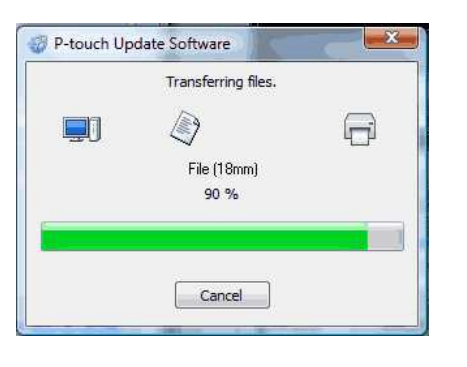

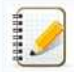

No apague la máquina durante el proceso de actualización.

8. Haga clic en [**OK**] para terminar la actualización.

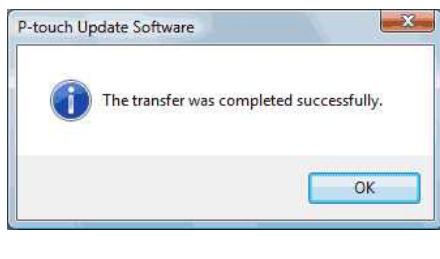

### **Preguntas frecuentes relacionadas**

[¿Cómo actualizar P-touch Editor?](https://support.brother.com/g/b/faqendbranchprintable.aspx?c=mx&lang=es&prod=p750weus&faqid=faqp00100048_000&branch=pdf)

© 2001-2022 Brother Industries, Ltd. Todos los derechos reservados.

# **¿Qué es "P-touch Library"?**

Es un programa que le permite utilizar su computadora para administrar plantillas y otros datos de P-touch. Usted puede utilizar "P-touch Library" para imprimir plantillas.

### **Preguntas frecuentes relacionadas**

[Cómo utilizar P-touch Library](https://support.brother.com/g/b/faqendbranchprintable.aspx?c=mx&lang=es&prod=p750weus&faqid=faqp00100061_000&branch=pdf)

### © 2001-2019 Brother Industries, Ltd. Todos los derechos reservados.

Cualquier nombre comercial y nombre de producto de las compañías que aparecen en los productos de Brother, documentos relacionados y otros materiales, son marcas comerciales o marcas comerciales registradas de las respecti COM Iral <u>Indice</u><br>
2016 es "P-fouch Library"?<br>
Es un programa que le permite utilizar su computadora para administrar plantillas y otros datos de P-touch. Usted puede utilizar "P-touch Library" para imprimir plantillas.<br>
P

## **Crear una etiqueta usando P-touch Editor Lite**

Siga los pasos a continuación para crear una etiqueta usando P-touch Editor Lite:

1. Encienda la rotuladora P-touch (1), luego presione y mantenga presionado el botón de Editor Lite hasta que se ilumine en verde la luz del Editor Lite (2).

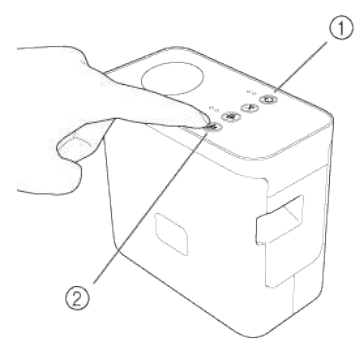

2. Conecte el cable USB a la computadora y a la rotuladora P-touch.

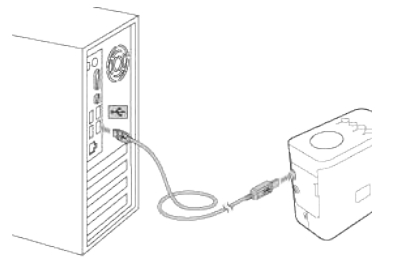

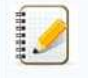

Si va a conectar la rotuladora P-touch por medio de un dispositivo USB, es posible que no sea detectado correctamente.

3. Cuando la impresora está conectada a su computadora, se abren las siguientes ventanas.

### **Para Windows 8 o posterior:**

Para iniciar P-touch Editor Lite, haga doble clic en "**PTLITExx.EXE** (xx=Versión)". の日目に <u>s in d</u> Ţ.  $n \rightarrow 0$ **2 | 2 | 2** |<br>| Dihe Took | Dihe Took |<br>| Die | Home | Share | View | Manage  $\overline{\phantom{0}}$ **Fire Home Share** View Manage<br>  $\left(\frac{1}{2}\right)^{n} = \frac{1}{2} \sum_{i=1}^{n} x_i \text{ This PC} + \cdots$  $\bullet$  0 Seech  $\rho$ Name  $\label{eq:opt1} \texttt{Dste model}\qquad \qquad \texttt{Type}$ Sue **SE Favorites** Desktop<br> **E.** Desktop<br> **E.** Dewrideds<br> **E.** Recent places 7/30/2013 5:57 PM File Folder<br>7/30/2013 5:49 PM Application  $\overline{a}$ Aligtor Lite app **Service**  $761.88$ og Homeproup the This PC This PC<br>  $\frac{1}{100}$  Desktop<br>  $\frac{1}{100}$  Desktop<br>  $\frac{1}{100}$  Desktop<br>  $\frac{1}{100}$  Music<br>  $\frac{1}{100}$  Music<br>  $\frac{1}{100}$  Weds (C)<br>  $\frac{1}{100}$  OS (D)<br>  $\frac{1}{100}$  P-tsuch Eq. P-touch Editor Lite **Gy Network** 圖料  $2$  dams

### **Para Windows 7:**

Haga clic en [**Abrir carpeta para ver archivos**] ("Open folder to view files").

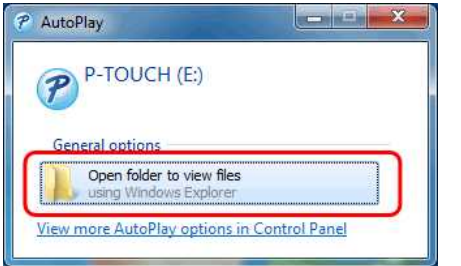

Se abre la siguiente ventana.

Para iniciar P-touch Editor Lite, haga doble clic en "**PTLITExx.EXE** (xx=Versión)".

C.O. C + Computer + P-TOUCH(E) 80 C

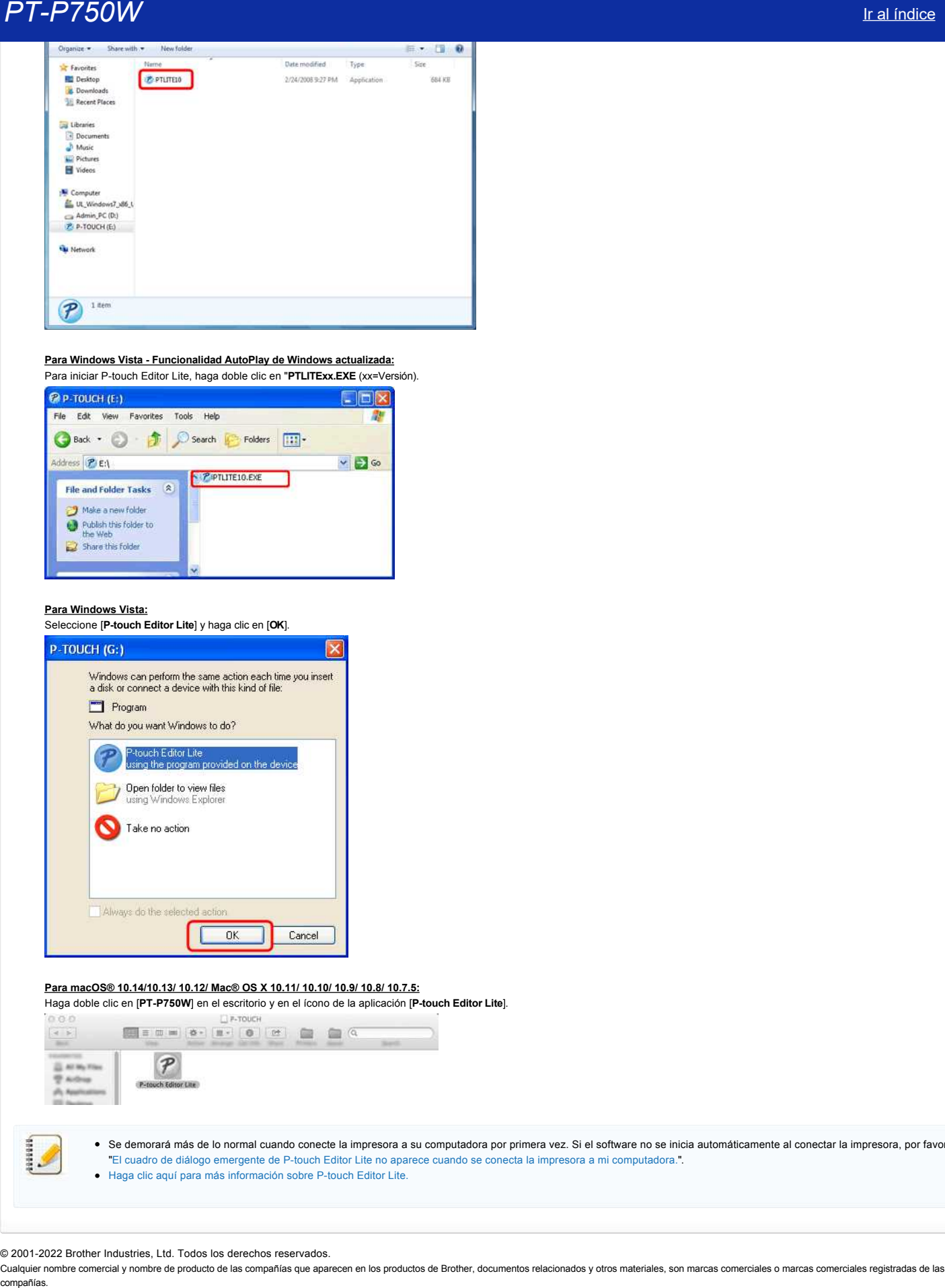

#### **Para Windows Vista - Funcionalidad AutoPlay de Windows actualizada:** Para iniciar P-touch Editor Lite, haga doble clic en "**PTLITExx.EXE** (xx=Versión).

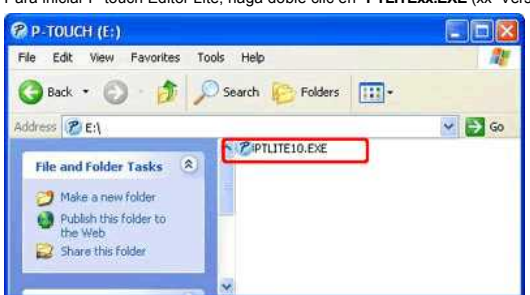

### **Para Windows Vista:**

Seleccione [**P-touch Editor Lite**] y haga clic en [**OK**].

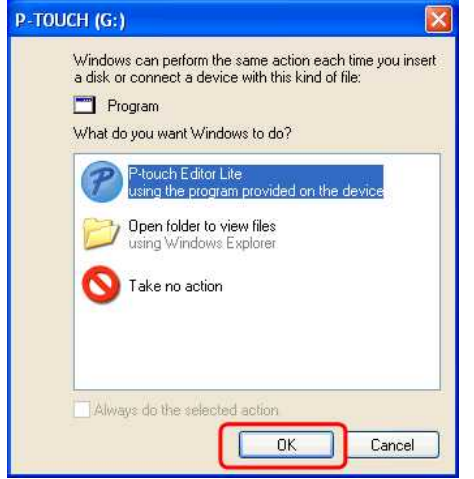

### **Para macOS® 10.14/10.13/ 10.12/ Mac® OS X 10.11/ 10.10/ 10.9/ 10.8/ 10.7.5:**

Haga doble clic en [**PT-P750W**] en el escritorio y en el ícono de la aplicación [**P-touch Editor Lite**].

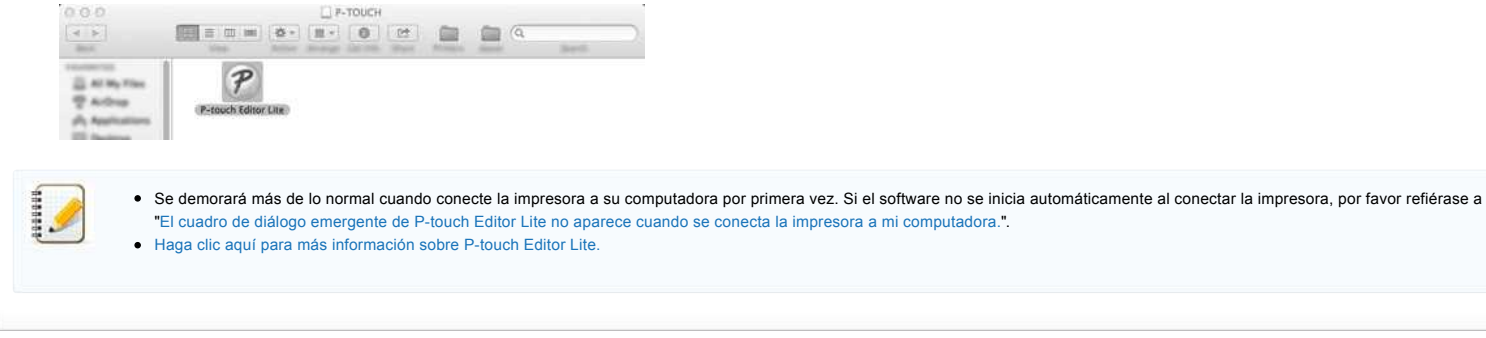

© 2001-2022 Brother Industries, Ltd. Todos los derechos reservados.

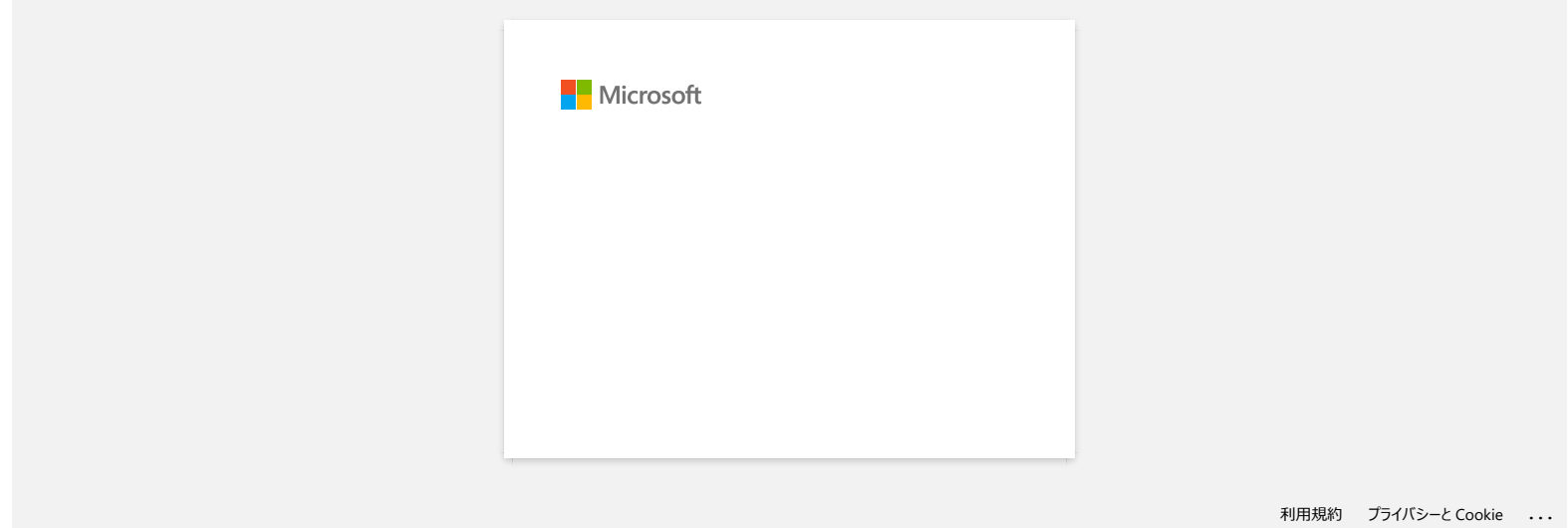

# **PT-P750W** If all *indice*

## **¿Cómo actualizar P-touch Editor?**

Usted puede actualizar P-touch Editor a su versión más reciente, utilizando el Programa de Actualización de P-touch ("P-touch Update Software").

- Para utilizar el Programa de Actualización de P-touch es necesario instalarlo desde la sección [**Descargas**] de este sitio web.
	- Para poder iniciar el Programa de Actualización de P-touch, usted debe estar conectado a la Internet.
	- Usted podría encontrar que el programa y los contenidos de esta página son diferentes.
	- Para su comodidad, después de la instalación del Programa de Actualización de P-touch se instalará un ícono en su escritorio.
	- No apague la máquina cuando transfiera datos.

Para actualizar P-touch Editor, por favor siga las instrucciones a continuación:

### 1. **Para usuarios de Windows 10 o posterior**

Desde el botón de Inicio, seleccione ([Todas las Aplicaciones] ("All apps") -) [Brother P-touch] - [Programa de Actualización de P-touch] ("P-touch Update Software") o haga clic doble en [Programa de **Actualización de P-touch**] en el escritorio.

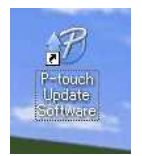

### **Para usuarios de Windows 8/8.1**

Haga clic en [**Programa de Actualización P-touch**] ("P-touch Update Software") en la pantalla [**Aplicaciones**] (Apps") o haga clic doble en [**Programa de Actualización de P-touch**] en el escritorio.

**Para usuarios de Windows Vista** o **Windows 7**

Haga clic doble en el ícono [**Programa de Actualización de P-touch**] ("P-touch Update Software").

2. Haga clic en el ícono [**Actualización del programa de la computadora**] ("Computer software update").

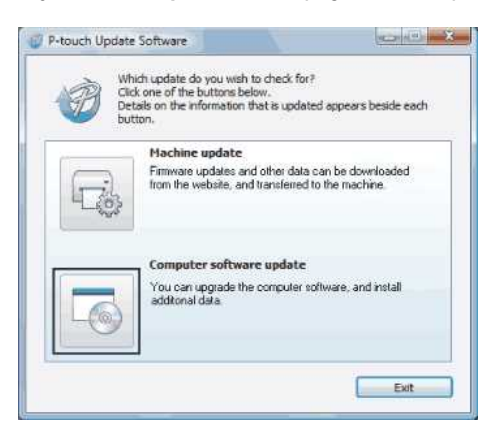

3. Seleccione la [**Impresora**] ("Printer") y el [**Idioma**] ("Language"), y luego seleccione la casilla al lado de P-touch Editor. Finalmente haga clic en [**Instalar**] ("Install").

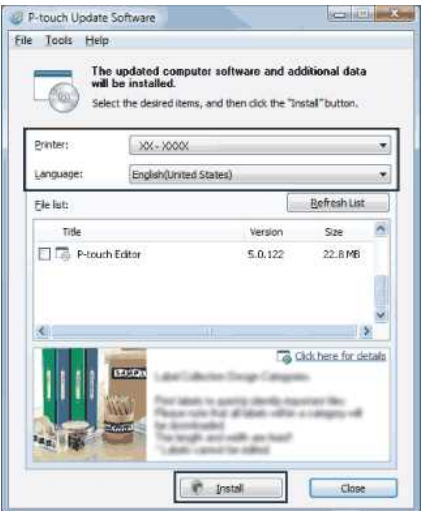

4. Se visualizará un mensaje que indica que la instalación ha terminado.

© 2001-2022 Brother Industries, Ltd. Todos los derechos reservados.

Preguntas frecuentes relacionadas<br>
→ ¿Cómo actualizar el firmware?<br>© 2001-2022 Brother Industries, Ltd. Todos los derechos reservados.<br>Cualquier nombre comercial y nombre de producto de las compañías que aparecen en los pr

### <span id="page-125-1"></span>**Encontrar la información de seguridad inalámbrica (por ejemplo "SSID", Clave de red, etc.) para Windows**

Estos pasos podrían ayudarle a encontrar los ajustes de seguridad inalámbrica si la computadora también está conectada a la red mediante una conexión inalámbrica.

Si no encuentra esta información siguiendo los pasos que se indican a continuación, encontrará los ajustes de seguridad de la red inalámbrica en la documentación que se suministra con el enrutador o punto de acceso inalámbrico. La configuración inicial de la información de seguridad podría ser el nombre del fabricante o el nombre del modelo.

Si todavía no puede encontrar los ajustes de seguridad, consulte al fabricante del enrutador, al administrador del sistema o al proveedor de Internet.

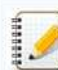

Las ilustraciones que verá a continuación tienen el propósito de representar un producto y un sistema operativo y podrían ser diferentes de su impresora y sistema operativo.

- [> Usuarios de Windows 10](#page-125-0)
- [> Usuarios de Windows 8.1](#page-127-0)
- [> Usuarios de Windows 8](#page-130-0)
- [> Usuarios de Windows 7](#page-132-0) [> Usuarios de Windows Vista](#page-134-0)
- 

### <span id="page-125-0"></span>**Usuarios de Windows 10**

- 1. Haga clic en el botón [**Iniciar**] ("Start") [**Sistema Windows**].
- 2. Haga clic en [**Panel de control**] ("Control Panel")
- 3. Haga clic en [**Ver estado de la red y tareas**] ("View network status and tasks") bajo [**Red e Intenet**] ("Network and Internet").

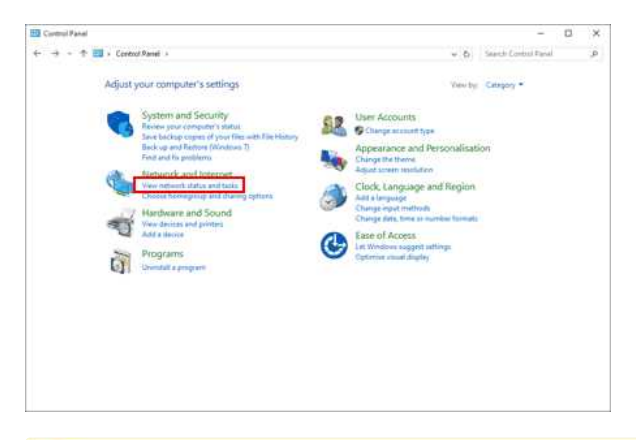

Si la apariencia está configurada a "Íconos grandes" o "Íconos pequeños", haga clic en [**Centro de red y recursos compartidos**] ("Network and Sharing Center").

4. Haga clic en [**Cambiar configuración del adaptador**] ("Change adapter settings").

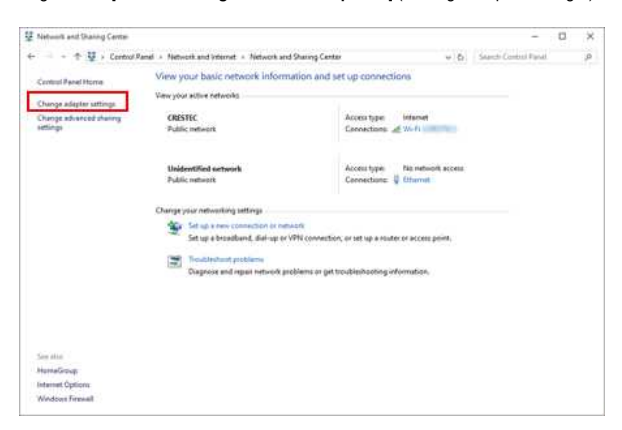

#### 5. Haga clic doble en [**Wi-Fi**].

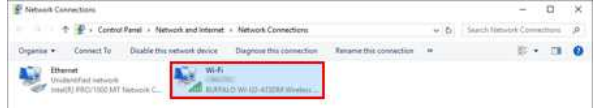

Aparece la pantalla [**Conexiones a red**] ("Network Connections").

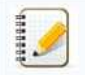

Si se muestra la pantalla **RED E INTERNET ("**NETWORK & INTERNET"), siga los pasos a continuación: 1. Si el interruptor del Wi-Fi está apagado, haga clic en el para encenderlo.

2. Haga clic en el nombre ("SSID") de las configuraciones de red que desea utilizar.

# **PT-P750W If all indice**

- 3. Haga clic en [**Conectar**] ("Connect").
- 4. Haga clic doble en [**Wi-Fi**] en la pantalla **Conexiones a red**.
- 6. Haga clic en [**Propiedades de red inalámbrica**] ("Wireless Properties").

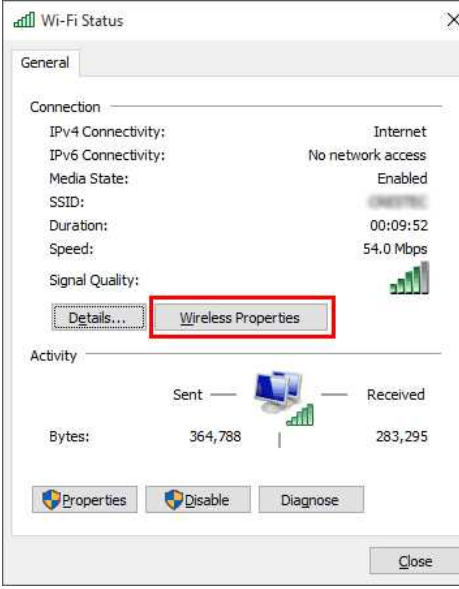

7. Haga clic en la pestaña [**Seguridad**] ("Security").

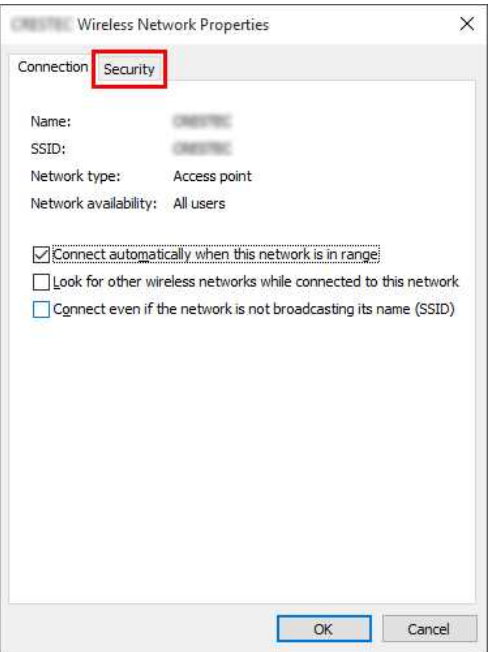

8. Confirme los ítems situados a la derecha de **Tipo de seguridad** ("Security type"), **Tipo de codificación** ("Encryption type") y **Clave de seguridad de red** ("Network security key").

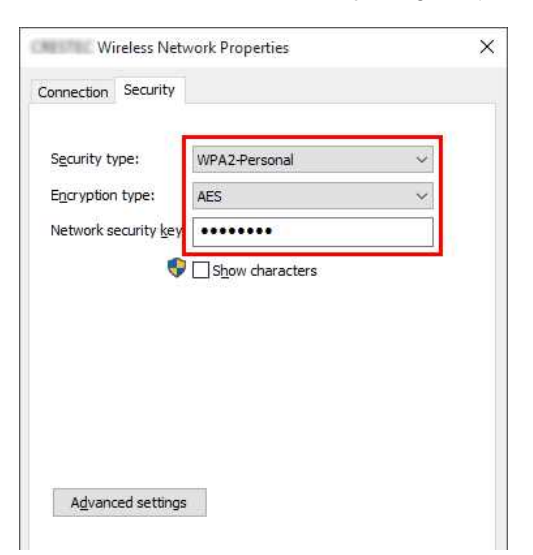

# *PT-P750W* [Ir al índice](#page-0-0)

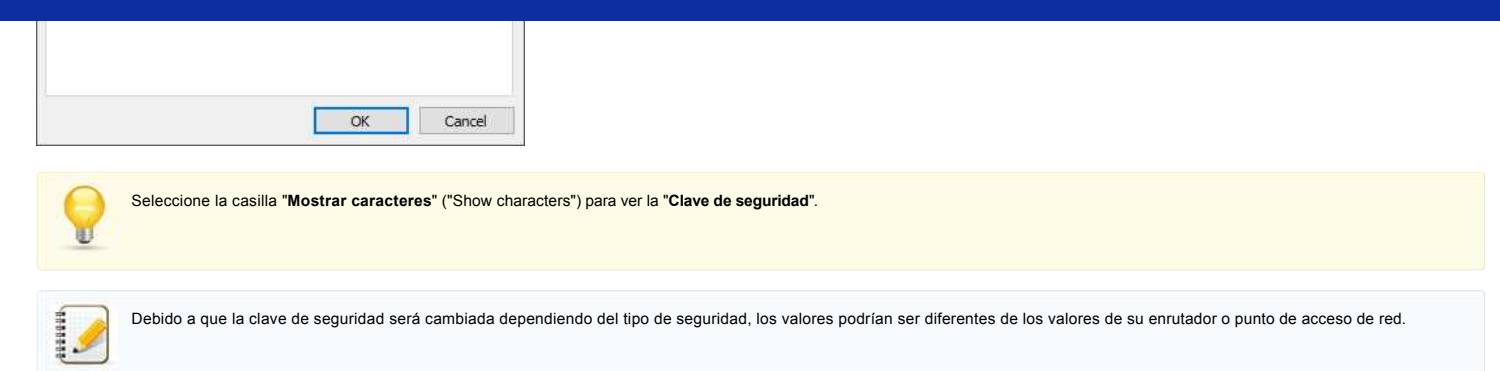

9. Haga clic en [**X**] para cerrar el cuadro de diálogo de **Propiedades de red inalámbrica ("SSID")** ("(SSID) Wireless Network Properties").

### <span id="page-127-0"></span>**Usuarios de Windows 8.1**

1. Haga clic en el mosaico [**Escritorio**] ("Desktop").

) / Washington D.C. **SkyDr** Clear Today<br>43°/25° Mostly Sunny Tomorrow<br>32"/28" Partly Cloudy Weather

Si ya aparece el escritorio, vaya al siguiente paso.

2. Mueva el puntero del "mouse" hacia la esquina inferior derecha de la pantalla.

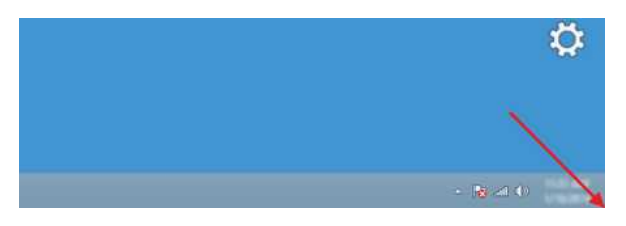

- 3. Aparecen los accesos.
	- Haga clic en [**Configuraciones**] ("Settings").

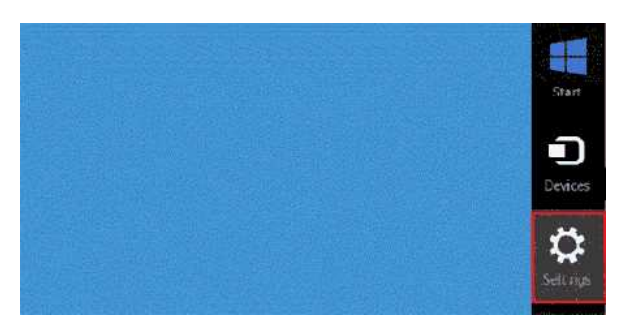

4. Haga clic en [**Panel de control**].

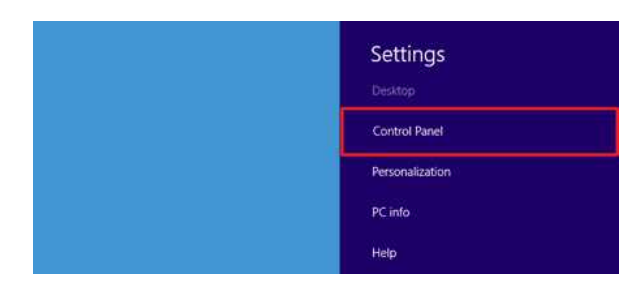

- 5. Aparece el Panel de control.
- Haga clic en [**Ver estado de la red y tareas**].

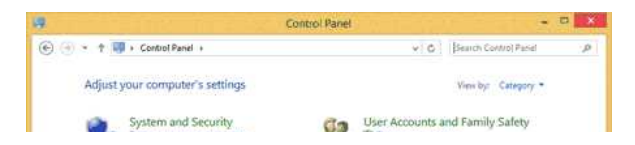

# **PT-P750W If all indice**

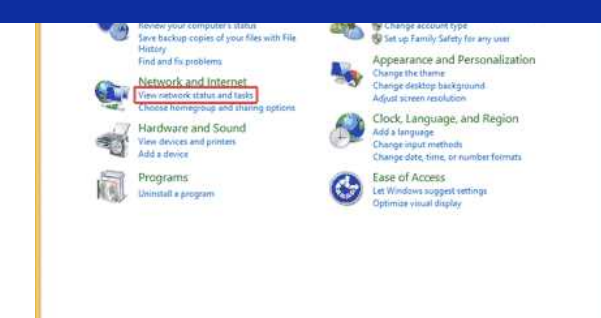

6. Haga clic en [**Cambiar configuración del adaptador**].

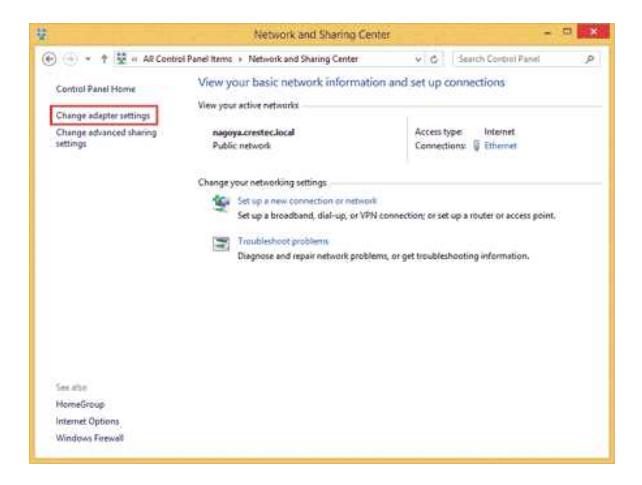

7. Haga clic doble en [**Wi-Fi**].

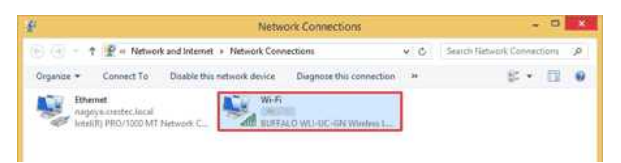

8. De aquí en adelante, los procedimientos varían según lo que se muestre en pantalla. Si se muestra el acceso a la **Red**, vaya al siguiente paso.

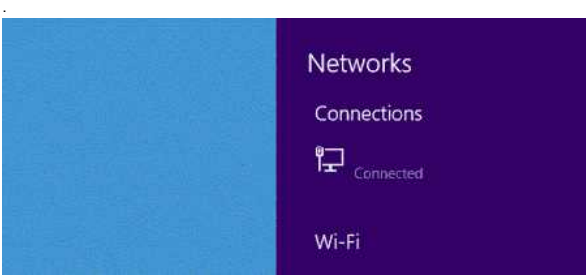

Si se muestra **Estado del Wi-Fi** ("Wi-Fi Status"), vaya al paso 13.

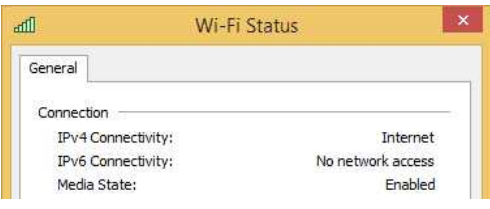

- 9. Haga clic en el interruptor del [**Wi-Fi**] para encenderlo.
- Si no aparece el interruptor o si ya está encendido, vaya al siguiente paso.

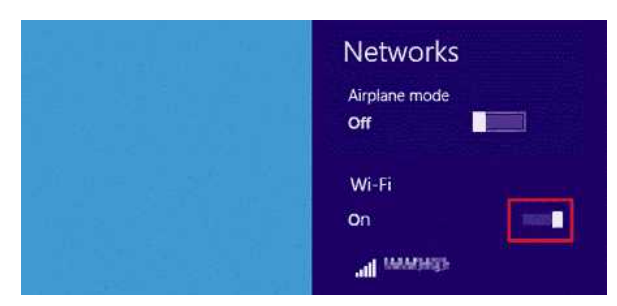

# **PT-P750W Institute of the contract of the contract of the contract of the contract of the contract of the contract of the contract of the contract of the contract of the contract of the contract of the contract of the c**

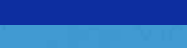

10. Haga clic en el nombre ("SSID") de las configuraciones de red que desea utilizar.

coexecuted In.

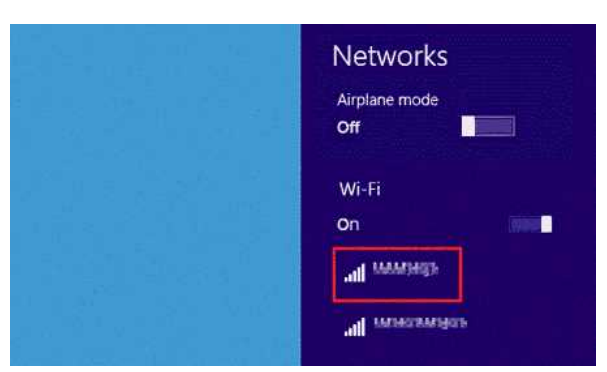

11. Haga clic en [**Conectar**].

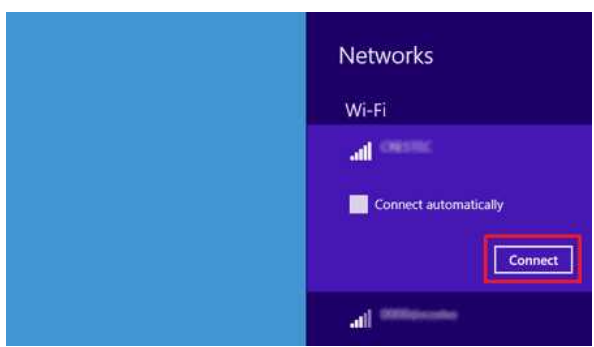

12. Haga clic doble en [**Wi-Fi**] bajo [**Conexiones de red**] ("Network Connections").

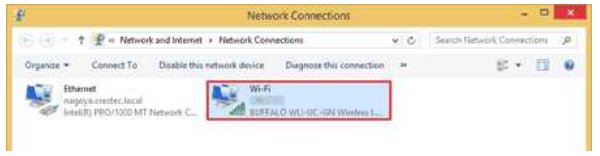

13. Se muestra el cuadro de diálogo **Estado del Wi-Fi**. Haga clic en [**Propiedades de red inalámbrica**].

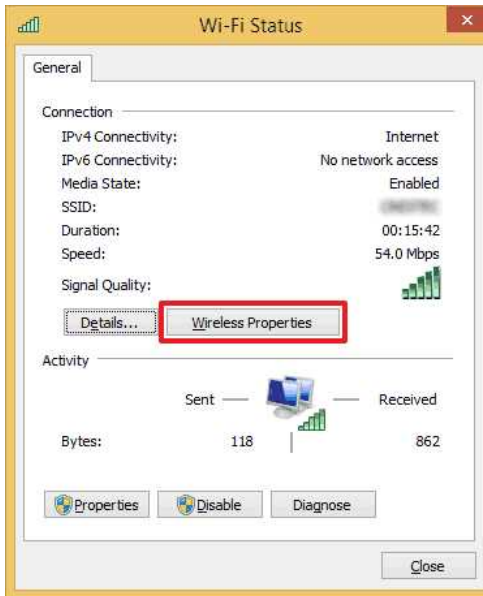

14. Aparece el cuadro de diálogo **Propiedades de red inalámbrica ("SSID")**. Haga clic en la pestaña [**Seguridad**].

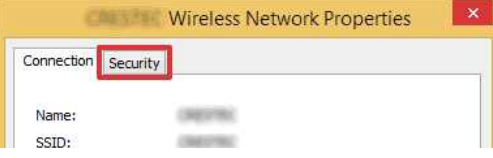

# **PT-P750W Institute of the contract of the contract of the contract of the contract of the contract of the contract of the contract of the contract of the contract of the contract of the contract of the contract of the c**

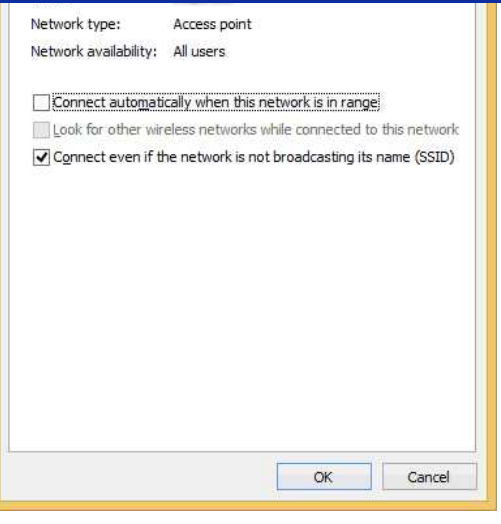

15. Confirme los ítems situados a la derecha de **Tipo de seguridad**, **Tipo de codificación** y **Clave de seguridad de red**.

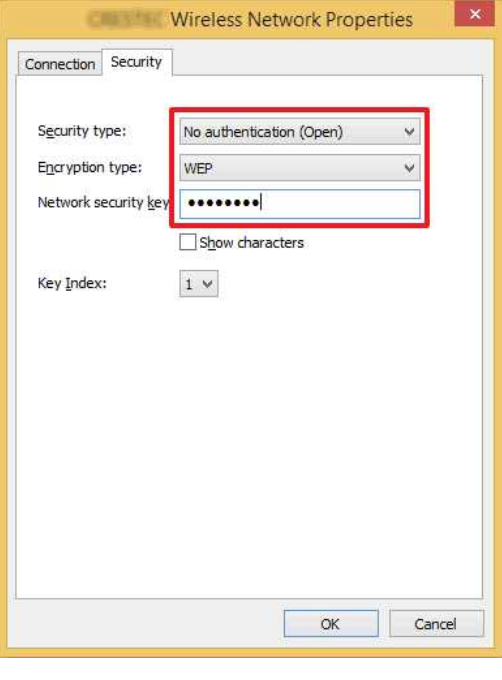

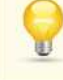

Seleccione la casilla "**Mostrar caracteres**" para ver la "**Clave de seguridad**".

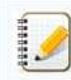

Debido a que la clave de seguridad será cambiada dependiendo del tipo de seguridad, los valores podrían ser diferentes de los valores de su enrutador o punto de acceso de red.

16. Haga clic en [**X**] para cerrar el cuadro de diálogo de **Propiedades de red inalámbrica ("SSID")**.

### <span id="page-130-0"></span>**Usuarios de Windows 8**

1. Mueva el puntero del "mouse" hacia la esquina inferior derecha de la pantalla.

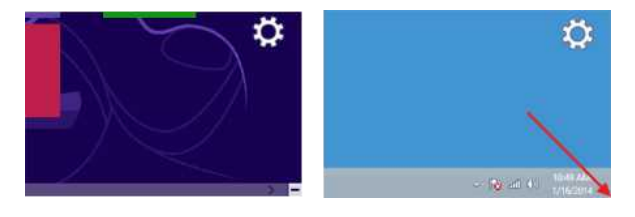

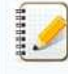

Haga clic en el ícono de red que se muestra en el área de notificaciones para mostrar la pantalla que se muestra en el paso 4.

 $=$   $\frac{10,40 \text{ AM}}{100,0004}$ 

# **PT-P750W** If all *indice*

Haga clic en [**Configuraciones**].

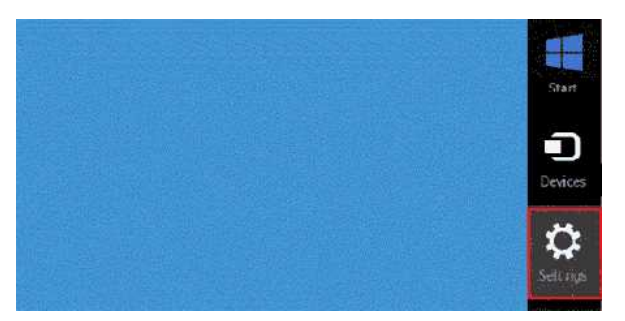

3. Haga clic en el ícono de la red.

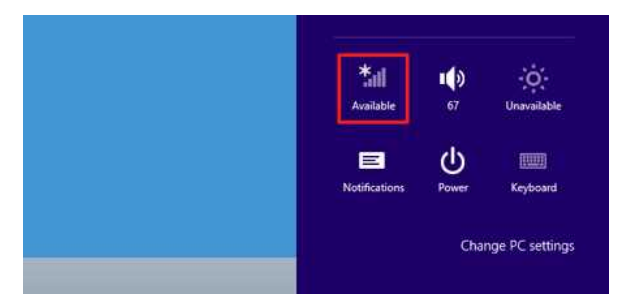

### 4. Aparece la **Red**.

Haga clic derecho en el nombre de la red ("SSID") de la cual usted desea ver las configuraciones y haga clic en [**Ver propiedades de conexión**] ("View connection properties") en el menú que se muestra.

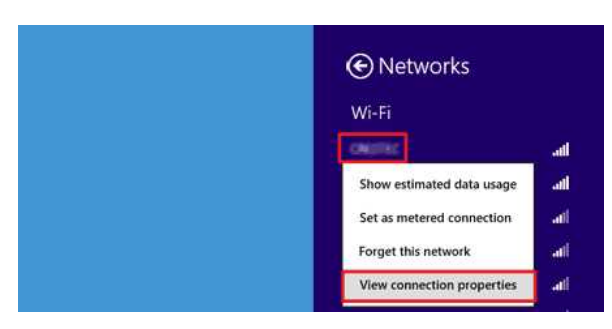

5. Aparece el cuadro de diálogo **Propiedades de red inalámbrica ("SSID")**. Haga clic en la pestaña [Seguridad].

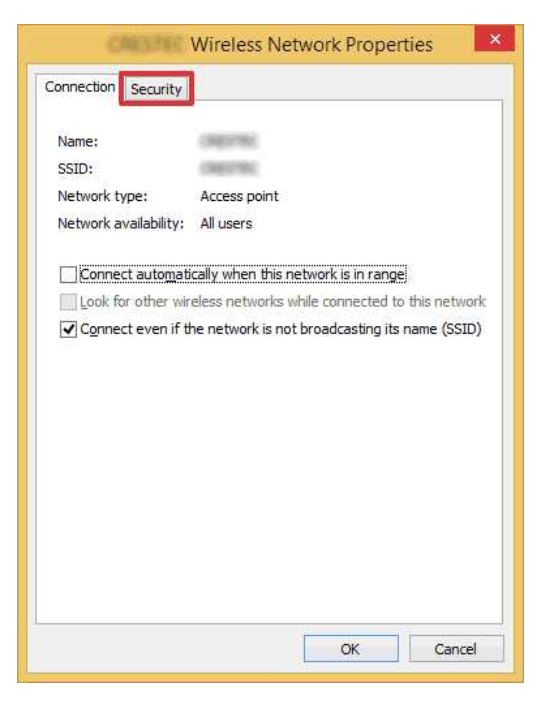

6. Confirme los ítems situados a la derecha de **Tipo de seguridad**, **Tipo de codificación** y **Clave de seguridad de red**.

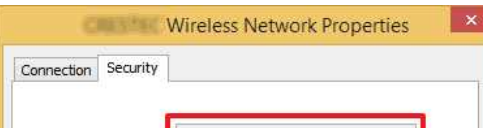

# **PT-P750W** If all *indice*

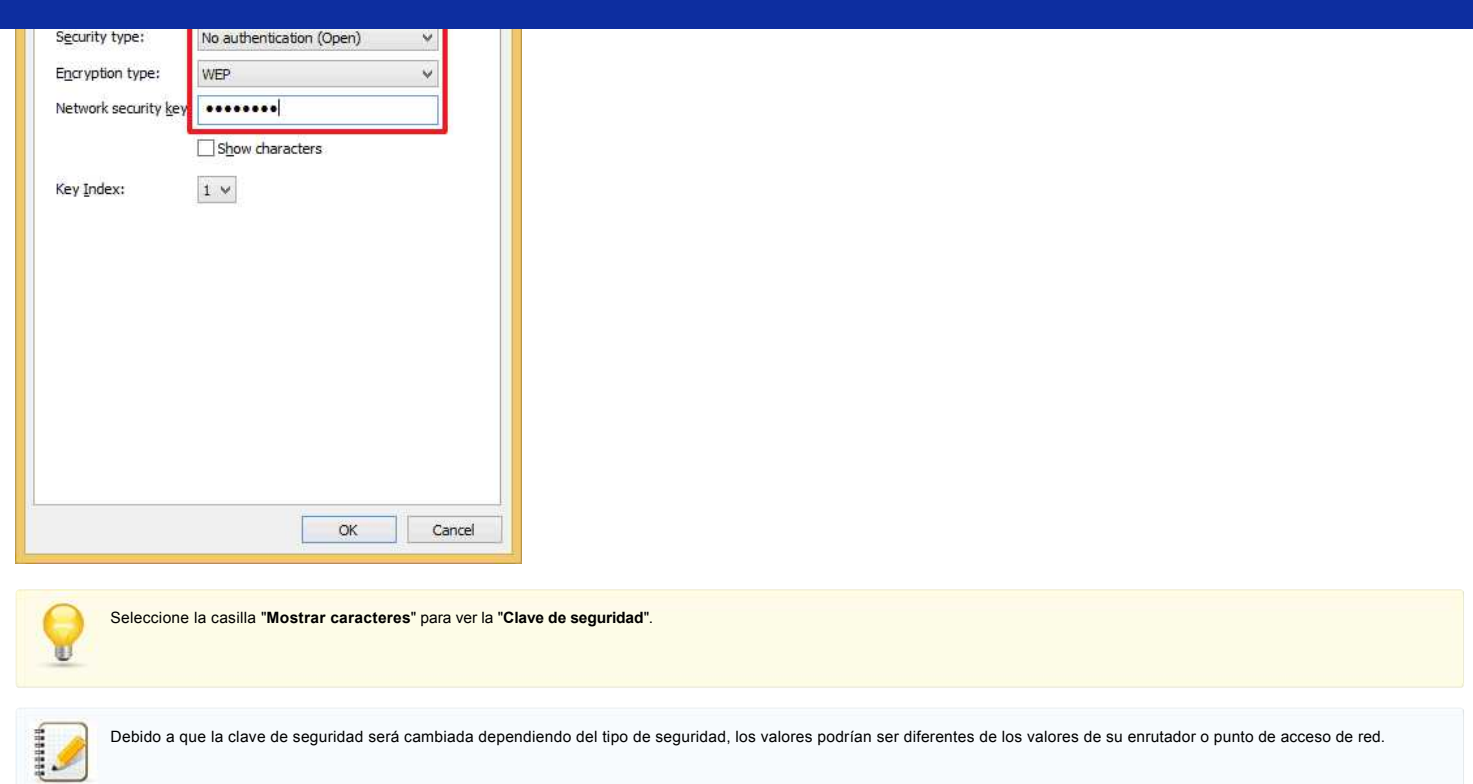

7. Haga clic en [**X**] para cerrar el cuadro de diálogo de **Propiedades de red inalámbrica ("SSID")**.

### <span id="page-132-0"></span>**Usuarios de Windows 7**

- 1. Haga clic en [**Iniciar**] [**Panel de control**].
- 2. Haga clic en [**Ver estado de la red y tareas**] bajo [**Red e Internet**].

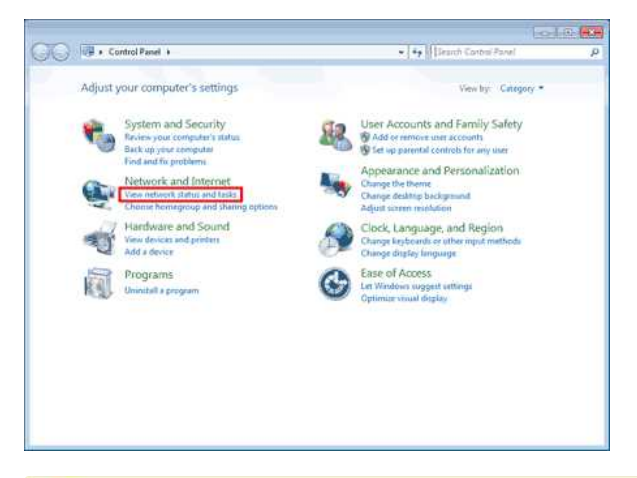

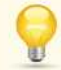

Si la apariencia está configurada a "Íconos grandes" o "Íconos pequeños", haga clic en [**Centro de red y recursos compartidos**].

3. Aparece el cuadro de diálogo **Centro de red y recursos compartidos**. Haga clic en [**Administrar redes inalámbricas**] ("Manage wireless networks").

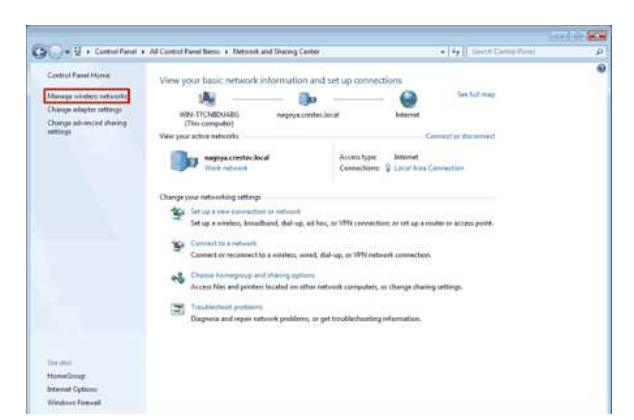

[  $\triangle$  [Volver arriba](#page-125-1) ]

# **PT-P750W Institute of the contract of the contract of the contract of the contract of the contract of the contract of the contract of the contract of the contract of the contract of the contract of the contract of the c**

4. Aparece el cuadro de diálogo **Administrar redes inalámbricas**.

Haga clic derecho en el perfil registrado y en el menú que se muestra haga clic en [**Propiedades**].

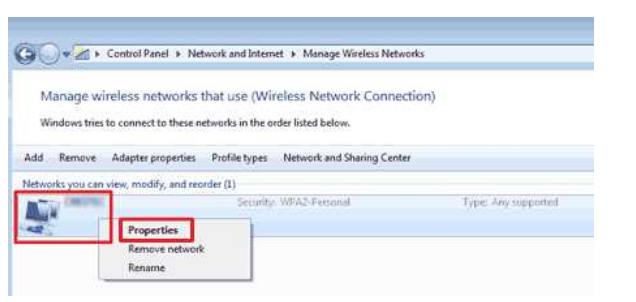

5. Aparece el cuadro de diálogo **Administrar redes inalámbricas (Nombre de perfil)**. Haga clic en la pestaña [**Conexión**].

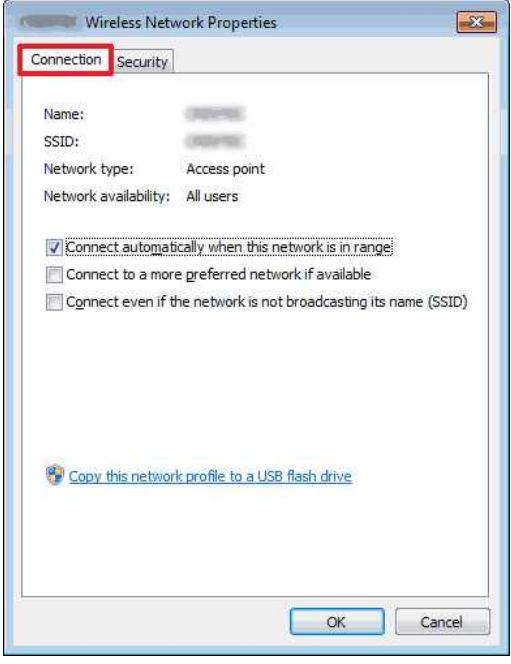

6. Confirme los caracteres a la derecha de "**SSID**".

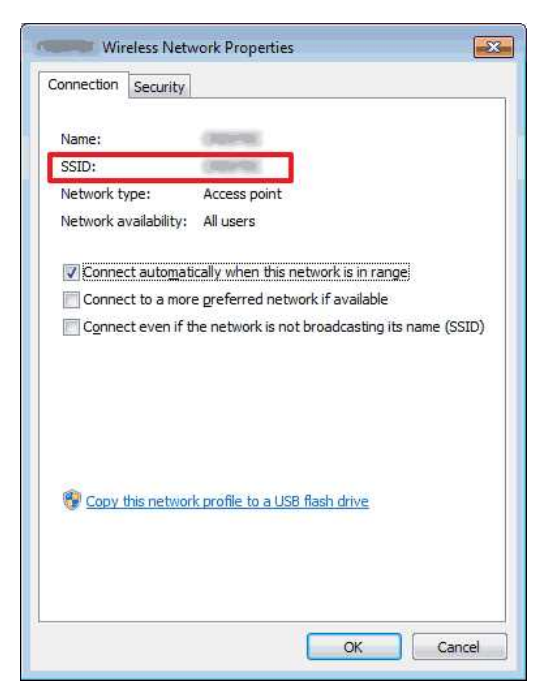

7. Haga clic en la pestaña [**Seguridad**].

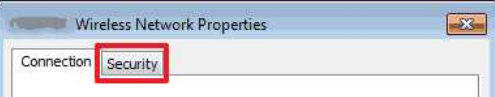

# **PT-P750W** Is a limit of the contract of the contract of the contract of the contract of the contract of the contract of the contract of the contract of the contract of the contract of the contract of the contract of the c

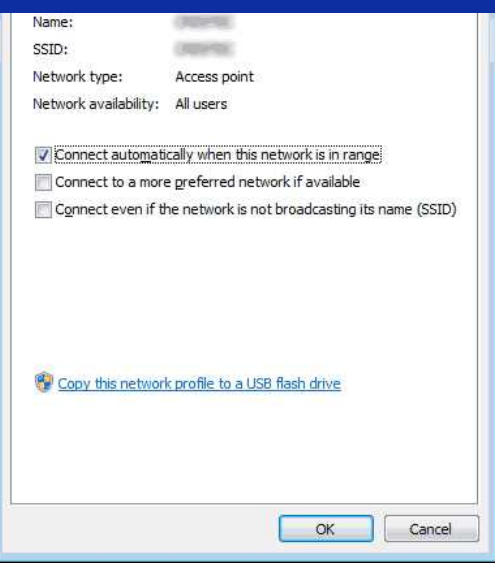

8. Confirme los ítems situados a la derecha de **Tipo de seguridad**, **Tipo de codificación** y **Clave de seguridad de red**.

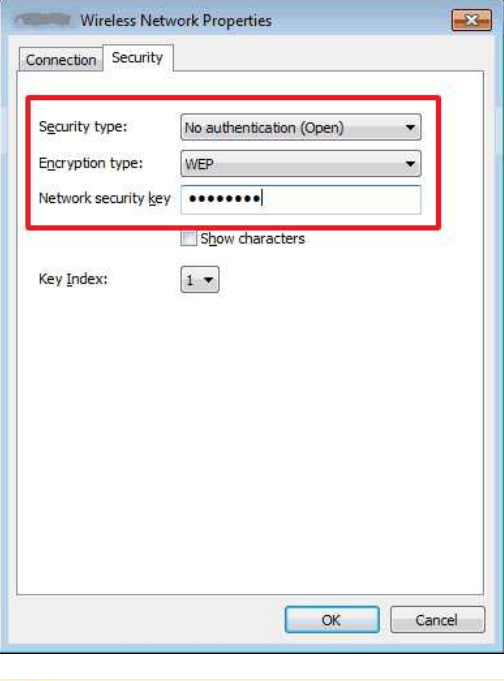

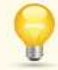

Seleccione la casilla "**Mostrar caracteres**" para ver la "**Clave de seguridad**".

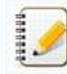

Debido a que la clave de seguridad será cambiada dependiendo del tipo de seguridad, los valores podrían ser diferentes de los valores de su enrutador o punto de acceso de red.

- 9. Haga clic en [**X**] para cerrar el cuadro de diálogo de **Propiedades de red inalámbrica (Nombre de perfil)**.
- 10. Haga clic en [**X**] para cerrar el cuadro de diálogo de **Administrar redes inalámbricas**.

### <span id="page-134-0"></span>**Usuarios de Windows Vista**

- 1. Haga clic en [**Iniciar**] [**Panel de control**].
- 2. Haga clic en [**Ver estado de la red y tareas**] bajo [**Red e Internet**].

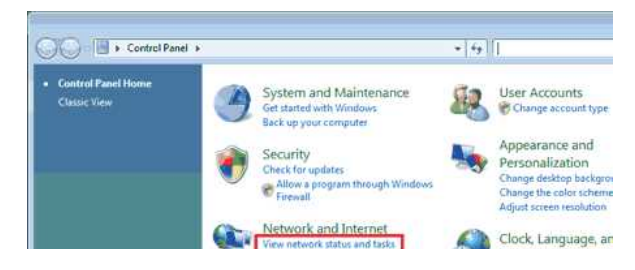

# **PT-P750W Institute of the contract of the contract of the contract of the contract of the contract of the contract of the contract of the contract of the contract of the contract of the contract of the contract of the c**

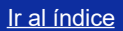

Si no aparece [**Red e Internet**] haga clic en [**Centro de red y recursos compartidos**]. 疆

/ Hardware and Sound

49

Change keyboards or other<br>methods<br>Change display language

3. Aparece el cuadro de diálogo **Centro de red y recursos compartidos**. Haga clic en [**Administrar redes inalámbricas**].

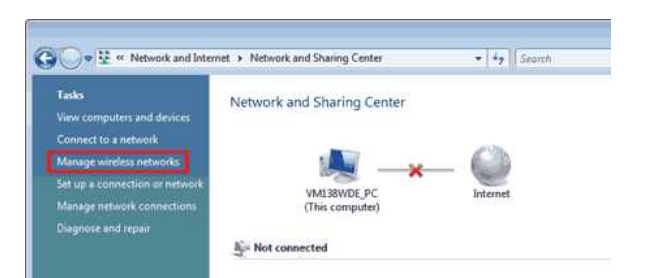

4. Aparece el cuadro de diálogo **Administrar redes inalámbricas**.

Haga clic derecho en el perfil registrado y en el menú que se muestra haga clic en [**Propiedades**].

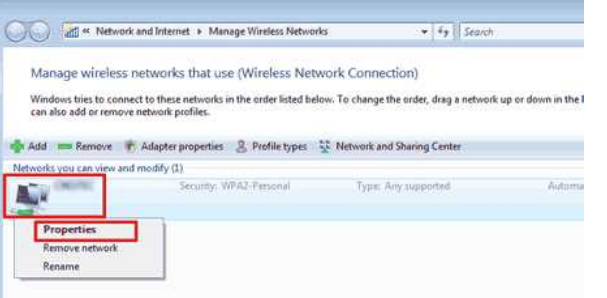

5. Aparece el cuadro de diálogo **Propiedades de red inalámbrica (Nombre de perfil)**. Haga clic en la pestaña [**Conexión**].

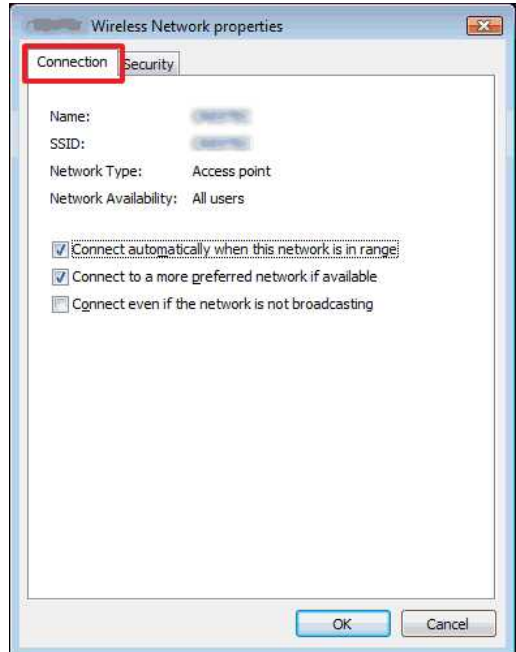

6. Confirme los caracteres a la derecha de "**SSID**".

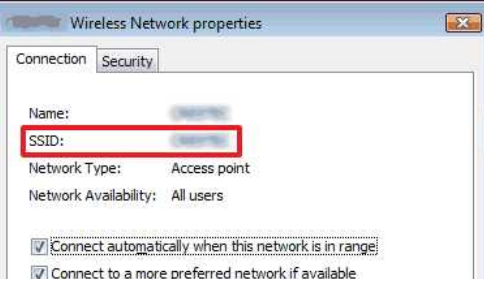

# **PT-P750W If all indice**

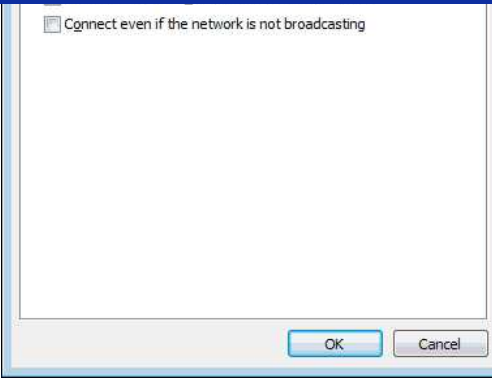

7. Haga clic en la pestaña [**Seguridad**].

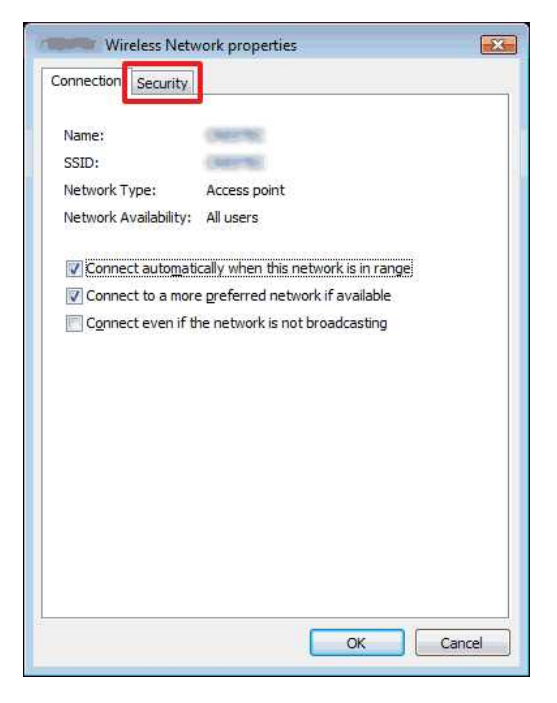

8. Confirme los ítems situados a la derecha de **Tipo de seguridad** y **Tipo de codificación**.

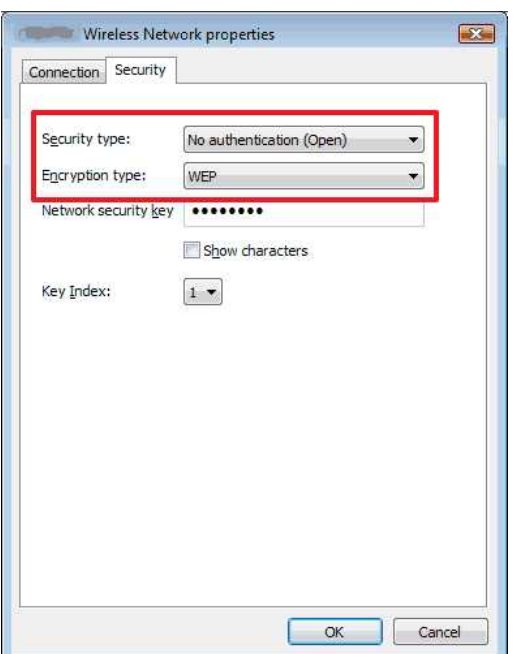

- 9. Haga clic en [**X**] para cerrar el cuadro de diálogo de **Propiedades de red inalámbrica (Nombre de perfil)**.
- 10. Haga clic en [**X**] para cerrar el cuadro de diálogo de **Administrar redes inalámbricas**.
- 11. Haga clic en [**X**] para cerrar el cuadro de diálogo de **Centro de red y recursos compartidos**.

© 2001-2021 Brother Industries, Ltd. Todos los derechos reservados.

PT-P750W<br>© 2001-2021 Brother Industries, Ltd. Todos los derechos reservados.<br>Cualquier nombre comercial y nombre de producto de las compañías que aparecen en los productos de Brother, documentos relacionados y otros materi

### **Instalar el software**

Si usted desea crear etiquetas más elaboradas o utilizar todas las funciones de la impresora, usted debe instalar en su computadora el controlador de la impresora y P-touch Editor.

#### **Para usuarios de Windows:**

- 1. Descargue el **Instalador de software y documentos** ("Software/Document Installer") (recomendado) desde la sección [**[Descargas](https://support.brother.com/g/b/link.aspx?content=dl)**] de este sitio web.
- 2. Siga las instrucciones que aparecen en pantalla para terminar la instalación.

#### **Para usuarios de Mac:**

1. Descargue el **Paquete completo de software** ("Full Software Package") desde la sección [**[Descargas](https://support.brother.com/g/b/link.aspx?content=dl)**] de este sitio web.

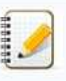

Si fuese necesario, descargue individualmente cada tipo de software que no esté incluido en el Paquete completo de software. Dependiendo de su modelo, puede imprimir etiquetas usando el P-touch Editor sin instalar un controlador de la impresora.

- 2. Haga clic doble en el archivo descargado.
- 3. Haga clic en "**Iniciar OSX Aquí**" ("Start Here OSX").
- 4. Siga las instrucciones que aparecen en pantalla para terminar la instalación.

© 2001-2020 Brother Industries, Ltd. Todos los derechos reservados.

Cualquier nombre comercial y nombre de producto de las compañías que aparecen en los productos de Brother, documentos relacionados y otros materiales, son marcas comerciales o marcas comerciales registradas de las respecti comparison of the maintain and the maintain and the transformation of the maintain and the main of the main of the main of the main of the main of the main of the main of the main of the main of the main of the main of the

# **Utilizar la Herramienta de configuración de la impresora (Para Windows)**

La Herramienta de configuración de la impresora ("Printer Setting Tool") está disponible en la sección [\[](https://support.brother.com/g/b/link.aspx?content=dl)**[Descargas](https://support.brother.com/g/b/link.aspx?content=dl)**[\]](https://support.brother.com/g/b/link.aspx?content=dl) de este sitio web. Igualmente, desde este sitio descargue e instale programas que usted necesita tales como el controlador de la impresora o P-touch Editor.

Esta aplicación es solo para Windows.

Al utilizar la Herramienta de configuración de la impresora, podrá especificar desde la computadora las configuraciones de comunicación de la impresora y las configuraciones del dispositivo.

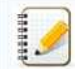

Antes de conectar el cable USB a la computadora, revise que la luz del Editor Lite no esté encendida. Si la luz del Editor Lite está encendida, mantenga presionado el botón del Editor Lite hasta que la luz se apague.

- Asegúrese de que el adaptador de corriente alterna esté conectado a un tomacorriente.
- Asegúrese de que el controlador de la impresora ha sido instalado y que esté funcionando.
- Conecte la impresora a una computadora con un cable USB.
	- Con esta herramienta, no se pueden especificar configuraciones utilizando una conexión inalámbrica LAN.

1. Conecte la impresora a la computadora.

2. Inicie la Herramienta de configuración de la impresora.

### **Para usuarios de Windows 11, Windows 10, Windows Server 2019 y Windows Server 2016**

Haga clic en [**Inicio**] ("Start") - ([**Todas las aplicaciones** ("All apps") [**Brother**]) - [**Herramienta de configuración de la impresora**].

### **Para usuarios de Windows 8/8.1, Windows Server 2012/2012 R2**

En la pantalla [**Aplicaciones**] ("Apps"), haga clic en [**Herramienta de configuración de la Impresora**].

### **Para usuarios de Windows Vista, Windows 7 y Windows Server 2008/2008 R2**

Desde el menú de Inicio, haga clic en [Todos los programas] ("All Programs") - [Brother] - [Rotuladora e Impresora Móvil] ("Label & Mobile Printer") - [Herramienta de configuración de la impresora].

Aparecerá la ventana principal.

3. Seleccione la impresora en la lista desplegable [**Impresora**] ("Printer").

Usted podrá seleccionar [**Configuraciones de comunicación**] ("Communication settings") para configurar los ajustes de comunicación de la impresora o podrá seleccionar [**Configuraciones del dispositivo**] ("Device Settings") para cambiar las configuraciones de comunicación de la impresora. **PT-P750W**<br> **Collistar la Herramienta de configuración de la impressora (Para Windows)<br>
Collistar la Herramienta a compacte de la impressora de la interior de la testion fiscancia de state la interior de de la configuració** 

[Haga clic aquí para utilizar las Configuraciones de comunicación.](https://support.brother.com/g/b/link.aspx?faqid=faqp00100063) [Haga clic aquí para utilizar las Configuraciones del dispositivo.](https://support.brother.com/g/b/link.aspx?faqid=faqp00100037)

© 2001-2022 Brother Industries, Ltd. Todos los derechos reservados.

# **¿Cómo puedo cambiar la unidad de medida (mm o pulgadas)? (Ptouch Editor 5.1 para Mac)**

Usted puede cambiar la unidad de medida utilizando cualquiera de los dos métodos a continuación:

Haga clic en la unidad de medida actual mostrada en la esquina superior izquierda de la ventana de diseño.

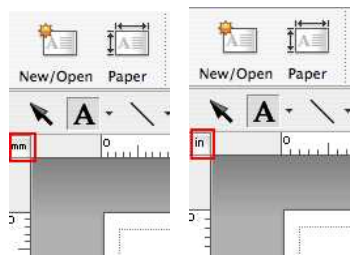

· Haga clic en [P-touch Editor] - [Preferencias...]. El cuadro de diálogo de Preferencias aparecerá.

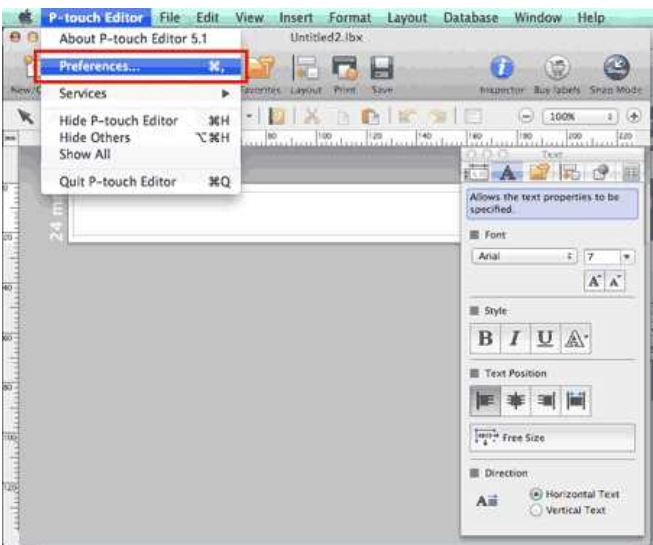

Seleccione "inches" (pulgadas) o "mm" (milímetros) y haga clic en [OK].

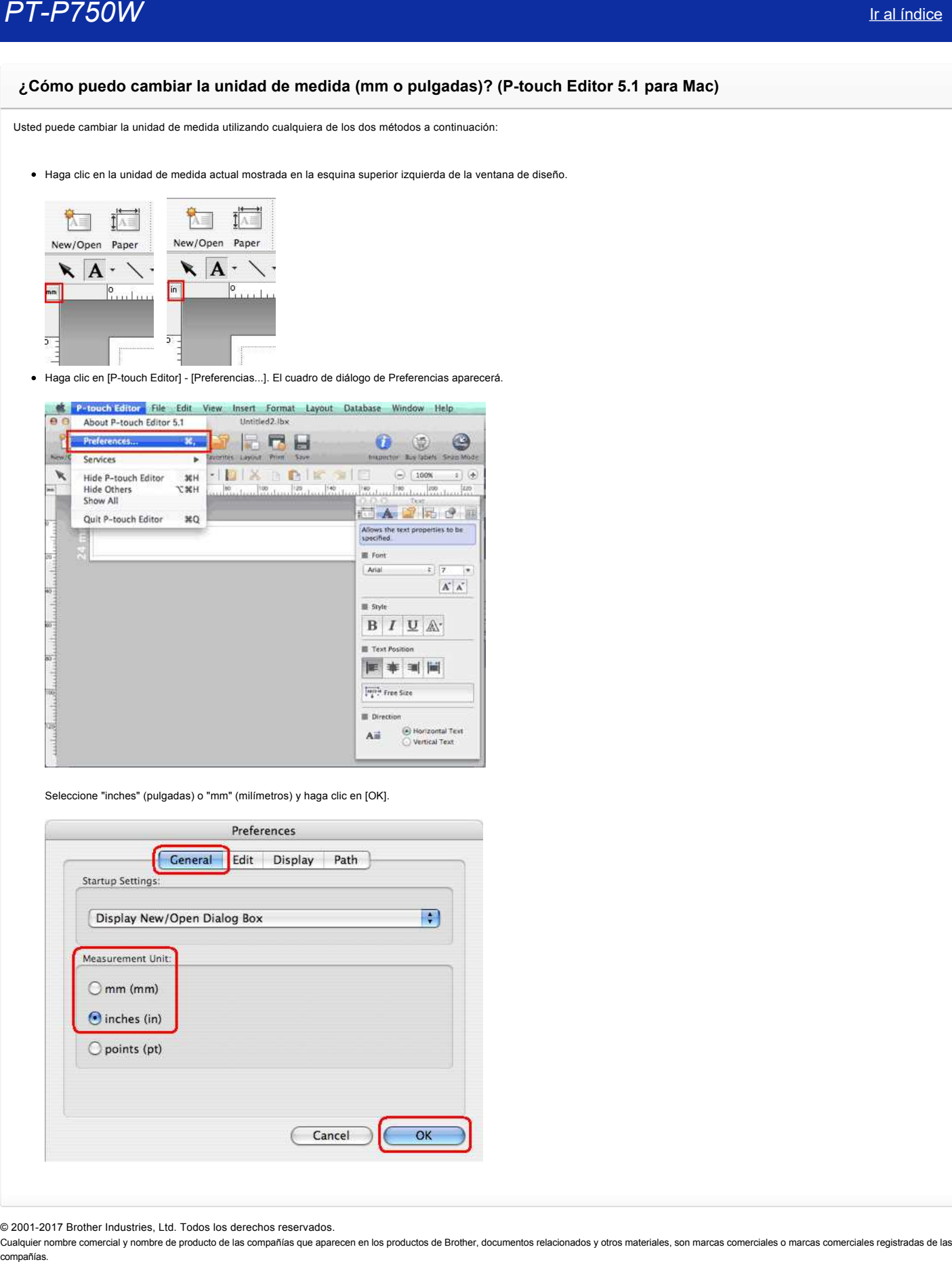

© 20012017 Brother Industries, Ltd. Todos los derechos reservados.

## **¿Cómo puedo utilizar una plantilla? (Ptouch Editor 5.1 para Mac)**

Por favor siga las instrucciones a continuación:

图

1. Haga clic en New/0pen para mostrar la ventana de [Nuevo/Abrir]. Seleccione su impresora y ajuste el tamaño de la cinta y el tamaño de la etiqueta.

Haga clic en la pestaña [Seleccionar por Uso] y seleccione la categoría. Haga clic en [Siguiente].

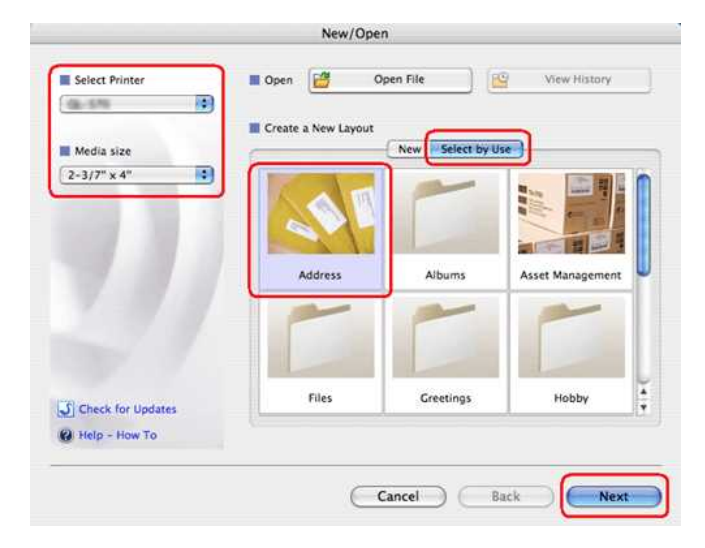

2. Seleccione la plantilla con la cual desea hacer su etiqueta y haga clic en [OK].

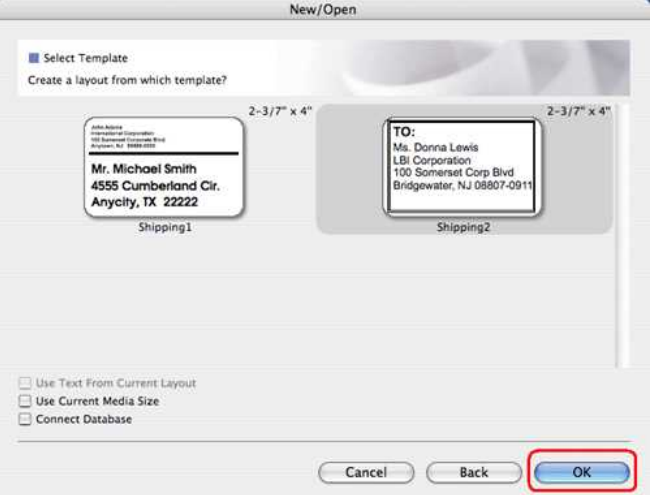

3. Edite el texto y ajústelo utilizando el inspector de texto.

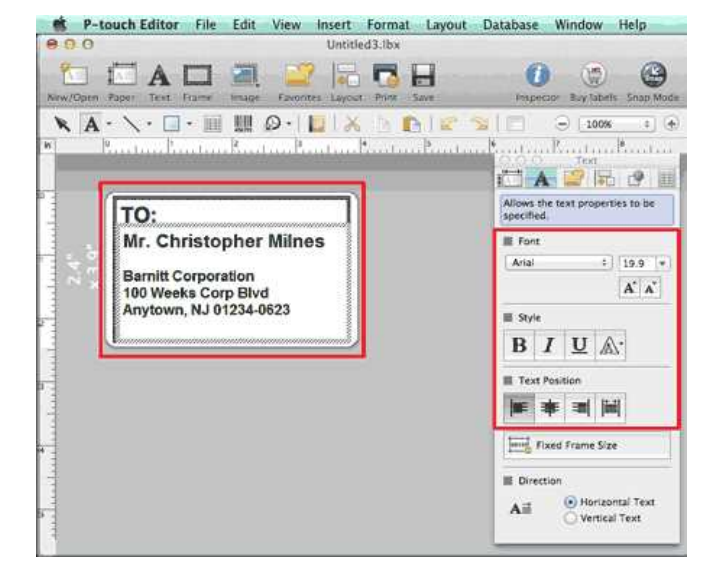

© 20012017 Brother Industries, Ltd. Todos los derechos reservados.

PT-P750W<br>© 2001-2017 Brother Industries, Ltd. Todos los derechos reservados.<br>Cualquier nombre comercial y nombre de producto de las compañías que aparecen en los productos de Brother, documentos relacionados y otros materi

# **¿Cómo puedo crear etiquetas verticales? (Ptouch Editor 5.1 para Mac)**

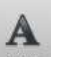

1. En Ptouch Editor, haga clic en para mostrar el inspector de texto y seleccione "**Vertical Text**" en la parte inferior.

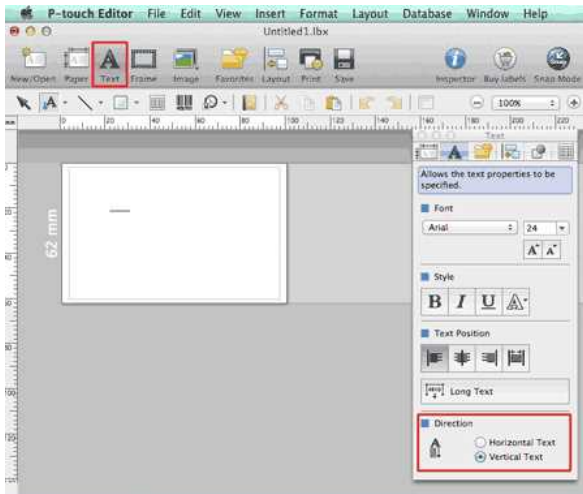

### 2. Ingrese el texto.

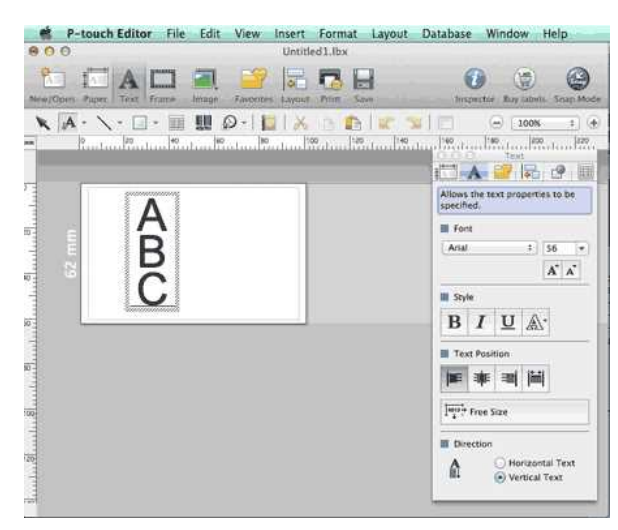

• Cuando utilice papel angosto, haga clic en *ter para mostrar el inspector de papel y seleccione* **"Vertical".** 

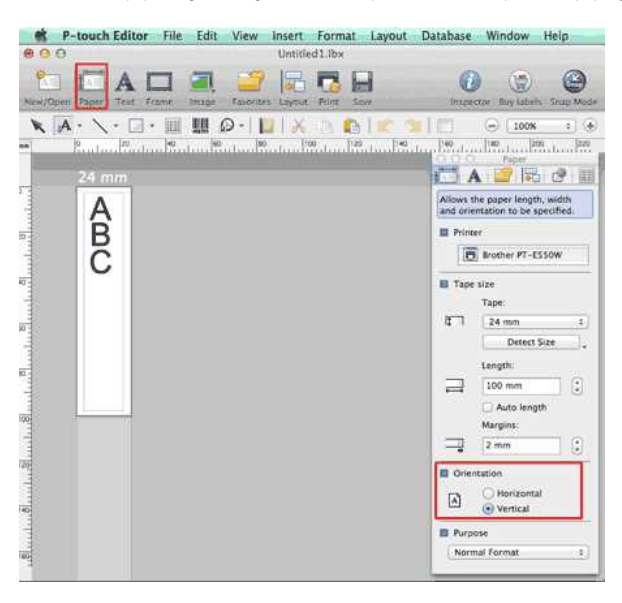
© 20012017 Brother Industries, Ltd. Todos los derechos reservados.

PT-P750W<br>© 2001-2017 Brother Industries, Ltd. Todos los derechos reservados.<br>Cualquier nombre comercial y nombre de producto de las compañías que aparecen en los productos de Brother, documentos relacionados y otros materi

#### **¿Los datos creados en otras aplicaciones son compatibles con Ptouch Editor 5.1 para Mac?**

Los siguientes archivos de datos pueden ser importados e impresos desde P-touch Editor 5.1.

csv, texto, directorio telefónico de Sistema Operativo estándar.

Usted puede importar archivos de datos haciendo clic en [Archivo] - [Base de Datos] - [Conectar...] en la barra del menú de P-touch Editor 5.1.

Para información sobre cómo diseñar datos de una base de datos en una etiqueta, haga clic en **[Ayuda de Ptouch Editor]** desde el menú de **[Ayuda]** de Ptouch Editor y refiérase a la sección **[¿Cómo hacerlo?] [Crear Etiquetas] [8: Conectarse a una base de datos utilizando una plantilla]**. Cos datos creados en otras aplicaciones son compatibles con P-touch Editor 5.1 para Mac?<br>
Los datos creados en otras aplicaciones son compatibles con P-touch Editor 5.1 para Mac?<br>
Los siguientes archivos de datos pueden se

#### © 20012017 Brother Industries, Ltd. Todos los derechos reservados.

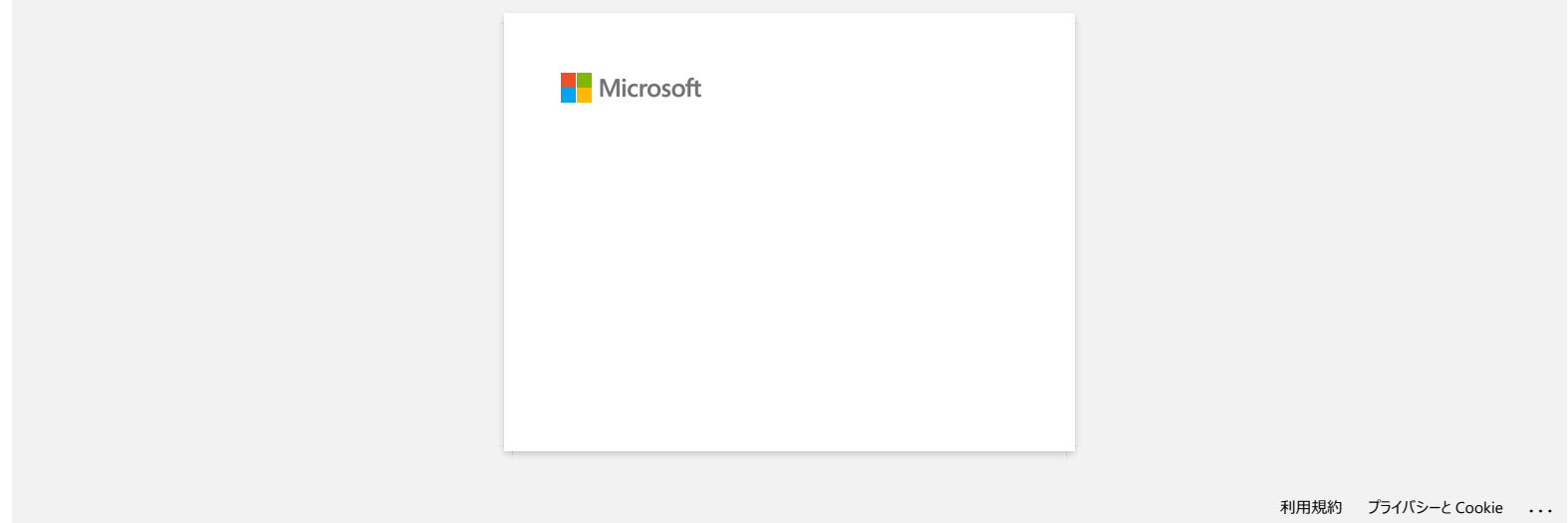

## **Configurar la rotuladora P-touch**

Por favor siga las instrucciones a continuación para configurar la impresora:

- 1. **Colocar el casete de cinta**
	- a. Abra la cubierta del casete.

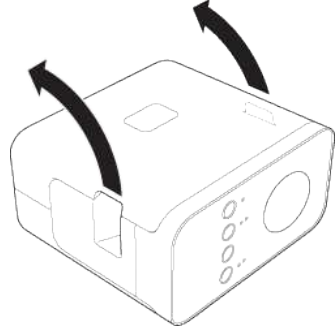

b. Inserte el casete de cinta.

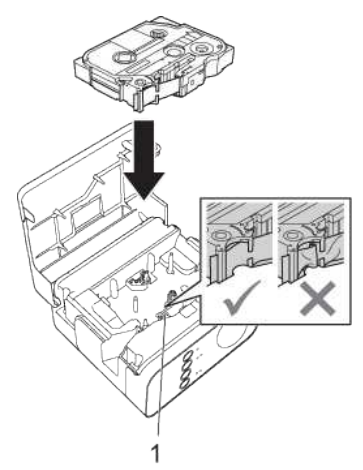

c. Cierre la cubierta del casete.

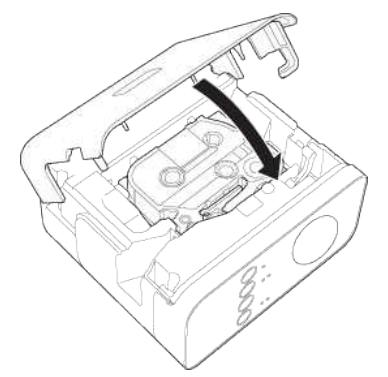

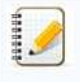

- Si no puede cerrar la cubierta del casete, revise para asegurarse que la palanca blanca está en la posición hacia arriba. Si no lo está, levante la palanca y luego coloque la cubierta.
- Asegúrese que no haya holgura en la cinta.
- Al colocar o sacar el casete de cinta, asegúrese que la cinta no se atasca en la protuberancia (1) del cabezal de impresión.

#### 2. **Conectar la fuente de electricidad**

Encienda la rotuladora P-touch utilizando el adaptador de corriente alterna o baterías.

#### **Utilizar el adaptador de corriente alterna**

Conecte la rotuladora P-touch utilizando el adaptador de corriente alterna.

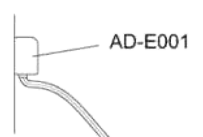

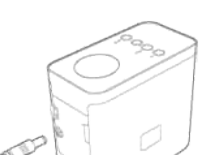

#### **Utilizar las baterías**

a. Abra la cubierta de las baterías.

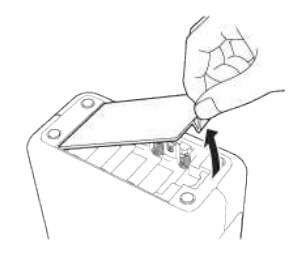

b. Inserte las baterías.

Asegúrese que las baterías están colocadas en la orientación correcta.

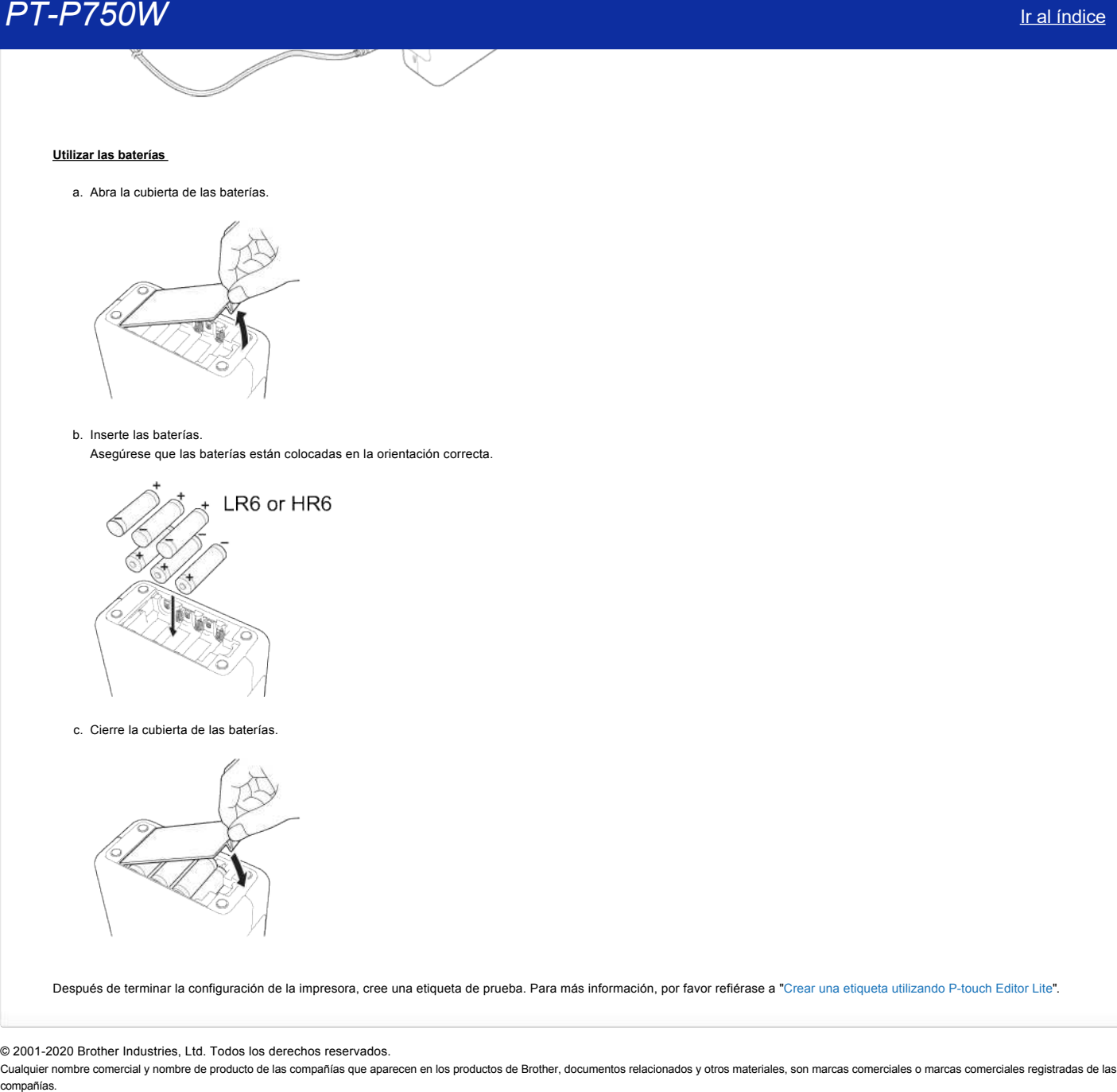

c. Cierre la cubierta de las baterías.

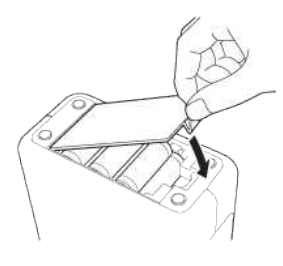

Después de terminar la configuración de la impresora, cree una etiqueta de prueba. Para más información, por favor refiérase a ["Crear una etiqueta utilizando P-touch Editor Lite](https://support.brother.com/g/b/link.aspx?faqid=faqp00100046_000)".

#### © 2001-2020 Brother Industries, Ltd. Todos los derechos reservados.

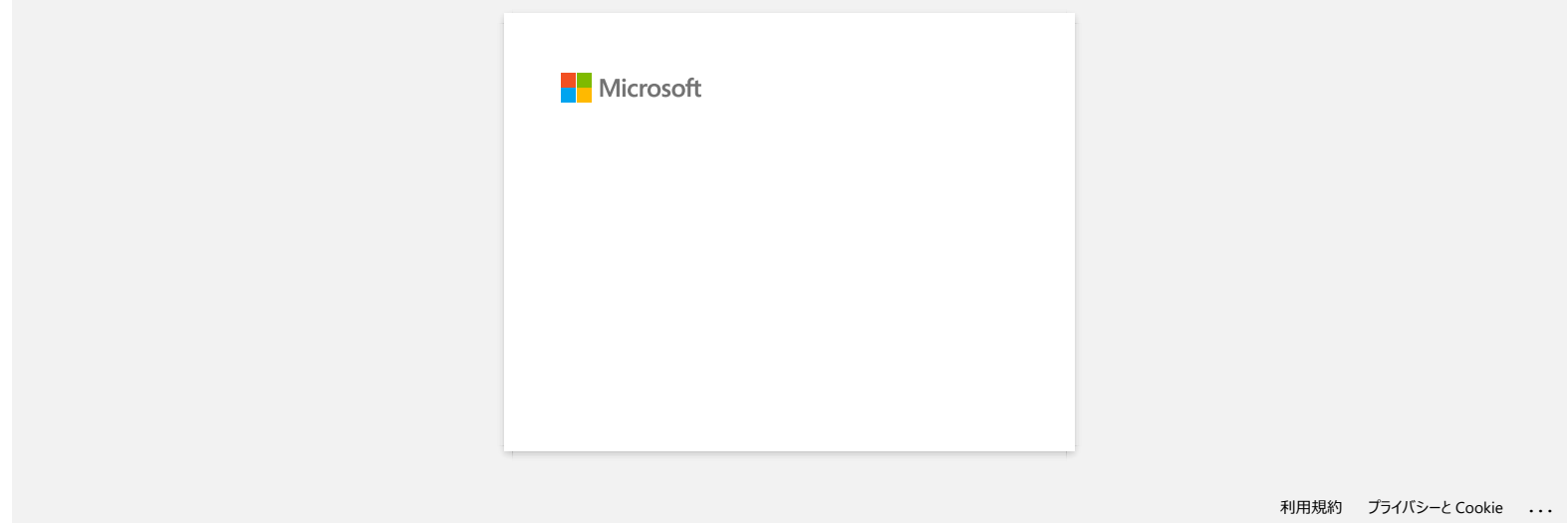

#### **¿Cómo imprimo etiquetas distribuidas en varias impresoras?**

Al imprimir un gran número de etiquetas, la impresión se puede distribuir entre varias impresoras. Dado que la impresión es simultánea, el tiempo de impresión total puede ser menor.

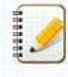

La impresión se puede distribuir entre impresoras conectadas mediante una conexión USB o una conexión de red inalámbrica.

El número de páginas que se van a imprimir se divide automáticamente entre las impresoras seleccionadas. Si el número especificado de páginas no se puede dividir por igual entre las impresoras, entonces se dividirá en el orden de las impresoras mostradas en el cuadro de diálogo cuando se especifique la configuración de impresión en el [paso 4](#page-150-0).

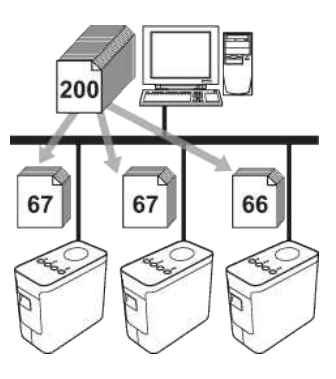

- 1. En Ptouch Editor 5.1, en el menú **File**, haga clic en **Print**.
- 2. Haga clic en **Properties…**.
- 3. Seleccione la ficha **Advanced**, active la casilla de verificación **Distributed Printing** y, a continuación, haga clic en **Settings**.

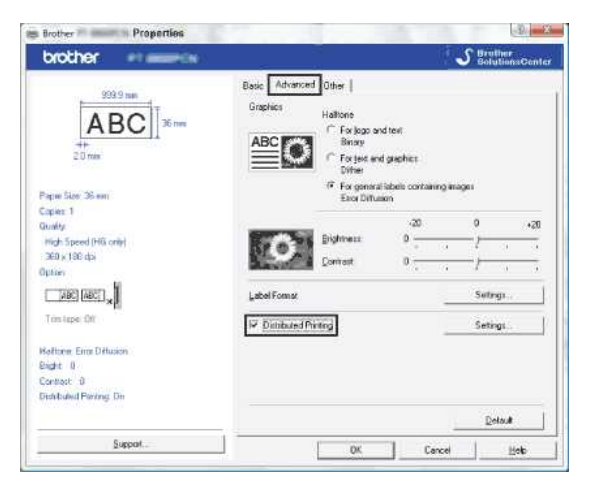

<span id="page-150-0"></span>4. En el cuadro de diálogo **Distributed Printing Settings**, seleccione las impresoras que se van a utilizar para la impresión distribuida.

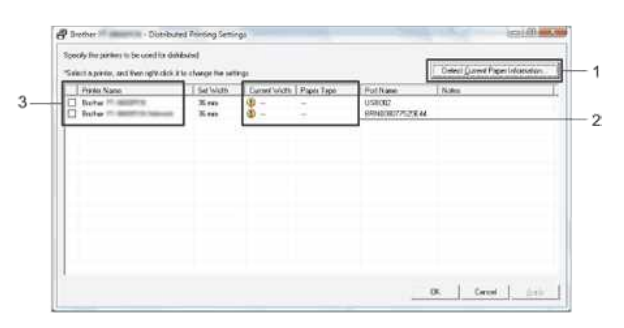

- 1. Haga clic en **Detect Current Paper Information…**.
- 2. Aparecerá la información de la impresora actual detectada en **Current Width** y **Paper Type**.
- 3. Active la casilla de **Printer Name** correspondiente a la impresora que se va a utilizar para la impresión distribuida.

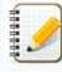

Si el ancho de cinta seleccionado es distinto del que se muestra en **Current Width**, aparecerá junto a la configuración especificada en **Current Width**. Cargue la impresora con cinta del ancho especificado en **Set Width**.

- 5. Especifique el ancho de cinta que se va a utilizar para la impresión.
	- **A. Si solamente se ha seleccionado una impresora**

En el cuadro de diálogo del [paso 4,](#page-150-0) seleccione la impresora cuya configuración va a especificar y, a continuación, haga doble clic, o haga clic con el botón derecho del ratón en ella, y haga clic en **Settings**. En la lista desplegable **Set Width**, seleccione el ancho de cinta.

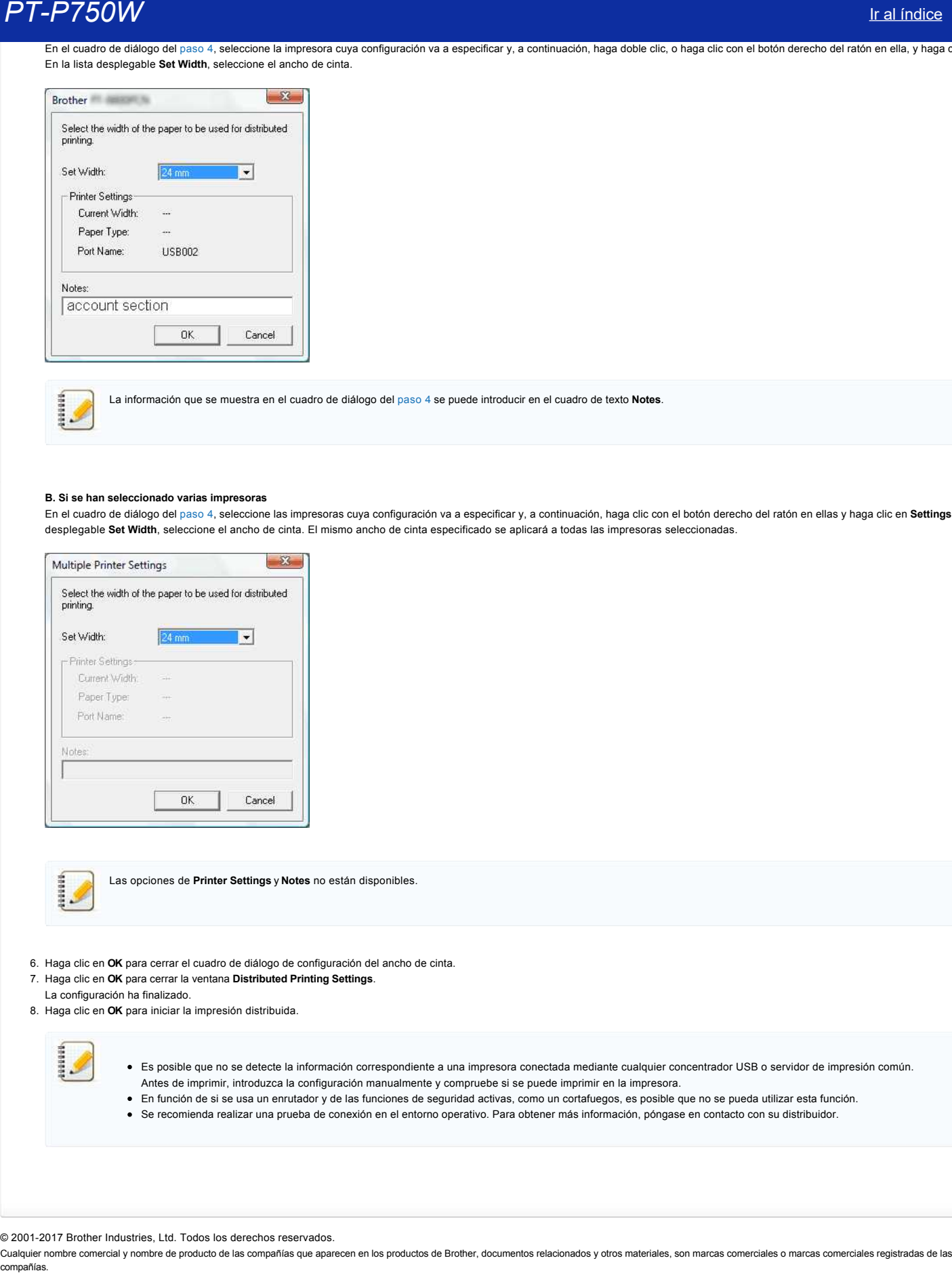

La información que se muestra en el cuadro de diálogo del [paso 4](#page-150-0) se puede introducir en el cuadro de texto **Notes**.

#### **B. Si se han seleccionado varias impresoras**

En el cuadro de diálogo del [paso 4,](#page-150-0) seleccione las impresoras cuya configuración va a especificar y, a continuación, haga clic con el botón derecho del ratón en ellas y haga clic en **Settings**. En la lista desplegable **Set Width**, seleccione el ancho de cinta. El mismo ancho de cinta especificado se aplicará a todas las impresoras seleccionadas.

![](_page_151_Picture_125.jpeg)

Las opciones de **Printer Settings** y **Notes** no están disponibles.

- 6. Haga clic en **OK** para cerrar el cuadro de diálogo de configuración del ancho de cinta.
- 7. Haga clic en **OK** para cerrar la ventana **Distributed Printing Settings**.
- La configuración ha finalizado.
- 8. Haga clic en **OK** para iniciar la impresión distribuida.

- Es posible que no se detecte la información correspondiente a una impresora conectada mediante cualquier concentrador USB o servidor de impresión común. Antes de imprimir, introduzca la configuración manualmente y compruebe si se puede imprimir en la impresora.
- En función de si se usa un enrutador y de las funciones de seguridad activas, como un cortafuegos, es posible que no se pueda utilizar esta función.
- Se recomienda realizar una prueba de conexión en el entorno operativo. Para obtener más información, póngase en contacto con su distribuidor.

© 2001-2017 Brother Industries, Ltd. Todos los derechos reservados.

#### **Utilizar las Configuraciones de comunicación (para Windows)**

Para utilizar las Configuraciones de comunicación, por favor siga los pasos a continuación:

- 1. Abra la Herramienta de configuraciones de la impresora Por favor refiérase a la Pregunta Frecuente: "[Utilizar la Herramienta de configuraciones de la impresora \(Para Windows\)](https://support.brother.com/g/b/link.aspx?faqid=faqp00100052_000)".
- 2. Seleccione **Configuraciones de comunicación**. Aparece la ventana **Configuraciones de comunicación**.
- 3. Especifique o cambie las configuraciones.

Para información sobre los componentes de la ventana de las Configuraciones de comunicación, por favor refiérase a los siguientes enlaces (las pantallas son de Windows):

- [Cuadro de diálogo de Configuraciones](#page-152-0)
- [Barra Menú](#page-153-0)
- [Pestaña General](#page-154-0)
- [Pestaña de LAN Inalámbrica](#page-155-0)  [Pestaña de Wireless Direct](#page-156-0)
- [Aplicar cambios de configuraciones a varias impresoras](#page-157-0)
- <span id="page-152-0"></span>**Cuadro de diálogo de Configuraciones**

![](_page_152_Figure_14.jpeg)

1. **Deshabilite estas configuraciones** ("Disable these settings")

Cuando se selecciona esta casilla, aparece en la pestaña y las configuraciones no se pueden especificar ni cambiar.

Las configuraciones en la pestaña donde aparece **do** no serán aplicadas a la impresora aún si se hace clic en **Aplicar**. Además, no se guardarán ni se exportarán las configuraciones en la pestaña cuando se ejecuten los comandos **Guardar en archivo de comando** o **Exportar**.

Para aplicar, guarde o exporte las configuraciones de la impresora y asegúrese de eliminar la marca de selección.

2. **Artículos** ("Items")

Cuando se selecciona **Estado Actual**, las configuraciones actuales aparecen en la pantalla de configuraciones o en el área de cambios. Seleccione el artículo para las configuraciones que desea cambiar.

3. **Barra Menú** ("Menu Bar")

Seleccione un comando perteneciente a cada menú en la lista. Para detalles sobre la barra Menú, por favor refiérase a la [Barra Menú.](#page-153-0)

4. **Impresora** ("Printer")

Seleccione la impresora cuyas configuraciones serán cambiadas.

Si solo hay una impresora conectada, no es necesario hacer una selección pues solo aparecerá dicha impresora.

- 5. **Nombre de nodo** ("Node Name")
- Muestre el nombre de nodo. También puede ser el nombre de nodo. (Refiérase al [menú de Herramientas\)](#page-153-1).
- 6. **Pestaña de configuraciones** ("Settings Tabs")
- Haga clic en la pestaña que contiene las configuraciones a especificar o cambiar.
- Si aparece **indica** en la pestaña, las configuraciones en esa pestaña no se aplicarán a la impresora.

7. **Pantalla de configuraciones/Área de cambios** ("Settings Display/Change Area") Muestra las configuraciones actuales para el artículo seleccionado. Cambie las configuraciones según fuese necesario utilizando los menús desplegables, la entrada directa u otros métodos apropiados.

8. **Refrescar** ("Refresh")

- Haga clic para actualizar las configuraciones mostradas con la información más reciente.
- 9. **Salir** ("Exit")

Sale de las **Configuraciones de comunicación** y regresa a la ventana principal de la **Herramienta de configuraciones de la impresora**.

![](_page_152_Picture_36.jpeg)

Las configuraciones no serán aplicadas a las impresoras si se hace clic en el botón **Salir** sin hacer clic en el botón **Aplicar** después de cambiar las configuraciones.

#### 10. **Aplicar** ("Apply")

Haga clic en **Aplicar** para que las configuraciones hechos a la impresora se apliquen a la misma.

Para guardar las configuraciones especificadas en un archivo comando, seleccione **Guardar en Archivo Comando** en el menú desplegable.

## *PT-P750W* [Ir al índice](#page-0-0)

![](_page_153_Picture_1.jpeg)

Hacer clic en **Aplicar** aplica todas las configuraciones en todas las pestañas de la impresora. Si se selecciona la casilla **Inhabilitar estas configuraciones**, las configuraciones en esa pestaña no serán aplicadas.

#### <span id="page-153-0"></span>**Barra Menú**

#### <span id="page-153-2"></span>**Menú de Archivo**

**Aplicar las configuraciones a la Impresora** Aplica las configuraciones a la impresora.

![](_page_153_Picture_6.jpeg)

Si selecciona la casilla **Inhabilitar estas configuraciones**, las configuraciones en esa pestaña no son guardadas.

**Guardar las configuraciones en un archivo comando** Guarda las configuraciones especificadas en un archivo comando. La extensión del archivo es ".bin".

Nombre de nodo

![](_page_153_Picture_9.jpeg)

Si se selecciona la casilla **Inhabilitar estas configuraciones**, las configuraciones en esta pestaña no son guardadas.

- La siguiente información no se guarda con los comandos de configuraciones.
	- Dirección IP, máscara de red secundaria y puerta de acceso predeterminada (cuando la dirección IP está configurada en **ESTÁTICA**).
- Los comandos de las configuraciones de comunicación guardados están solo destinados a ser utilizados para aplicar las configuraciones a la impresora. Las configuraciones no se pueden aplicar importando este archivo de comando.
- Los archivos de comando guardados contienen claves de autenticación y contraseñas.
- Tome las medidas necesarias para proteger los archivos de comando guardados, tales como guardarlos en un lugar al que no tengan acceso otros usuarios
- No envíe el archivo de comando a una impresora cuyo modelo no fue especificado cuando se exportó el archivo de comando.

#### **Importar**

**Importar desde las configuraciones inalámbricas actuales de la computadora** Importa las configuraciones desde la computadora.

![](_page_153_Picture_19.jpeg)

- Solo se pueden importar configuraciones de autenticación de seguridad personal (sistema abierto, autenticación de clave pública y WPA o WPA2-PSK). No se pueden importar configuraciones de autenticación de seguridad empresarial (tales como LEAP y EAP-FAST) ni WPA2-PSK (TKIP+AES).
- Si se habilitan múltiples redes LAN inalámbricas para la computadora que se utilizará, las primeras configuraciones inalámbricas que son detectadas (solo configuraciones personales) será consideradas para importar los datos.
- Solo se pueden importar configuraciones (modo de comunicación, SSID, método de autenticación, modo de codificación y clave de autenticación) desde la pestaña **LAN Inalámbrica** y desde el panel de **Configuraciones Inalámbricas**.

#### **Seleccionar un perfil para importar**

Importa el archivo exportado y aplica las configuraciones a una impresora.

Haga clic en **Buscar** para mostrar un cuadro de diálogo para la búsqueda del archivo. Seleccione los archivos a importar. Las configuraciones en el archivo seleccionado aparecen en la Pantalla de configuraciones/Área de cambios.

![](_page_153_Picture_26.jpeg)

- Se pueden importar todas las configuraciones, tales como configuraciones inalámbricas o configuraciones TCP/IP. Sin embargo, los nombres de nodo no se pueden importar.
- Solo se pueden importar perfiles que sean compatibles con la impresora seleccionada.
- Si la dirección IP del perfil importado está configurada en **ESTÁTICA**, cambie la dirección IP del perfil importado, si fuese necesario, de manera que no se duplique la dirección IP de una impresora existente en la red cuyas configuraciones ya se han terminado.

#### **Exportar**

Guarda las configuraciones actuales en un archivo.

![](_page_153_Picture_32.jpeg)

- Si se selecciona la casilla **Inhabilitar estas configuraciones**, las configuraciones en esta pestaña no se han guardado.
- Archivos exportados no son codificados.

#### <span id="page-153-1"></span>**Menú de Herramientas**

#### **Configuraciones de opciones**

**Reiniciar automáticamente la impresora después de aplicar nuevas configuraciones** Si esta casilla es seleccionada, la impresora reinicia automáticamente después que las configuraciones de comunicación son aplicadas. Si esta casilla no se selecciona, las impresoras deben ser reiniciadas manualmente.

# *PT-P750W* [Ir al índice](#page-0-0)

![](_page_154_Picture_2.jpeg)

Cuando se configuran varias impresoras, usted puede reducir el tiempo requerido para cambiar las configuraciones eliminando la marca de selección de esta casilla. En este caso, le recomendamos seleccionar esta casilla al configurar la primera impresora para poder confirmar que cada configuración esté funcionando tal como se desea.

#### **Detectar automáticamente la impresora conectada y recuperar las configuraciones actuales.**

Si esta casilla es seleccionada y una impresora está conectada a la computadora, la impresora es detectada automáticamente y se muestran las configuraciones actuales de la impresora en la página del **Estado Actual**.

![](_page_154_Picture_6.jpeg)

Si el modelo de la impresora conectada es diferente del de la impresora que se muestra en la lista desplegable **Impresora**, las configuraciones disponibles en todas las pestañas cambiarán para coincidir con la impresora conectada.

- **Cambiar el nombre de nodo**
- Permite cambiar cada nombre de nodo.
- **Restaurar a las configuraciones de comunicación predeterminadas** Regresa las configuraciones de comunicación a las predeterminadas de fábrica.

#### **Menú de Ayuda**

- **Pantalla de Ayuda**
- Muestra la Ayuda. **Acerca de**
- Muestra la información de la versión.

#### <span id="page-154-0"></span>**Pestaña General**

#### **Configuraciones de comunicación**

![](_page_154_Picture_134.jpeg)

- 1. **Configuraciones de red Encendidas cuando la Electricidad está Encendida** ("Network Settings on Power On")
- Determina las condiciones para conectarse por medio de Wi-Fi cuando se enciende la impresora. Seleccione **LAN inalámbrica predeterminada** ("Wireless LAN by Default"), **Apagada predeterminada** ("Off by default") o **Mantener el Estado Actual** ("Keep Current State").
- 2. **Interfaz seleccionada** ("Selected Interface")
- Seleccione **APAGADA** ("OFF"), **Infraestructura o Ad-hoc** o **Infraestructura** y **Wireless Direct**.

![](_page_154_Picture_135.jpeg)

# **PT-P750W** Is a strong of the contract of the contract of the contract of the contract of the contract of the contract of the contract of the contract of the contract of the contract of the contract of the contract of the

- 1. **Usar IPv6** ("IPv6 Usage")
- Seleccione **Habilitar** ("Enable") o **Inhabilitar** ("Disable"). 2. **Prioridad a la dirección IPv6** ("Priority on IPv6 address") Seleccione para dar prioridad a una dirección IPv6.

#### <span id="page-155-0"></span>**Pestaña de LAN Inalámbrica**

#### **TCP/IP (Inalámbrica)**

![](_page_155_Picture_152.jpeg)

- 1. **Método de arranque** ("Boot Method")
- Seleccione **ESTÁTICO** ("STATIC"), **AUTOMÁTICO** ("AUTO"), **BOOTP**, **DHCP** o **RARP**. 2. **Dirección IP, Máscara de red secundaria o Puerta de acceso** ("IP Address/Subnet Mask/Gateway") Especifique los valores.
- Solo puede ingresar configuraciones cuando la dirección IP está configurada en **ESTÁTICA**. 3. **Método del Servidor DNS** ("DNS Server Method")
- Seleccione **ESTÁTICO** o **AUTOMÁTICO**.
- 4. **Dirección IP del Servidor DNS Primario o Dirección IP del Servidor DNS Secundario** Solo puede ingresar configuraciones cuando el servidor DNS está configurada en **ESTÁTICA**.

#### **IPv6**

![](_page_155_Picture_153.jpeg)

- 1. **Dirección IPv6 estática** ("Static IPv6 Address")
- Especifique el valor.
- 2. **Habilitar esta dirección** ("Enable this address")
- Seleccione para hacer efectiva la nueva dirección IPv6 estática especificada. 3. **Dirección IPv6 del Servidor DNS Primario o Dirección IPv6 del Servidor DNS Secundario**
- Especifique los valores. 4. **Lista de direcciones IPv6**
- Muestra la lista de direcciones IPv6.

#### **Configuraciones Inalámbricas**

![](_page_155_Picture_154.jpeg)

# *PT-P750W* [Ir al índice](#page-0-0)

- 1. **Modo de comunicación** ("Communication Mode")
- Seleccione **Ad-hoc** o **Infraestructura**.
- 2. **SSID (Nombre de la Red)** ("SSID (Network Name)")
- Haga clic en el botón **Buscar** para mostrar las selecciones SSID en un cuadro de diálogo aparte.
- 3. **Canal** ("Channel")
- Seleccione las opciones mostradas.
- 4. **Método de autenticación/Modo de codificación** ("Authentication Method/Encryption Mode")
- Los modos de codificación respaldados para los distintos métodos de autenticación son tal como se muestran en [Modos de comunicación y Métodos de autenticación/Modos de codificación](#page-156-1). 5. **Clave WEP** ("WEP Key")
- Solo puede especificar una configuración cuando WEP sea seleccionado como el modo de codificación.
- 6. **Frase de contraseña** ("Passphrase")
- Solo puede especificar una configuración cuando WPA2-PSK o WPA/WPA2-PSK sea seleccionado como el método de autenticación. 7. **Identificación de usuario/Frase de contraseña** ("User ID/Password") Usted solo puede especificar configuraciones cuando LEAP, EAP-FAST, EAP-TTLS o EAP-TLS sea seleccionado como el método de autenticación. Además, con EAP-TLS, no es necesario registrar una contraseña, pero debe registrarse un certificado del cliente. Para registrar un certificado, conecte la impresora desde un navegador web y luego especifique el certificado.
- 8. **Mostrar la clave y la contraseña en pantalla** ("Display the key and password on-screen")
- Si se selecciona esta casilla, las claves y las contraseñas serán mostradas en texto sencillo (texto no codificado).

#### <span id="page-156-1"></span>**Modos de comunicación y Métodos de autenticación/Modos de codificación**

Cuando el **Modo de comunicación** está configurado en **Ad-hoc**

![](_page_156_Picture_291.jpeg)

Cuando el **Modo de comunicación** está configurado en **Infraestructura** 

![](_page_156_Picture_292.jpeg)

![](_page_156_Picture_20.jpeg)

#### Para ejecutar configuraciones más elevadas de seguridad:

Al realizar la verificación del certificado con métodos de autenticación EAP-FAST, PEAP, EAP-TTLS o EAP-TLS, el certificado no se puede especificar desde la **Herramienta de configuración de la impresora**. Después que la impresora es configurada para conectarse a la red, especifique el certificado ingresando a la impresora desde un navegador web.

<span id="page-156-0"></span>**Pestaña de Wireless Direct**

**Configuraciones de Wireless Direct**

 $\textit{C} \bullet \textit{Common} \textit{action} \textit{ set } \textit{long} \leftarrow \textit{Wiv} \textit{test} \textit{Div} \textit{ext} \Rightarrow \textit{Wiv} \textit{test} \textit{Div} \textit{ext} \textit{Jett} \textit{length} \textit{test}$ 

![](_page_157_Picture_152.jpeg)

- 1. **SSID/Generación de Clave de la Red** ("SSID/Network Key Generation") Seleccione **AUTOMÁTICA** o **ESTÁTICA**.
- 2. **SSID (Nombre de la Red)/Clave de la Red** ("SSID (Network Name)/Network Key") Ingrese el SSID (de 25 o menos caracteres ASCII) y la clave de la red (de 63 o menos caracteres) que usted desea utilizar en el modo Wireless Direct. Usted solo podrá especificar una configuración cuando haya seleccionado **ESTÁTICA** como **SSID/Generación de Clave de la Red**.

#### <span id="page-157-0"></span>**Aplicar cambios de configuraciones a varias impresoras**

- 1. Después de aplicar las configuraciones a la primera impresora, desconecte la impresora de la computadora y luego conecte la segunda impresora a la computadora.
- 2. Seleccione la impresora recientemente conectada de la lista desplegable **Impresora**.

![](_page_157_Picture_8.jpeg)

Si en el cuadro de diálogo **Configuraciones de opciones**, aparece seleccionada la casilla **Detectar automáticamente la impresora conectada y recuperar las configuraciones actuales.**, se selecciona automáticamente la impresora conectada con el cable USB. Para detalles, por favor refiérase a [Menú de Archivo.](#page-153-2)

#### 3. Haga clic en el botón **Aplicar**.

Las mismas configuraciones que se aplicaron a la primera impresora se aplican a la segunda impresora.

![](_page_157_Picture_12.jpeg)

Si se elimina la marca de selección de la casilla **Reiniciar automáticamente la impresora después de aplicar configuraciones nuevas**, las impresoras no serán reiniciadas después que las configuraciones sean cambiadas, reduciendo el tiempo necesario para configurar las impresoras. Sin embargo, al configurar la primera impresora le recomendamos seleccionar la casilla **Reiniciar automáticamente la impresora después de aplicar configuraciones nuevas,** para que pueda confirmar que con las configuraciones es posible establecer una conexión con el punto de acceso correctamente. Para detalles, por favor refiérase a [Menú de Archivo.](#page-153-2)

4. Repita los pasos del 1 al 3 para todas las impresoras cuyas configuraciones desee cambiar.

![](_page_157_Picture_15.jpeg)

- Si la dirección IP está establecida en **ESTÁTICA**, la dirección IP también será cambiada a la misma dirección que la primera impresora. Cambie la dirección IP si fuese necesario.
- Haga clic en **Archivo Exportar**, para guardar las configuraciones actuales en un archivo. Las mismas configuraciones se pueden aplicar a otra impresora haciendo clic en **Archivo - Importar** y luego seleccionando el archivo de configuraciones exportado. Por favor refiérase a [Menú de Archivo](#page-153-2).

![](_page_157_Picture_18.jpeg)

No todas las computadoras, dispositivos móviles y sistemas operativos podrán ser compatibles con el modo Ad-Hoc.

© 2001-2021 Brother Industries, Ltd. Todos los derechos reservados.

## **Significado de los indicadores luminosos**

Los indicadores se encienden y parpadean para indicar el estado de la impresora. En esta Pregunta Frecuente se utilizan los siguientes símbolos para indicar el significado de los distintos colores y patrones de los indicadores.

![](_page_158_Picture_4.jpeg)

o **o o o o color el El indicador se ilumina en el color mostrado** 

El indicador parpadea en el color mostrado

\* Los patrones de parpadeo varían según la situación, tal como se muestra en la tabla siguiente.

El indicador se ilumina o parpadea en cualquier color o patrón

El indicador está apagado

![](_page_158_Picture_240.jpeg)

![](_page_159_Picture_177.jpeg)

## Advertencias de los indicadores

#### <span id="page-159-0"></span>**El cabezal o el motor se están enfriando**

El cabezal de impresión o el motor están demasiado calientes.

#### **Cabezal de impresión:**

Si el cabezal de impresión está demasiado caliente, pueden imprimirse imágenes en zonas del papel no destinadas a la impresión. Esta condición es normal cuando se imprime un gran número de documentos con una alta densidad de impresión.

La impresora se detendrá y luego reanudará la impresión después de que se haya enfriado el cabezal de impresión.

Para evitar o retrasar el inicio de esta situación, imprima utilizando un ajuste de densidad menor, reduzca la cantidad de zonas negras que se van a imprimir (por ejemplo, elimine el sombreado de fondo y los colores en gráficos y presentaciones). Asimismo, asegúrese que la impresora cuenta con una ventilación adecuada y no está situada en un espacio cerrado.

#### **Motor:**

Si la impresora se utiliza constantemente, el motor se calentará demasiado. En tal caso, la impresora se detendrá para reanudar la impresión posteriormente, una vez se haya enfriado el motor.

![](_page_159_Picture_10.jpeg)

Esta situación puede producirse con mayor frecuencia si la impresora se utiliza en una zona situada a gran altitud (por encima de 3.048 m / 10.000 pies) debido a la menor densidad de aire disponible para enfriar la impresora.

#### <span id="page-159-1"></span>**Se ha producido el error 1.**

- ¿Se ha instalado el casete correcto? Revise si se ha instalado el tipo y el tamaño de casete correctos. Consulte ["¿Cuál tipo de cintas puedo utilizar?"](https://support.brother.com/g/b/link.aspx?faqid=faqp00001407_004) para obtener más información.
- ¿Está el casete instalado correctamente? En caso contrario, quite el casete y vuelva a instalarlo. Consulte ["¿Cómo colocar el casete de cinta?"](https://support.brother.com/g/b/link.aspx?faqid=faqp00001408_002) para obtener más información.
- ¿Queda suficiente cinta? En caso contrario, instale un casete nuevo.
- ¿Está abierta la cubierta del casete?

Revise si está cerrada la cubierta del casete.

- Si el error continúa, compruebe lo siguiente:
	- Se indica un error si la impresora no recibe datos.
	- Se indica un error si la temperatura del cabezal de impresión supera la temperatura especificada.
	- Se indica un error si las cuchillas del cortador no funcionan o no están colocadas en su posición original.

En estos casos, apague la impresora y luego vuelva a encenderla.

#### <span id="page-160-0"></span>**Se ha producido el error 2**.

- Una vez transcurrido el intervalo de tiempo (120 segundos) especificado, no se ha encontrado el punto de acceso o se han encontrado dos o más.
- Para la configuración directa o la configuración de códigos PIN, se han encontrado dos o más puntos de acceso durante el inicio de WPS.
- WEP o WPA se ha establecido como el método de codificación de puntos de acceso.
- El paquete recibido es incorrecto.
- Una vez transcurrido el intervalo de tiempo (120 segundos) especificado, no se ha encontrado el cliente.
- Se han encontrado dos o más dispositivos conectados utilizando la configuración directa o la configuración de códigos PIN.

En estos casos, apague la impresora y luego vuelva a encenderla.

#### <span id="page-160-1"></span>**Se ha producido el error 3**.

- ¿Tiene poca carga la batería recargable (cuando se utiliza la batería recargable de iones de litio opcional)? Utilice el adaptador de CA.
- ¿No se ha recargado la batería recargable (cuando se utiliza la batería recargable de iones de litio opcional)? Si no se ha recargado la batería después de un cierto tiempo, no se ha podido efectuar la recarga. Utilice el adaptador de CA.
- Se indica un error si la impresora no recibe datos. Apague la impresora y luego vuelva a encenderla.

#### <span id="page-160-2"></span>**Se ha producido el error 4**.

La información de etiquetas para la impresora no coincide con la información de etiquetas para el dispositivo. Apague la impresora y luego vuelva a encenderla.

#### <span id="page-160-3"></span>**Se ha producido el error 5**.

Apague la impresora y luego vuelva a encenderla. Si el error continúa, póngase en contacto con el Servicio de atención al cliente de Brother.

#### <span id="page-160-4"></span>**Se ha producido el error 6**.

- El módulo inalámbrico no está conectado.
- Se ha producido un error de comunicación entre el módulo inalámbrico y la impresora.
- La etiqueta NFC no se comunica. En estos casos, apague la impresora y luego vuelva a encenderla.

#### <span id="page-160-5"></span>**La impresora está en el modo de arranque**

La máquina podría estar en modo de arranque si el cable de electricidad o la batería recargable se han desconectado o si se apagó la electricidad de la máquina mientras se actualizaba el firmware. En este caso, transfiera nuevamente el programa. Si el problema aún ocurre, póngase en contacto con el Servicio de atención al cliente de Brother. **Compañías. PT-P750W**<br> **Compañías. PT-P750W**<br> **Compañías. PT-P750W**<br> **Compañías. PT-P750W**<br> **COMPAÑÍAS. PT-P750W**<br> **COMPAÑÍAS. PT-P750W**<br> **COMPAÑÍAS. PT-P750W**<br> **COMPAÑÍAS. PT-P750W**<br> **COMPAÑÍAS. PT-P750W** 

© 2001-2019 Brother Industries, Ltd. Todos los derechos reservados.

#### **¿Puedo cambiar el protocolo del código de barras dentro de una plantilla? (iPrint&Label)**

No. Por favor seleccione el protocolo del código de barras de la vista previa de la plantilla.

© 2001-2022 Brother Industries, Ltd. Todos los derechos reservados.

Cualquier nombre comercial y nombre de producto de las compañías que aparecen en los productos de Brother, documentos relacionados y otros materiales, son marcas comerciales o marcas comerciales registradas de las respecti compañías.<br>
2 **Puedo cambiar el protocolo del código de barras dentro de una plantilla? (iPrint&Label)<br>
No. Por favor seleccione el protocolo del código de barras de la vista previa de la plantilla.<br>© 2001-2022 Brother Ind** 

### **¿Es posible cambiar las configuraciones del código de barras como el tamaño del código de barras? (iPrint&Label)**

No. Usted solo puede editar los datos del código de barras.

© 2001-2022 Brother Industries, Ltd. Todos los derechos reservados.

Cualquier nombre comercial y nombre de producto de las compañías que aparecen en los productos de Brother, documentos relacionados y otros materiales, son marcas comerciales o marcas comerciales registradas de las respecti COM [Ir al índice](#page-0-0)<br>
Compañías.<br>
Ro. Usted solo puede editar los datos del código de barras.<br>
2001-2022 Brother Industries, Ltd. Todos los derechos reservados.<br>
Compañías.<br>
Compañías.<br>
Compañías.<br>
Compañías.<br>
Compañías.<br>
Comp

## **¿Cómo crear una etiqueta con código de barras? (iPrint&Label)**

Por favor realice las siguientes acciones:

- 1. Seleccione una plantilla para código de barras.
- 2. Toque dos veces el objeto de código de barras.
- 3. Ingrese los datos del código de barras.

#### © 2001-2022 Brother Industries, Ltd. Todos los derechos reservados.

Cualquier nombre comercial y nombre de producto de las compañías que aparecen en los productos de Brother, documentos relacionados y otros materiales, son marcas comerciales o marcas comerciales registradas de las respecti ral índice<br> **Cómo crear una etiqueta con código de barras? (iPrint&Label)**<br>
Por favor realice las siguientes acciones:<br>
1. Seleccione una plantilla para código de barras.<br>
2. Toque dos veces el objeto de código de barras.

## **¿Es posible crear una etiqueta con la hora y la fecha? (iPrint&Label)**

Usted puede hacerlo al utilizar una plantilla con hora y fecha. Son posibles las siguientes funciones:

- Cambiar el formato hora y fecha
- Agregar o eliminar la hora y la fecha

#### © 2001-2022 Brother Industries, Ltd. Todos los derechos reservados.

Cualquier nombre comercial y nombre de producto de las compañías que aparecen en los productos de Brother, documentos relacionados y otros materiales, son marcas comerciales o marcas comerciales registradas de las respecti Comparise.<br>
Comparise the comparison of the state of the state of the state of the state of the state of the state of the<br>
Son posibles las siguientes funciones:<br>
• Cambiar el formato hora y fecha<br>
• Agregar o eliminar la

# **PT-P750W** Is a strong of the contract of the contract of the contract of the contract of the contract of the contract of the contract of the contract of the contract of the contract of the contract of the contract of the

### **Usar la Utilidad P-touch (para Mac)**

La Utilidad de P/touch está solo disponible para Mac (macOS 10.15 o anterior).

Los ajustes de comunicación de la impresora para Wireless Direct y los ajustes a dispositivos se pueden especificar en su Mac utilizando la Utilidad P-touch.

![](_page_165_Picture_5.jpeg)

- Antes de conectar el cable USB a la computadora, revise que la luz del Editor Lite no esté encendida. Si la luz del Editor Lite está encendida, mantenga presionado el botón del Editor Lite hasta que la lámpara se apague.
- Asegúrese que el adaptador de corriente alterna esté conectado a un toma eléctrico de corriente alterna.
- Asegúrese que el controlador de la impresora haya sido instalado y que esté funcionando.
- Conecte esta impresora a la computadora con un cable USB.
- Con esta herramienta no se pueden especificar ajustes utilizando una conexión LAN inalámbrica.

#### 1. **Iniciar la Utilidad P-touch**

- a. Conecte la impresora a la computadora.
- b. Haga clic en **Macintosh HD Aplicaciones Brother Utilidades P-touch P-touch Utility.app**. **de Brother**. Aparece la ventana de **Brother P-touch Utility**.

#### 2. **Usar la Utilidad P-touch**

- [Cuadro de Diálogo de Ajustes](#page-165-0)
- [Ficha Básica](#page-166-0)
- [Ficha de Impresión](#page-166-1)
- [Ficha de Wireless Direct](#page-167-0)

#### <span id="page-165-0"></span>**Cuadro de Diálogo de Ajustes**

![](_page_165_Picture_179.jpeg)

#### 1. **Impresora**

Muestra el nombre del modelo de su impresora.

#### 2. **Ficha de Ajustes**

Haga clic en la ficha que contiene los ajustes a especificar o cambiar.

#### 3. **Aplicar**

Envía a la impresora el ajuste de cada ítem.

#### 4. **Reconfigurar los ajustes a sus valores predeterminados**

Retorna todos los ajustes de la impresora a los valores predeterminados de fábrica.

#### 5. **Actualizar**

Recupera los ajustes de la impresora conectada en el momento y los muestra en el cuadro de diálogo.

#### 6. **Salir**

Sale de la utilidad P-touch.

ŧ

Los ajustes no se aplican a las impresoras si se hace clic en el botón **Salir** sin haber hecho clic en el botón **Aplicar**, a cada uno de los ítems después de hacer los ajustes.

![](_page_166_Picture_0.jpeg)

#### <span id="page-166-0"></span>**Ficha Básica**

![](_page_166_Picture_92.jpeg)

- 1. **Encendido automático apagado cuando el adaptador de corriente alterna está conectado** Especifique la cantidad de tiempo que pasa antes de que la impresora se apague automáticamente. Los ajustes disponibles son: **APAGADO**, 10/20/30/40/50 minutos y 1/2/4/8/12 horas.
- 2. **Encendido automático apagado cuando se está operando con la batería de ion litio** Especifique la cantidad de tiempo que pasa antes de que la impresora se apague automáticamente. Los ajustes disponibles son: **APAGADO**, 10/20/30/40/50/60 minutos

#### <span id="page-166-1"></span>**Ficha de Impresión**

![](_page_166_Picture_93.jpeg)

#### 1. **Ajustes de salida de la información de la impresora**

Especifica los ítems que van a ser impresos en la información de la impresora.

Los ajustes disponibles son:

**TODO**: Imprime toda la información incluida en el registro de uso y en los ajustes del dispositivo.

**Registro de uso**: Imprime la versión del programa, el patrón de prueba de puntos faltantes, el historial de uso de la impresora y el historial de errores.

**Ajustes de la Impresora**: Imprime la versión del programa, la información de los ajustes del dispositivo, la información de los ajustes de la red y la información de PDL.

2. **Ajuste del largo**

Ajusta el largo de la etiqueta impresa para que corresponda al largo de la etiqueta que se muestra en la computadora. Los ajustes disponibles son: -3% a +3% (en incrementos del 1%).

Haga clic en **Impresión de prueba** para imprimir una etiqueta de prueba y revisar el ajuste del largo.

#### <span id="page-167-0"></span>**Ficha de Wireless Direct**

![](_page_167_Picture_86.jpeg)

#### 1. **Wireless Direct**

Enciende o apaga la función de Wireless Direct. Los ajustes disponibles son: **ENCENDIDA, APAGADA**

2. **SSID y Generación de la Clave de la Red** Seleccione **AUTOMÁTICA o ESTÁTICA**.

3. **SSID (Nombre de la Red) o Clave de la Red**

Ingrese el SSID (de 3 a 25 caracteres ASCII) y la clave de la red que se va a utilizar en el modo de Red Inalámbrica Directa. Usted solo puede especificar un ajuste cuando se ha seleccionado **ESTÁTICA** como el **SSID o Generación de la clave de la Red.**

4. **Mostrar ajustes actuales**

Muestra los ajustes actuales para la Red Inalámbrica Directa. Haga clic en el botón Actualizar para actualizar los ajustes en pantalla con la información más reciente.

© 2001-2021 Brother Industries, Ltd. Todos los derechos reservados.

#### **Cómo desinstalar P-touch Editor (P-touch Editor 5.x para Windows)**

Por favor siga las instrucciones a continuación:

#### **Para Windows 11**

1. Abandone todas las aplicaciones.

- 2. Haga clic en [Menú de inicio] ("Start Menu") [Todas las Aplicaciones] (All apps") [Herramientas Windows] ("Windows Tools") [Panel de Control] ("Control Panel") [Programas] ("Programs") -[**Programas y Funciones**] ("Programs and Features"). **Comparison of the comparison of the Court of Court of Court of Control of the comparison of the comparison of the comparison of the comparison of the comparison of the comparison of the comparison of the comparison of the** 
	- 3. En el cuadro de diálogo **Programas y Funciones**, seleccione **Brother P-touch Editor 5.x** y haga clic en [**Desinstalar**] ("Uninstall").
	- 4. Haga clic en [**Sí**] ("Yes").

#### **Para Windows 10, Windows Server 2006 y Windows Server 2019**

- 1. Abandone todas las aplicaciones.
- 2. Haga clic en [Menú de inicio] ("Start Menu") ([Todas las Aplicaciones] ("All apps")-) [Sistema Windows] ("Windows System") [Panel de Control] ("Control Panel") [Programas] ("Programs") -[**Programas y Funciones**] ("Programs and Features").
- 3. En el cuadro de diálogo **Programas y Funciones**, seleccione **Brother P-touch Editor 5.x** y haga clic en [**Desinstalar**] ("Uninstall").
- 4. Haga clic en [**Sí**] ("Yes").

#### **Para Windows 8, Windows 8.1 y Windows Server 2012**

- 1. Abandone todas las aplicaciones.
- 2. Haga clic en [**Panel de Control**] ("Control Panel") en la pantalla **Aplicaciones** ("Apps") [**Programa**] ("Program") [**Programas y Funciones**] ("Programs and Features").
- 3. En el cuadro de diálogo **Programas y Funciones**, seleccione **Brother P-touch Editor 5.x** y haga clic en [**Desinstalar**] ("Uninstall").
- 4. Haga clic en [**OK**].

#### **Para Windows Vista, Windows 7 y Windows Server 2008/2008 R2**

- 1. Abandone todas las aplicaciones.
- 2. Desde el [**Panel de Control**] ("Control Panel"), vaya a [**Programas**] ("Programs") y abra [**Programas y Funciones**] ("Programs and Features").
- 3. En el cuadro de diálogo **Desinstalar o Cambiar un Programa** ("Uninstall or change a program"), seleccione **Brother P-touch Editor 5.x** y haga clic en [**Desinstalar**] ("Uninstall").
- 4. Haga clic en [**OK**].

![](_page_168_Picture_24.jpeg)

Se requieren derechos de administrador para la operación de desinstalación.

#### **Preguntas frecuentes relacionadas**

#### [¿Cómo desinstalar el controlador de la impresora?](https://support.brother.com/g/b/faqendbranchprintable.aspx?c=mx&lang=es&prod=p750weus&faqid=faqp00001509_003&branch=pdf)

#### © 2001-2022 Brother Industries, Ltd. Todos los derechos reservados.

![](_page_169_Picture_24.jpeg)

#### **Uso de la Administración basada en la web**

#### **Información general**

Puede usar un navegador web estándar para cambiar la configuración de su impresora mediante el protocolo de transferencia de hipertexto (Hyper Text Transfer Protocol, HTTP) o el protocolo seguro de transferencia de hipertexto (Hyper Text Transfer Protocol over Secure Socket Layer, HTTPS). Al usar la Administración basada en la web, puede realizar las siguientes acciones:

- Mostrar la información del estado de la impresora
- Cambiar la configuración de la red como ser la información TCP/IP
- Mostrar la información de la versión del software de la impresora y del servidor de impresión
- Cambiar los detalles de configuración de la red y de la impresora

![](_page_170_Picture_9.jpeg)

- Recomendamos Microsoft Edge para Windows, Safari 10/11 o posterior para Mac, Google Chrome™ para Android (4.x o posterior) y Google Chrome™/Safari para iOS (10.x o posterior). Independientemente del navegador que utilice, asegúrese de habilitar siempre JavaScript y las cookies.
- Para usar la Administración basada en la web, su red debe utilizar TCP/IP y la impresora y la computadora deben tener una dirección IP válida.

#### **Ajustar la configuración de la impresora usando la Administración basada en la web (navegador web)**

Se puede usar un navegador web estándar para cambiar la configuración del servidor de impresión mediante HTTP.

1. Escriba "http://printer\_ip\_address/" en el navegador. ("printer\_ip\_address" es la dirección IP o el nombre del servidor de impresión). Por ejemplo (si la dirección IP de la impresora es 192.168.1.2.): http://192.168.1.2/

![](_page_170_Picture_15.jpeg)

Si editó el archivo Hosts en su computadora o utiliza un sistema de nombres de dominio, también puede ingresar el nombre DNS del servidor de impresión. El servidor de impresión es compatible con TCP/IP y NetBIOS, por lo que también puede ingresar el nombre NetBIOS del servidor de impresión. Para encontrar el nombre NetBIOS, haga clic en la pestaña **[Red]** ("Network") y después seleccione **[Estado de la red]** ("Network Status"). El nombre NetBIOS asignado son los primeros 15 caracteres del nombre de nodo y aparece como "BRW[dirección ethernet]". Compañías e traductorios de la velo<br>
Compañías e para la velocidad en la velocidad en la velocidad en la velocidad en la velocidad en la velocidad en la velocidad en la velocidad en la velocidad en la velocidad en la veloc

#### 2. Cambiar la configuración del servidor de impresión.

![](_page_170_Picture_18.jpeg)

La contraseña de inicio de sesión predeterminada para gestionar la configuración de la impresora se encuentra en el compartimento de la batería está marcada como "Pwd". Le recomendamos cambiarla para proteger la impresora contra el acceso no autorizado.

Para obtener más información, consulte [**IMPORTANTE– Aviso de seguridad de la red: Cambiar la contraseña de inicio de sesión predeterminada**] o **[Guía del usuario]** ("User's Guide") en la página **[\[Manuales\]](https://support.brother.com/g/b/link.aspx?content=ml)** ("Manuals").

Recomendamos establecer una contraseña de inicio de sesión para prevenir el acceso no autorizado a la gestión basada en la web.

- 1. Haga clic en **Administrador** ("Administrator").
- 2. Escriba la contraseña que desee utilizar (hasta 32 caracteres).
- 3. Vuelvo a escribir la contraseña en el cuadro **[Confirmar nueva contraseña]** ("Confirm new password").
- 4. Haga clic en **[Enviar]** ("Submit").

La próxima vez que acceda a la gestión basada en la web, ingrese la contraseña en el cuadro de inicio de sesión y después haga clic en  $\blacktriangleright$ .

Después de ajustar la configuración, cierre la sesión haciendo clic en  $\blacktriangleright$ .

También puede establecer una contraseña haciendo clic en **[Configure la contraseña]** ("Please configure the password"), que se encuentra en la página web de la impresora en caso de que no haya establecido una contraseña de inicio de sesión.

#### © 2001-2022 Brother Industries, Ltd. Todos los derechos reservados.

![](_page_171_Picture_27.jpeg)

#### **A veces falla el Editor de P-touch. (Para usuarios de Office 2013 o 2016)**

Si usted actualiza la versión de Office a la versión 2013 o 2016 con la especificación "Add-in" activada, a veces falla el Editor de P-touch. Por favor realice la actualización a la versión más reciente del Editor de P-touch.

© 2001-2022 Brother Industries, Ltd. Todos los derechos reservados.

Cualquier nombre comercial y nombre de producto de las compañías que aparecen en los productos de Brother, documentos relacionados y otros materiales, son marcas comerciales o marcas comerciales registradas de las respecti re de Comparias.<br> **A veces falla el Editor de P-touch. (Para usuarios de Office 2013 o 2016)**<br>
Si usted actualiza la versión de Office a la versión 2013 o 2016 con la especificación "Add-In" activada, a veces falla el Edit

# **No puedo detectar la impresora cuando busco dispositivos utilizando la Herramienta Móvil para etiquetas para Cables, iPrint&Label de Brother o Mac** Comparias.<br>**PT-P750W** Iral indice<br>iPrint&Label de Brother o Mac<br>Necesita actualizar a la versión más reciente del "firmware".<br>Cuando actualiza el "firmware" de un dispositivo móvil utilizando la aplicación Transferencia Mó

Necesita actualizar a la versión más reciente del "firmware".

Cuando actualiza el "firmware" de un dispositivo móvil utilizando la aplicación Transferencia Móvil Rápida ("Mobile Transfer Express"), utilice el modo de Infraestructura, no el modo Directo inalámbrico. Le recomendamos actualizar el "firmware" utilizando una computadora conectada a la impresora a través de un cable USB.

© 20012018 Brother Industries, Ltd. Todos los derechos reservados.

#### **¿Cómo desactivar la transmisión de la impresora a dispositivos compatibles con AirPrint?**

Es posible desactivar AirPrint utilizando un navegador de internet.

1. Digite "http://xxxxx/" (donde [xxxxx] es la dirección IP de su impresora) en su navegador de internet.

![](_page_174_Figure_5.jpeg)

- 2. Haga clic en la pestaña [Network].
- 3. Haga clic en [Protocol].
- 4. Elimine la marca de la casilla [AirPrint] y haga clic en [Submit].
- 5. Reinicie su impresora

© 2001-2021 Brother Industries, Ltd. Todos los derechos reservados.

#### **¿Existe una manera de eliminar la cinta que se corta antes de cada etiqueta? (P-touch Editor Lite)**

Debido a la construcción del mecanismo de la cinta, no existe forma de imprimir la etiqueta sin exceso de cinta antes de imprimir la primera etiqueta. No obstante, al imprimir más de una etiqueta continuamente, las etiquetas subsiguientes pueden ser impresas sin exceso de cinta.

Los siguientes métodos son utilizados para reducir el uso de cinta:

- Reducir el margen de la cinta **(PT-1230PC, PT-2430PC, PT-P7000 y PT-P750W)**.
- Utilizar "Opción de impresión" ("Print Option") para imprimir múltiples copias de la etiqueta.
	- Configurar el margen de la cinta en "Marca de corte" ("Cut Mark") **(PT-1230PC únicamente)**.
	- Configurar el margen de la cinta en "Corte automático" ("Auto Cut") **(PT-2430PC, PT-P7000 y PT-P750W únicamente)**.
	- Configurar el margen de la cinta en "Corte a la mitad" ("Half Cut") **(PT-P750W únicamente)**.
	- Configurar el margen de la cinta en "Imp. Cadena" ("Chain Print") **(PT-2430PC, PT-P700 y PT-P750W únicamente)**.
- Reducir el margen de la cinta **(PT-1230PC, PT-2430PC, PT-P700 y PT-P750W)**.
	- 1. Haga clic en el botón del menú para mostrar el menú.

![](_page_175_Figure_13.jpeg)

- 2. Seleccione [**Archivo**] [**Configuración de la cinta**] [**Márgenes**] [**Pequeño**].
- 3. Haga clic en el botón [**Imprimir**].
- Utilizar "Opción de impresión" ("Print Option") para imprimir múltiples copias de la etiqueta. Configurar el margen de la cinta en **"Marca de corte" (PT-1230PC únicamente)**.

![](_page_175_Picture_176.jpeg)

Cancel

Configurar el margen de la cinta en **"Corte automático" (PT-2430PC, PT-P7000 y PT-P750W únicamente)**.

![](_page_175_Picture_20.jpeg)

3. Haga clic en el botón [**Imprimir**] ("Print").

Print

![](_page_175_Picture_177.jpeg)

3. Haga clic en el botón [**Imprimir**].

Configurar el margen de la cinta en **"Corte a la mitad" (PT-P750W únicamente)**.

![](_page_176_Picture_78.jpeg)

![](_page_176_Picture_79.jpeg)

3. Haga clic en el botón [**Imprimir**].

Fijar el margen de la cinta en **"Imp. Cadena" (PT-2430PC, PT-P700 y PT-P750W únicamente)**.

![](_page_176_Picture_80.jpeg)

© 2001-2019 Brother Industries, Ltd. Todos los derechos reservados.

![](_page_177_Picture_24.jpeg)

#### **¿Cómo puedo utilizar la función de Numeración Secuencial? (Ptouch Editor 5.1 para Mac)**

Para utilizar la función de Numeración Secuencial:

- 1. Inicie P-touch Editor.
- 2. Ingrese el texto.
- 3. Resalte el número que desea incrementar.

![](_page_178_Picture_7.jpeg)

Los números resaltados serán capturados en un cuadro.

![](_page_178_Picture_9.jpeg)

![](_page_178_Picture_10.jpeg)

5. Haga clic en **Print** para abrir el cuadro de diálogo de impresión.

6. Seleccione "P-touch Editor" desde el menú desplegable.

![](_page_178_Picture_13.jpeg)

![](_page_179_Picture_0.jpeg)

Ingrese el número de etiquetas a ser impresas al aumentar los valores en el campo Numeración.

![](_page_179_Picture_4.jpeg)

© 20012017 Brother Industries, Ltd. Todos los derechos reservados.
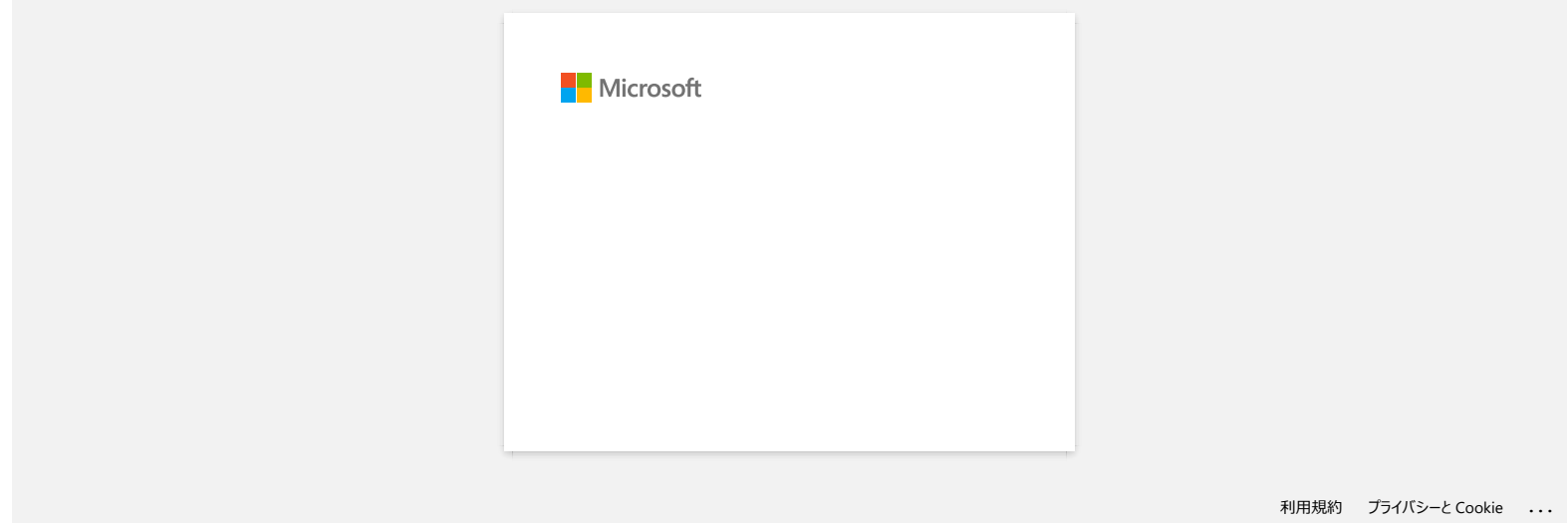

## Cuando intento cargar datos desde un archivo CSV al programa de P-touch Editor para Macintosh, los caracteres en los datos se **hacen ilegibles**

Este problema será resuelto si usted utiliza la versión más reciente de P-touch Editor (Versión 5.1.105 o posterior). Descargue e instale la versión más reciente de P-touch Editor desde la sección de Descargas.

Si este problema no es resuelto o si usted utilizará una versión anterior, refiérase a lo siguiente:

Cambie la codificación del archivo a UTF-8 en el editor de texto que está utilizando.

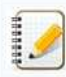

El procedimiento varía entre distintos editores de texto.

¿Cómo cambiar la codificación de archivos en TextEdit?

- 1. Abra TextEdit.
- 2. Haga clic en [**TextEdit**] > [**Preferencias**] en la barra del menú.
- 3. Haga clic en la pestaña [**Abrir y Guardar**].
- 4. Seleccione "**Unicode (UTF8)**" de la lista del menú desplegable en "**Codificación de Archivo de Texto Simple**" > "**Guardando Archivos**".

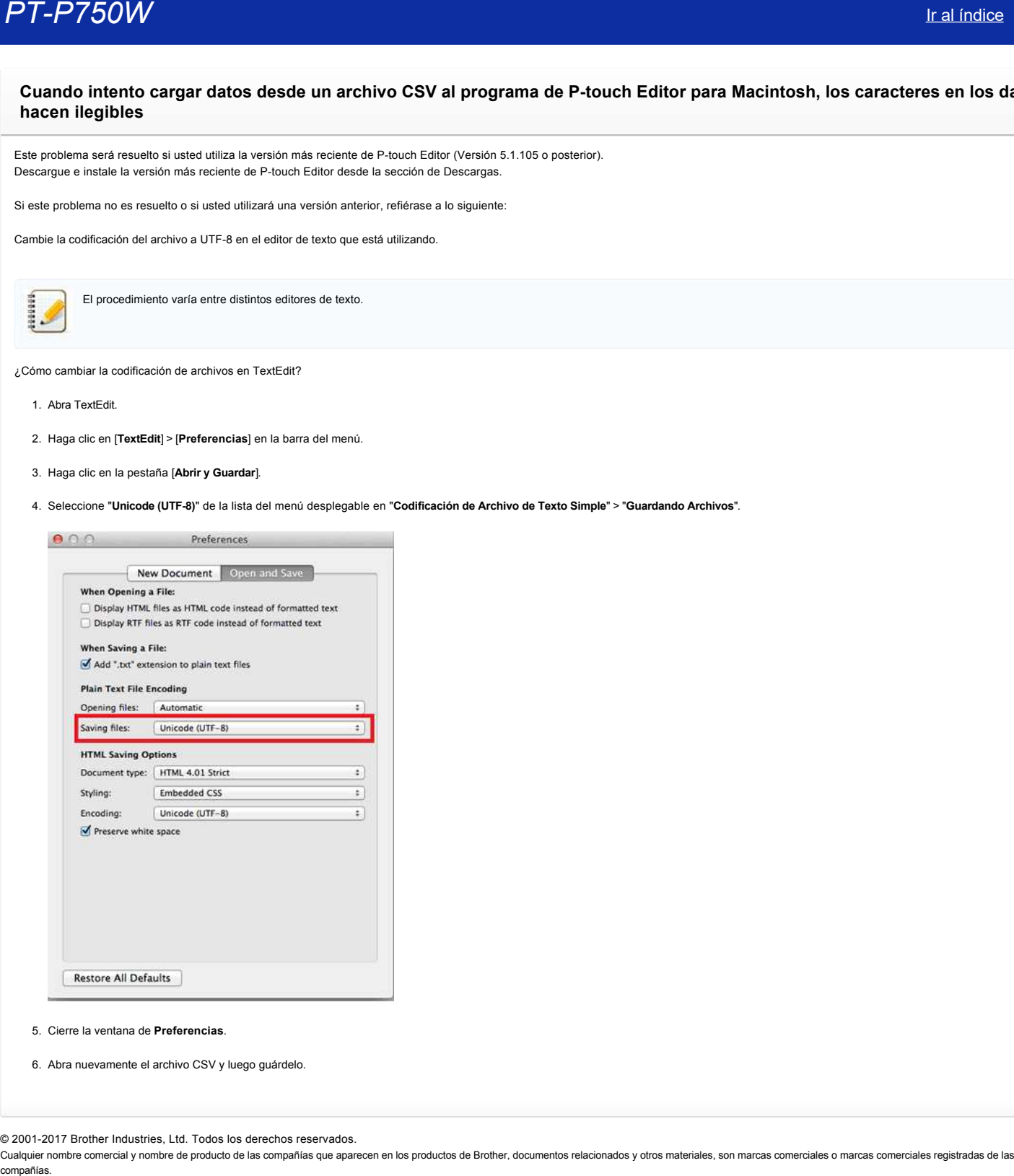

- 5. Cierre la ventana de **Preferencias**.
- 6. Abra nuevamente el archivo CSV y luego guárdelo.

© 20012017 Brother Industries, Ltd. Todos los derechos reservados.

[利用規約](https://www.microsoft.com/ja-JP/servicesagreement/) [プライバシーと](https://privacy.microsoft.com/ja-JP/privacystatement) Cookie **[...](https://login.microsoftonline.com/9bb558ab-3ca5-41b8-b7f6-125ba7d8a671/saml2#)**

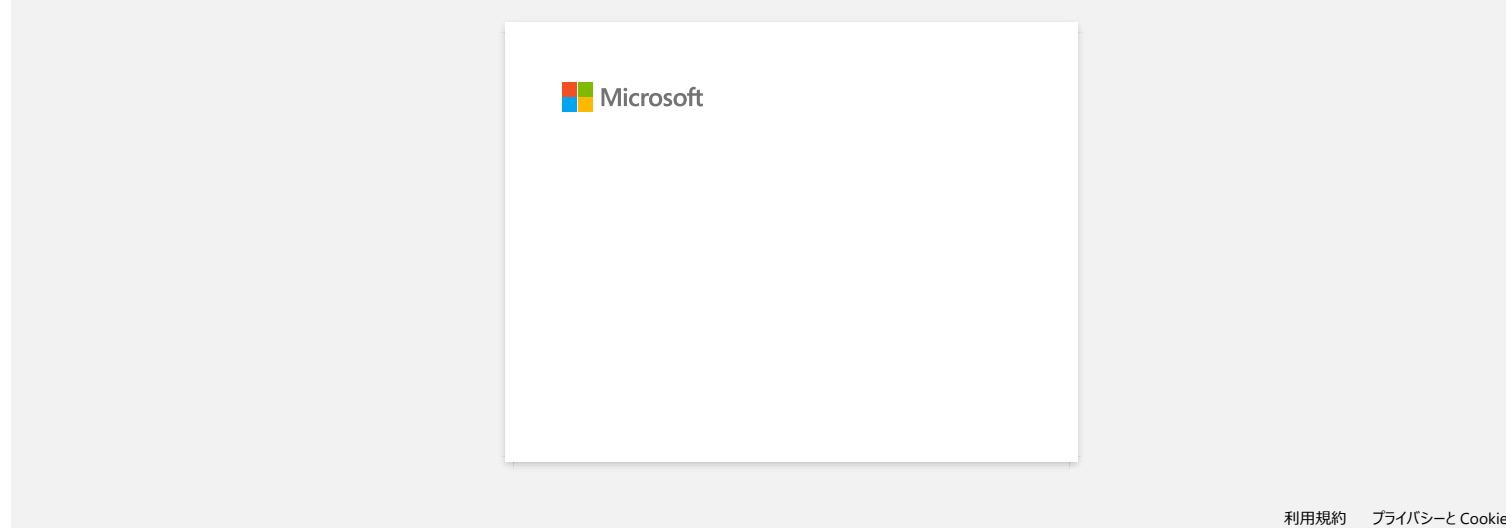

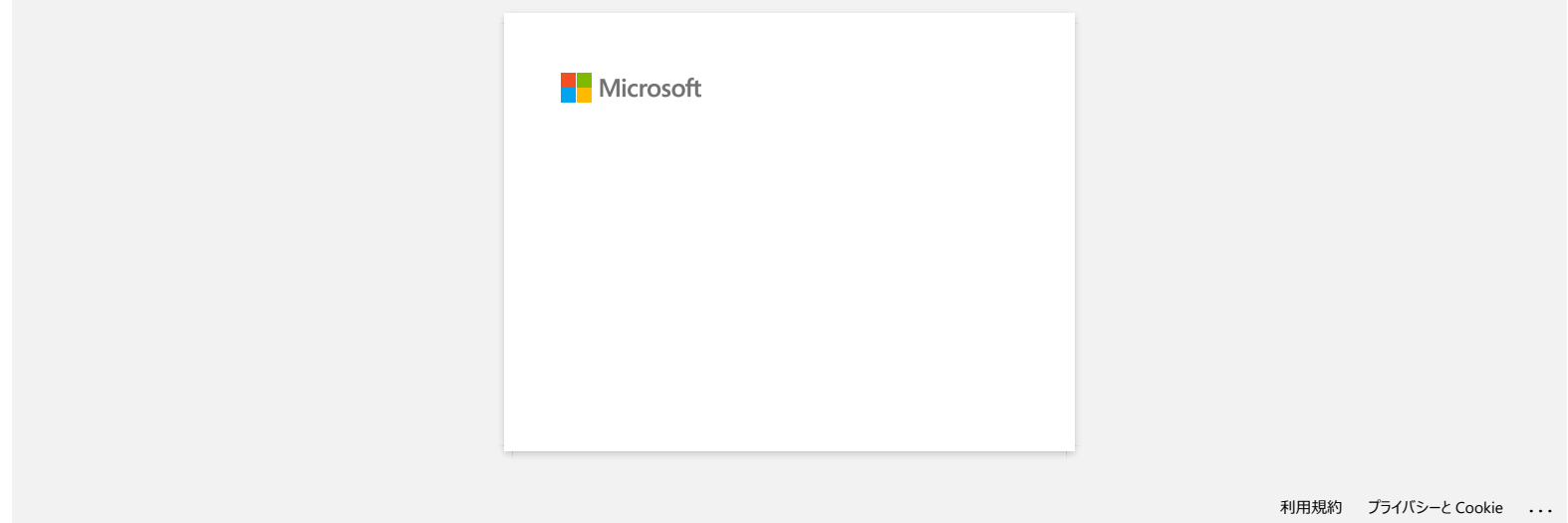

# **No puedo guardar un archivo descargado desde el sitio web de soporte de Brother (para Windows)**

El proceso de descarga varía dependiendo de su navegador. Por favor siga los pasos a continuación para descargar el archivo.

- <span id="page-184-1"></span><span id="page-184-0"></span>1. Descargue un archivo. [\(Google Chrome™\)](#page-184-0) [\(Microsoft Edge\)](#page-184-1) **Google Chrome™** a. Las descargas iniciarán automáticamente. 6. Sweet your language with reference to the language for and class (DK).<br>2. Figure 1980s the installation screen directions: If the matellal does not afent, club have forced the details of host to start the tra (a) 30.1/165 MB, 2 mins left  $-10.88$ **4** Show all downloads b. Después que la descarga ha terminado, haga clic en [**x**]. 4. Delet your language with reference to the terraings for and olici. CAT ... 5. Please follow the installation symmetries of If the installer does not start, plot here to use the zetals of firm to post the in- $\overline{\omega}$  and the set of  $\overline{\omega}$ **4** Show all do П **Microsoft Edge** a. Las descargas iniciarán automáticamente. 4. Send you language with reference to the language for and clos. (DF)<br>5. Please follow the installation screen directions. If the metaller does not start, click have to see the strings of tree to murt the installer re-Content Feedback 3% of NHH downloaded from Pause Cancel X download.brother.com<br>1 min 50 sec remaining b. Después que la descarga ha terminado, haga clic en [**x**]. 4 Select your language with reference to the language for and clock "OK"<br>5. Please follow the installation somen directors. .<br>If the installer does not start, click here to see the details of how to start the in Content Feedback To help us increase our support please provide your feedback below MFC (UTROSH INITIAL CT UTILER Enished downloading. E Run View downloads Cuando recibe un aviso de advertencia como que el "XXXXX (nombre del archivo) fue bloqueado porque este tipo de archivo puede hacer daño a su dispositivo.", le recomendamos usar 444444 otro navegador (Google Chrome, etc.), o siga los pasos a continuación. 1. Mueva el cursor al mensaje de advertencia y haga clic en […] y luego haga clic en [Conservar] ("Keep"). 2. Haga clic en el ícono de la carpeta para confirmar que el archivo descargado ha sido almacenado.
	-
- 2. Los archivos descargados se guardarán de manera predeterminada en la carpeta [**Descargas**].
	- a. Haga clic en el [**Explorador de Archivos**].

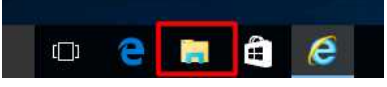

b. Abra la carpeta [**Descargas**] ("Downloads") desde **Acceso Rápido** ("Quick access").

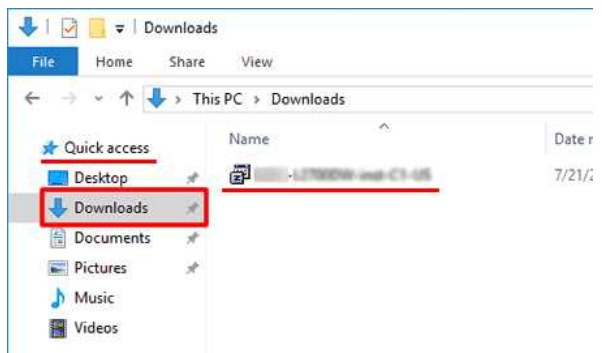

c. Ejecute el archivo descargado y siga las instrucciones de instalación.

© 2001-2022 Brother Industries, Ltd. Todos los derechos reservados.

PT-P750W<br>© 2001-2022 Brother Industries, Ltd. Todos los derechos reservados.<br>Cualquier nombre comercial y nombre de producto de las compañías que aparecen en los productos de Brother, documentos relacionados y otros materi

[利用規約](https://www.microsoft.com/ja-JP/servicesagreement/) [プライバシーと](https://privacy.microsoft.com/ja-JP/privacystatement) Cookie **[...](https://login.microsoftonline.com/9bb558ab-3ca5-41b8-b7f6-125ba7d8a671/saml2#)**

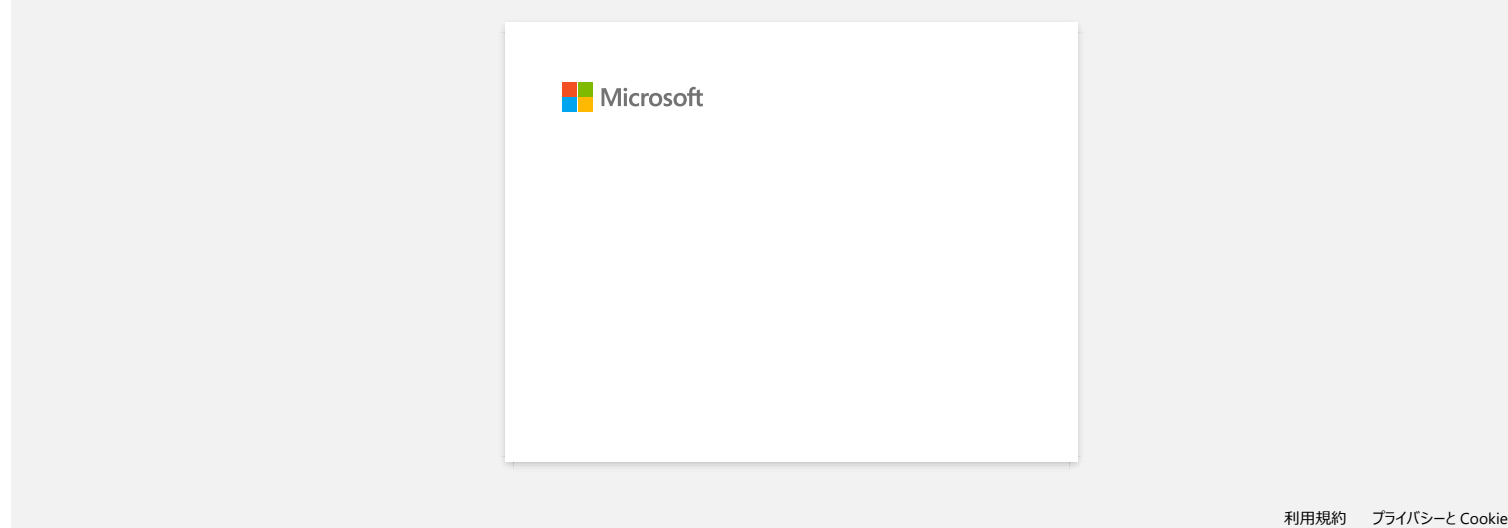

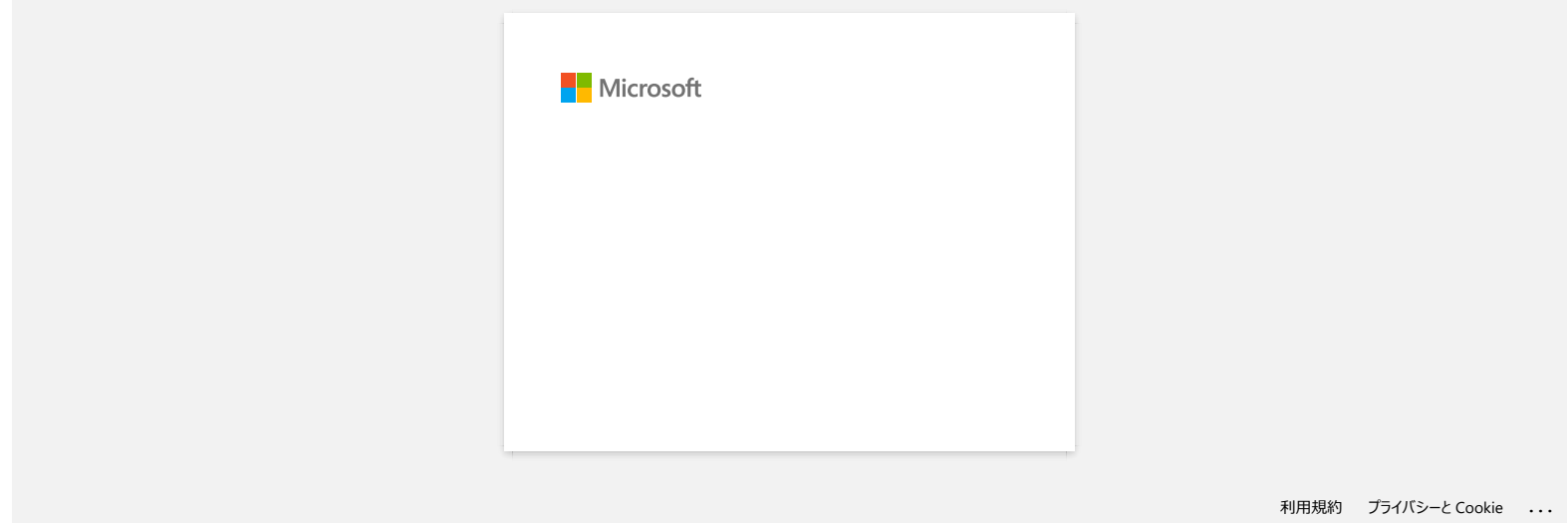

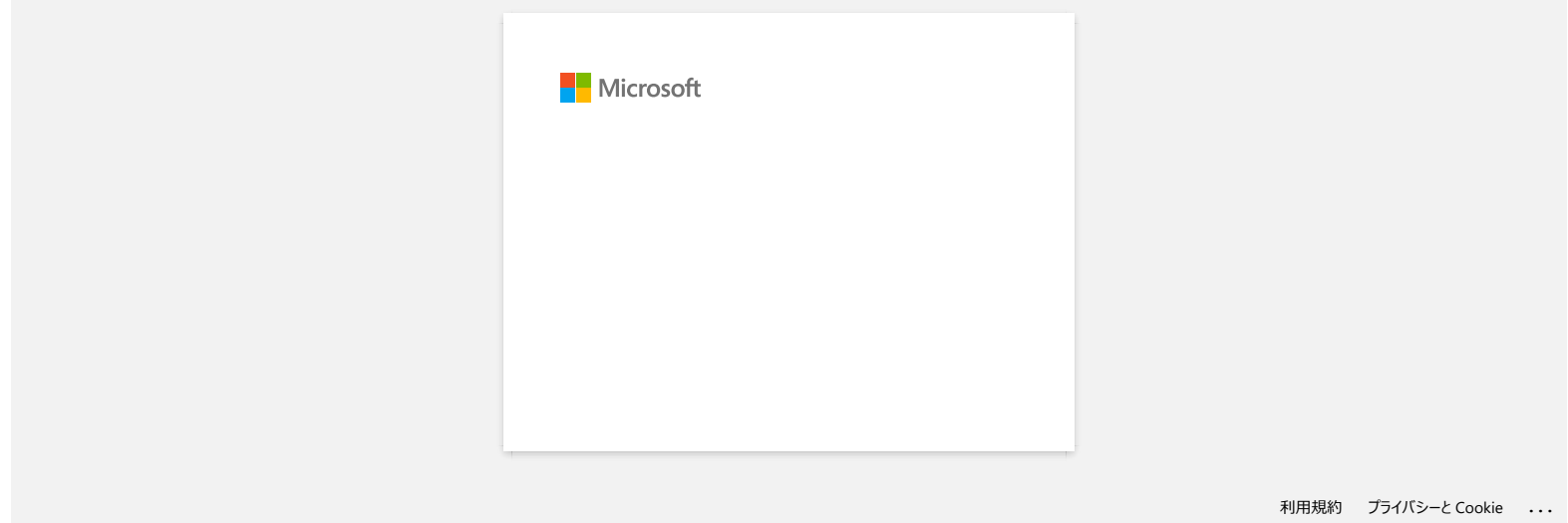

# **No puedo instalar el "Paquete Completo de Programas" que se muestra en "Drivers&Editor Tool" de macOS 10.13 o 10.12**

Por favor revise los siguientes requisitos:

1. Desde el menú de Apple haga clic en [**Preferencias del Sistema**] ("System Preferences") - [**Seguridad y Privacidad**] ("Security & Privacy").

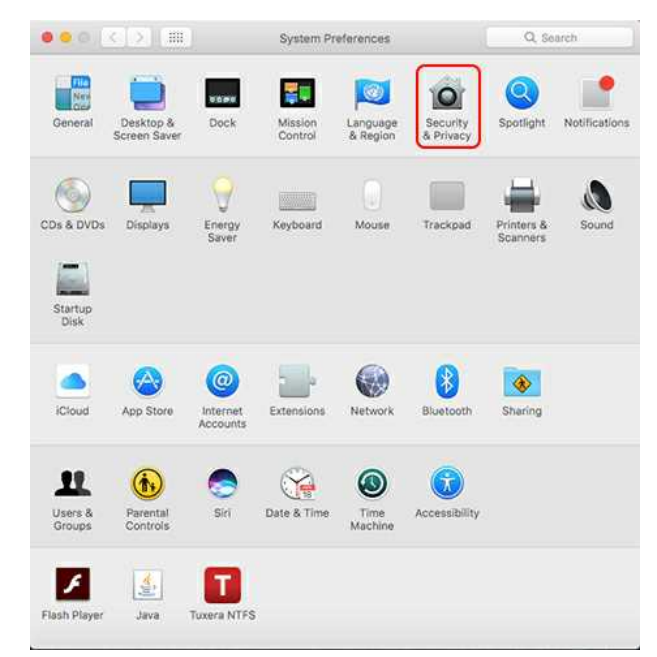

2. Asegúrese de que la [**Tienda de aplicaciones y programadores identificados**] ("App Store and identified developers") bajo [**Permitir aplicaciones descargadas desde:**] ("Allow apps downloaded from:") esté seleccionada.

Si no está seleccionada, selecciónela después de hacer clic en [**Haga clic en el candado para hacer cambios**] ("Click the lock to make changes."). Si usted seleccionó la opción [**Tienda de aplicaciones**] ("App Store"), el instalador podría no funcionar apropiadamente.

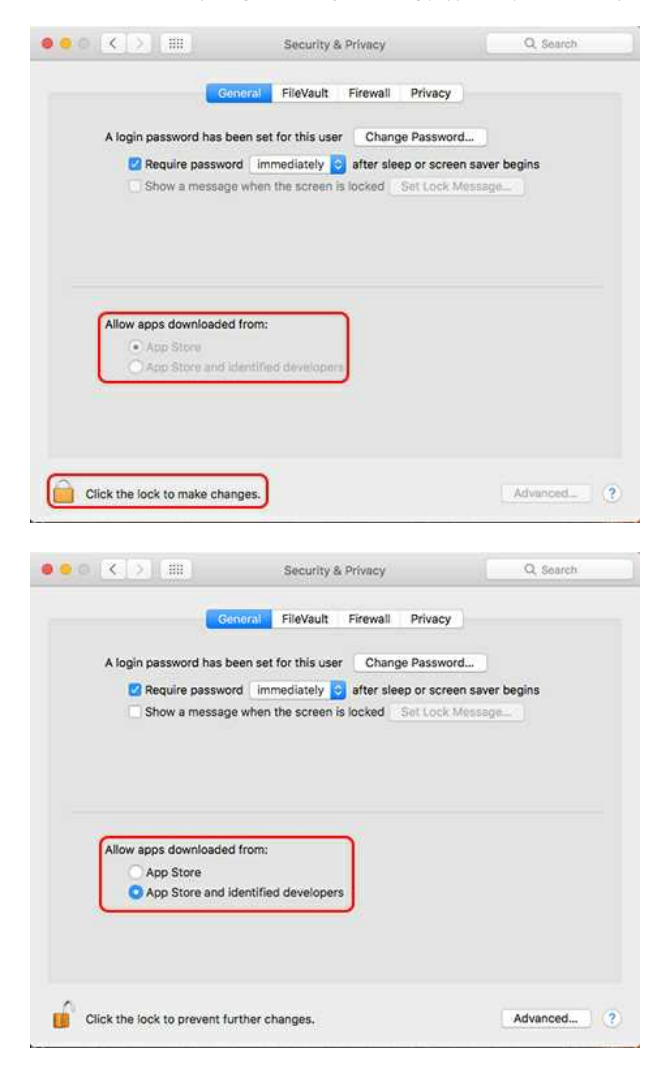

<sup>3.</sup> Intente descargar e instalar el archivo de nuevo.

© 2001-2020 Brother Industries, Ltd. Todos los derechos reservados.

[Ir al índice](#page-0-0)<br>© 2001-2020 Brother Industries, Ltd. Todos los derechos reservados.<br>Cualquier nombre comercial y nombre de producto de las compañías que aparecen en los productos de Brother, documentos relacionados y otros ma

[利用規約](https://www.microsoft.com/ja-JP/servicesagreement/) [プライバシーと](https://privacy.microsoft.com/ja-JP/privacystatement) Cookie **[...](https://login.microsoftonline.com/9bb558ab-3ca5-41b8-b7f6-125ba7d8a671/saml2#)**

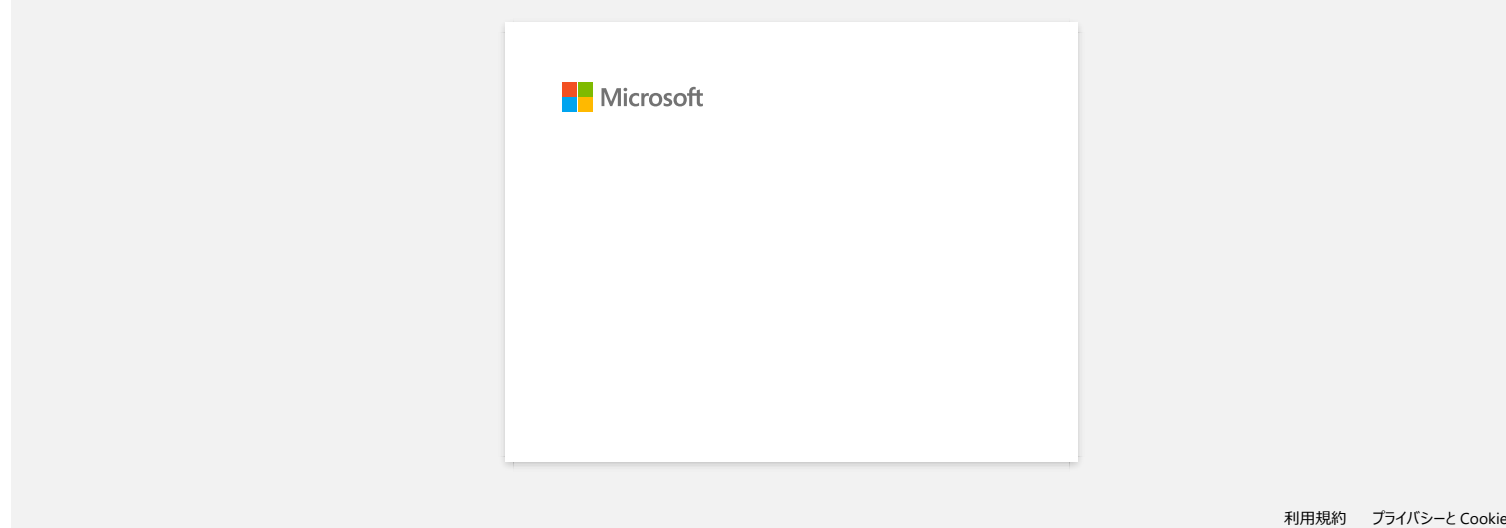

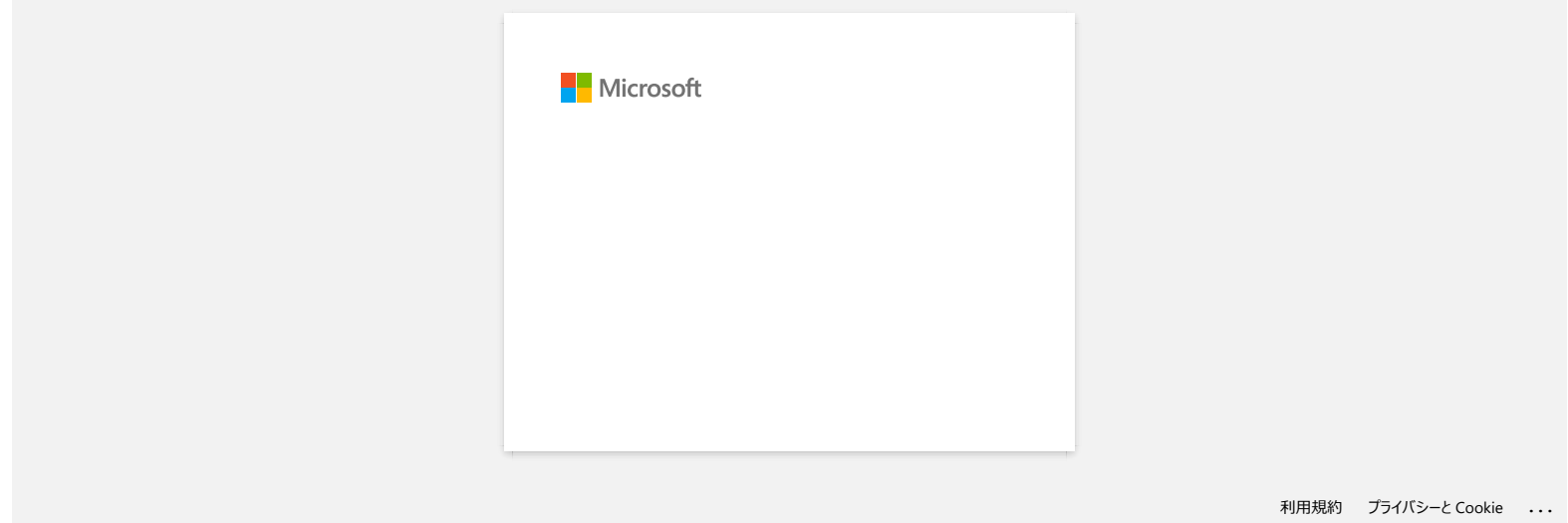

# **No puedo seleccionar mi impresora en P-touch Editor. (P-touch Editor 5.x para Mac)**

La versión de P-touch Editor que puede utilizar varía dependiendo de su modelo.

Este problema sucede si usted no está utilizando la versión correcta para su modelo.

Por favor descargue e instale la versión más reciente de P-touch Editor desde la sección **[\[Descargas\]](https://support.brother.com/g/b/link.aspx?content=dl)** en la página de su modelo.

© 2001-2020 Brother Industries, Ltd. Todos los derechos reservados.

**PT-P750W**<br>No puedo seleccionar mi impresora en P-touch Editor. (P-touch Editor 5.x para Mac)<br>La versión de P-touch Editor que puede utilizar varía dependiendo de su modelo.<br>Este problema sucede si usted no está utilizando

# **¿Cómo conectar la impresora a mi computadora usando un cable USB?**

Siga el procedimiento a continuación para imprimir usando un cable USB. [Para Windows](#page-194-0)

[Para Mac](#page-194-1)

#### <span id="page-194-0"></span>**Para Windows:**

- 1. Revise que la impresora esté apagada.
- 2. Conecte el cable USB al puerto USB en la parte trasera de su impresora y a su computadora y encienda la impresora.
- 3. Descargue el controlador de la impresora y P-touch Editor desde la sección [**[Descargas](https://support.brother.com/g/b/link.aspx?content=dl)**] de este sitio web.
- 4. Inicie el Instalador del controlador de la impresora o el Instalador de programas y documentos
- 5. Seleccione [**Conexión Local (USB)**] para el tipo de conexión y luego siga las instrucciones del instalador para terminar la instalación.
- 6. Después de instalar el controlador de la impresora, instale P-touch Editor. Luego, inicie P-touch Editor para crear e imprimir etiquetas.

#### <span id="page-194-1"></span>**Para Mac:**

- [> Imprimir desde P-touch Editor \(si está disponible para su modelo\)](#page-194-2)
- [> Imprimir usando AirPrint](#page-194-3)
- [> Imprimir usando el controlador CUPS](#page-195-0)

### <span id="page-194-2"></span>**Imprimir desde P-touch Editor (si está disponible para su modelo)**

- 1. Descargue e instale P-touch Editor desde la sección [**[Descargas](https://support.brother.com/g/b/link.aspx?content=dl)**] de este sitio web.
- 2. Conecte el cable USB al puerto USB en la parte trasera de su impresora y a su computadora y encienda la impresora.
- 3. Inicie P-touch Editor y seleccione su impresora.

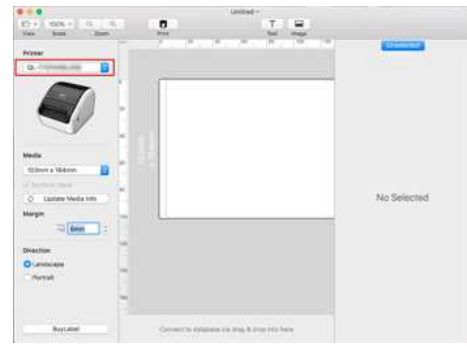

4. Cree e imprima etiquetas.

#### <span id="page-194-3"></span>**Imprimir usando AirPrint**

El siguiente procedimiento usa la QL-1110NWB como ejemplo. Por favor reemplácela con su modelo.

- 1. Conecte el cable USB al puerto USB en la parte trasera de su impresora y a su computadora y encienda la impresora.
- 2. Haga clic en [**Seleccionar Menú de Apple**] [**Preferencias del sistema**] ("System Preferences") [**Imprimir y escanear o Impresoras y Escáneres**] ("Print & Scan / Printers & Scanners").

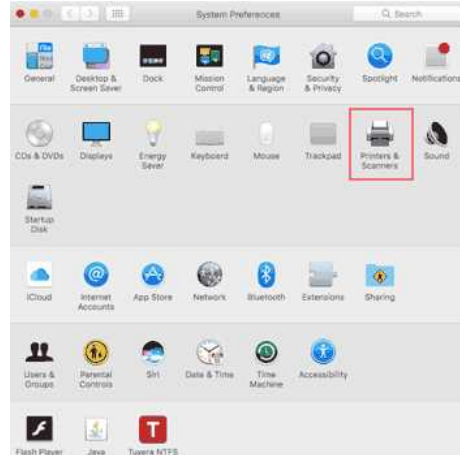

#### 3. Haga clic en el botón [**+**].

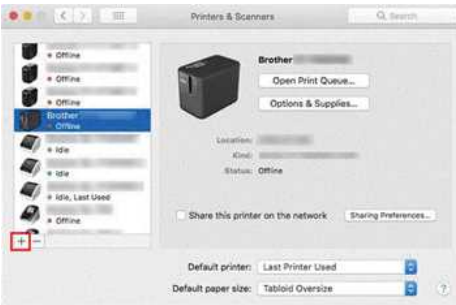

# **PT-P750W** If all *indice*

4. Seleccione el nombre de su modelo y haga clic en el botón [**Agregar**] ("Add").

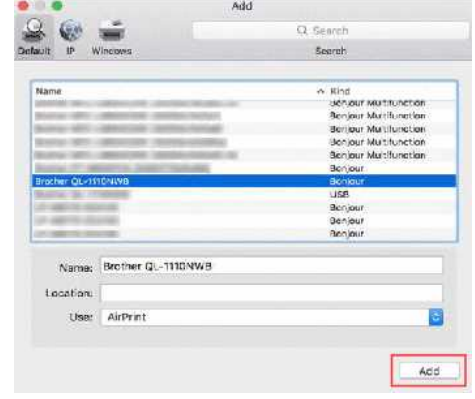

5. Seleccione el nombre de su modelo en su aplicación para imprimir.

#### <span id="page-195-0"></span>**Imprimir usando el controlador CUPS**

1222311

- No conecte la impresora a su computadora por medio del cable USB hasta que haya instalado el controlador de la impresora.
- Solo algunos modelos son compatibles con el controlador CUPS para macOS 11 o posterior.

El siguiente procedimiento usa la QL-1110 como ejemplo. Por favor reemplácela con su modelo.

- 1. Descargue el controlador de la impresora desde la sección [**[Descargas](https://support.brother.com/g/b/link.aspx?content=dl)**] de este sitio web, haga clic doble en el archivo y luego siga las instrucciones en pantalla.
- 2. Cuando se le solicite, conecte el cable USB al puerto USB en la parte trasera de su impresora y luego a su computadora.
- 3. Después de que la instalación ha terminado, haga clic en [**Seleccionar Menú de Apple**] [**Preferencias del sistema**] [**Imprimir y escanear o Impresoras y Escáneres**].

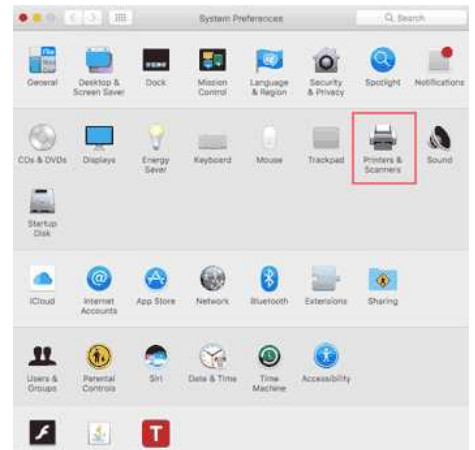

#### 4. Haga clic en [**+**].

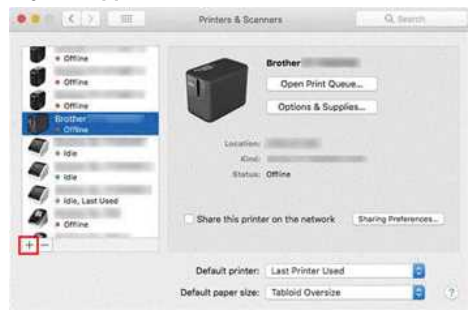

5. Haga clic en el ícono [**Predeterminado**] ("Default") y seleccione su modelo de la lista [**Nombre**] ("Name").

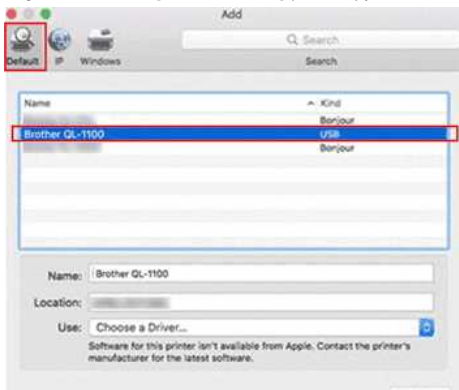

6. Asegúrese de que [**su modelo** + **CUPS**] sea seleccionado en la lista [**Usar**] y haga clic en el botón [**Agregar**] ("Add").

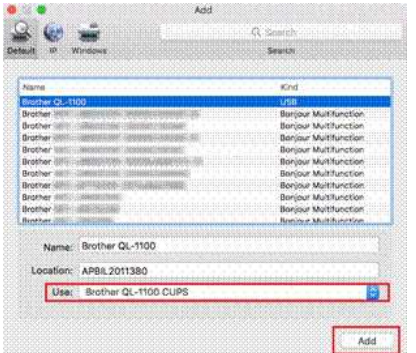

7. Se ha terminado de agregar la impresora. Seleccione el nombre de su modelo en su aplicación para imprimir.

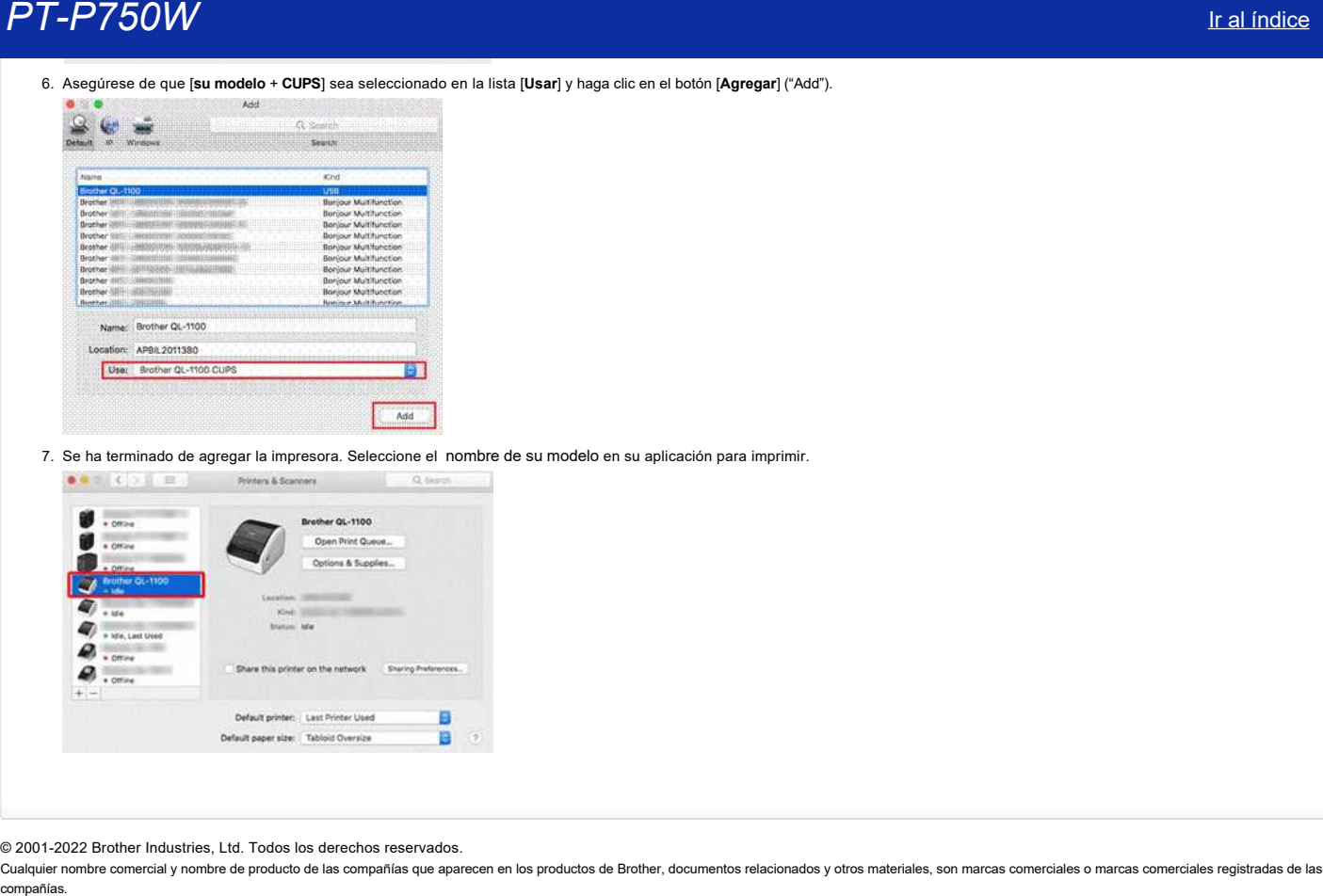

© 2001-2022 Brother Industries, Ltd. Todos los derechos reservados.

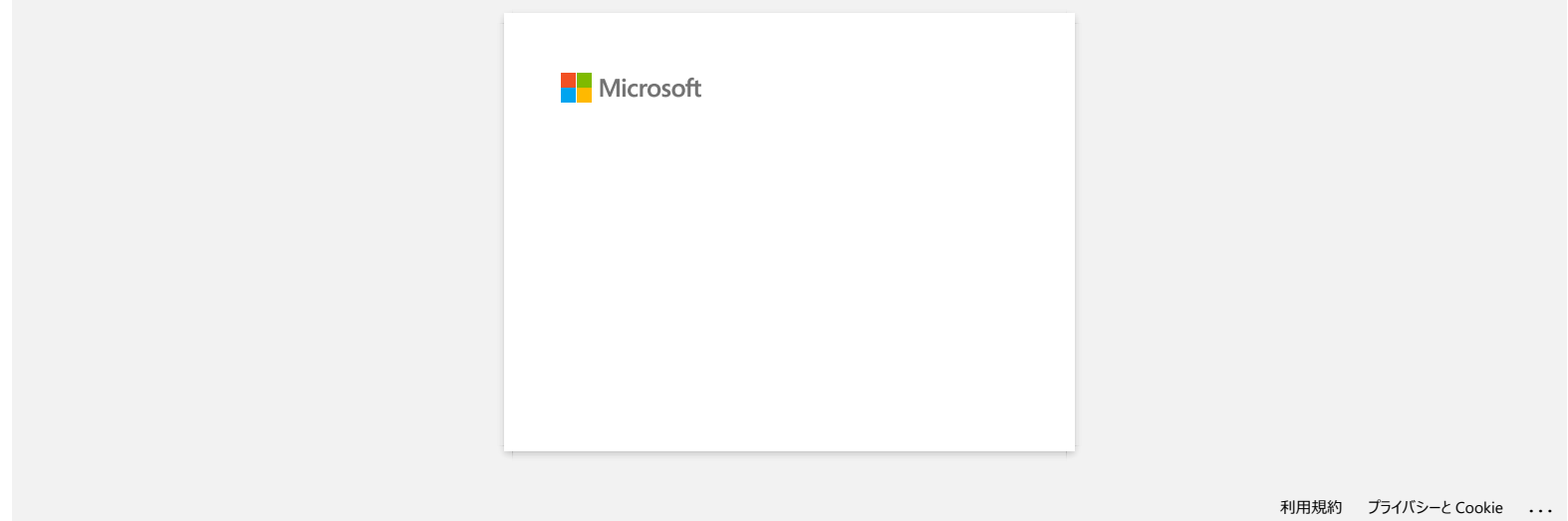

# **Cómo imprimir desde una computadora a través de una red inalámbrica (Modo Wireless Direct)**

Configure la conexión inalámbrica mientras instala el controlador de la impresora: [Para Windows](#page-198-0) [Para Mac \(macOS 10.15 o anterior\).](#page-200-0)

### <span id="page-198-0"></span>**Para Windows:**

- 1. Descargue el Instalador de software y documentos ("Software/Document Installer") desde la sección [**[Descargas](https://support.brother.com/g/b/link.aspx?content=dl)**] de este sitio web. El instalador le permite instalar el controlador de la impresora y software adicional, como P-touch Editor y la Herramienta de configuración de la impresora ("Printer Setting Tool").
- 2. Haga clic doble en el archivo descargado.
- 3. En el cuadro de diálogo [**Tipo de conexión**] ("Connection Type"), seleccione [**Conexión local (USB)**] ("Local Connection (USB)"). Haga clic en [**Siguiente**] ("Next") y luego siga las instrucciones en pantalla.

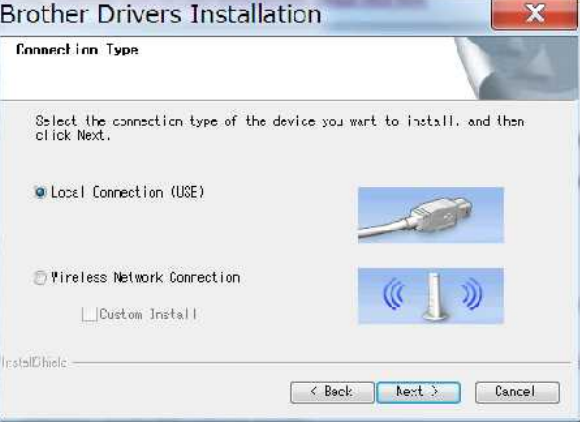

- 4. Cuando la instalación haya terminado, presione y mantenga presionado el botón Wireless Mode (modo inalámbrico) por un segundo para encender el modo inalámbrico. Cuando la luz LED de Wi-Fi® se enciende, suelte el botón del modo inalámbrico.
- 5. Inicie la Herramienta de Configuración de la Impresora en su computadora y haga clic en el botón [**Configuraciones de Comunicación**] ("Communication Settings"). Para obtener más información sobre la Herramienta de configuración de la impresora, consulte "[Utilizar la Herramienta de Configuración de la Impresora \(para Windows\)](https://support.brother.com/g/b/link.aspx?faqid=faqp00100052)".
- 6. Confirme el SSID (clave de la red) y la contraseña (clave de la red) en la pestaña [**Wireless Direct**].

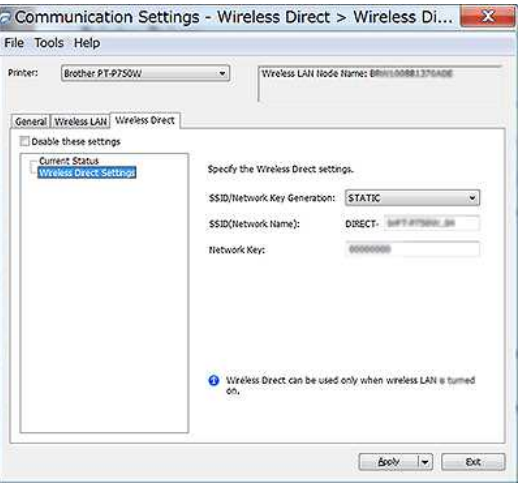

7. Seleccione [**Mantener estado actual**] ("Keep Current State") para [**Configuraciones de la red encendidas Electricidad encendida**] ("Network Settings on Power On") y confirme que [**Infraestructura y Wireless Direct**] sea seleccionada para [**Interfaz seleccionada**] ("Selected Interface") en [**Configuraciones de comunicación**] ("Communication Settings") en la pestaña [**General**].

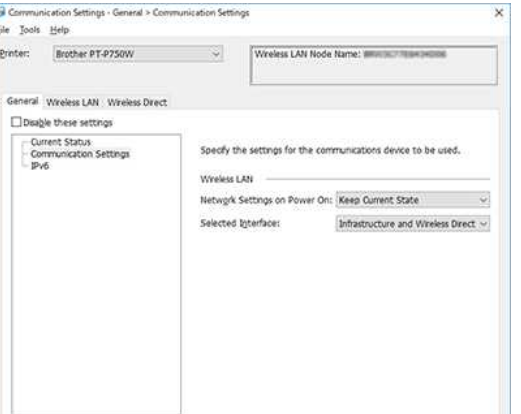

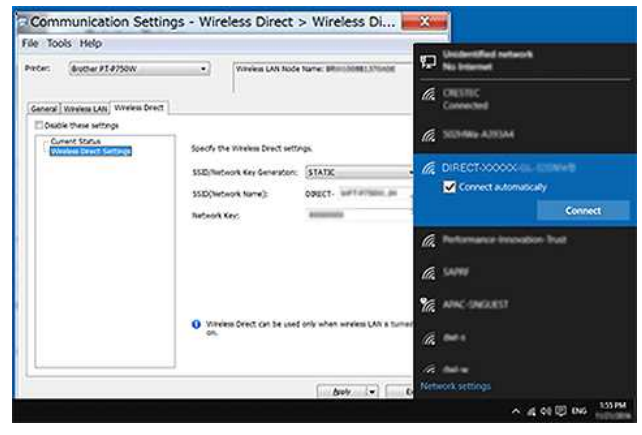

Espere hasta que se establezca la conexión.

El SSID predeterminado de la impresora (Nombre de la red) y la contraseña (Clave de red):

- SSID: "DIRECT-brPT-P750W\*\*\*\*" donde "\*\*\*\*" son los últimos cuatro dígitos del número de serie del producto
- (puede encontrar la etiqueta del número de serie abriendo la cubierta del casete). - Contraseña: 00000000
- 
- Si desea imprimir el SSID y la contraseña, presione el botón Wireless Mode dos veces. (Use cinta de 0.94" (24 mm)).
- Mientras está conectada a la impresora usando Wireless Direct, su computadora no se puede conectar al Internet. Para mantenerse conectado al Internet mientras usa la impresora, conecte la impresora usando una conexión cableada.
- Para Windows 10 o posterior, seleccione la casilla **[Conectar automáticamente]** ("Connect automatically").
- 9. En la Herramienta de configuración de la impresora, confirme la dirección IP en **[Estado actual]** ("Current Status") en la pestaña **[Wireless Direct]**.

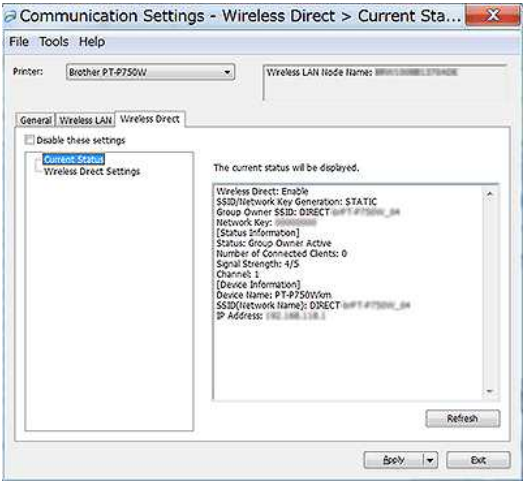

10. Abra la ventana [**Dispositivos e Impresoras**] ("Devices and Printers"). Para más información, por favor refiérase a "[Cómo abrir la ventana Dispositivos e Impresoras](https://support.brother.com/g/b/link.aspx?faqid=faqp00100274)".

#### Windows 8 o posterior:

Haga clic en [**Agregar una impresora**] ("Add a printer") y luego seleccione [**La impresora que busco no está listada**] ("The printer that I want isn't listed").

#### Windows 7:

Haga clic en [**Agregar una impresora**] y luego seleccione [**Agregar una impresora en red, inalámbrica o Bluetooth**] ("Add a network, wireless or Bluetooth printer"). Haga clic en [**La impresora que deseo no está en la lista**] ("The printer that I want isn't listed").

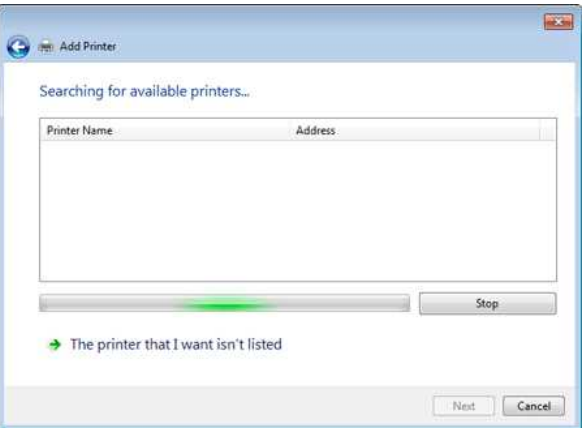

# *PT-P750W* [Ir al índice](#page-0-0)

## 11. Windows 8 o posterior:

En el cuadro de diálogo [**Encontrar una impresora con otras opciones**] ("Find a printer by other options"), seleccione [**Agregar una impresora local o en red con las configuraciones manuales** ("Add a local printer or network printer with manual settings") y luego haga clic en [**Siguiente**] ("Next").

Cuando se muestra el cuadro de diálogo [**Elegir un puerto de impresora**] ("Choose a printer port"), seleccione [**Crear un puerto nuevo**:] ("Create a new port") - [**Puerto TCP/IP estándar**] ("Standard TCP/IP Port") en [**Tipo de puerto**] ("Type of Port") y luego haga clic en [**Siguiente**].

#### Windows 7:

En el cuadro de diálogo [**Encontrar una impresora por nombre o dirección TCP/IP**] ("Find a printer by name or TCP/IP address"), seleccione [**Agregar una impresora usando una dirección o el nombre de servidor**] ("Add a printer using a TCP/IP address or hostname") y luego haga clic en [**Siguiente**].

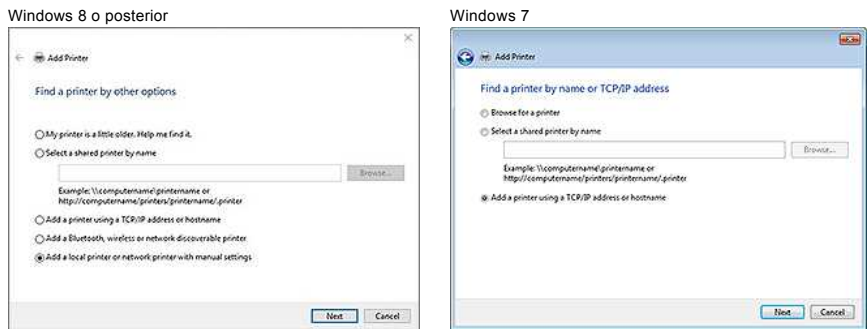

12. Ingrese la dirección IP que confirmó en el paso 9 y luego haga clic en el botón **[Siguiente]**.

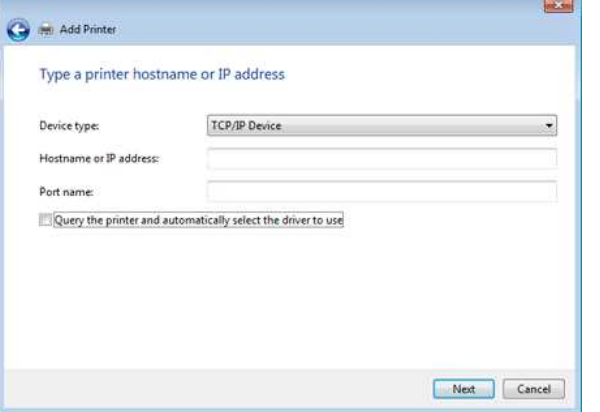

- 13. Cuando aparezca el cuadro de diálogo con **[¿Cuál versión del controlador desea utilizar?]** ("Which version of the driver do you want to use?), seleccione la opción **[Usar el controlador que está instalado actualmente (recomendado)]** ("Use the driver that is currently installed (recommended)") y luego haga clic en el botón **[Siguiente]**.
- 14. Confirme el nombre de la impresora y luego haga clic en el botón **[Siguiente]**. Ha terminado de conectar su computadora a la impresora.
- 15. Abra de nuevo la ventana [**Dispositivos e Impresoras**] y haga clic derecho en el ícono de su impresora y luego haga clic en [**Propiedades de la impresora**] ("Printer Properties").
- 16. En la pestaña [**Puertos**] ("Ports"), confirme que: a) La dirección IP de la impresora es la misma que la dirección que confirmó en el paso 8. b) La opción [**Puerto TCP/IP estándar**] opción sea seleccionada (no el puerto WSD). Haga clic en [**Aplicar**].
- 17. Asegúrese de que el modo Editor Lite esté inhabilitado. Inicie P-touch Editor y seleccione la impresora de la lista.
- 18. Ahora usted puede editar e imprimir etiquetas inalámbricamente desde su computadora.

## <span id="page-200-0"></span>Para Mac (macOS 10.15 o anterior):

1. Descargue el **Paquete completo de software** ("Full Software Package") desde la sección [**[Descargas](https://support.brother.com/g/b/link.aspx?content=dl)**] de este sitio web.

- 2. Haga clic doble en el archivo descargado y luego inicie el instalador desde **[Iniciar Aquí OSX]** ("Start Here OSX").
- 3. En el cuadro de diálogo [**Tipo de conexión**] ("Connection Type"), seleccione [**Conexión local (USB)**] ("Local Connection (USB)") y siga las instrucciones en pantalla.

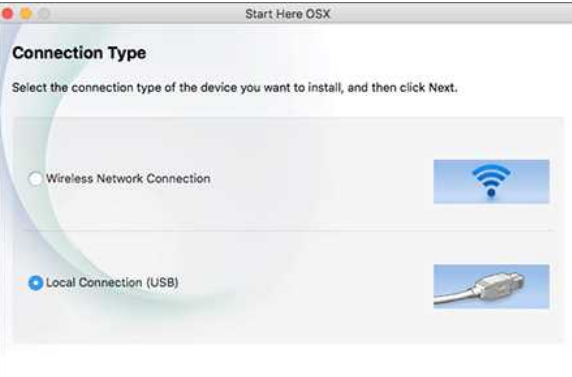

# *PT-P750W* [Ir al índice](#page-0-0)

- Cancel Next
- 4. Cuando la instalación ha terminado, presione y mantenga presionado el botón del modo inalámbrico ("Wireless Mode") por un segundo para encender el modo inalámbrico. Cuando la luz LED de Wi-Fi está encendida, libere el botón del modo inalámbrico.

Asegúrese que la Utilidad de P-touch esté instalada en su computadora. Si no lo está, descárguela desde la sección [**[Descargas](https://support.brother.com/g/b/link.aspx?content=dl)**] de este sitio web.

- 5. Conecte la impresora y la computadora utilizando un cable USB e inicie la Utilidad de P-touch. Para más información, por favor refiérase a "[Usar la Utilidad de P-touch \(Para Mac OSX\)"](https://support.brother.com/g/b/link.aspx?faqid=faqp00100080).
- 6. En la pestaña [**Wireless Direct**], configure [**Wireless Direct**] en [**ENCENDIDO**] ("On").

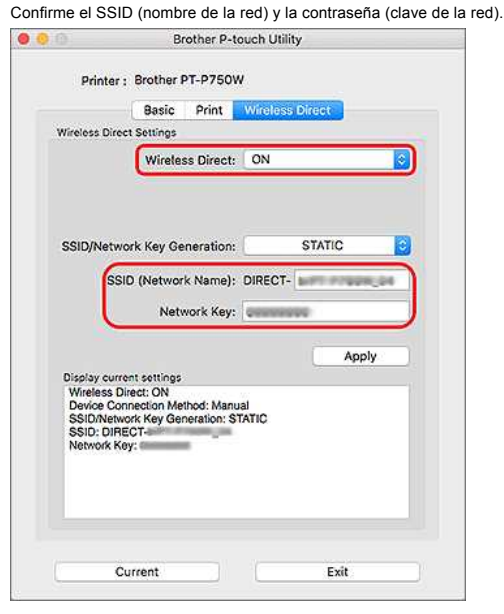

7. Desde su computadora, seleccione el SSID que confirmó en el paso 6 y conecte la impresora.

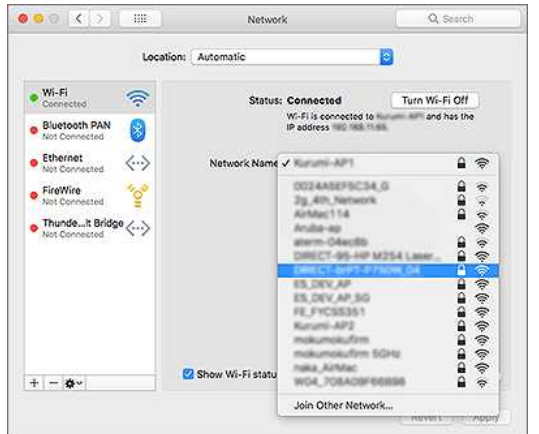

- 
- El SSID predeterminado de la impresora (Nombre de la red) y la contraseña (Clave de red):
- SSID: "DIRECT-brPT-P750W\*\*\*\*" donde "\*\*\*\*" son los últimos cuatro dígitos del número de serie del producto
	- (puede encontrar la etiqueta del número de serie abriendo la cubierta del casete). - Contraseña: 00000000
- Si cambió la contraseña usando las Configuraciones de comunicación, debe ingresarla después de seleccionar la impresora.
- Si desea imprimir el SSID y la contraseña, presione dos veces el botón del modo inalámbrico (use una cinta de 0.94" (24 mm)).
- 8. Si se le pide ingresar una contraseña, ingrese la contraseña (Clave de la red) que confirmó en el paso 6. Espere hasta que se ha establecido la conexión.
- 9. En su Mac, seleccione [Impresoras y Escáneres] ("Printers & Scanners") desde [Preferencias del sistema] ("System Preferences") y luego haga clic en el botón [+]. Haga clic en [Agregar Impresora o **Escáner**] ("Add Printer or Scanner").

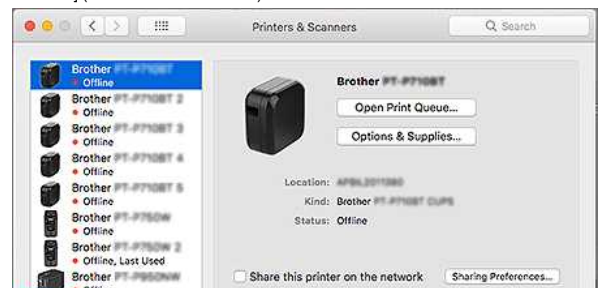

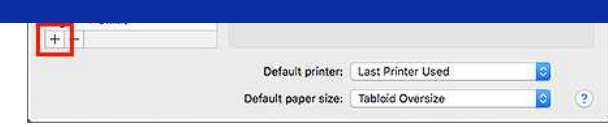

- 10. Seleccione en el menú desplegable la impresora que usted desea.
- Seleccione el ítem que indique "CUPS" junto al nombre del modelo en la lista [**Usar**] ("Use").

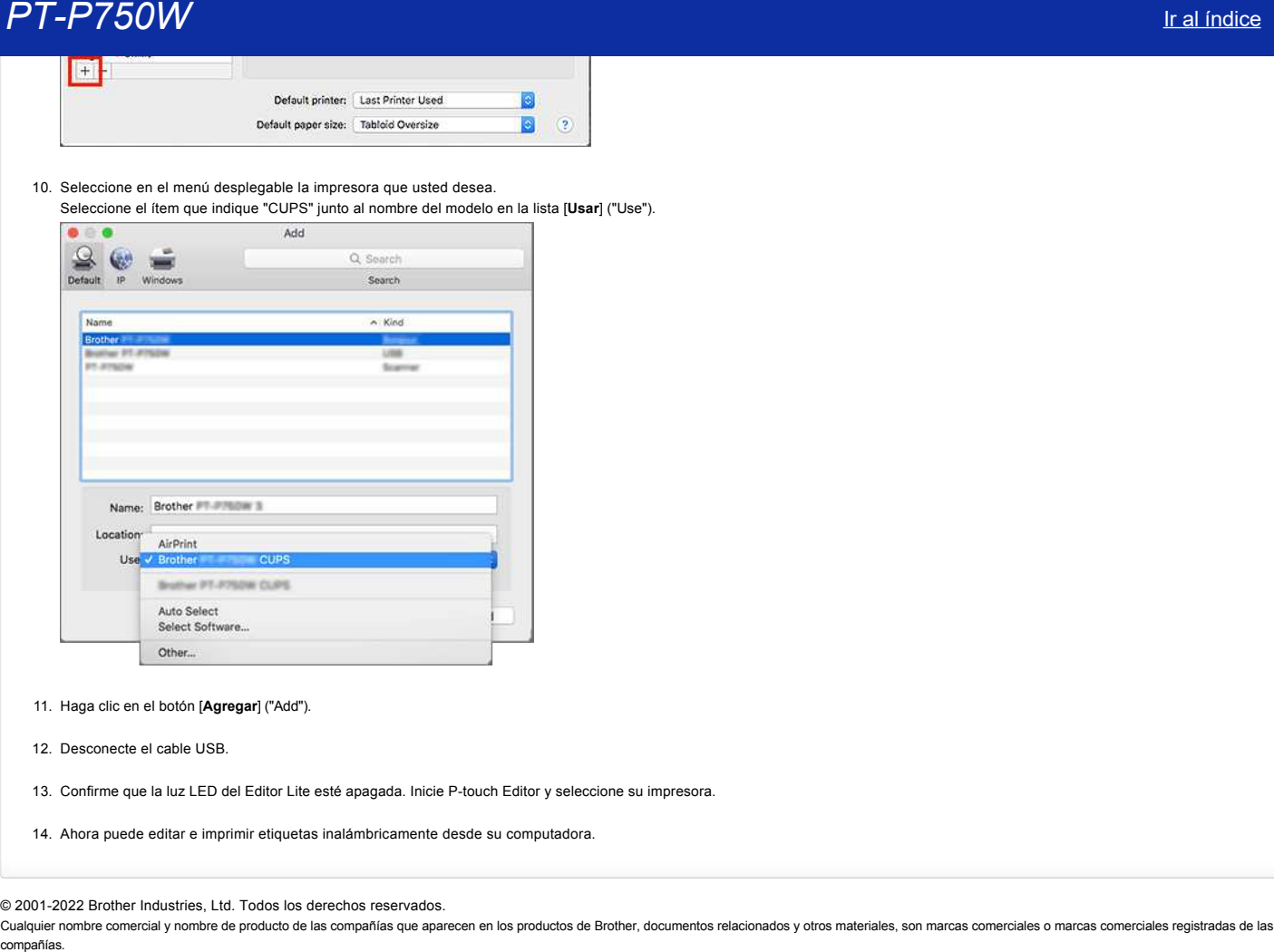

- 11. Haga clic en el botón [**Agregar**] ("Add").
- 12. Desconecte el cable USB.
- 13. Confirme que la luz LED del Editor Lite esté apagada. Inicie P-touch Editor y seleccione su impresora.
- 14. Ahora puede editar e imprimir etiquetas inalámbricamente desde su computadora.

### © 2001-2022 Brother Industries, Ltd. Todos los derechos reservados.

# **¿Cómo minimizar el margen al principio o al final de la etiqueta al imprimirla? (iPrint&Label)**

Se puede minimizar el margen de la cinta al ENCENDER la configuración de [Impresión en cadena] ("Chain Printing") en la pantalla de edición de iPrint&Label. (Es eficaz para imprimir múltiples etiquetas).

El procedimiento es como se muestra a continuación:

- 1. Edite las etiquetas usando iPrint&Label.
- 2. Toque [**IMPRIMIR**] ("PRINT").
- 3. Deslice el botón de cambio para [**Impresión en cadena**] bajo [**Opciones de Corte**] ("Cut Options") ENCENDERLO ("ON").
- Si [**Corte automático**] ("Auto Cut") está entre las opciones, apáguelo.
- 4. Toque el botón [**IMPRIMIR**].

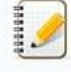

Para evitar que la cinta se corte en medio del texto, asegúrese de alimentarla antes de cortarla.

[Para más información, por favor refiérase a la Pregunta Frecuente: "La impresora se detiene al imprimir o la cinta se corta en medio del texto \(P-touch Design&Print o P-touch Design&Print](https://support.brother.com/g/b/link.aspx?faqid=faqp00010402) 2)".

© 2001-2022 Brother Industries, Ltd. Todos los derechos reservados.

Cualquier nombre comercial y nombre de producto de las compañías que aparecen en los productos de Brother, documentos relacionados y otros materiales, son marcas comerciales o marcas comerciales registradas de las respecti **PT-P750W** Iral indice<br>
2Cômo minimizar el margen al principio o al final de la etiqueta al imprimirla? (iPrint&Label)<br>
Se pode minimizar el margen de la casa el ENCENDER la configurado de llingvelon en cadenal ("Chain Pin

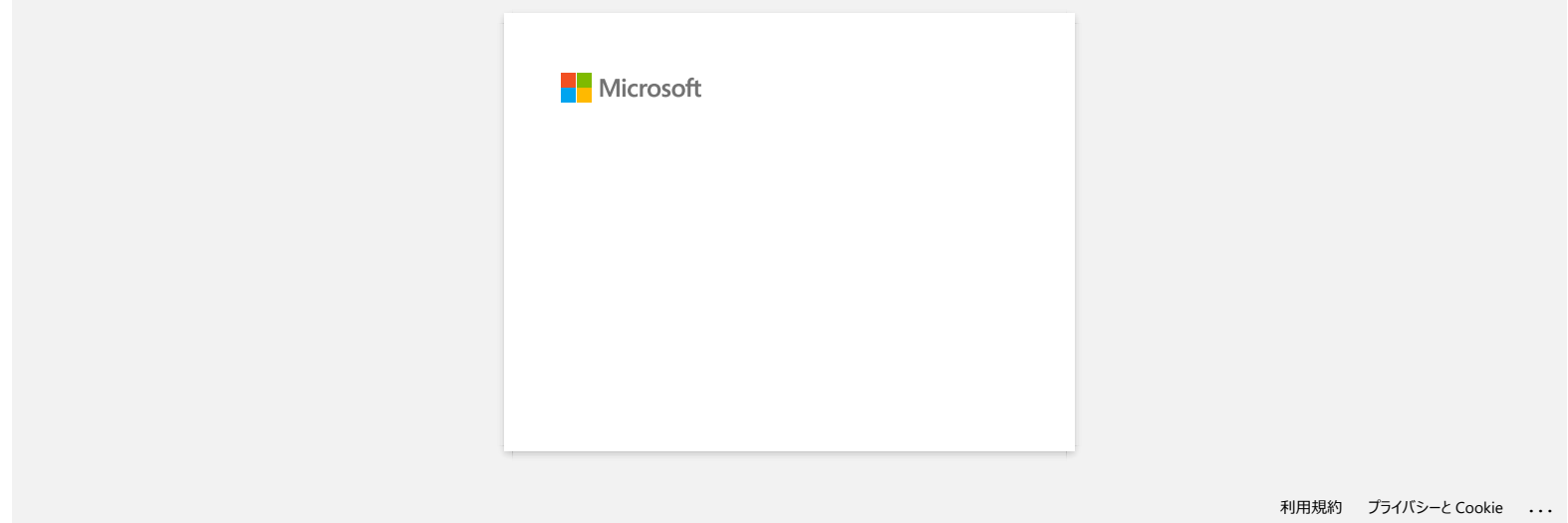

# **¿Cómo imprimir inalámbricamente después de instalar el controlador de la impresora? (Para macOS 10.15 o anterior)**

Configure la conexión inalámbrica utilizando el Asistente de configuración del dispositivo inalámbrico:

1. Encienda la impresora.

Para conectar su impresora a una red inalámbrica, usted debe utilizar el adaptador de corriente alterna suministrado

o baterías de iones de litio. Si su impresora Brother recibe electricidad por medio de baterías alcalinas o baterías de níquel-metal hidruro, no puede conectarla a una red inalámbrica.

- 2. Asegúrese que la función Wi-Fi de la impresora esté ENCENDIDA.
- 3. Prepare el SSID (Nombre de la red) y la contraseña (Clave de la red) de su enrutador o punto de acceso inalámbrico.
- 4. Descargue el [**Paquete completo de programas**] desde la sección **[\[Descargas\]](https://support.brother.com/g/b/link.aspx?content=dl)** de este sitio web.
- 5. Haga clic doble en el archivo descargado.
- 6. Dependiendo del modelo, el instalador podría mostrar el ícono de Utilidades ("Utilities"). Realice uno de los siguientes:

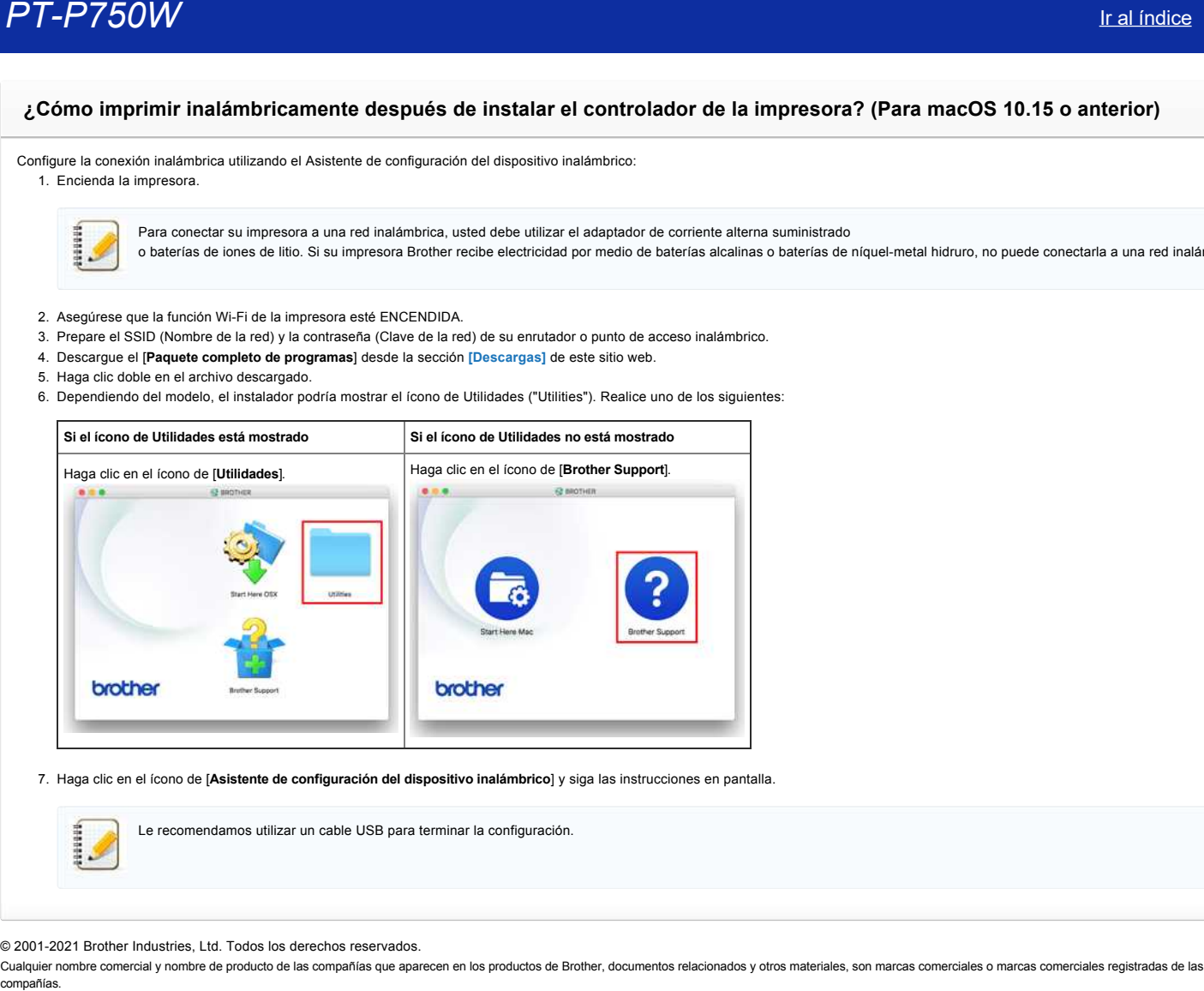

7. Haga clic en el ícono de [**Asistente de configuración del dispositivo inalámbrico**] y siga las instrucciones en pantalla.

Le recomendamos utilizar un cable USB para terminar la configuración.

© 2001-2021 Brother Industries, Ltd. Todos los derechos reservados.

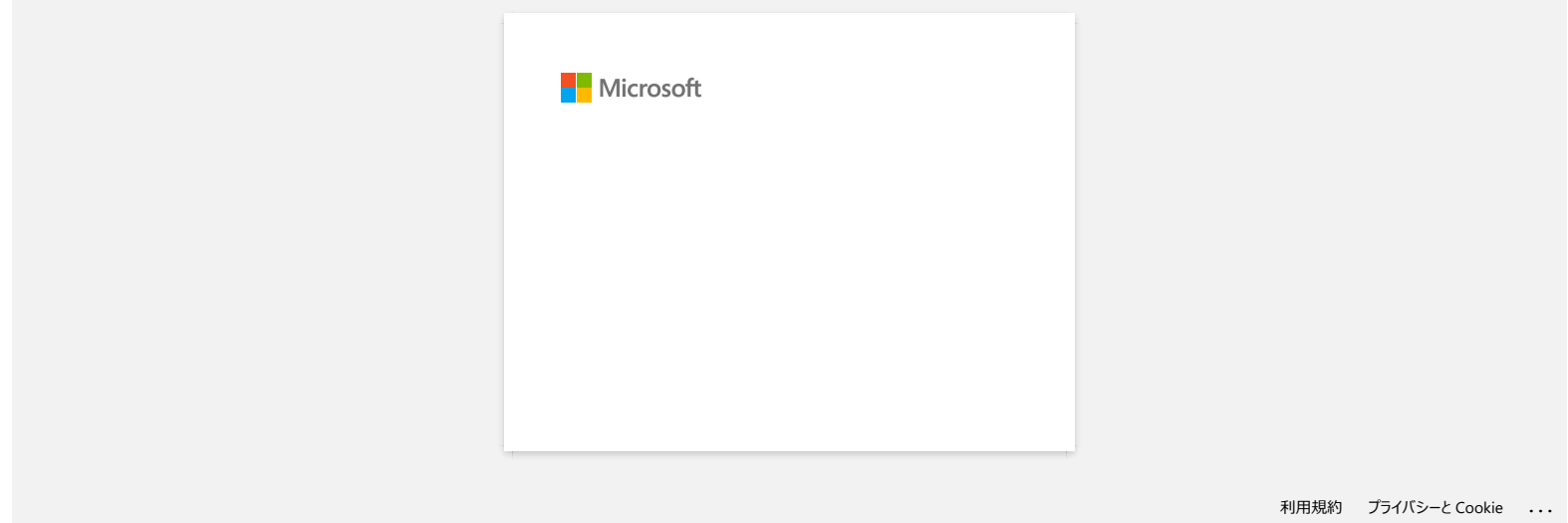

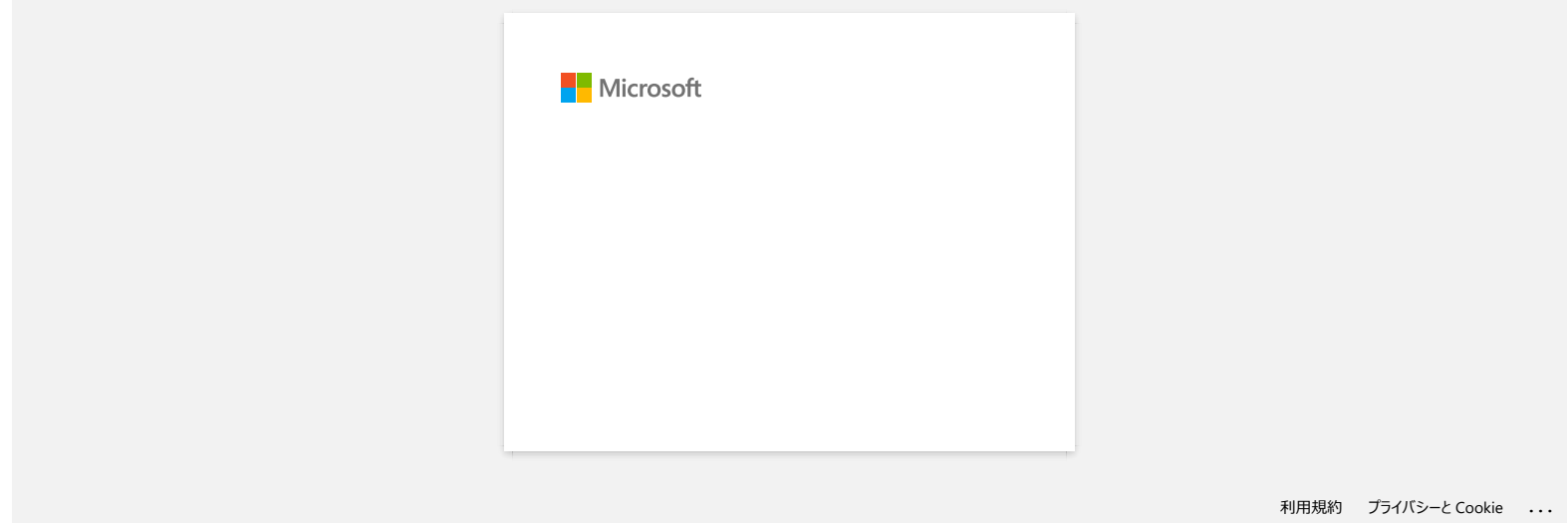

# **Instalar un certificado de Autoridad de Certificación ("CA certificate")**

Usted puede instalar en su impresora un certificado de Autoridad de Certificación utilizando el siguiente método.

**Instalar un certificado de Autoridad de Certificación utilizando el Servidor Web Incorporado ("EWS", por su sigla en inglés)**

- 1. Asegúrese que la impresora y su computadora estén conectadas a través de Wi-Fi.
- 2. Inicie su navegador de internet.
- 3. En la barra de direcciones del navegador ingrese "http://dirección "IP" de su máquina/" (donde "dirección "IP" de su máquina" es la dirección "IP" de la máquina). Ejemplo: http://192.168.1.2/
- 4. Si tiene una contraseña ingrésela y luego presione (botón con flecha hacia la derecha).

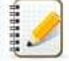

La contraseña predeterminada es precedida por "Pwd" y ubicada en la parte de abajo de la impresora o en el compartimiento de la batería o de los materiales.

Para más información, refiérase a [IMPORTANTE - Aviso de seguridad de la red: Cambio de la contraseña de acceso predeterminada] ("IMPORTANT - Network Security Notice: Default Login Password Change") en la página de [Manuales].

- 5. Haga clic en **Red** ("Network").
- 6. Haga clic en **Seguridad** ("Security").
- 7. Haga clic en **Certificado de Autoridad de Certificación** ("CA Certificate").

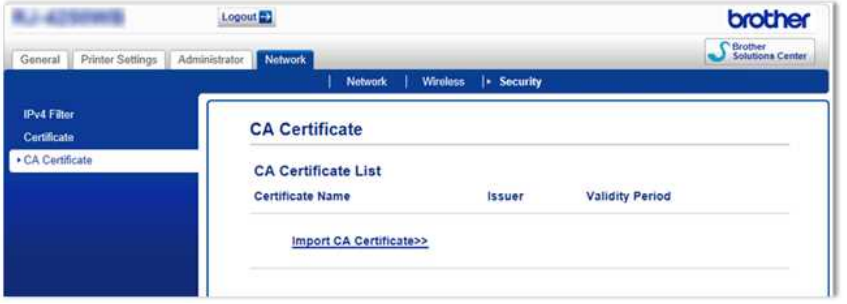

Dependiendo de su modelo, se le podría pedir la contraseña de acceso predeterminada.

8. Haga clic en **Importar Certificado de Autoridad de Certificación** ("Import CA Certificate").

Seleccione el certificado de Autoridad de Certificación que desea instalar.

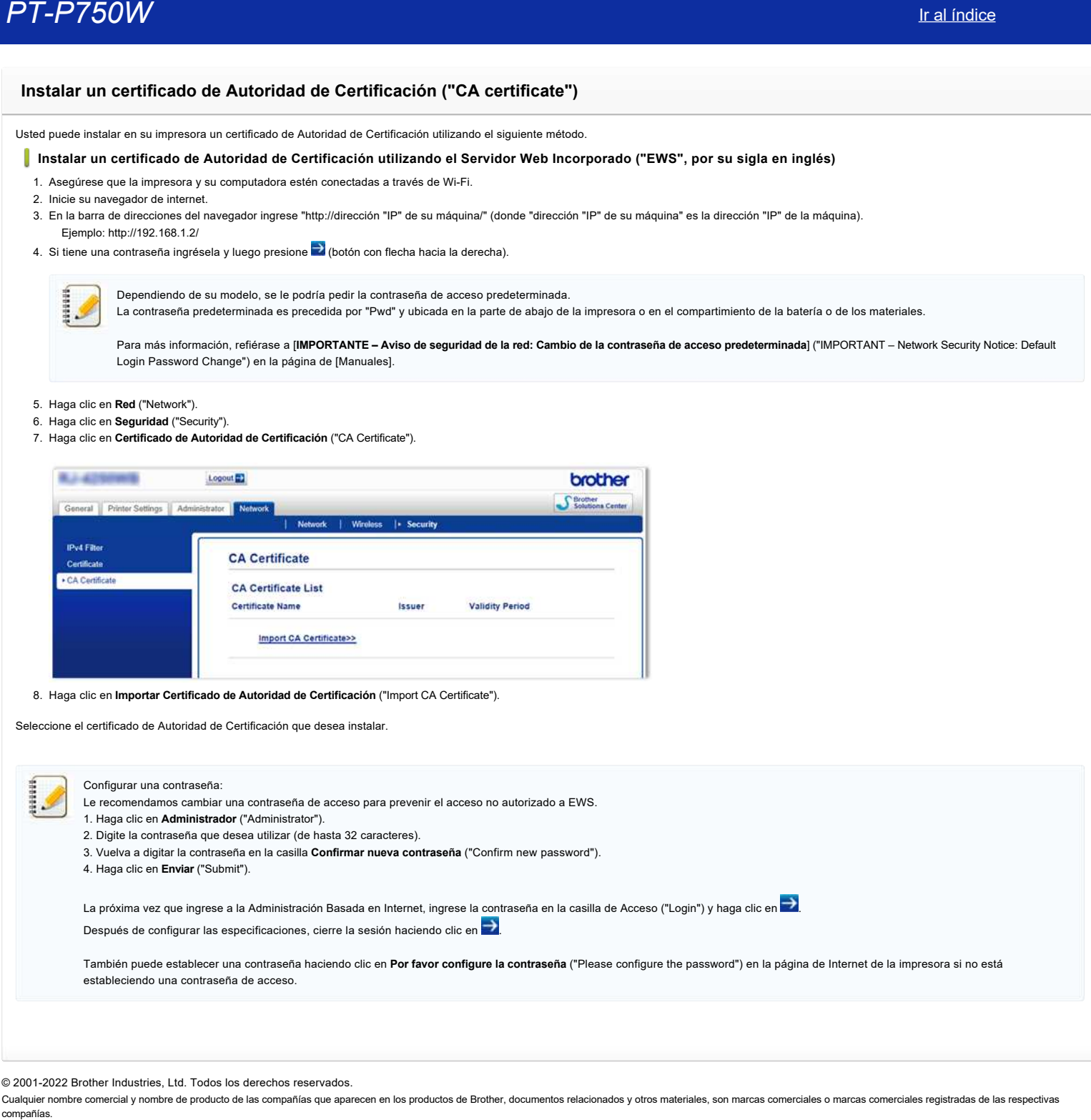

© 2001-2022 Brother Industries, Ltd. Todos los derechos reservados.

**El Editor de P-touch muestra el mensaje "No hay un controlador de la impresora instalado con esta aplicación." (Para Windows 10)**

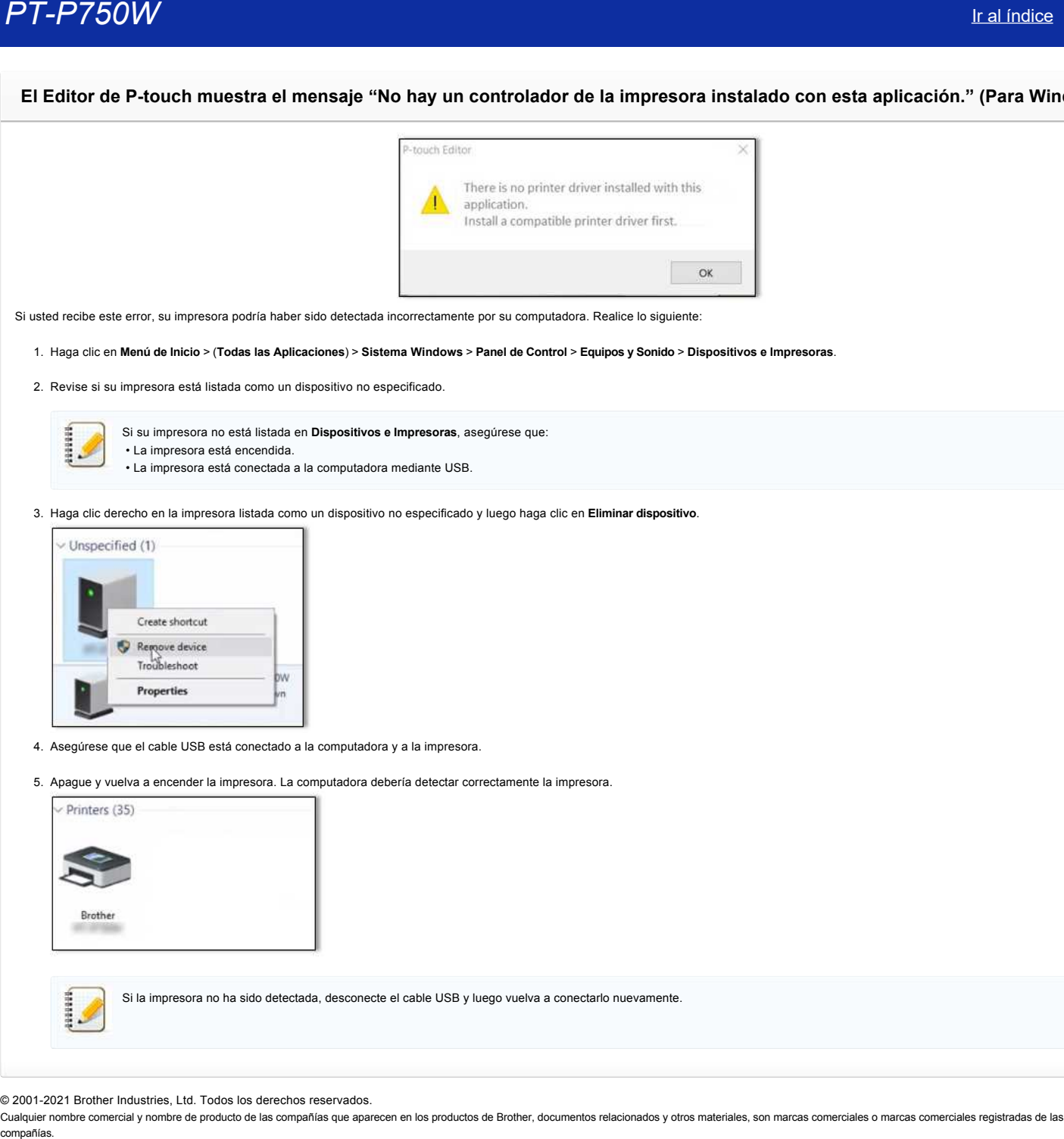

Si usted recibe este error, su impresora podría haber sido detectada incorrectamente por su computadora. Realice lo siguiente:

1. Haga clic en **Menú de Inicio** > (**Todas las Aplicaciones**) > **Sistema Windows** > **Panel de Control** > **Equipos y Sonido** > **Dispositivos e Impresoras**.

2. Revise si su impresora está listada como un dispositivo no especificado.

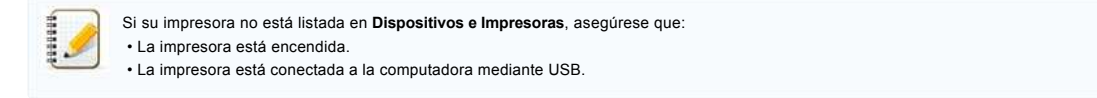

3. Haga clic derecho en la impresora listada como un dispositivo no especificado y luego haga clic en **Eliminar dispositivo**.

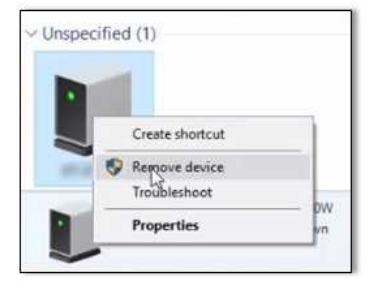

- 4. Asegúrese que el cable USB está conectado a la computadora y a la impresora.
- 5. Apague y vuelva a encender la impresora. La computadora debería detectar correctamente la impresora.

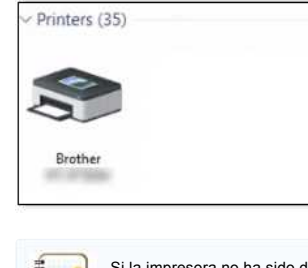

Si la impresora no ha sido detectada, desconecte el cable USB y luego vuelva a conectarlo nuevamente.

© 2001-2021 Brother Industries, Ltd. Todos los derechos reservados.

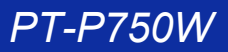

**Recibo el mensaje "No se pudo ingresar a OneDrive" y no puedo abrir o guardar ningún archivo (Editor de P-touch 5.1 o 5.2 para Windows) PT-P750W** Ir al indice<br>
Recibo el mensaje "No se pudo ingresar a OneDrive" y no puedo abrir o guardar ningún archivo (Editor de P-touch 5.1 o 5<br>
Mindows)<br>
Para Editor de P-touch 3.1 o 5<br>
Adheisi is vento de such a la vers

### **Para Editor de P-touch 5.2**

Actualice la versión de su Editor de P-touch a la versión más reciente (5.2.020 o posterior).

**Para Editor de P-touch 5.1** Haga lo siguiente:

Si usted no puede abrir ningún archivo desde [**Abrir**] - [**OneDrive**]:

- 1. Inicie el Editor de P-touch y haga clic en [**Abrir**] [**Computadora**].
- 2. En [**Examinar**] seleccione [**OneDrive**] y seleccione el archivo que desea abrir.

Si usted no puede guardar ningún archivo desde [**Archivo**] - [**Guardar a Web**]:

- 1. Haga clic en [**Archivo**] [**Guardar**] o [**Guardar como**].
- 2. Haga clic en [**OneDrive**] y luego haga clic en el botón [**Guardar**].

© 2001-2022 Brother Industries, Ltd. Todos los derechos reservados.

# **No puedo utilizar algunos botones o funciones de P-touch Editor o del controlador de la impresora (Para usuarios de MacOS® 10.15.x)**

Si usted cambia a AirPrint® cuando está utilizando el controlador de la impresora "CUPS", algunos botones o funciones de P-touch Editor o del controlador de la impresora, podrían no estar disponibles. Para resolver este problema utilice el controlador de la impresora "CUPS".

Para elegir el controlador de la impresora "CUPS", siga los pasos a continuación:

- 1. Seleccione [**Menú de Apple**] ("Apple Menu") => **Preferencias de sistema** ("System Preferences") => **Imprimir y Escanear** o **Impresoras y Escáneres** ("Print & Scan / Printers & Scanners").
- 2. En la sección [**Impresoras**] elija su máquina Brother y revise el controlador de la impresora que se está utilizando. Cuando se utiliza el controlador de la impresora AirPrint® en "**Tipo**" ("Kind") aparece "Nombre del modelo + AirPrint".

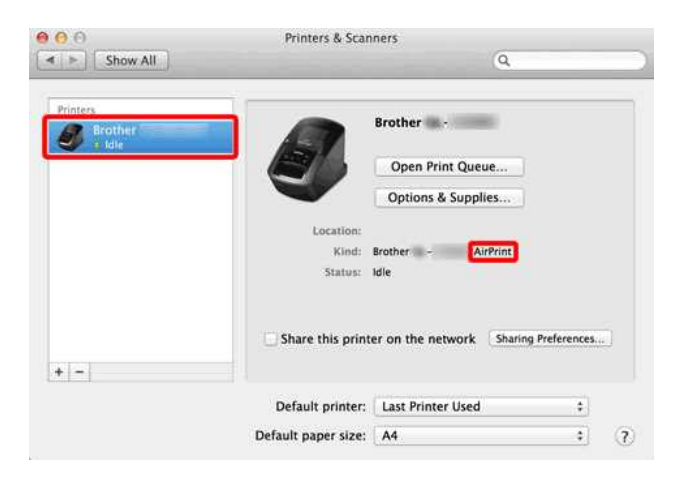

3. Haga clic en el botón (**+**).

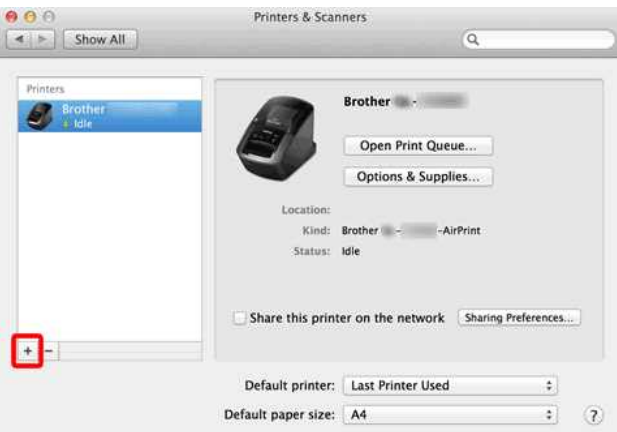

- 4. Haga clic en el ícono [**Predeterminado**] ("**Default**") en la parte superior del cuadro de diálogo.
- 5. En la lista [**Nombre**] ("Name") seleccione su máquina.
- 6. En la lista [**Usar**] ("Use") elija "XXXXXXX + **CUPS**". (Donde XXXXXXX es el nombre de su modelo).

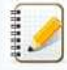

Si no puede encontrar "XXXXXXX + **CUPS**", el controlador de la impresora "CUPS" no está instalado. Descargue e instale la versión más reciente del controlador de la impresora "CUPS" desde la sección **[\[Descargas\]](https://support.brother.com/g/b/link.aspx?content=dl)**.

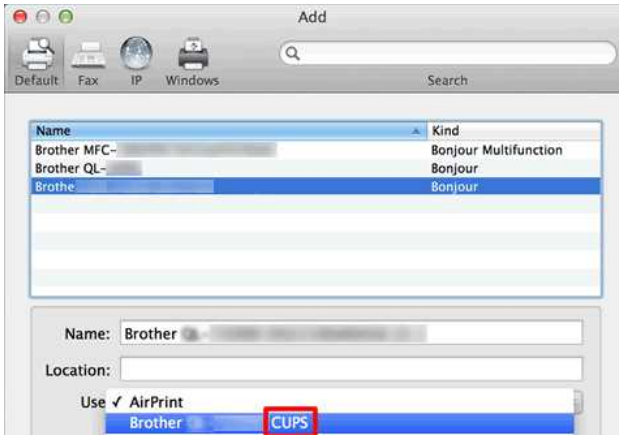

### 7. Haga clic en [**Agregar**] ("Add").

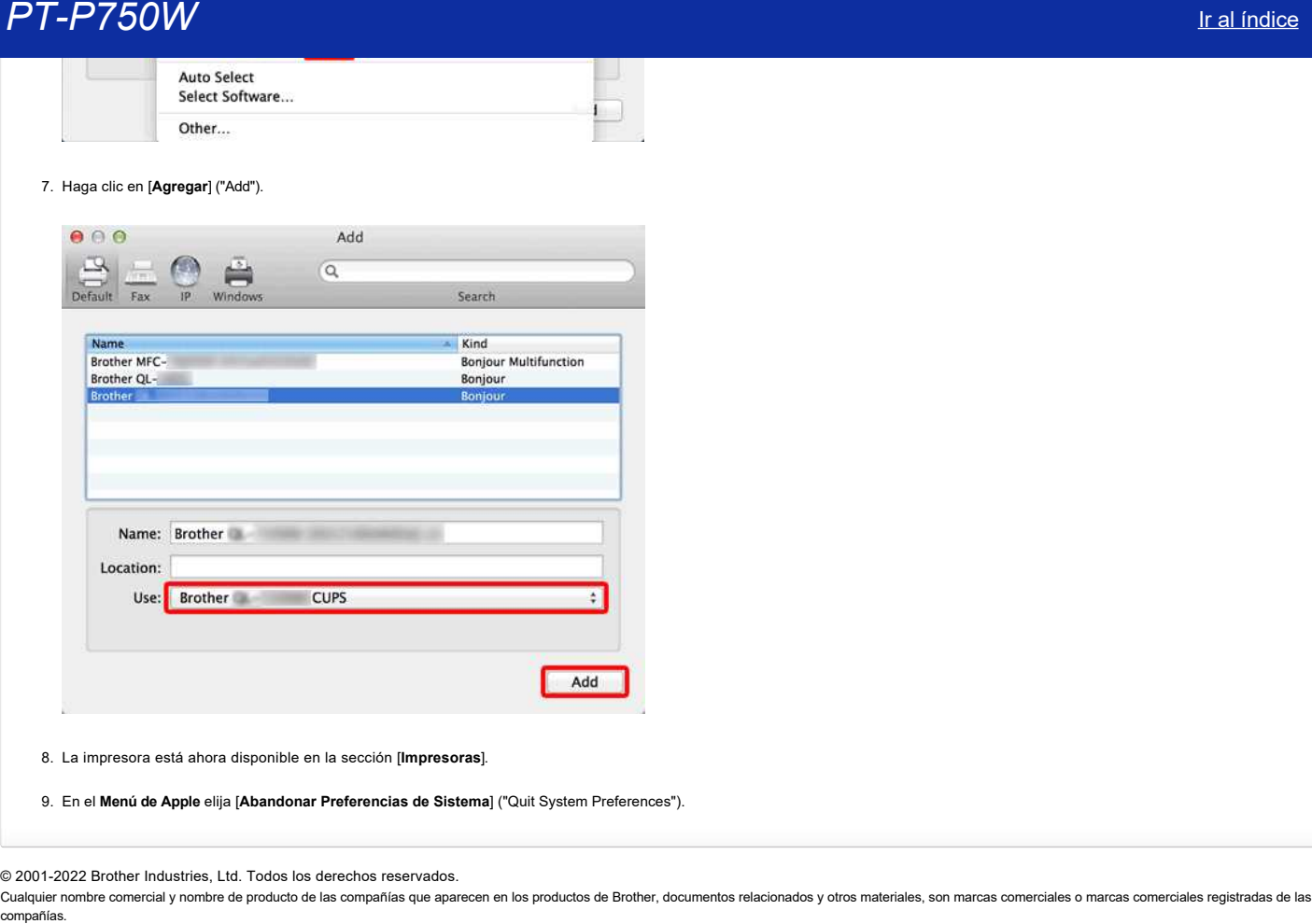

8. La impresora está ahora disponible en la sección [**Impresoras**].

9. En el **Menú de Apple** elija [**Abandonar Preferencias de Sistema**] ("Quit System Preferences").

© 2001-2022 Brother Industries, Ltd. Todos los derechos reservados.

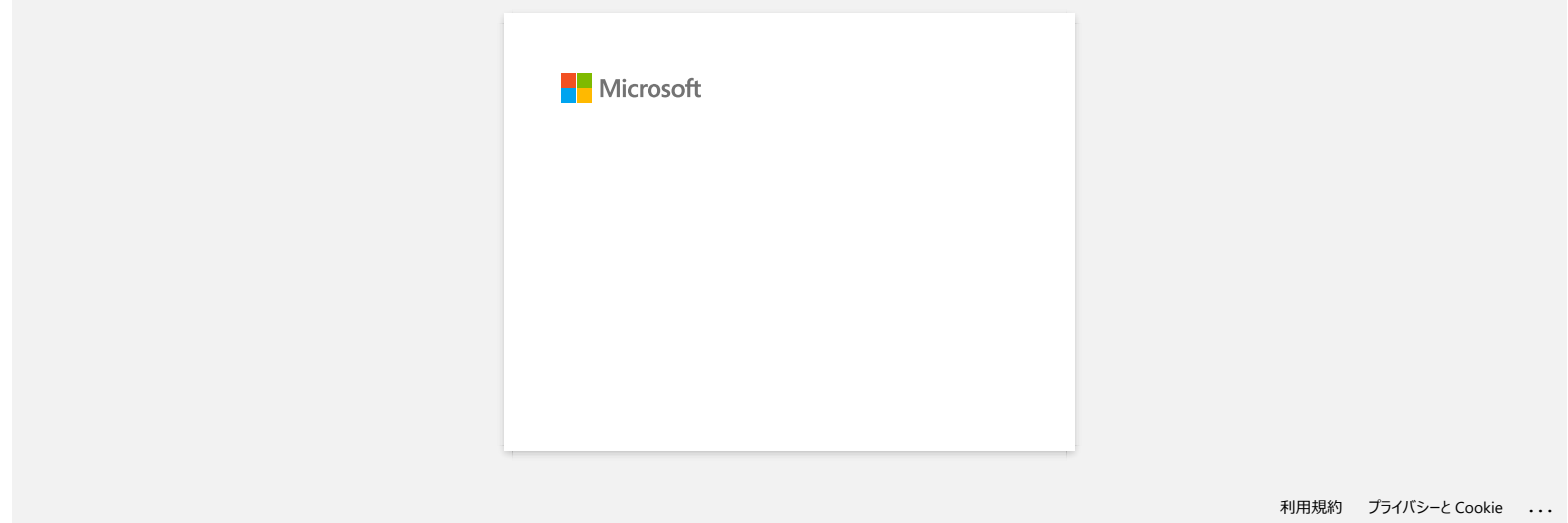

# **La etiqueta no se corta bien**

Si la etiqueta no se corta bien o si la cinta se atasca en la guillotina, es posible que la cinta adhesiva se haya acumulado en la cuchilla de la guillotina después de muchas veces de uso. Para corregir este problema, la guillotina para la cinta se debe limpiar.

# **Limpiar la guillotina para la cinta**

Con un palillo de algodón seco, limpie las cuchillas de la guillotina.

Se recomienda la limpieza frecuente.

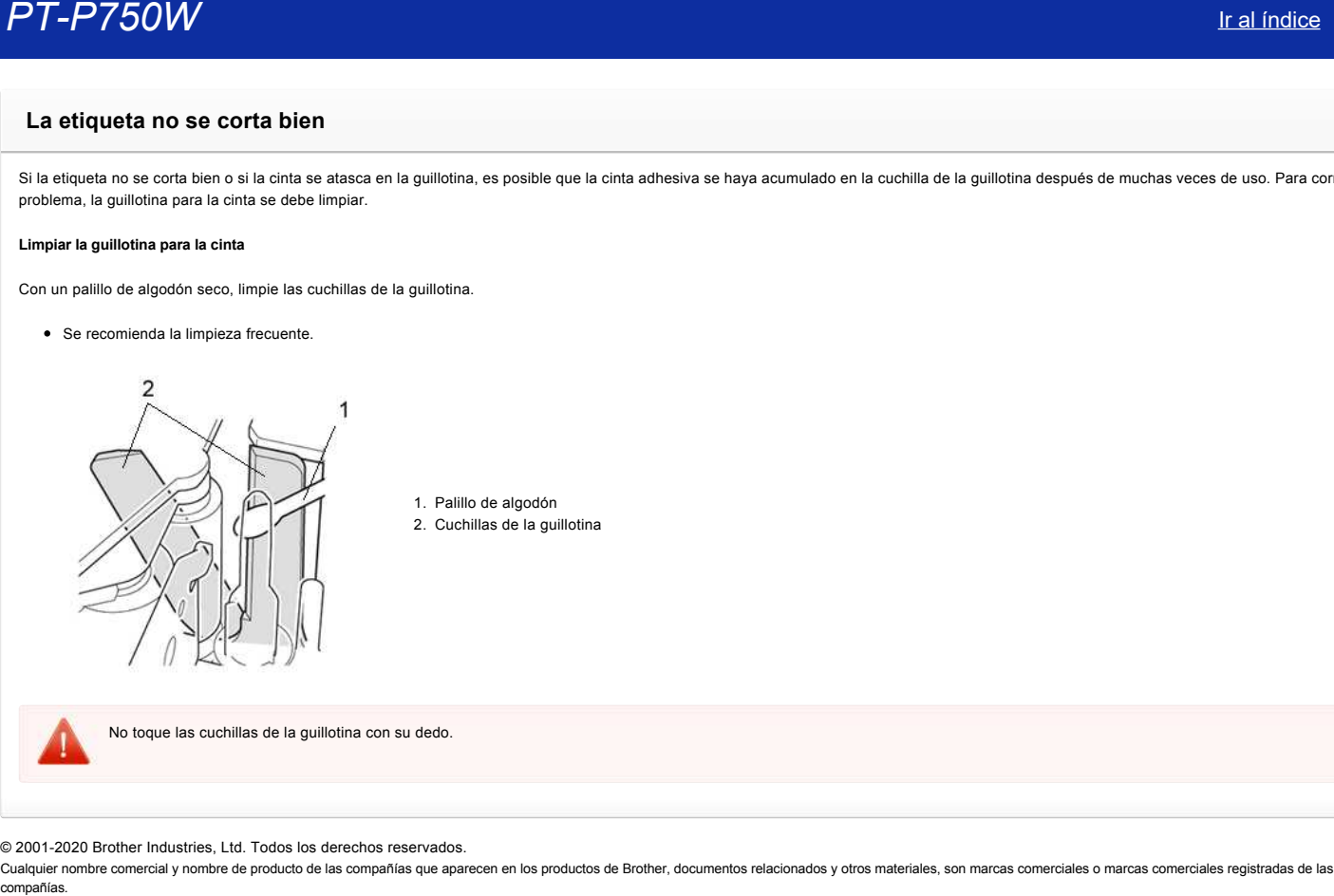

© 2001-2020 Brother Industries, Ltd. Todos los derechos reservados.

# **No puedo usar P-touch Editor Lite (Para macOS 10.15 o posterior)**

P-touch Editor Lite no es compatible con macOS 10.15 o posterior. Necesita instalar el controlador de la impresora (disponible solo para macOS 10.15) y P-touch Editor en su computadora. Para información sobre el controlador de la impresora y P-touch Editor, vaya a la sección de **[\[Descargas\]](https://support.brother.com/g/b/link.aspx?content=dl)** de este sitio web. re 2011-2021 Brother Industries, Ltd. Todos los derechos reservados.<br> **P-** Fouch Editor Lite no es compatible con macOS 10.15 o posterior. Necesita instalar el controlador de la impresora (disponible solo para macOS 10.15

#### © 2001-2021 Brother Industries, Ltd. Todos los derechos reservados.
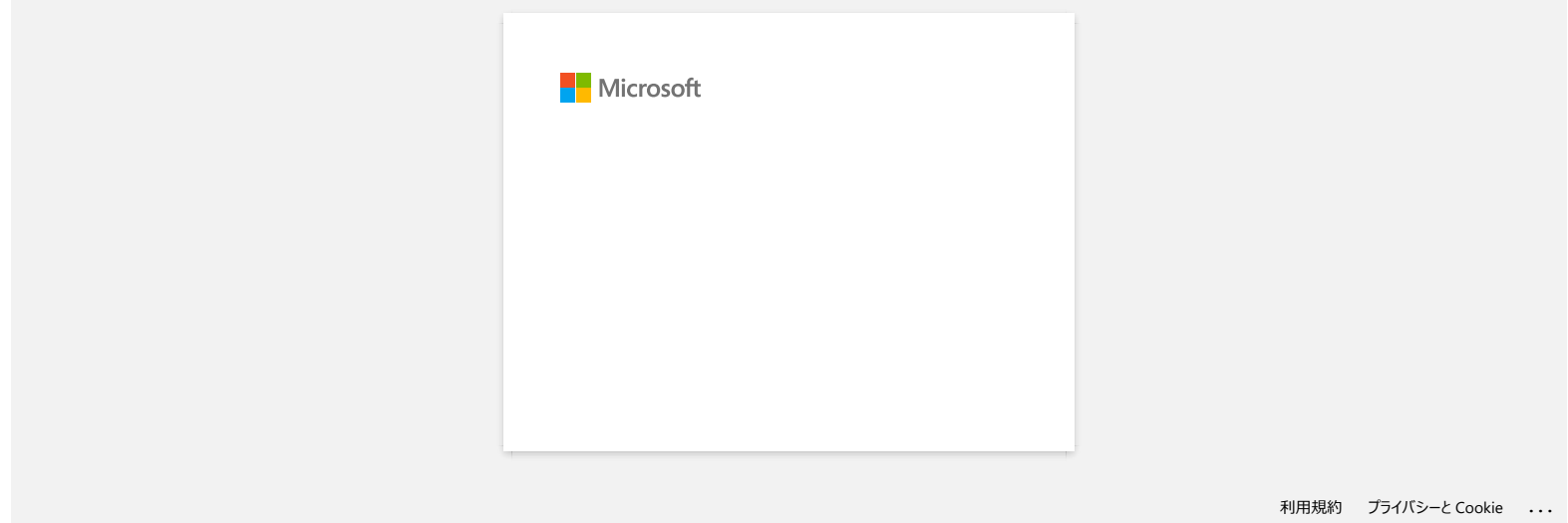

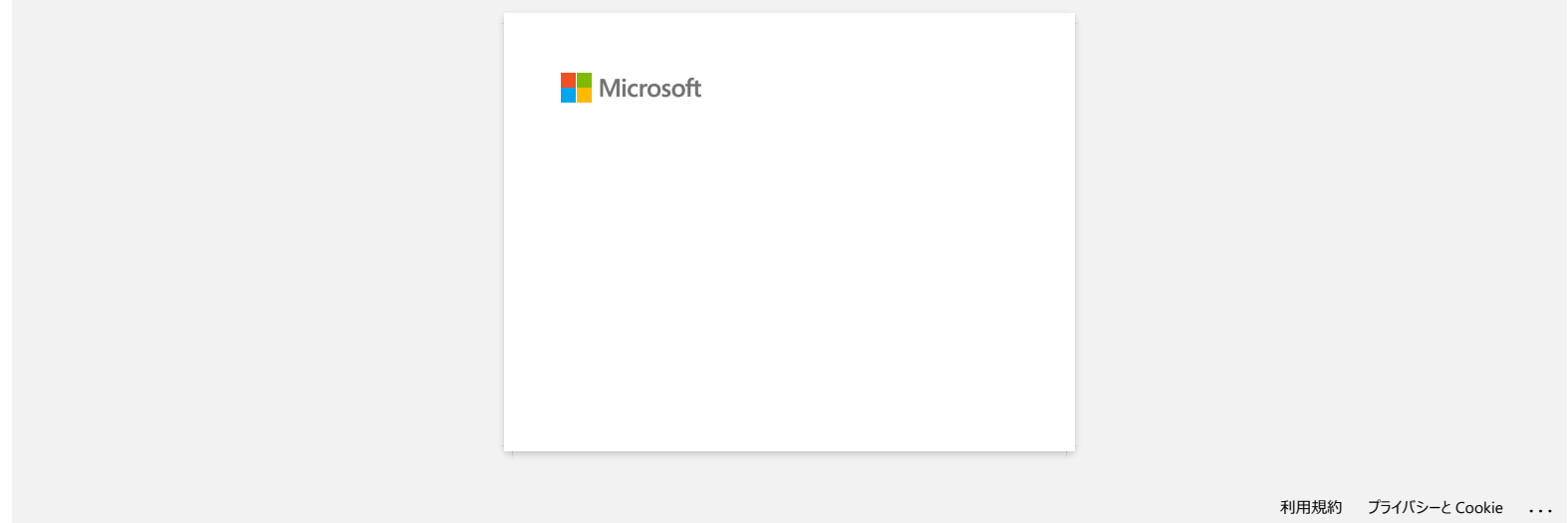

### **No se puede imprimir (P-touch Editor 5.3 para Mac)**

Lleve a cabo los siguientes pasos para resolver el problema:

[PASO 1: Revise la conexión entre su impresora y la computadora](#page-218-0) [PASO 2: Reinicie su impresora y P-touch Editor](#page-218-1)

#### <span id="page-218-0"></span>**PASO 1: Revise la conexión entre su impresora y la computadora**

#### i. **Asegúrese que la impresora esté encendida.**

### ii. **Asegúrese que ambos extremos del cable USB están insertados correctamente en la computadora y en la impresora.**

- Intente desconectar y volver a conectar el cable USB en ambos extremos. Desconecte la impresora y la computadora y conéctelos de nuevo.
- $\bullet$  Intente utilizar otro puerto USB si está disponible.
- Si está utilizando un dispositivo hub USB, quítelo y conecte la impresora directamente a la computadora. Dependiendo del modelo del dispositivo hub USB, la rotuladora podría no ser detectada correctamente.
- Utilice un cable USB de una longitud no mayor de 2 metros de largo (6 pies).
- Intente utilizar otro cable USB si está disponible.
- Si está utilizando un modelo en red, asegúrese que el cable USB no se ha conectado accidentalmente al puerto LAN en lugar del puerto USB.

#### iii. **Asegúrese que el modo Editor Lite esté deshabilitado.**

#### **Para usuarios de los modelos PT-P750W, QL-700, QL-1110NWB**

Si la luz del Editor Lite está encendida, mantenga presionado el botón Editor Lite hasta que la luz se apague.

#### <span id="page-218-1"></span>**PASO 2: Reinicie su impresora y P-touch Editor**

P-touch Editor podría haberse vuelto inestable y necesite ser reiniciado. Después de quardar todos los datos, intente reiniciar P-touch Editor y luego apaque la impresora. Después de reiniciar P-touch Editor, encienda la impresora de nuevo. **PT-P750W** Iralindice<br>
No se puede imprimir (P-touch Editor 5.3 para Mac)<br>
then sate to spiece post an extreme distribution<br>
PMS : Notes to spiece profession interests and consider<br>
PMS : Notes to consider entropy if you d

© 2001-2021 Brother Industries, Ltd. Todos los derechos reservados.

Cualquier nombre comercial y nombre de producto de las compañías que aparecen en los productos de Brother, documentos relacionados y otros materiales, son marcas comerciales o marcas comerciales peristradas de las respecti

# **Cómo crear una etiqueta que contiene un código de barras o un código QR (P-touch Editor 5.2 o posterior para Mac)**

Para crear una etiqueta que contiene un código de barras o un código QR, siga los pasos a continuación:

1. Inicie P-touch Editor.

 $\bullet$ 

- Puede descargar P-touch Editor desde la sección [**[Descargas](https://support.brother.com/g/b/link.aspx?content=dl)**] de este sitio web.
- 2. Seleccione un protocolo de código de barras de acuerdo con uno de los dos métodos a continuación.
- <span id="page-219-0"></span>**■** En la barra del menú, haga clic en **Insertar** ("Insert") > Código de barras... ("Bar Code...) > un protocolo de código de barras que desee.<br>■ Brother P-touch Editor File Edit View Entertain Format Layout Database Addr
	- O O O<br>View Scale Zoom Text<br>Arrange Text Untitled it Frame Image Symbol Clip Art Shape Table Bar Code **Har Code** -**PERMITTEN**  $\bullet$  CODE39  $\blacksquare$ CODE128<br>UCC / EAN128(GS1-128) Symbol  $\overline{ }$  $TFi(-2/5)$ Image<br>Clip Art CODABARINW-71 ODAE UPC-A Date/Time Calendar JAN13 (EAN13) JANB(EANB)<br>ISBN-2(EAN13 AddOn2) Shape **Print Media** ISBN-5(EAN13 AddOn5)  $T$  24mm  $\blacksquare$ POSTNET POSTNET<br>Intelligent Mail Barcode<br>Laser Bar Code Check Media Caser Bar Code<br>
	GS1 DataBar(RSS)<br>
	PDF417<br>
	QR Code/Micro QR Code Length  $\overrightarrow{H}$  27ms Data Matrix Set Length MaxiCode Margin  $2<sub>mm</sub>$  $\circ$
	- En la barra del herramientas, haga clic en **Código de barras**> un protocolo de código de barras que desee.

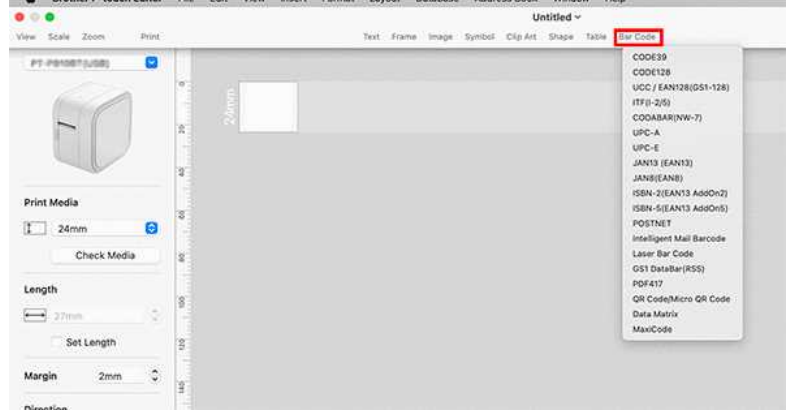

Seleccione **Código QR/Código QR micro** ("QR Code/Micro QR Code") para crear un código QR.

#### 3. Aparece el cuadro de diálogo para editar el código de barras.

u.

Ingrese los datos del código de barras en la casilla **Datos** ("Data") y cualquier otra información necesaria, luego haga clic en **OK**.

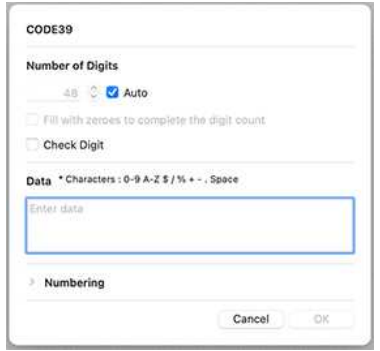

4. El código de barras será insertado en la etiqueta.

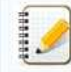

No puede cambiar el protocolo del código de barras después que lo ha creado.

Regrese al [Paso 2](#page-219-0) para seleccionar el protocolo de código de barras deseado y cree un código de barras nuevo.

PT-P750W<br>Cualquier nombre comercial y nombre de producto de las compañías que aparecen en los productos de Brother, documentos relacionados y otros materiales, son marcas comerciales o marcas comerciales registradas de las

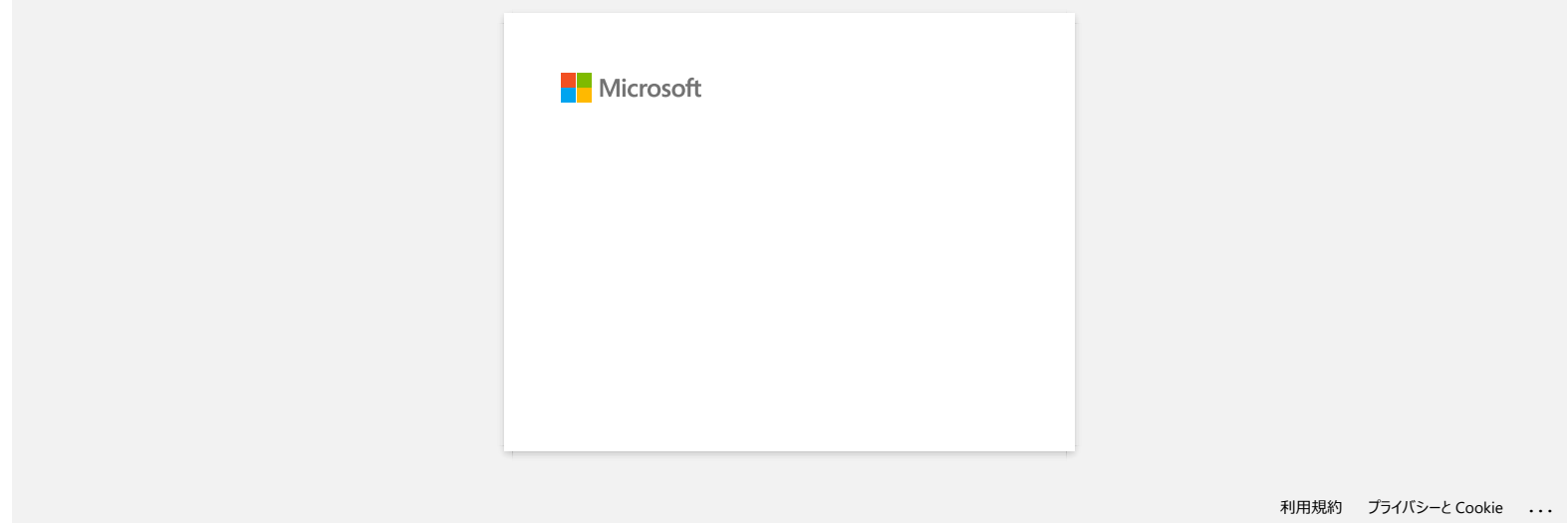

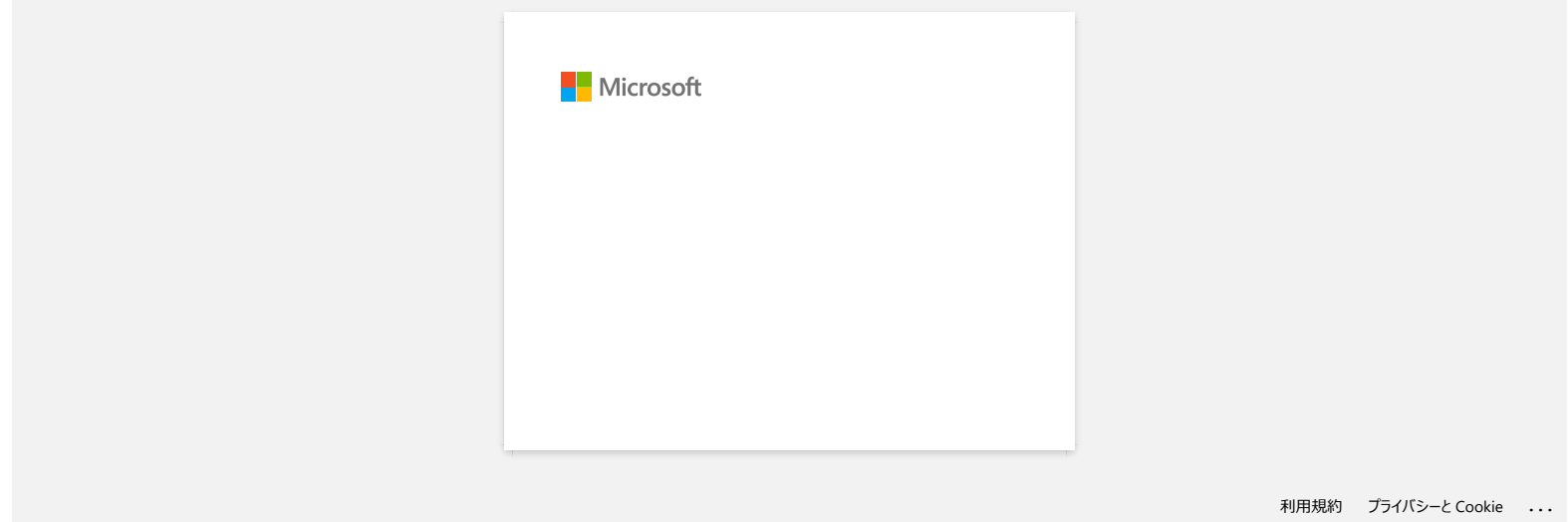

# **Abrir archivos LBX que se crearon en P-touch Editor en Pro Label Tool**

1. Envíe por correo electrónico los archivos LBX que creó en P-touch Editor a su dispositivo móvil.

2. En su dispositivo móvil, seleccione Pro Label Tool para abrir los archivos recibidos. Puede descargar Pro Label Tool desde [aquí para Android™](https://support.brother.com/g/b/link.aspx?faqid=faqp00100210_001) o [para iOS](https://support.brother.com/g/b/link.aspx?faqid=faqp00100210_000).

### Restricciones de objetos en Pro Label Tool:

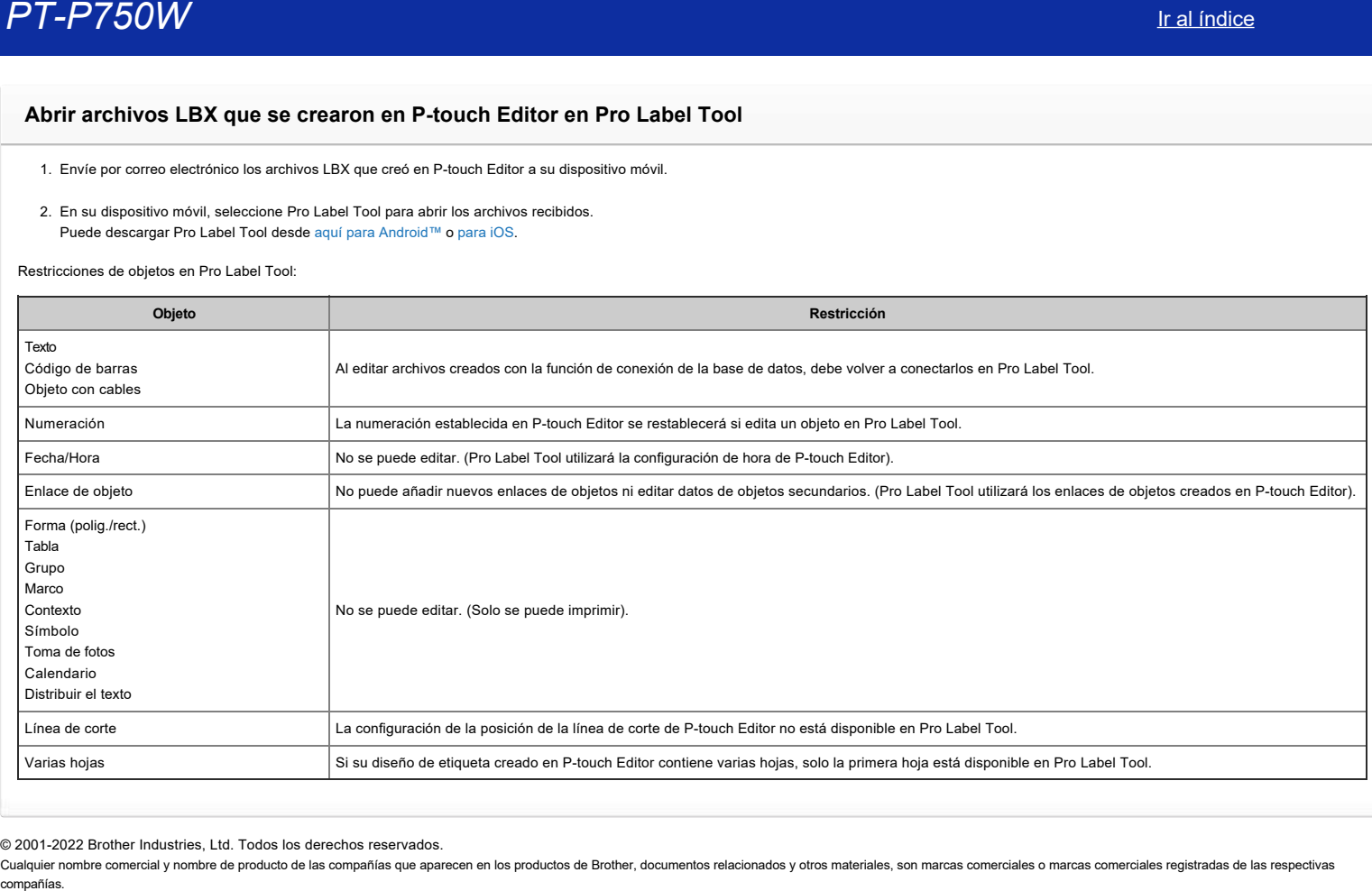

© 2001-2022 Brother Industries, Ltd. Todos los derechos reservados.

Cualquier nombre comercial y nombre de producto de las compañías que aparecen en los productos de Brother, documentos relacionados y otros materiales, son marcas comerciales o marcas comerciales registradas de las respecti

# **P-touch Editor se bloquea cuando lo abro en mi Mac**

P-touch Editor podría fallar si su Mac tiene instalados tipos de letra personalizados.

1. Inhabilite los tipos de letra personalizados en la Libreta de Tipos de letra ("Font Book").

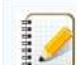

Los tipos de letra personalizados se almacenan por lo general en la carpeta [**Usuario**] ("User") en la Libreta de Tipos de letra ("Font Book"). Si fuese necesario, usted puede habilitarlos en la Libreta de Tipos de letra más tarde. comparison of the United States of the United States of the Marketters of the Marketters of the United States of Text Real Indice<br>
Priorin Editor se sponsible use instantos to be the personalizable.<br>
1. Imability of the st

2. Abra P-touch Editor.

- 3. Si aún no puede abrir P-touch Editor, vaya a la Libreta de tipos de letra ("Font Book") > [**Archivo**] ("File") > [**Restaurar tipos de letra estándar**] ("Restore Standard Fonts").
- 4. Su Mac hará automáticamente una copia de respaldo de los tipos de letra personalizados y luego restaurará los tipos de letra estándar. Reinicie P-touch Editor.

Para más información sobre la restauración de sus tipos de letra personalizados, por favor refiérase a la documentación de su Mac.

© 2001-2021 Brother Industries, Ltd. Todos los derechos reservados.

Cualquier nombre comercial y nombre de producto de las compañías que aparecen en los productos de Brother, documentos relacionados y otros materiales, son marcas comerciales o marcas comerciales registradas de las respecti